# **FISCal** Year-End Training **Session II** FY 2022-23

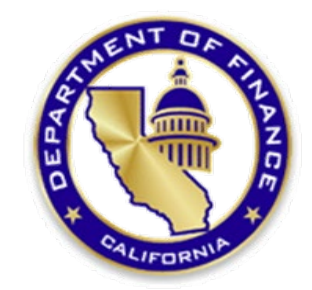

**June 2023**

# **Course Objective**

## **To obtain the knowledge and skills necessary to prepare the required Governmental and Non-Governmental Fund Year-End Financial Reports.**

# **Table of Contents (Page 1 of 2)**

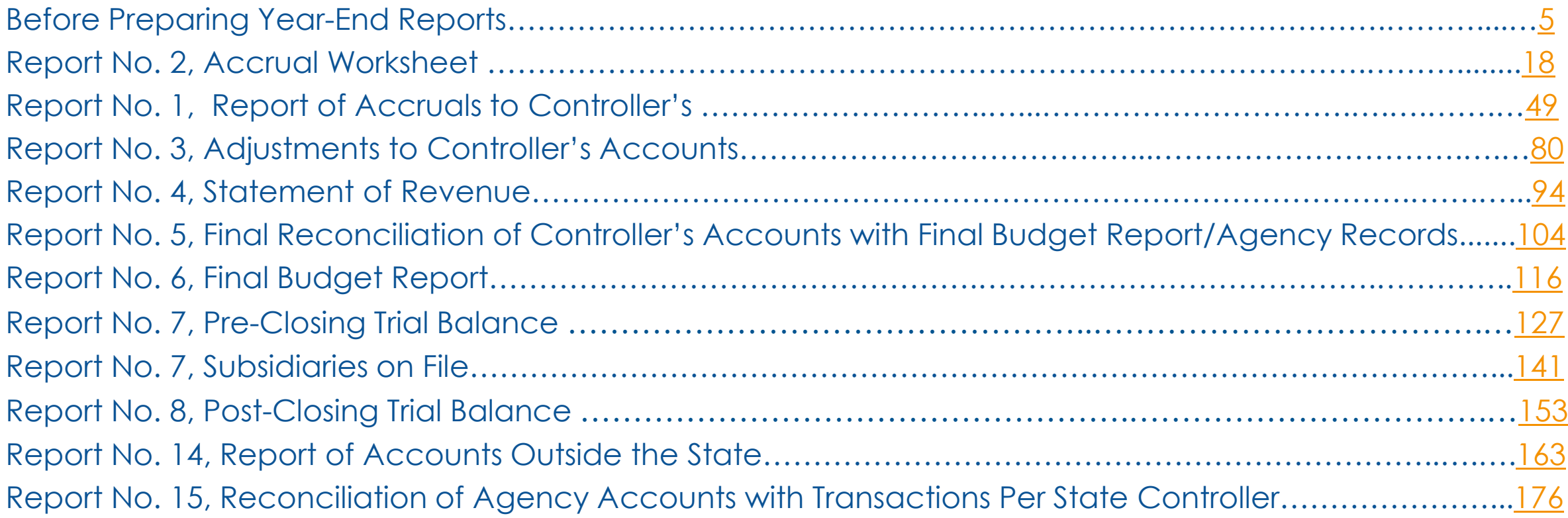

# **Table of Contents (Page 2 of 2)**

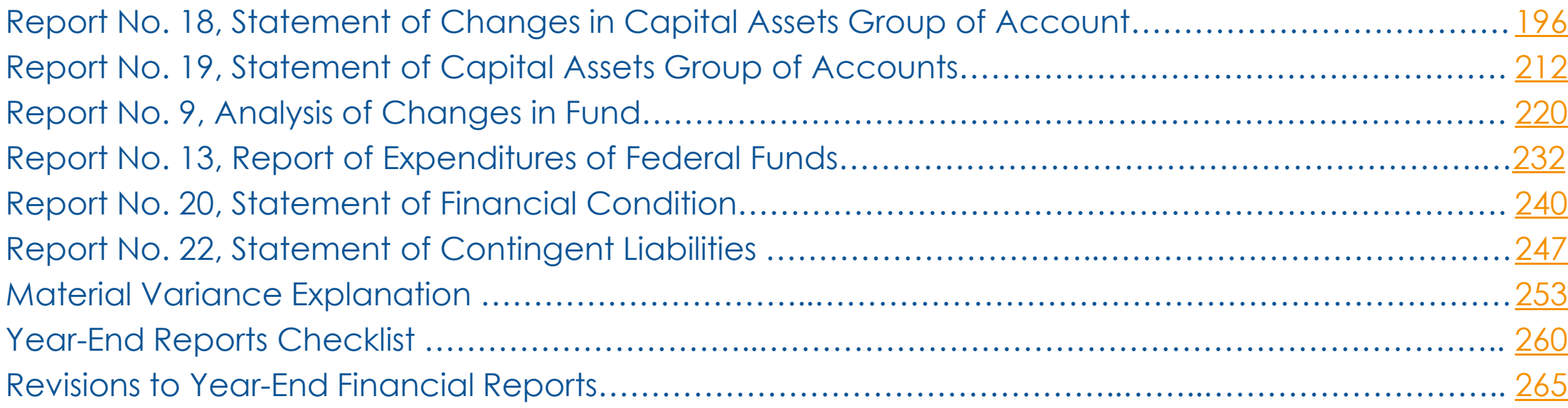

# **Before Preparing Year-End Reports**

<span id="page-4-0"></span> Agencies/departments must complete reconciliations between the agency's/department's accounts with the accounts maintained by the State Controller's Office (SCO) to disclose and correct errors as soon as possible. Reconciling differences must be resolved before financial reports are prepared. Items established incorrectly must be reported to the SCO as soon as possible.

*Note: Departments must compare the balances of their appropriations to those of SCO* when performing their monthly reconciliations. Departments must know their appropriation balances. They should not solely rely on SCO's balances to determine their department's financial condition.

- Complete PFA Reconciliation.
- Complete monthly cash reconciliation and bank reconciliation.
- Follow Year-End Workplan for year-end close activities for:
	- **•** Periods 12 and 998 (Adjustment Period)
	- **Modified Accrual Ledger**
	- Budgetary Legal Ledger (See Job Aid FISCal.257)
- Complete the Final BLL SCO/Agency Reconciliation Worksheet and PFA Reconciliation.
- Run the Year-End Close Processes (See Job Aid FISCal.258 and Year-End Training Session I PPT).

# **Statutory Provision for Annual Reports**

Government Code Section [12460](https://leginfo.legislature.ca.gov/faces/codes_displayText.xhtml?lawCode=GOV&division=3.&title=2.&part=2.&chapter=5.&article=4.) states, the Controller shall submit an annual report to the Governor containing a statement of the funds of the state, its revenues, and the public expenditures during the preceding fiscal year. The annual report shall be known as the **budgetary-legal basis annual report** and …

The Controller shall also issue a **comprehensive annual financial report**  prepared strictly in accordance with "Generally Accepted Accounting Principles."

# The State Budgetary-Legal Basis Annual Report (BLBAR)

The BLBAR is required by law to be prepared in a manner that accounts for:

- Prior year adjustments
- Fund balances
- Encumbrances
- Revenues
- Expenditures
- Other components

This report is prepared on the same basis as that of the applicable Governor's Budget and the applicable Budget Act.

# **Failure to Provide Accurate and Timely Financial Information for the BLBAR**

When Agencies/Departments fail to submit timely year-end financial reports, it results in the following issues for the state:

- Delay in preparation and publication of the BLBAR
- Impairs oversight functions
- Delays decision making
- Reduces transparency and confidence

# The State Annual Comprehensive Financial **Report (ACFR)**

The ACFR is a set of detailed financial reports of the state, which accomplish the following:

- Complies with Generally Accepted Accounting Principles.
- Includes financial activities of individual major funds and aggregates remaining funds.
- Communicates financial transparency and accountability.
- Is independently audited.
- Establishes credibility with oversight bodies, investors, and the public.

# **Potential Effects of Late Submission of ACFR**

## **Distrust and loss of public confidence**

- The press/media perspective.
- Voter may reject subsequent measures.

## **Damaged Reputation**

- Withdrawal/downgrade of credit rating.
- May result in the suspension of current rating.
- Non-issuance of Government Finance Officers Association (GFOA) certificate of achievement.
- Less attractive to investors.

## **Non-compliance with Law**

- Government Code Section [12460](https://leginfo.legislature.ca.gov/faces/codes_displayText.xhtml?lawCode=GOV&division=3.&title=2.&part=2.&chapter=5.&article=4.) requires issuance of annual reports.
- Implication for state leadership and oversight (GC [8546.1 \(e\)](https://leginfo.legislature.ca.gov/faces/codes_displaySection.xhtml?sectionNum=8546.1.&lawCode=GOV)).
- Effect on the statutorily required audit of the financial statements and transparency.

### **Non-compliance with regulatory requirements**

Single Audit [\(2 CRF Part 200 Subpart F](https://www.ecfr.gov/current/title-2/subtitle-A/chapter-II/part-200/subpart-F) of Code of Federal Regulation).

# **Delinguent Year-End Reporting**

The State Controller's Office (SCO) may report to the budget committee in the Spring the department name, fund name, and closure date on any funds.

SCO will also post a [Budgetary/Legal Delinquent Reports l](https://www.sco.ca.gov/ard_bl_delinquent_reports.html)ist of agencies/departments that are delinquent on their website.

SCO may withhold any or all operating funds from a department that fails to submit complete and accurate financial reports to the SCO within 20 days from due dates prescribed, as authorized by Government Code section [12461.2.](https://leginfo.legislature.ca.gov/faces/codes_displaySection.xhtml?lawCode=GOV§ionNum=12461.2.)

# What can we do?

- Government Code Section [13344](https://leginfo.legislature.ca.gov/faces/codes_displaySection.xhtml?lawCode=GOV§ionNum=13344) says each agency/department:
- Has a responsibility to account for funds entrusted to it
- Must ensure accounting records are **accurate** and **complete**
- Must **reconcile** all **reconcilable records**
- Must **prepare** and **submit** all required financial reports on time **(Agencies/Departments should submit their year-end financial reports by fund as soon as they are completed. This allows ample time for SCO review and for your agency/department to send in revised and/or missing reports, if necessary, before the deadlines.)**

# **Important Information**

Review the SCO Department Fund Checklist on the website below for funds your agency/department is to submit year-end financial reports.

[https://www.sco.ca.gov/Files-ARD/BudLeg/Department\\_Fund\\_Checklist.pdf](https://www.sco.ca.gov/Files-ARD/BudLeg/Department_Fund_Checklist.pdf)

#### Note:

\*The Department Fund Checklist is not all-inclusive. All funds with balances on the Agency Reconciliation Report and/or Fund Reconciliation Report must have Year-End Financial Reports submitted.

\*The Department Fund Checklist does not include Fund 0990 (Fiduciary Funds Outside the Centralized Treasury System). If your agency has any activity within Fund 0990, then Year- End Financial Reports must be submitted.

# **IMPORTANT UPDATES FOR** 2022-23 REPORTING YEAR

- Due date for the fiscal year (FY) 2022-23 year-end financial reports is **August 31, 2023**, for all funds.
- ▶ Financial Report Electronic Submission. Only electronic submissions will be accepted for FY 2022-23 package.

# **List of Required Year-End Reports**

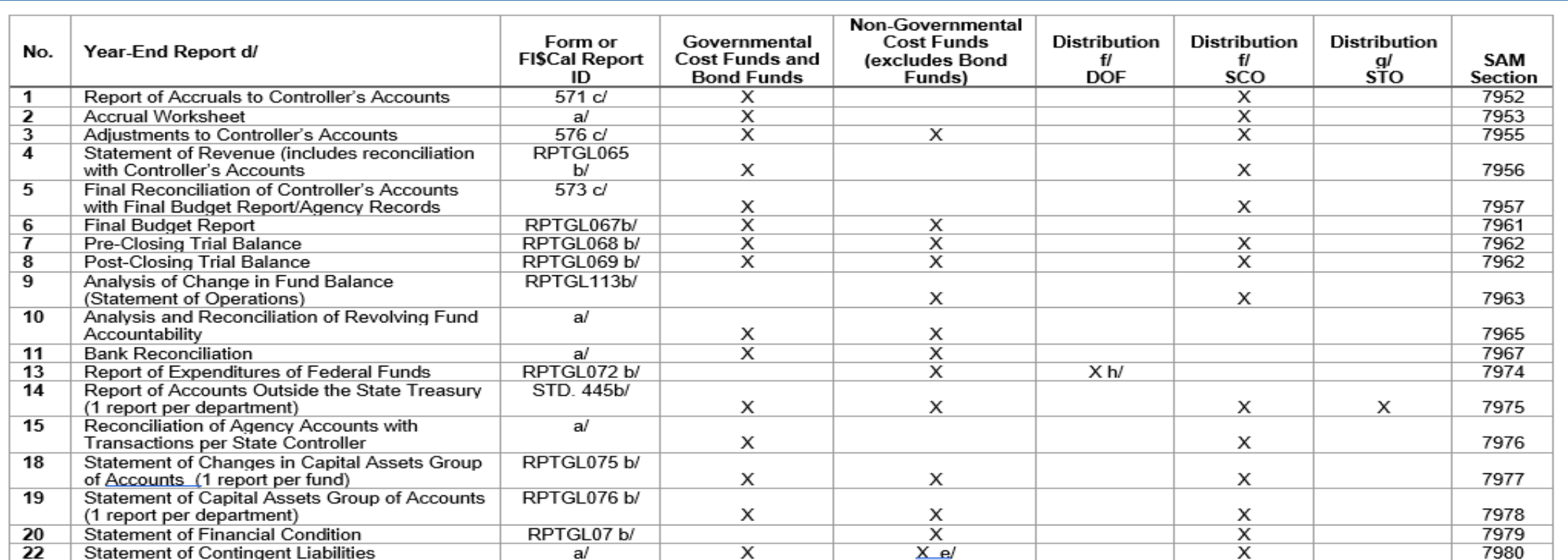

If a standard form/report is not listed, refer to SAM for illustrations of the suggested format.  $a$ 

Listed reports are produced from FISCal. Departments not using FISCal should refer to SAM for illustrations of the suggested format. b/

These reports are available from the SCO website at http://www.sco.ca.gov/ard\_reporting.html. ď

ď See SAM section 7951 for required certification.

For non-Treasury Trust Funds, Report No. 22 is not submitted. el

Mailing Address Interagency Mail & Messenger Service (IMS) Code and Email Address (see below). f/

FISCal must be used to submit to STO. See SAM section 7975 for submission requirements if no accounts exist outside the State Treasury. α/

May be submitted to Fiscal Systems and Consulting Unit by email.  $h/$ 

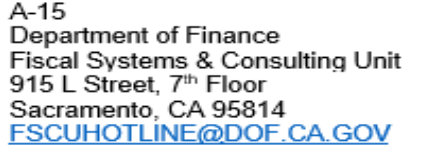

**B-08** State Controller's Office Bureau of State Government Reporting Division 3301 C Street, Suite 700 Sacramento, CA 95816 BLFINREP@SCO.CA.GOV

### **See SAM Section 7951 [illustration](https://www.dgs.ca.gov/-/media/Divisions/SAM/Illustrations/7951_Illustration-July-2022.docx?la=en&hash=857EF52BDE9909CF70C59A506193E8889BB2BF5F)**

# **IMPORTANT UPDATES FOR** 2022-23 REPORTING YEAR

Send the financial reporting package with [Summary\\_of\\_Year\\_End\\_Reports\\_Submitted](https://view.officeapps.live.com/op/view.aspx?src=https%3A%2F%2Fwww.sco.ca.gov%2FFiles-ARD%2FBudLeg%2FSummary_of_Year_End_Reports_Submitted.xlsx&wdOrigin=BROWSELINK) worksheet or [Summary\\_of\\_Year\\_End\\_Reports\\_Revision](https://view.officeapps.live.com/op/view.aspx?src=https%3A%2F%2Fwww.sco.ca.gov%2FFiles-ARD%2FBudLeg%2FSummary_of_Year_End_Reports_Revision.xlsx&wdOrigin=BROWSELINK) worksheet via an email to [BLFinRep@sco.ca.gov](mailto:BLFinRep@sco.ca.gov). Please include the Business Unit number, fund number(s), and reporting fiscal year on the subject line for each email submission.

Please note that it is a new requirement for FY 2022-23 to confirm that the year-end reports are received by the SCO. The Certification Letter is still required for each fund submitted.

# **IMPORTANT UPDATES FOR** 2022-23 REPORTING YEAR

New Excel templates for Report's No. 1, 3, and 7, containing additional validation functions, are available on the SCO Reporting website, [Budgetary/Legal Basis Reporting.](https://www.sco.ca.gov/ard_reporting.html) For FI\$Cal departments, these templates must be used for the following reports:

- Governmental Cost Fund: Report No. 1 and/or Report 3
- ▶ Nongovernmental Cost Fund: Report No. 3

Non-FI\$Cal Departments must submit Excel Report No. 7.

### **Purpose**

- Report No. 2, Accrual Worksheet, is the first year-end report to be completed. It provides departments with a uniform and systematic method of compiling year-end accruals.
- $\triangleright$  It is the supporting worksheet for Report No. 1, Report of Accruals to Controller's Accounts.
- The accruals on the Report No. 2 consist of the assets, liabilities, deferred credits, and the corresponding receipts and disbursements reflected in the agency/department's records, but not recorded in the SCO cash basis accounts as of June 30. For more information, see [SAM Section 7953.](https://www.dgs.ca.gov/Resources/SAM/TOC/7900/7953)

## **Reference Documents**

- Final SCO/Agency Reconciliation Worksheet as of June 30
- ▶ Report No. 8, Post–Closing Trial Balance
- $\triangleright$  Report No. 7, Subsidiaries on File
- **► SAM Section [7953](https://www.dgs.ca.gov/Resources/SAM/TOC/7900/7953)**
- Chart of Accounts Crosswalk (Finance, FI\$Cal Resources for Accounting web page)
- DOF [eLearning YE -](https://dof.ca.gov/wp-content/uploads/sites/352/Accounting/FI$Cal_Resources_for_Accounting/YE-Report-2.pdf) Report No. 2
- SCO Year-End Financial Reports Procedure Manual (Budgetary/Legal)
- **≻ Year-End Reporting Checklist**
- Job Aid FISCal.251 Year-End Report No. 2 accrual Worksheet

## **How to Prepare**

- Use the Final SCO/Agency Reconciliation Worksheet as of June 30, Report No. 8, Post-Closing Trial Balance, and Report No. 7, Subsidiaries on File as the source documents to prepare the Report No. 2.
- $\triangleright$  List all SCO detail accounts (Account Type D, F, and T) for current year (CY) and prior year (PY) appropriations and current year revenue accounts (Type R) from the SCO/Agency Reconciliation Worksheet. Include the Funding Fiscal Year, Chapter, Item, Program, and Program Title information in the Report No. 2 Appropriations/Accounts column.
- $\triangleright$  For each detail account listed on the Accrual Worksheet, enter the accrual amounts into the proper general ledger (GL) column on the Report No. 2 from the Final (998) SCO/Agency Reconciliation Worksheet.
- $\triangleright$  For any GL account not listed in the Report No. 2, use a blank column, a preprinted column that will not otherwise be used, or combine the account with a similar type of preprinted account.
- $\triangleright$  Do not show Adjustments to SCO Accounts on the Report No. 2. Adjustments to SCO Accounts are included on Report No. 3.

### **How to Prepare (Continued)**

- Combine the following GL Accounts from the SCO/Agency Reconciliation Worksheet and transfer the sums to the Report No. 2.
	- Due From Other Funds/Appropriations: GL 1400 = 1410 + 1420
	- Due From Other Governments: GL 1500 = 1510 + 1540 + 1590
	- Expense Advances: GL 1710 = 1712 + 1714
	- Due to Other Funds/Appropriations: GL 3110 = 3114 + 3115
- Enter Miscellaneous Accounts from Report No. 7, Subsidiaries on File or Report No. 8.
	- Sales Tax: GL 3114
	- **Uncleared Collections: GL 3730**
	- **Provision for Deferred Receivables A/Rs: GL 1600**
	- **Advance Collections: GL 3410/3420**
	- **Prepayments to ARF: GL 1730**

The offsets for these accounts can be General Cash or Deferred Credits.

ACCRUAL WORKSHEET

Agency:<br>Fund:

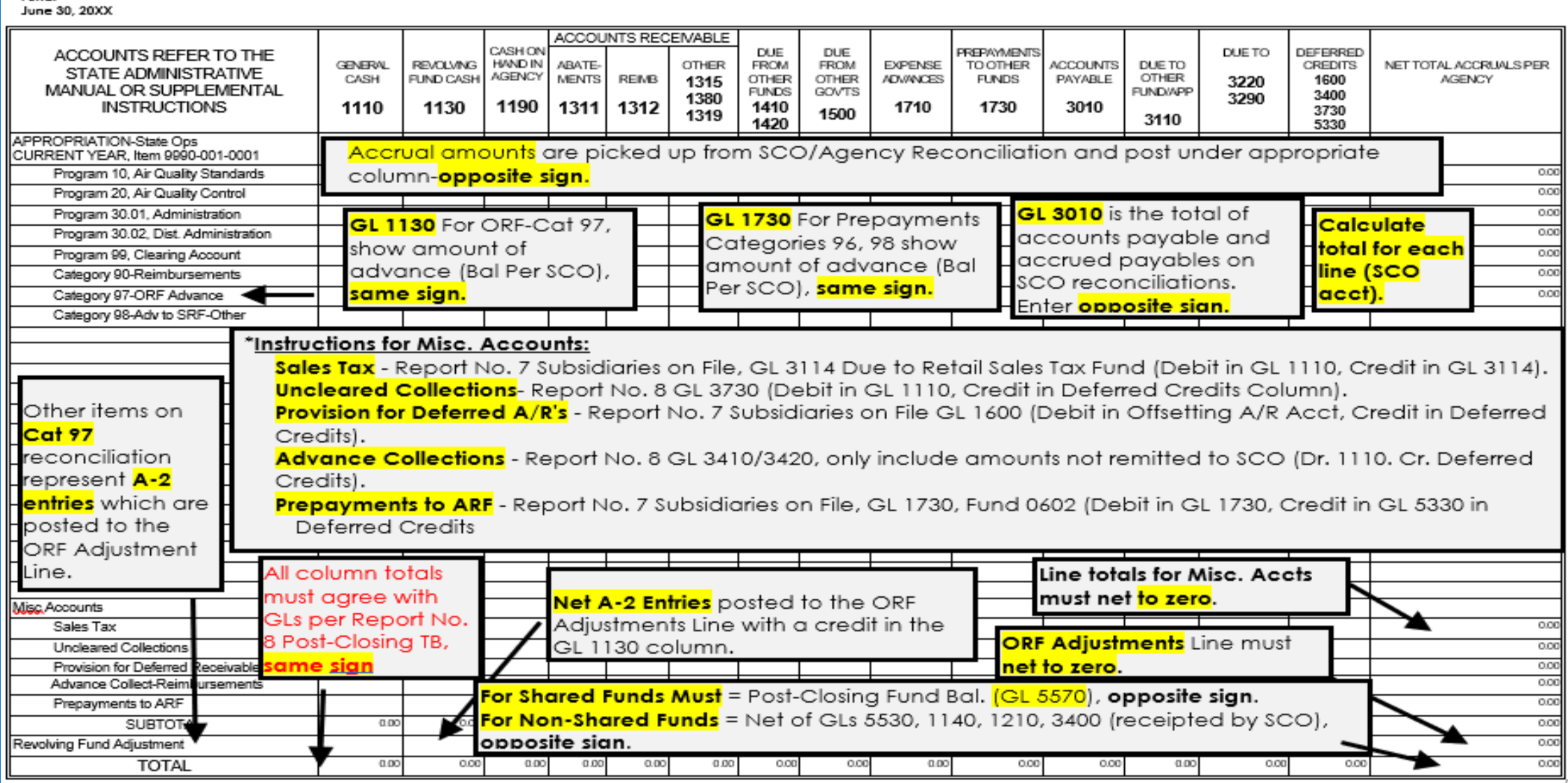

## **Exercise**

## **Prepare and Review Report No. 2**

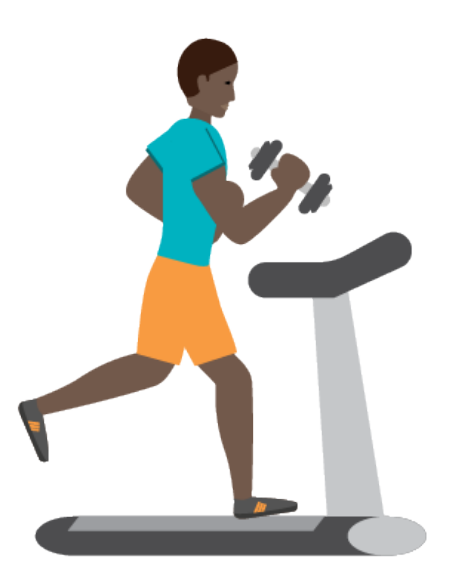

# **Report No. 2 - Accrual Worksheet Exercise Instructions**

#### **Prepare Year-End Report No. 2, Accrual Worksheet using the following source documents:**

- Final SCO/Agency Reconciliation Worksheet (Period 998) after PFA, encumbrance, and cash reclassification entries.
- ▶ Report No. 8, Post-Closing Trial Balance
- ▶ Report No. 7, Subsidiaries on File

### **Steps:**

- 1) Enter accruals for current/prior year appropriations into the red, green, and blue boxes.
- 2) Reconcile the Column Totals Accrual Worksheet to the Report No. 8, Post-Closing Trial Balance.

### **Guides:**

- Reference Guides use to assist with preparing Year-End Report No. 2.
- Report Preparation Guide (YE Report No. 2) information on how to prepare Year- End Report No. 2.

# **Report No. 2 - Accrual Worksheet Exercise Instructions**

**Combine the following General Ledgers on SCO/Agency Reconciliation Worksheet and transfer the sums to Report No. 2**

- GL 1400 = 1410 + 1420 (see **2.4 + 2.5** in Report No. 2)
- GL 3010 (see **2.6 + 2.7** in Report 2)
- GL 3110 = 3114 + 3115 (see **2.8 + 2.9** in Report No. 2)

### **How to Prepare**

#### 1A) Use the **Final SCO/Agency Reconciliation Worksheet** to prepare the Report No. 2**.**

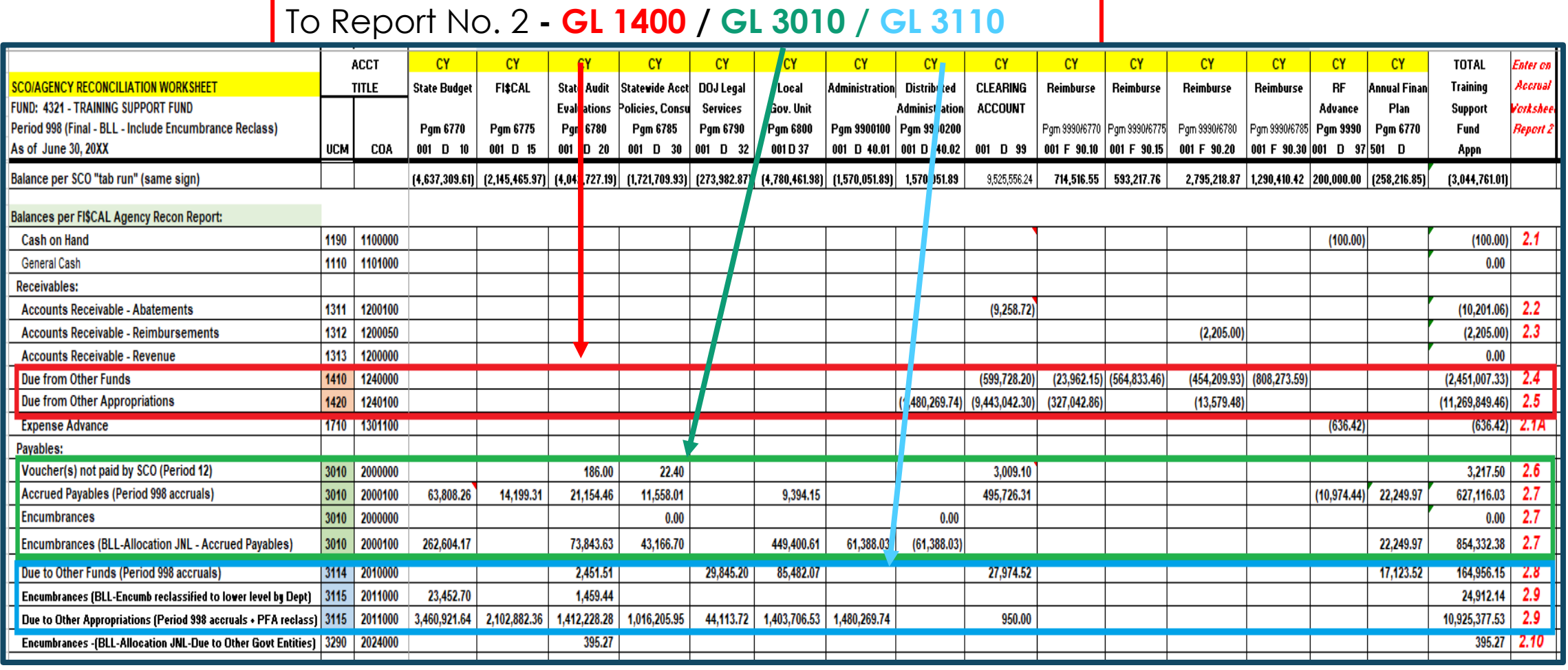

## **How to Prepare (Cont.)**

1B) Use the **Final SCO/Agency Reconciliation Worksheet** to prepare the Report No. 2.

> Enter the accrual amounts from the SCO/Agency Reconciliation worksheet to the corresponding columns in **Report No. 2.**

> > **opposite sign**

#### To Report No. 2 – GL 1400/GL 3010/GL 3110

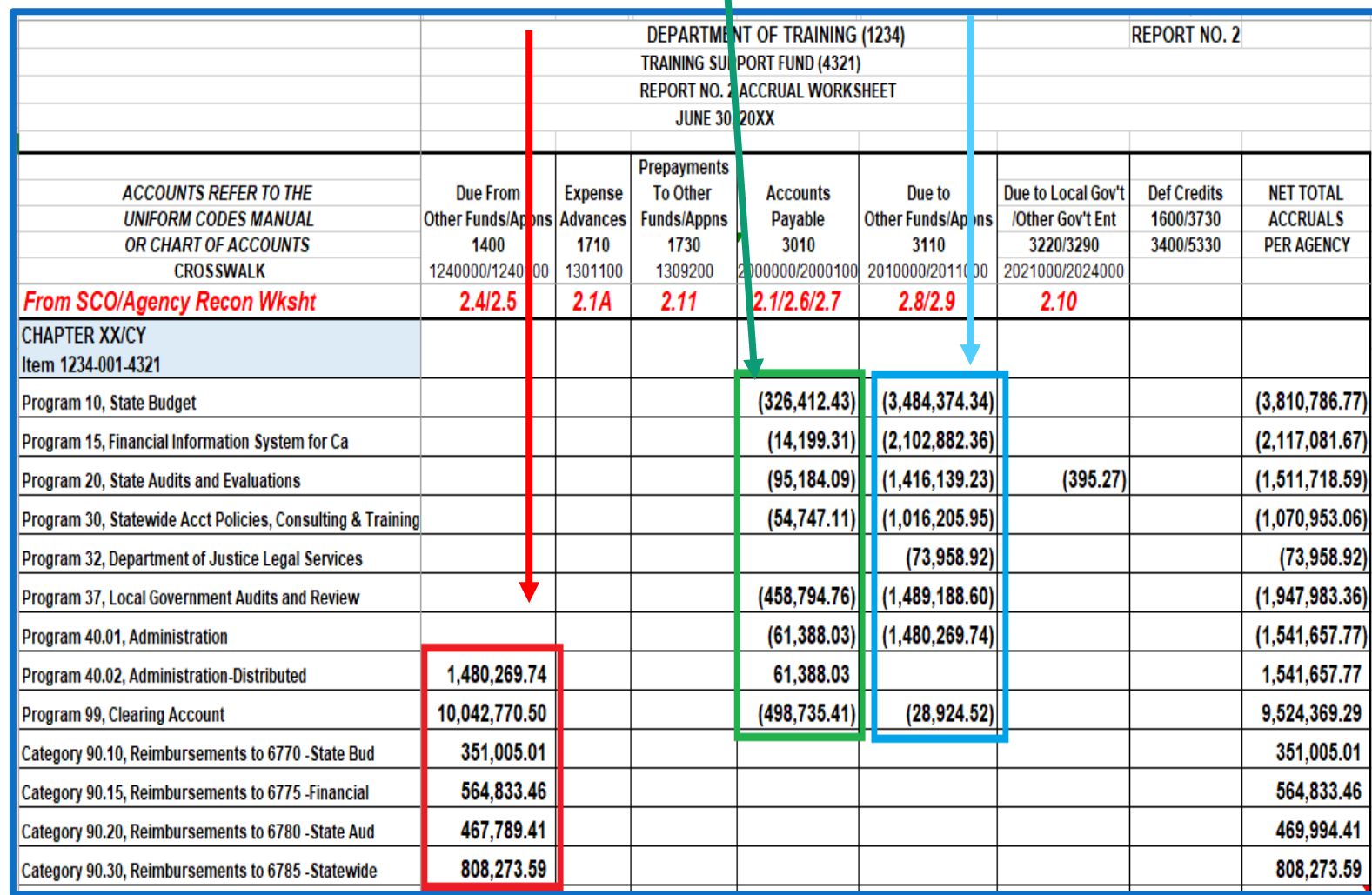

**How to Prepare (Cont.)**

1A/1B) Enter the **GL 1400 (1410 +1420)** accrual amounts from the **Final SCO/Agency Reconciliation Worksheet** into the Report No. 2.

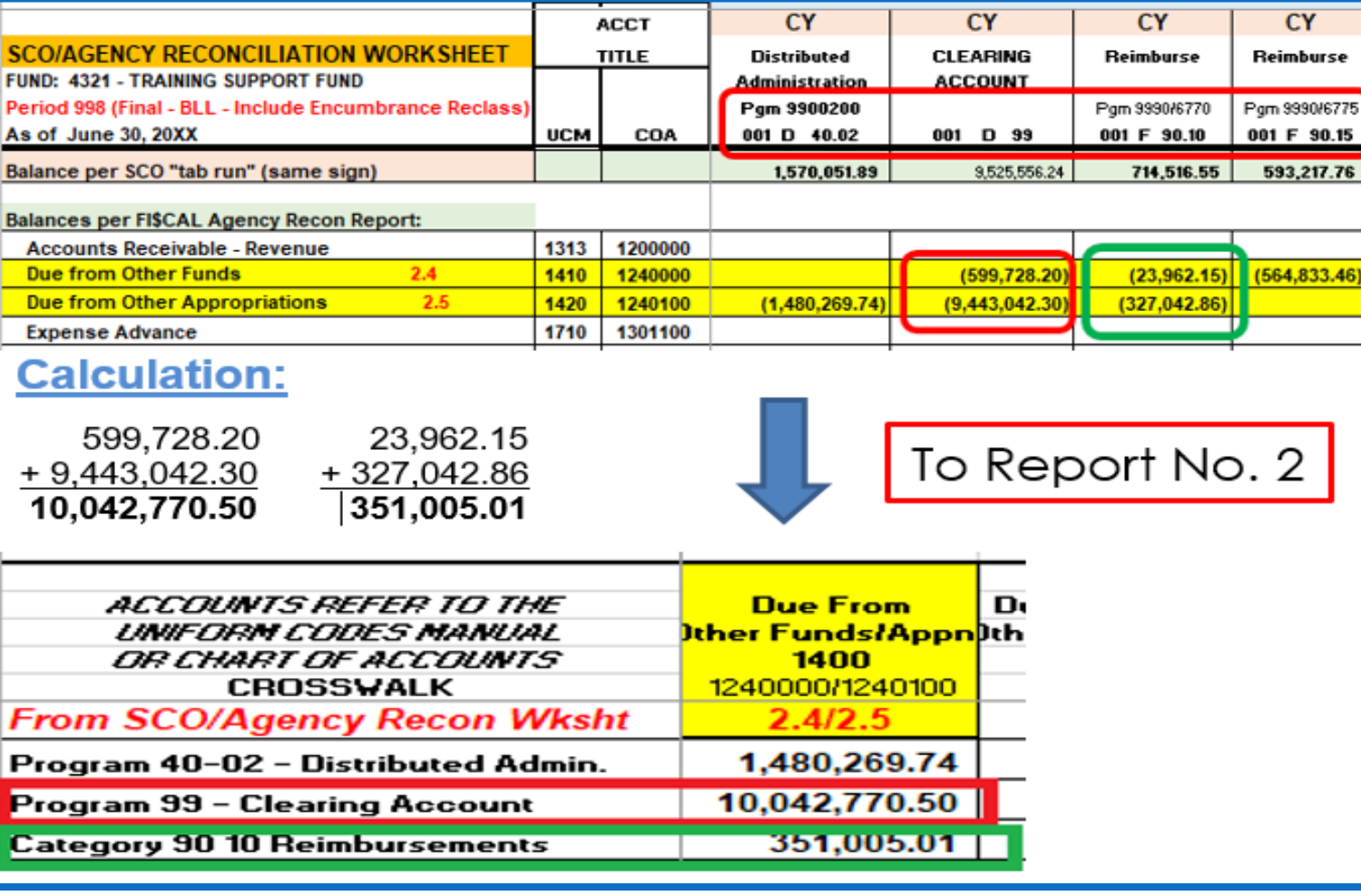

**opposite sign** 

# **Accrual Worksheet - Report No. 2**

## **Answer to GL 1400**

Due From Other Funds/App. Accrual amounts on the Report No. 2

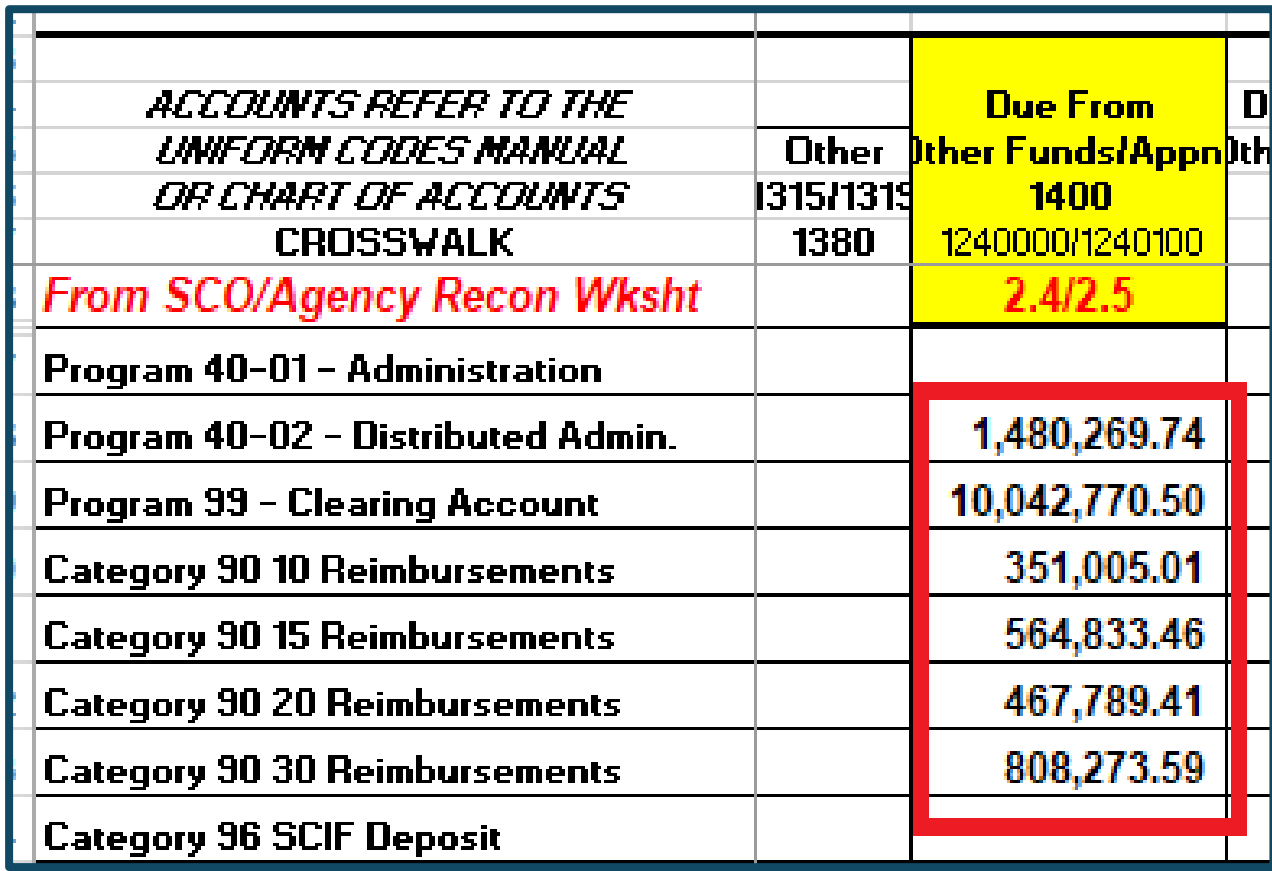

## **Accrual Worksheet - Report No. 2**

## **How to Prepare (Cont.)**

1A/1B) Enter the **GL 3010 accrual** amounts from the **Final SCO/Agency Reconciliation Worksheet** into the Report No. 2.

**opposite sign** 

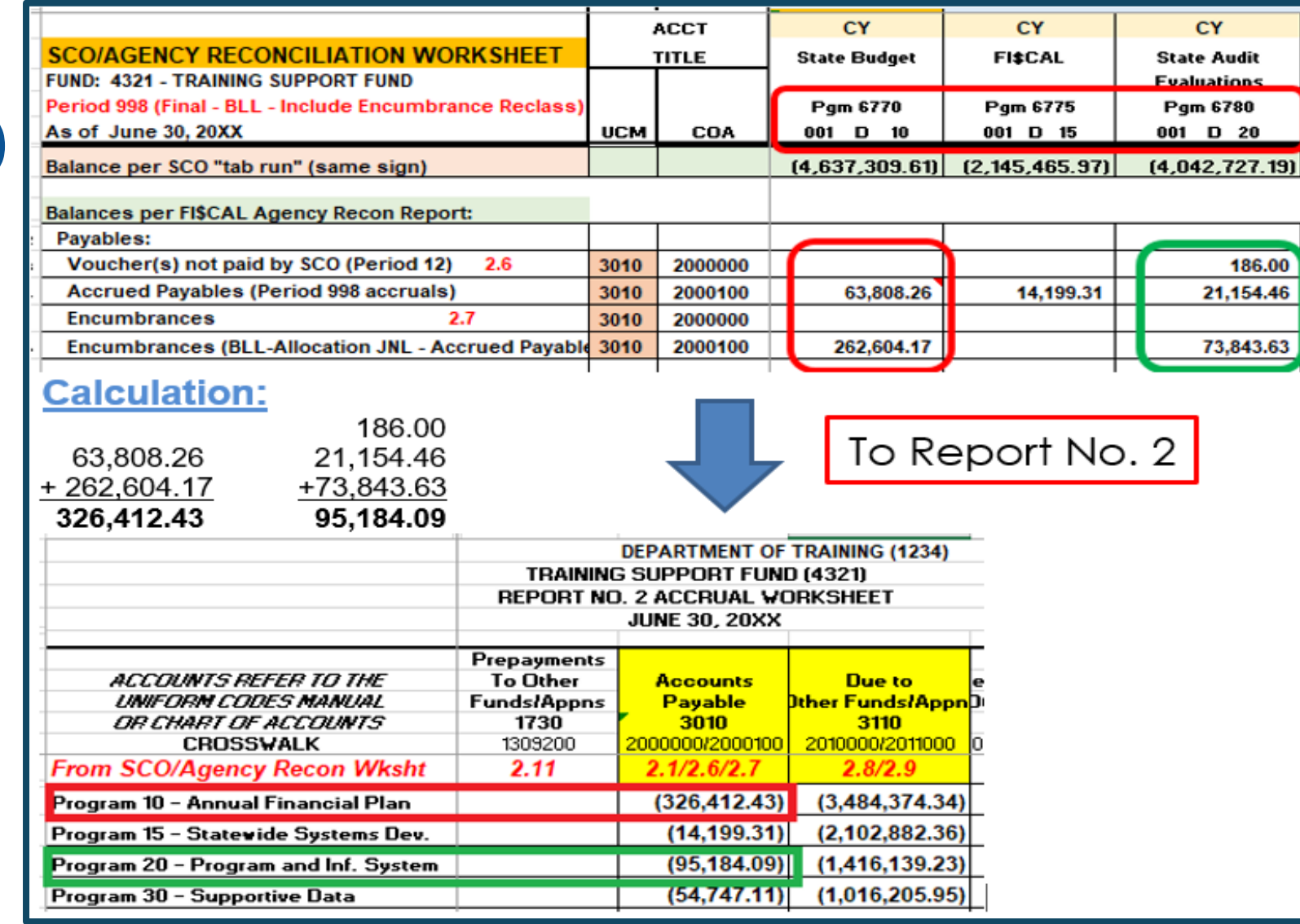

31

### **Answer to GL 3010**

Accounts Payable. Accrual amounts on the Report No. 2

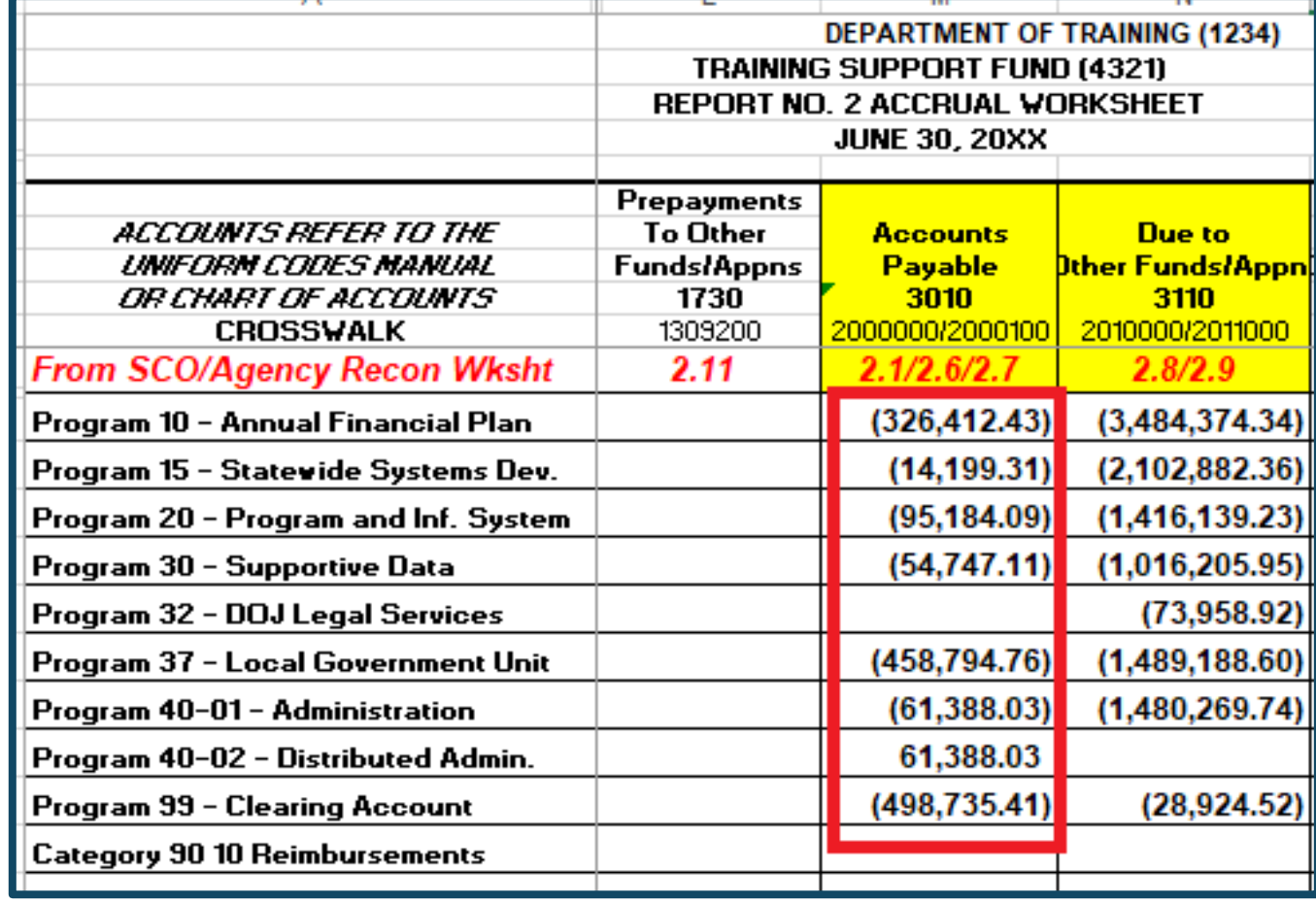

## **How to Prepare (Cont.)**

#### 1A/1B)

Enter **the GL 3110 (3114 + 3115)**  accrual amounts from the **Final SCO/Agency Reconciliation Worksheet** into the Report No. 2 .

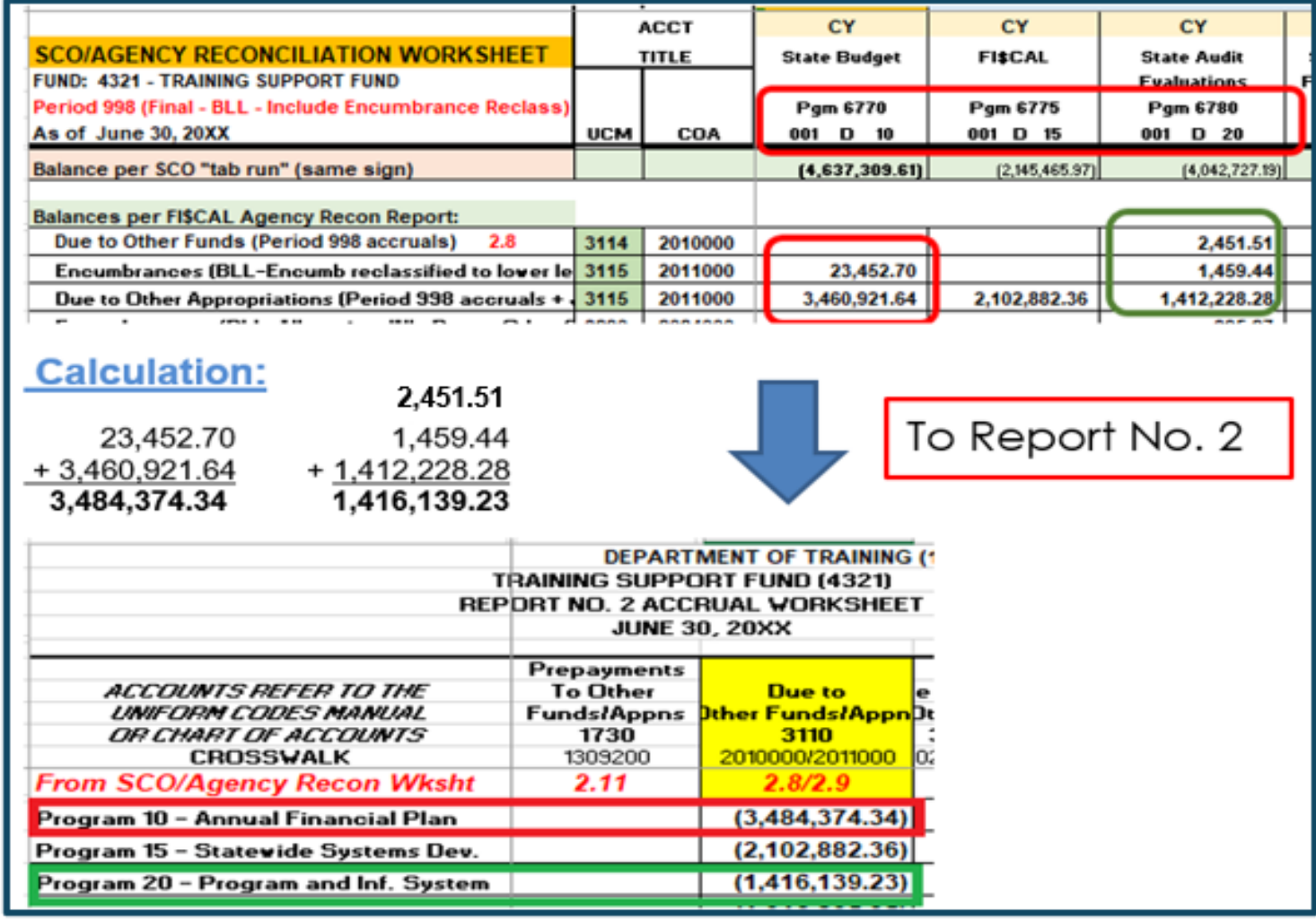

## **opposite sign**

## **Answer (GL 3110)**

Due To accrual amounts on the Report No. 2.

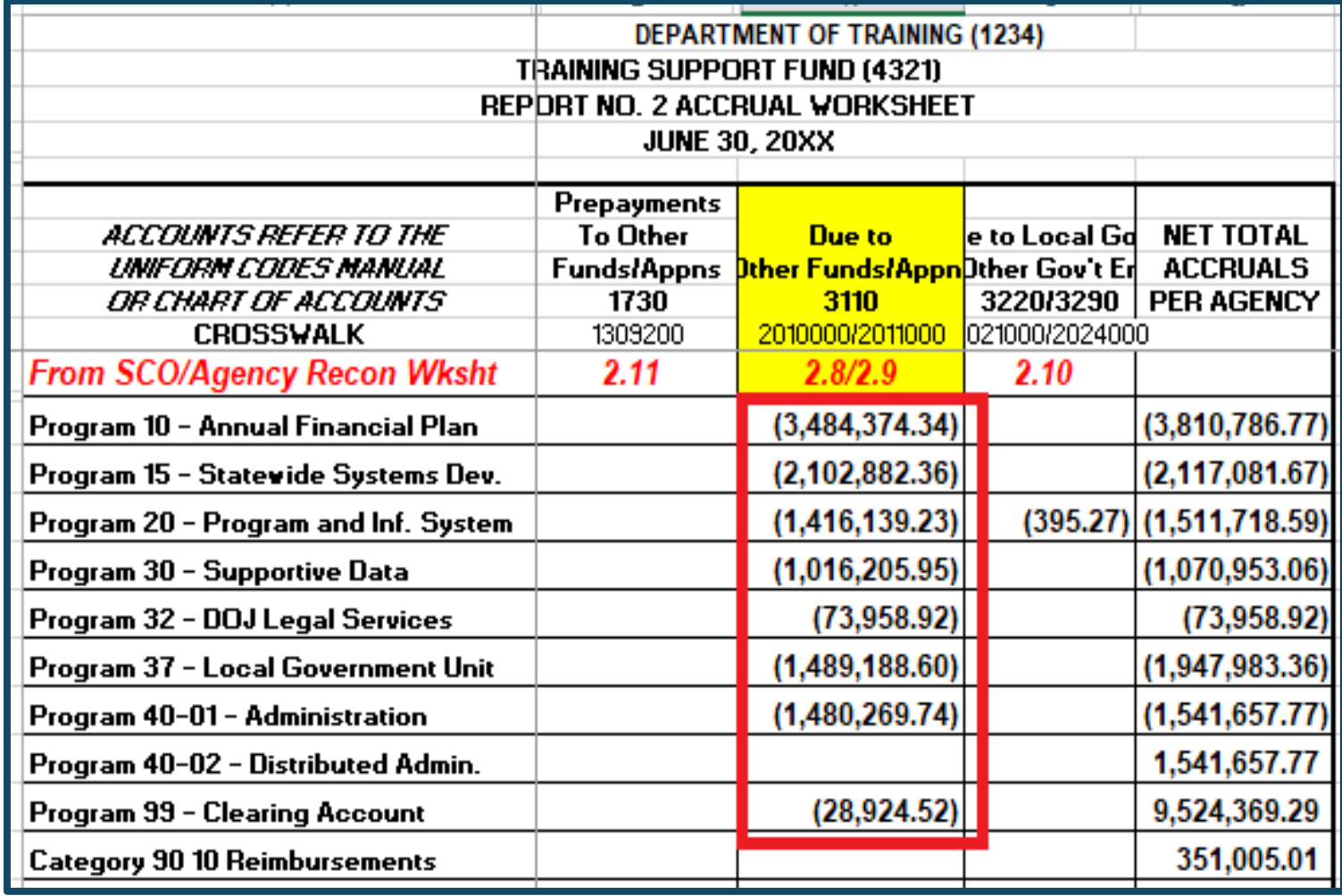

## **How to Prepare (Cont.)**

2) Use the **Final SCO/Agency Reconciliation Worksheet** to enter the **Revenue** amounts into corresponding columns in Report No. 2 **.**

**opposite sign** 

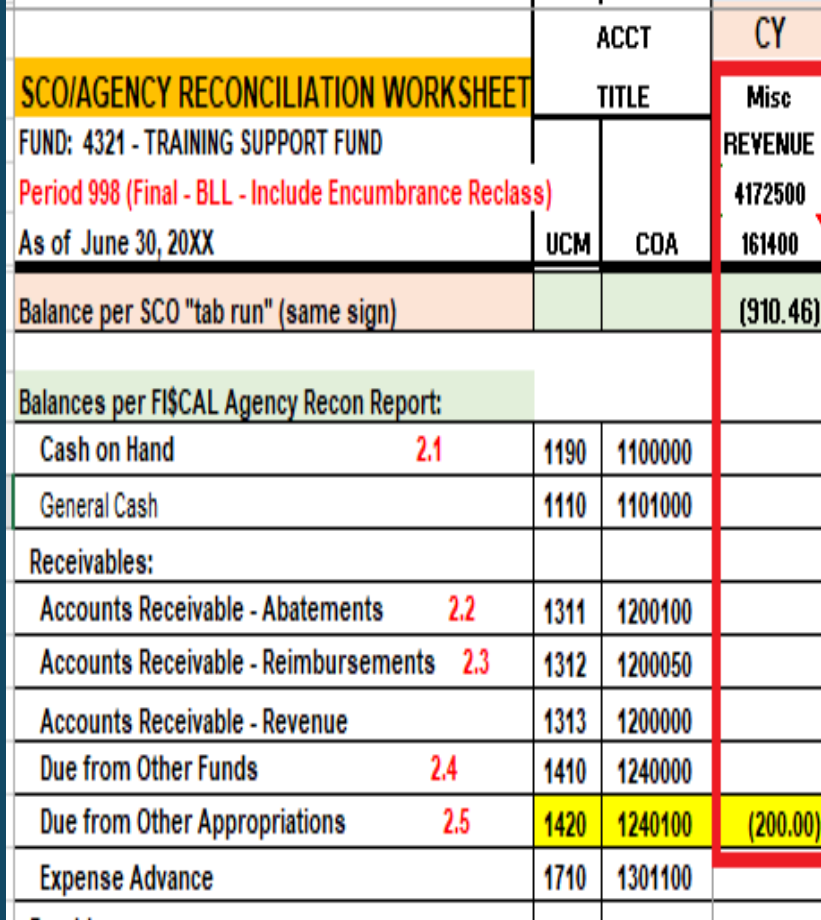

To Report No. 2

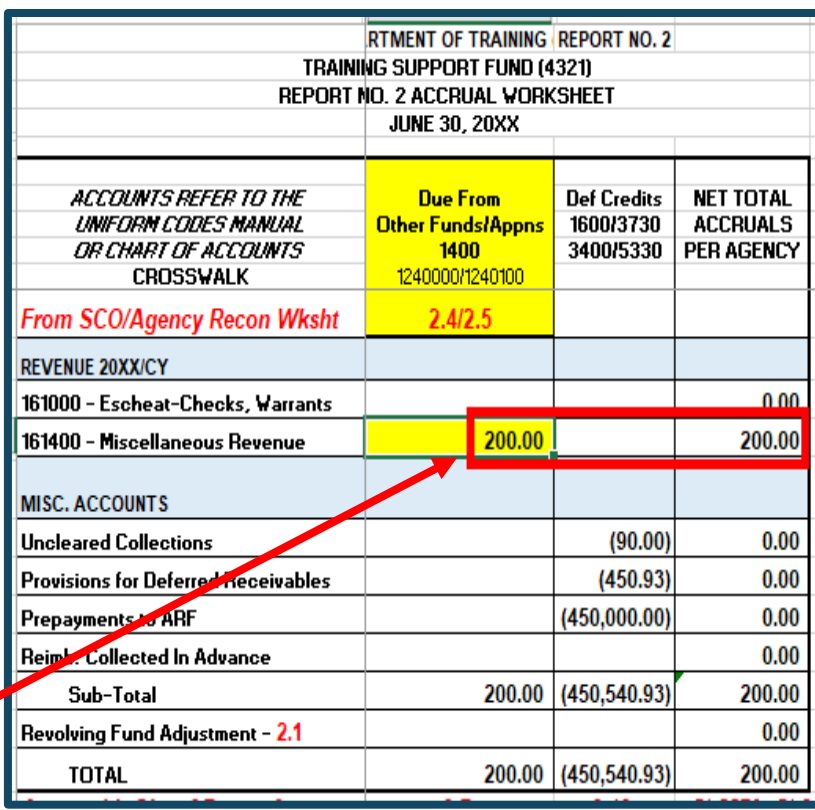

## **How to Prepare**

- 3) **Instructions for Miscellaneous Accounts-Use Report No. 7, Subsidiaries on File and/or Report No. 8:**
	- **Sales Tax**-Report No. 7 Subsidiaries on File, GL 3114 (Debit in GL 1110, Credit in GL 3110)
	- **Uncleared Collections (3B sample)-**Report No. 8, GL 3730 (Debit in GL 1110, Credit in GL 3730 in Deferred Credits Column)
	- **Provision for Deferred A/R's (3C sample)-**Report No. 7 Subsidiaries on File, GL 1600 (Debit in Offsetting A/R Acct, Credit in GL 1600 in Deferred Credits Column)
	- **Advance Collections-**Report No. 8, GL 3410/3420, only include amounts not remitted to SCO (Debit in GL 1110, Credit in GL 3400 in Deferred Credits Column)
	- **Prepayments to ARF (3E sample)-**Report No. 7 Subsidiaries on File, GL 1730, Fund 0602 (Debit in GL 1730, Credit in GL 5330 in Deferred Credits Column)
	- Follow instructions from Report No. 2 Reference Guide for Miscellaneous Accounts.
### **How to Prepare (Cont.)**

3) Use the **Report No. 8** to prepare the Report No. 2. Enter the **MISC Accounts** to corresponding columns in Report No. 2**.**

#### **From Report No. 8**

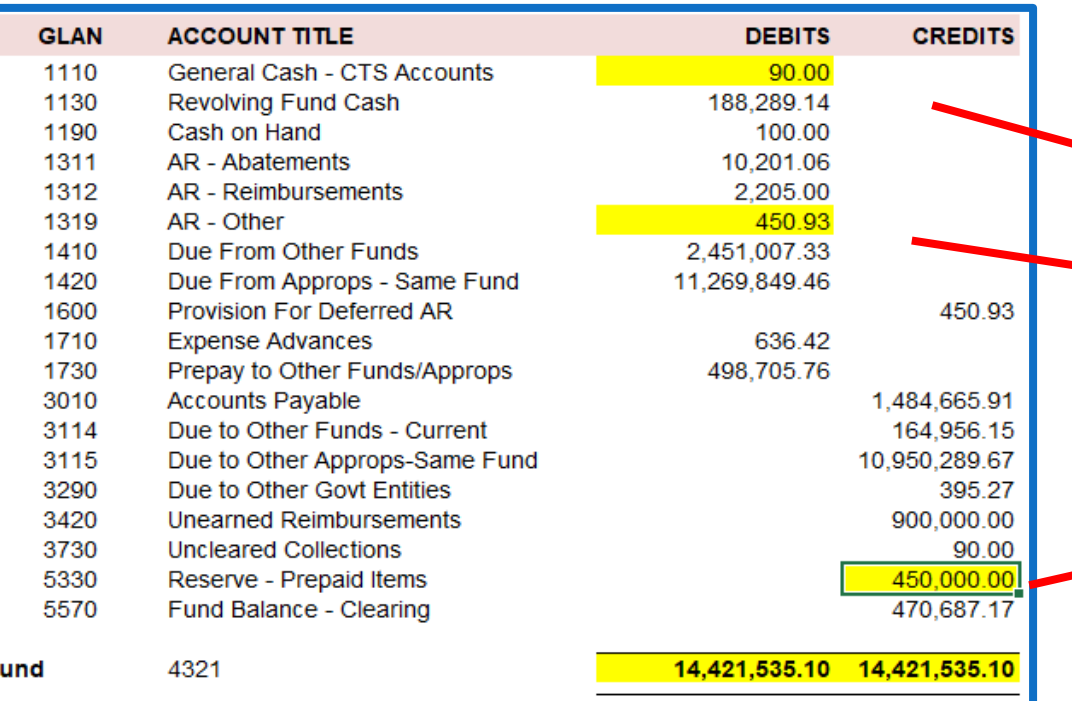

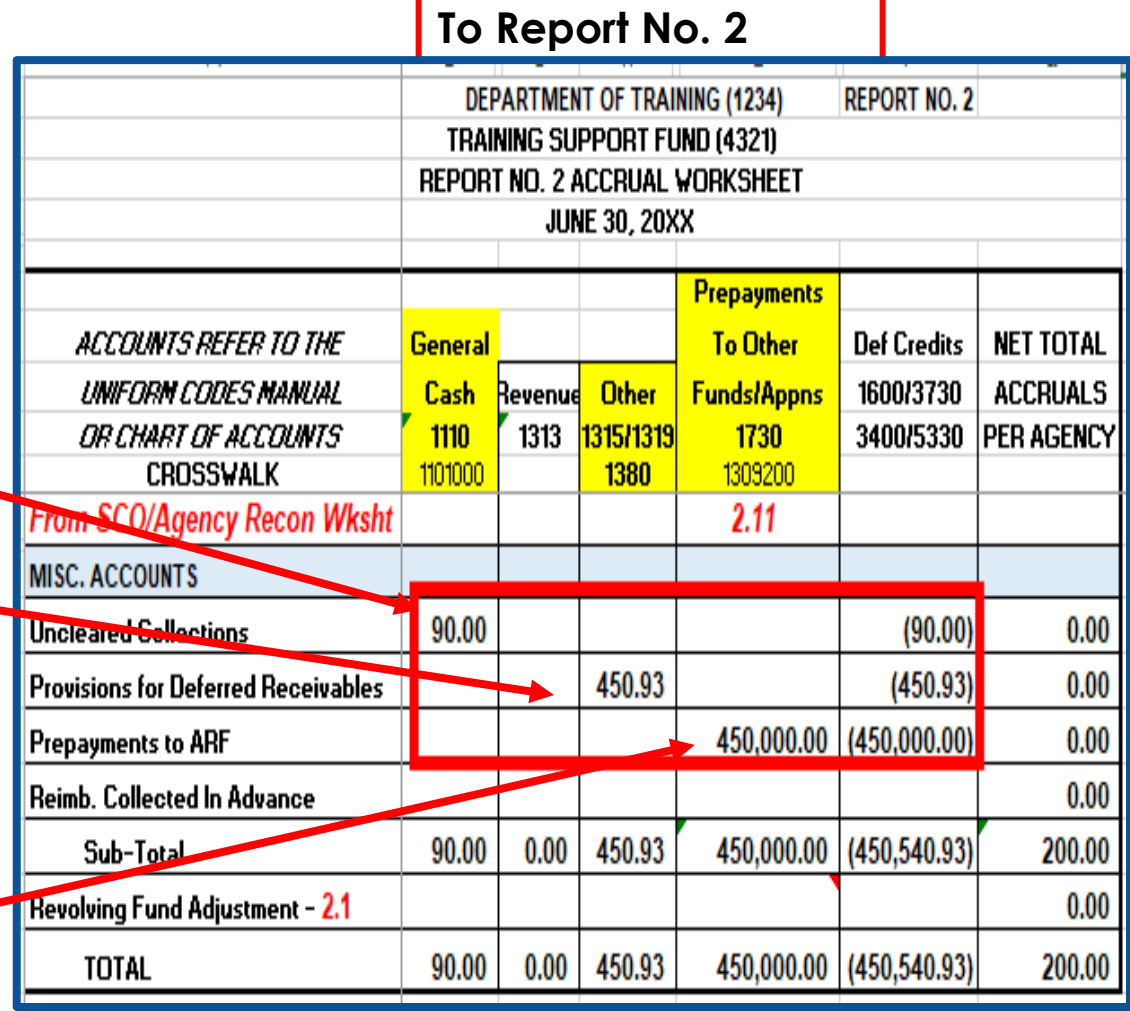

 $90.00$  2,205.00

#### **From Report No. 8**

**TOTAL** 

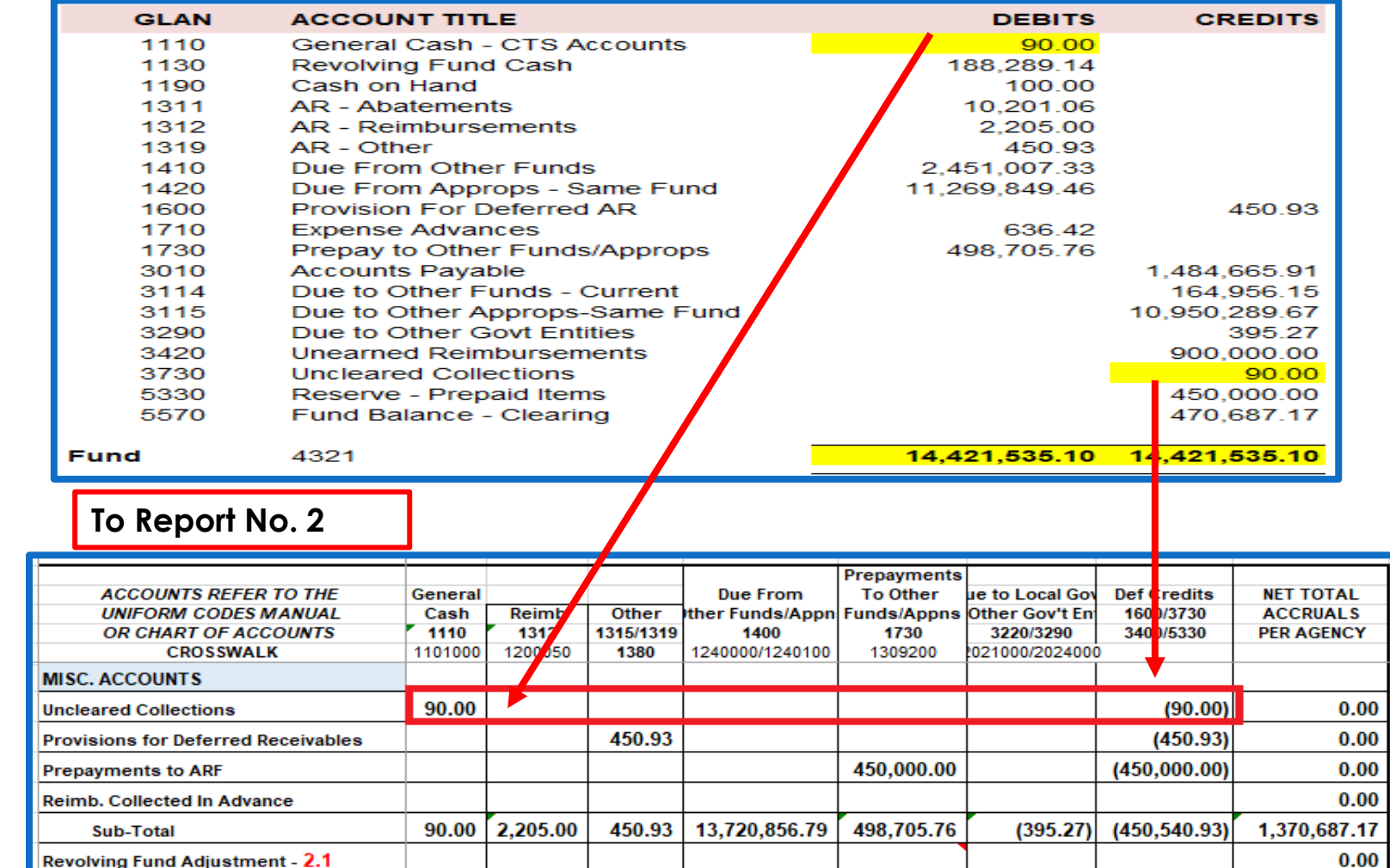

450.93 13,720,856.79 498,705.76

 $(395.27)$   $(450,540.93)$ 

1,370,687.17

#### **3B Sample**

**Miscellaneous** Accounts: **Uncleared Collections** – **Report No. 8**, GL 3730:

Debit GL 1110

#### Credit GL 3730 in Deferred Credits **Column**

# **Accrual Worksheet - Report No. 2**

**From Report No. 7 Subsidiaries on File**

#### **3C Sample**

Miscellaneous Accounts: **Provision for Deferred A/R's** – **Report No. 7 Subsidiaries on File** GL 1600

- **Debit in Offsetting A/R** Account (Alt Acct 1315/1319/1380)
- Credit in GL 1600 in Deferred Credits Column

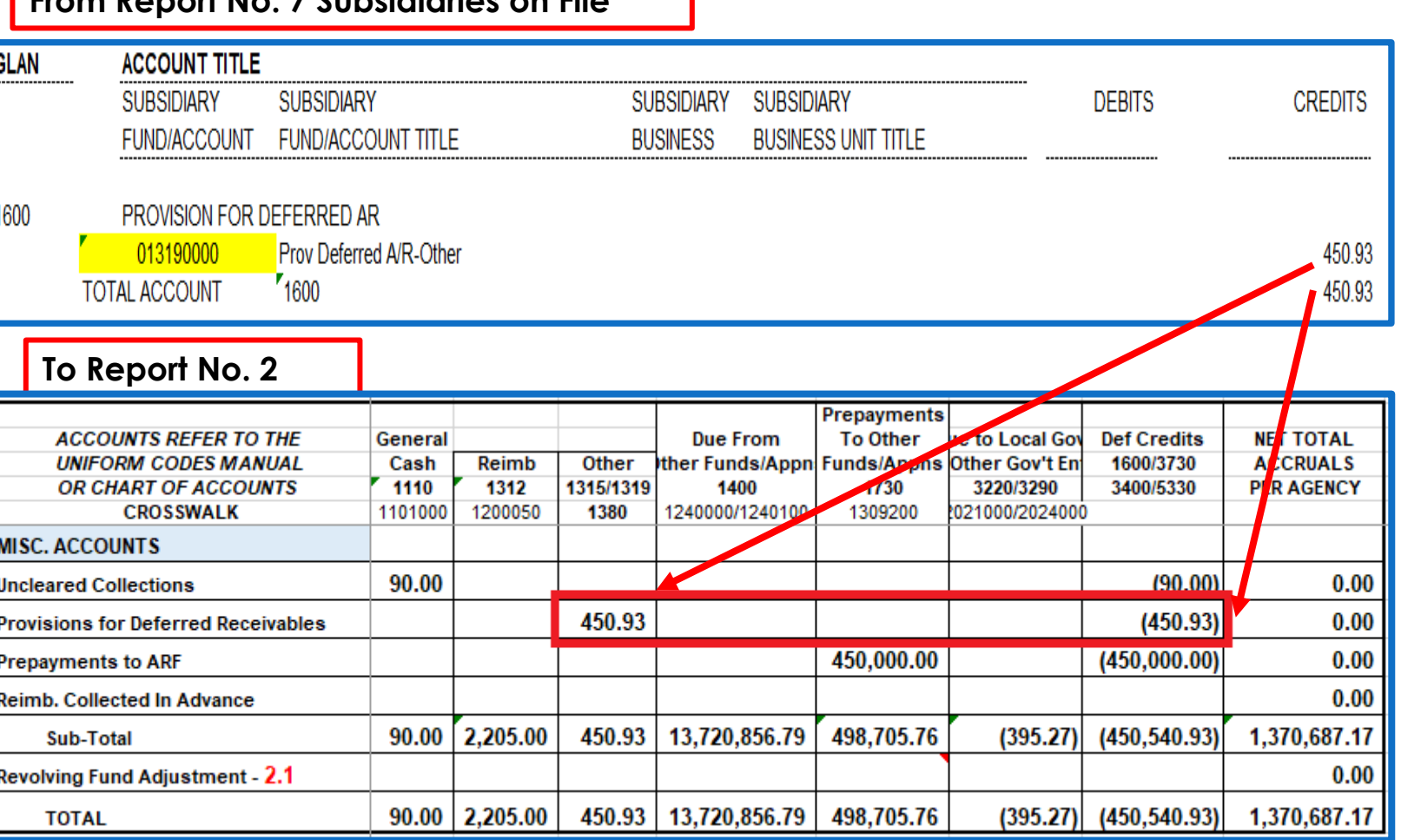

# **Accrual Worksheet - Report No. 2**

#### **From Report No. 7 Subsidiaries on File**

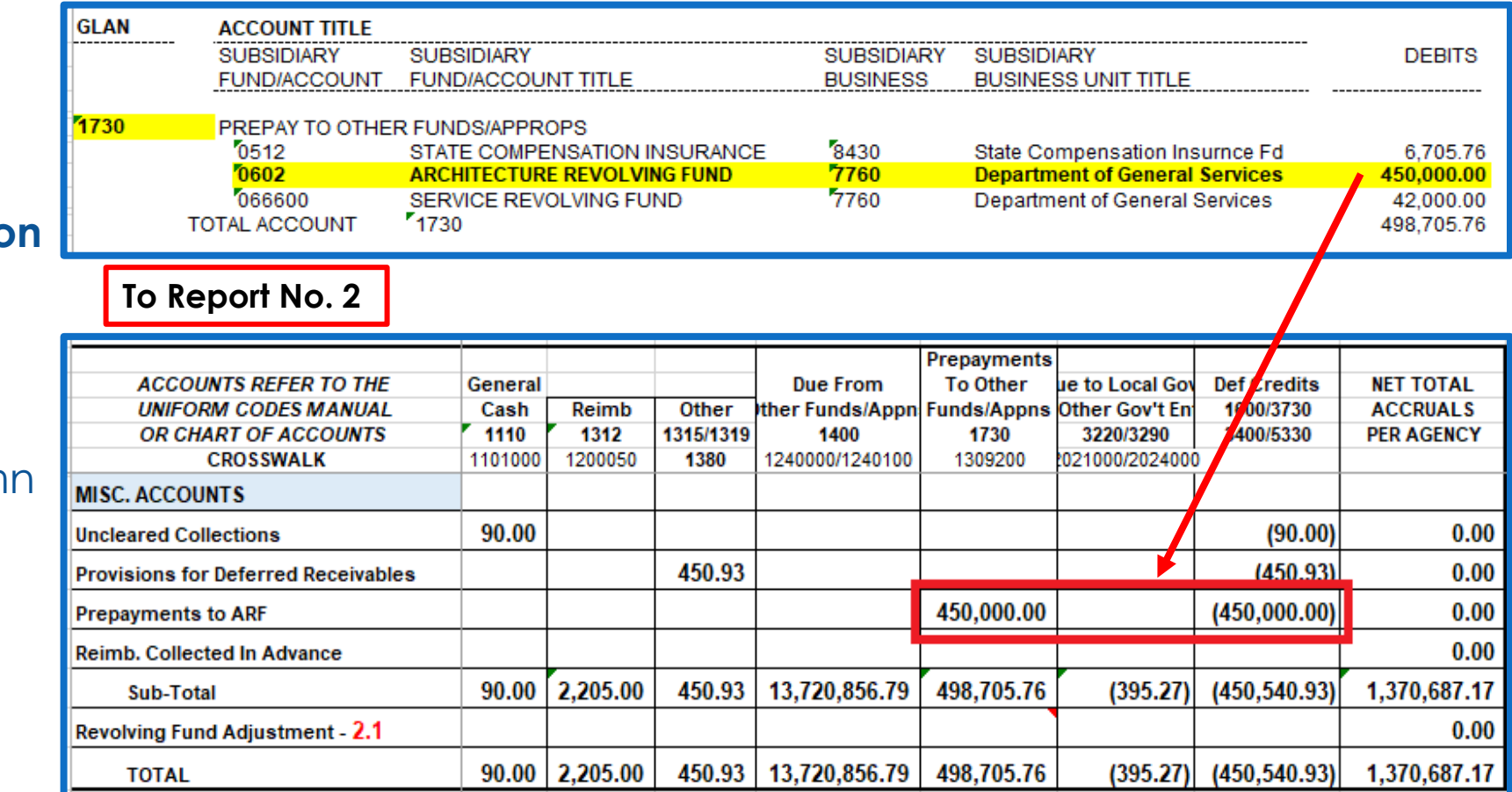

#### **3E Sample**

Miscellaneous Accounts: **Prepayments to ARF** – **Report No. 7 Subsidiaries on File** GL 1730, Fund 0602:

- Debit GL 1730
- Credit GL 5330 in Deferred Credits Colum

### **How to Prepare (Cont.)**

 $\triangleright$  The Report No. 2's **Revolving Fund Adjustment Line** must net to zero. Pick up the amounts from the Report No. 8 and enter in the Report No. 2.

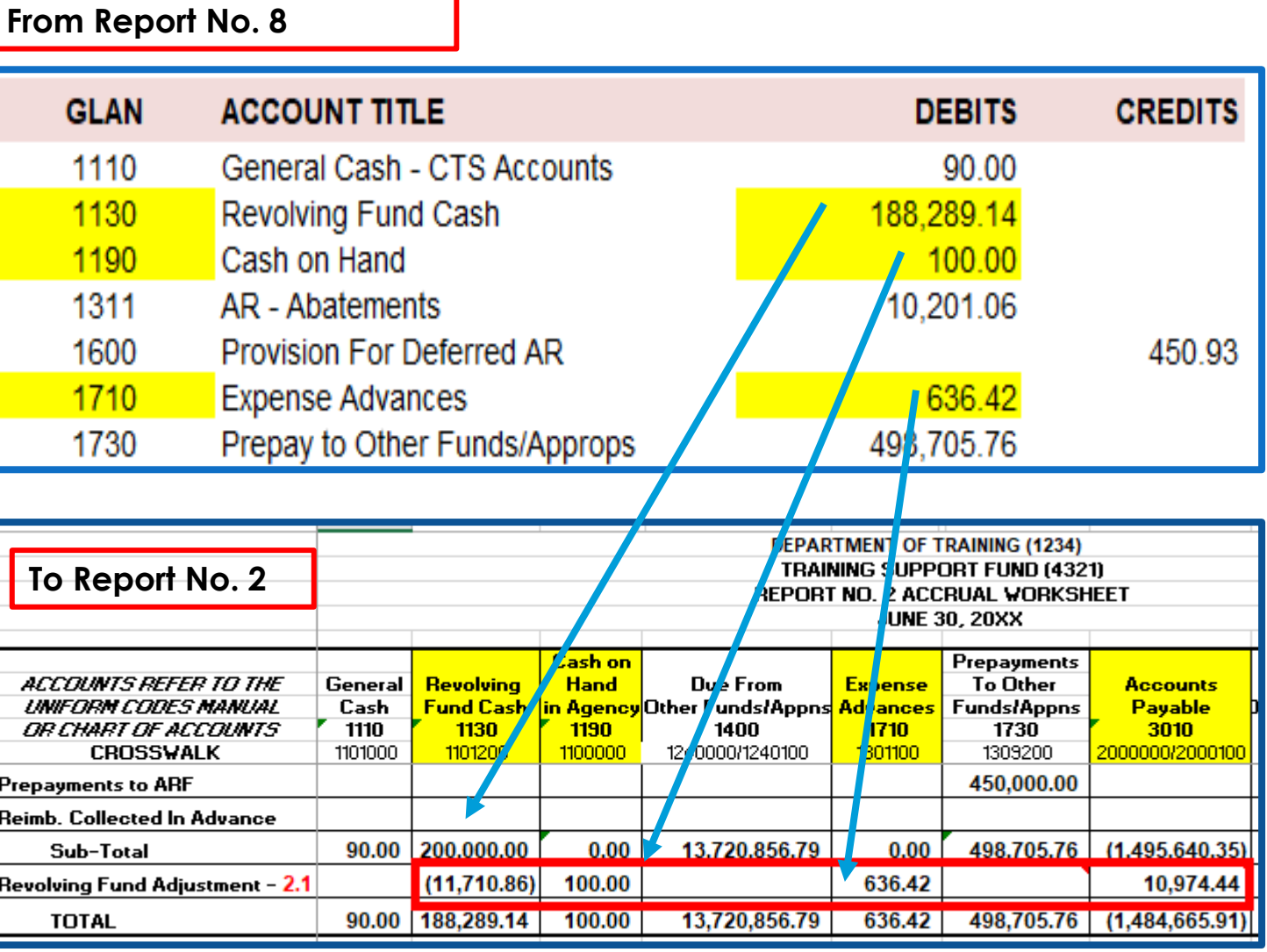

#### **How to Validate**

- $\triangleright$  Each column total of Report No. 2 must equal to the corresponding GL Accounts on the Report No. 8.
- For Shared Funds, the total of "Net Total Accruals Per Agency" should equal the balance in GL 5570, Fund Balance Clearing (opposite sign) on Report No. 8.
- For Non-shared Funds, the GL 1140, Cash in State Treasury does not close into GL 5530, Fund Balance Unappropriated. Therefore, the Net Total Accrual Per Agency should equal the balance in GL 5530, Fund Balance Unappropriated less the balance of GL 1140, Cash in State Treasury.
- $\triangleright$  If the fund balance does not agree for shared/non-shared on the Report No. 8 then the difference could be GL 1210, Statewide Assessments and/or any amount in GL 3400, Advance Collections (GL 3410 + GL 3420 + GL 3430) that has been receipted by the SCO prior to June 30.
- Add all columns down and all rows across. Each column total must equal the General Ledger Accounts on the Report No. 8. If spreadsheets are used, verify the formulas are correct.
- Ensure the ORF Adjustment row is added to the column subtotals to get the final column total.
- Miscellaneous Accounts and ORF Adjustment lines must each net to zero.

### **How to Validate (Cont.)**

Report No. 2 column totals match to the corresponding GL Accounts on the Report No. 8.

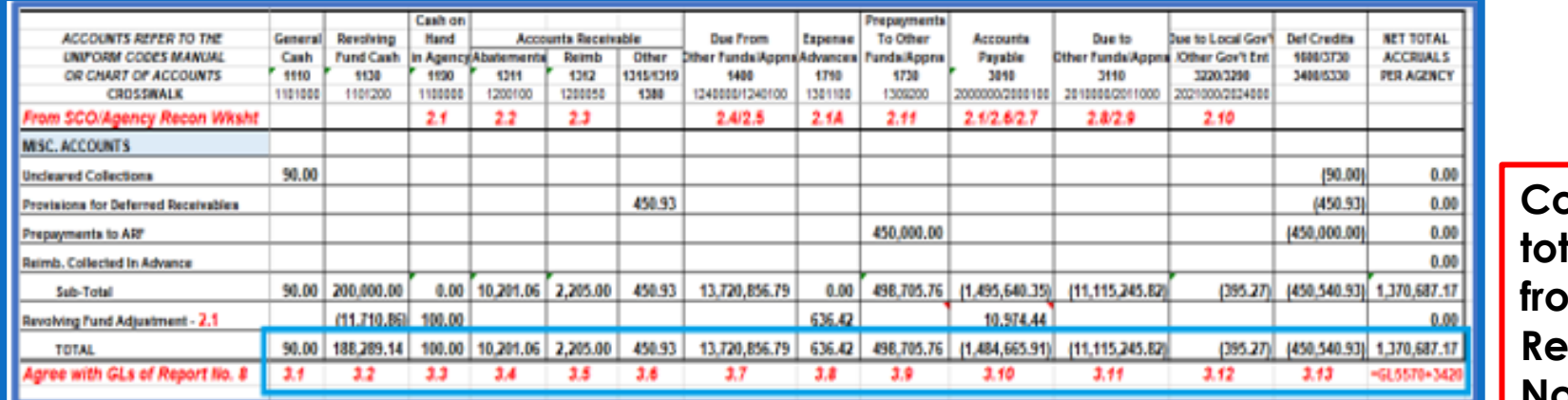

#### **REPORT No. 8 - POST-CLOSING TRIAL BALANCE**

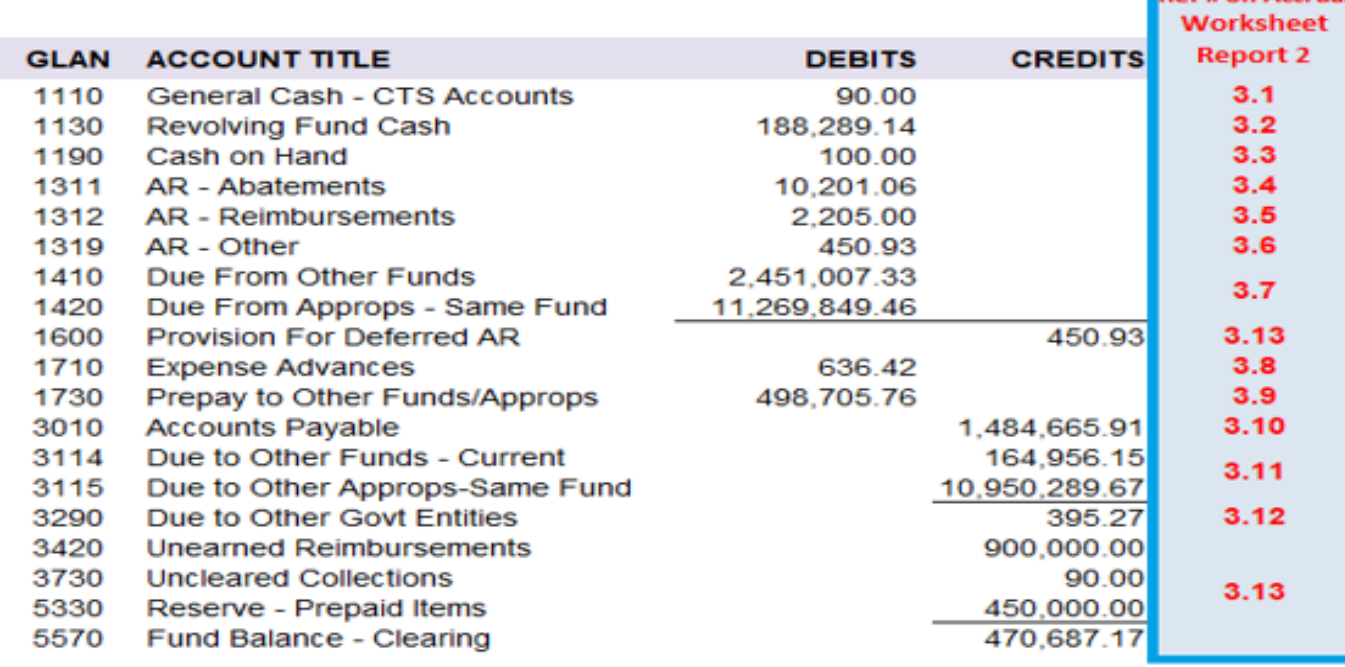

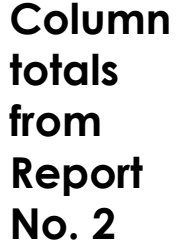

**Ref # on Accrual** 

### **How to Validate (Cont.)**

 $\triangleright$  The Report No. 2's "Net Total Accruals Per Agency" of the **Miscellaneous** Accounts and Adjustment must net to zero.

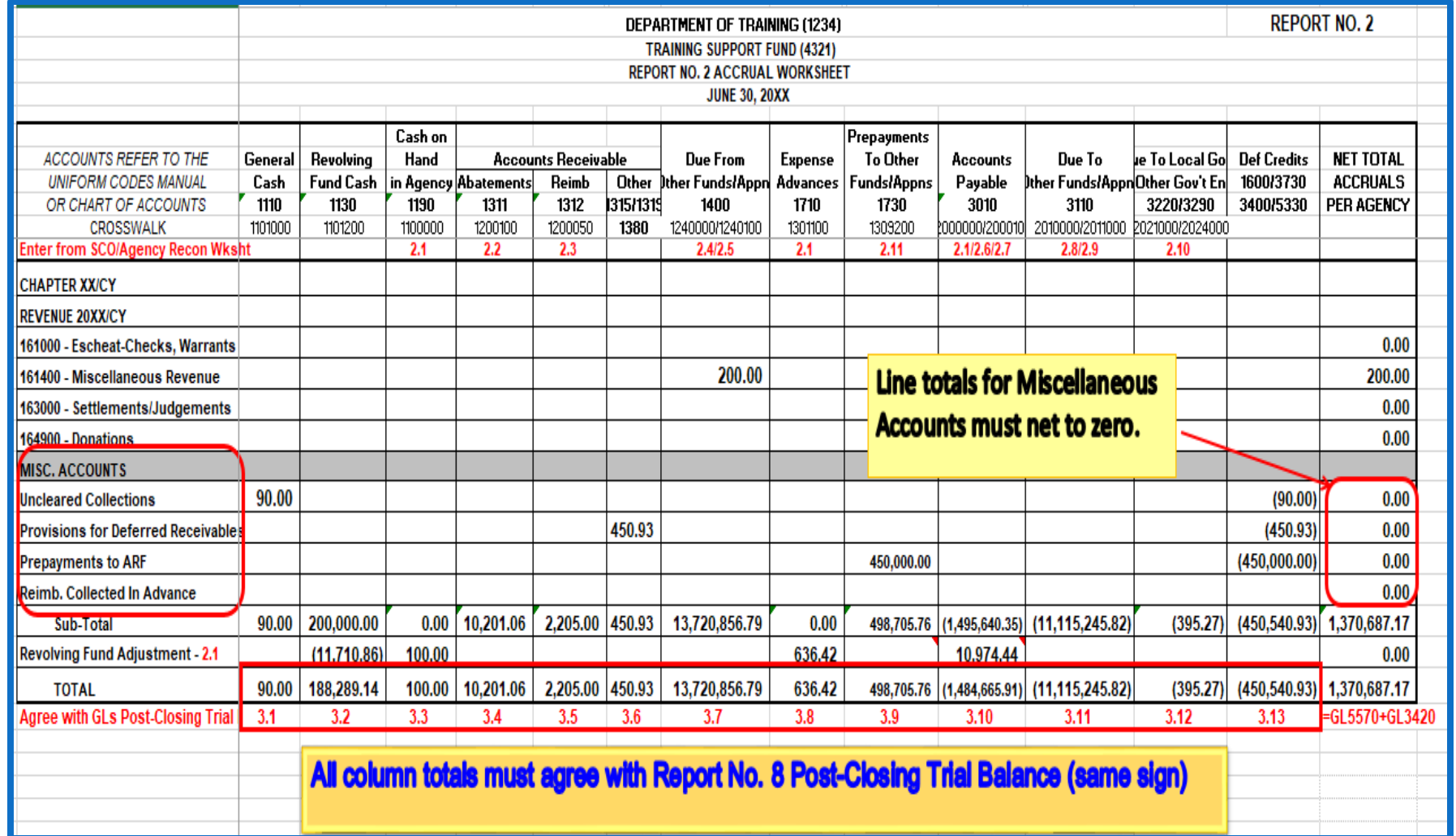

### **How to Validate (Cont.)**

- $\triangleright$  The Total of "Net Total Accruals Per Agency" on the Report No. 2 must equal to the sum of GL 5570 and GL 3420 on the Report No. 8 .
- $\triangleright$  The sum of GL 5570 and GL 3420 from Report No. 8 should have a credit balance which is the opposite sign of Report No. 2.

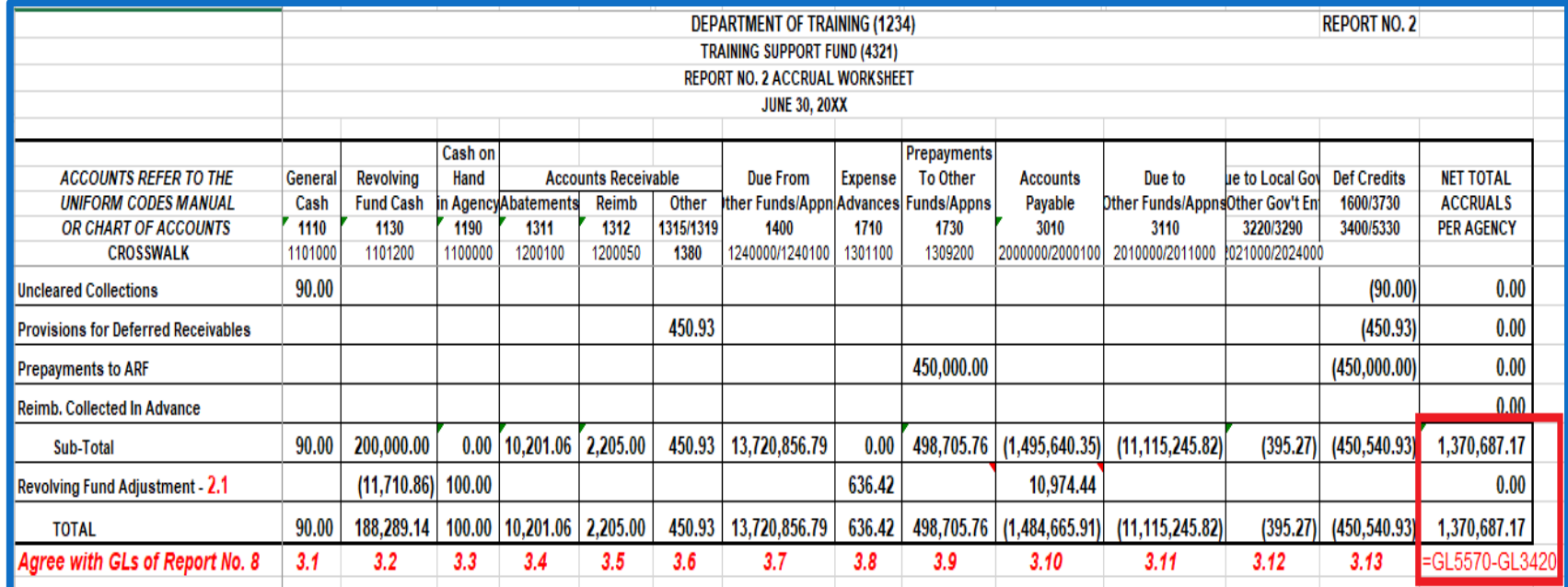

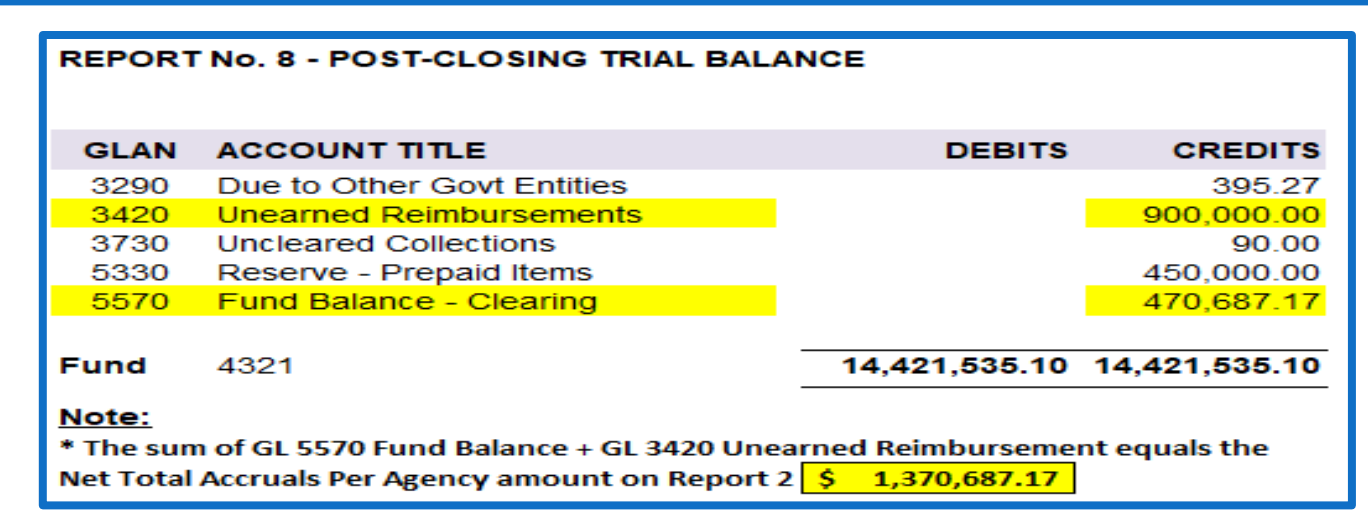

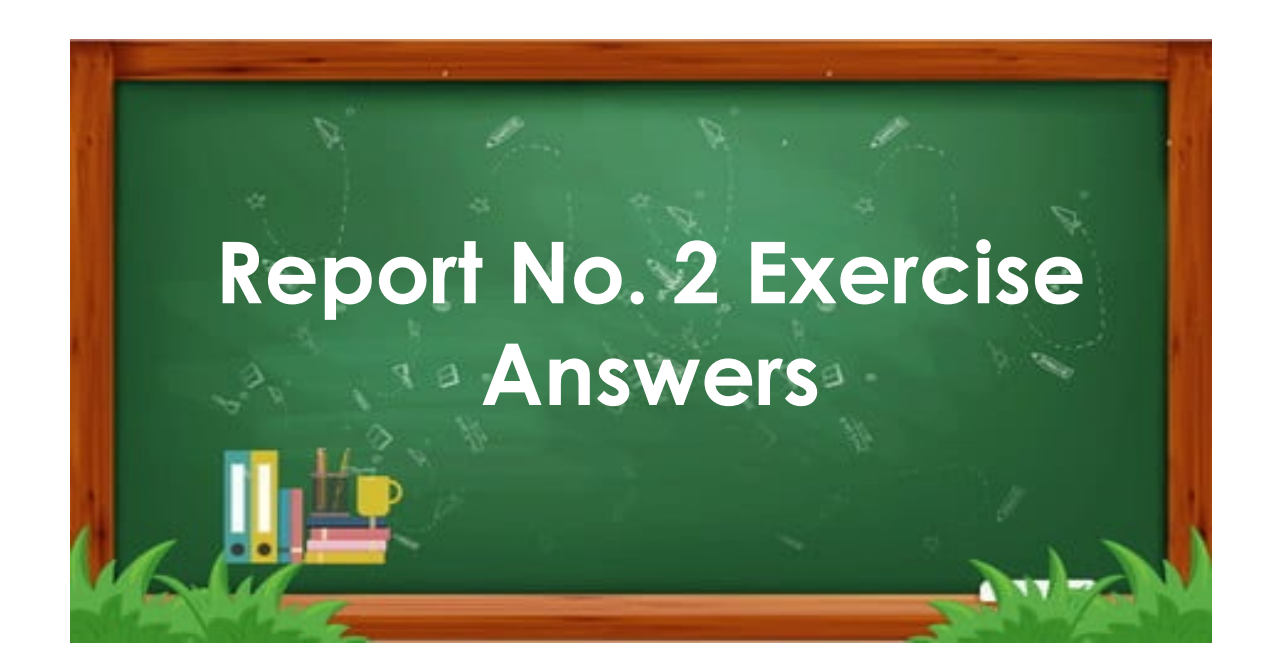

### **Report No. 2 - Accrual Worksheet Exercise Answer (1 of 2)**

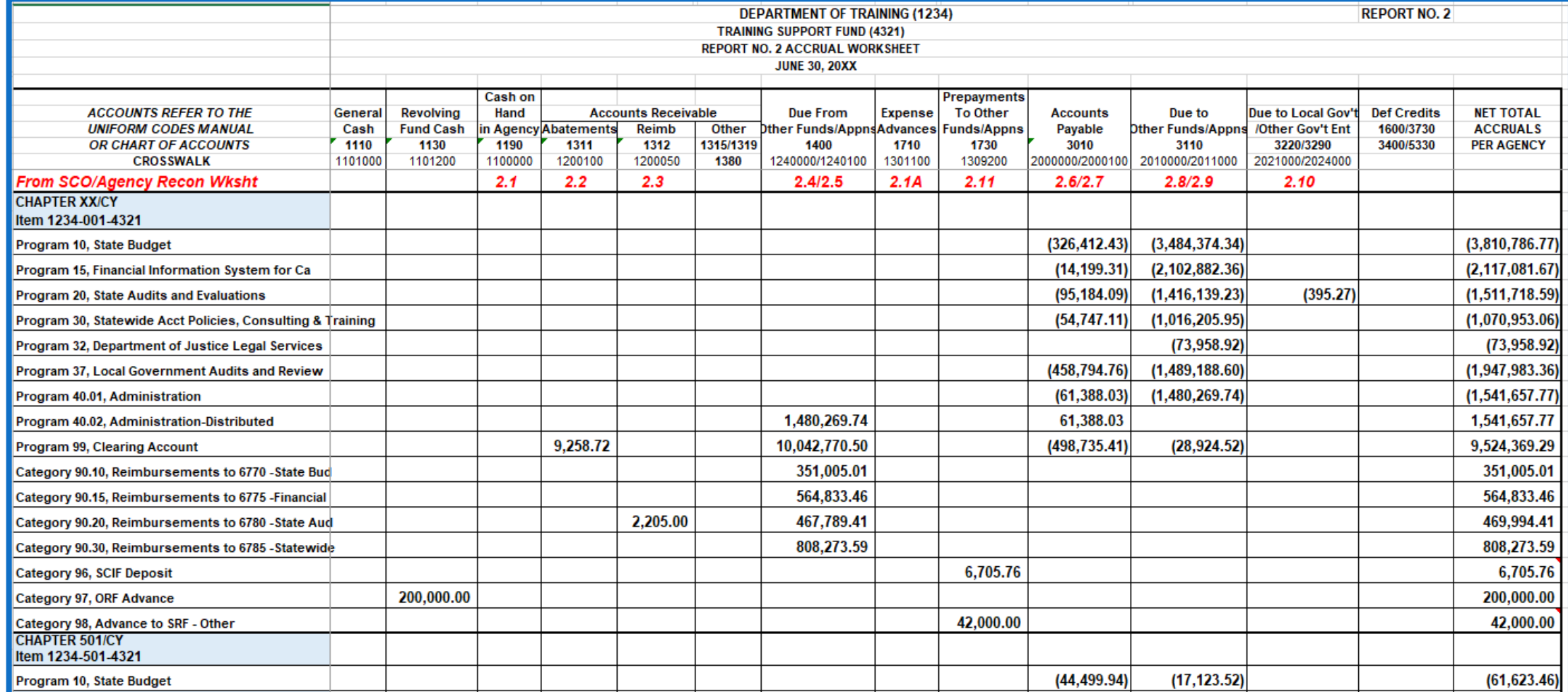

### **Report No. 2 - Accrual Worksheet Exercise Answer (2 of 2)**

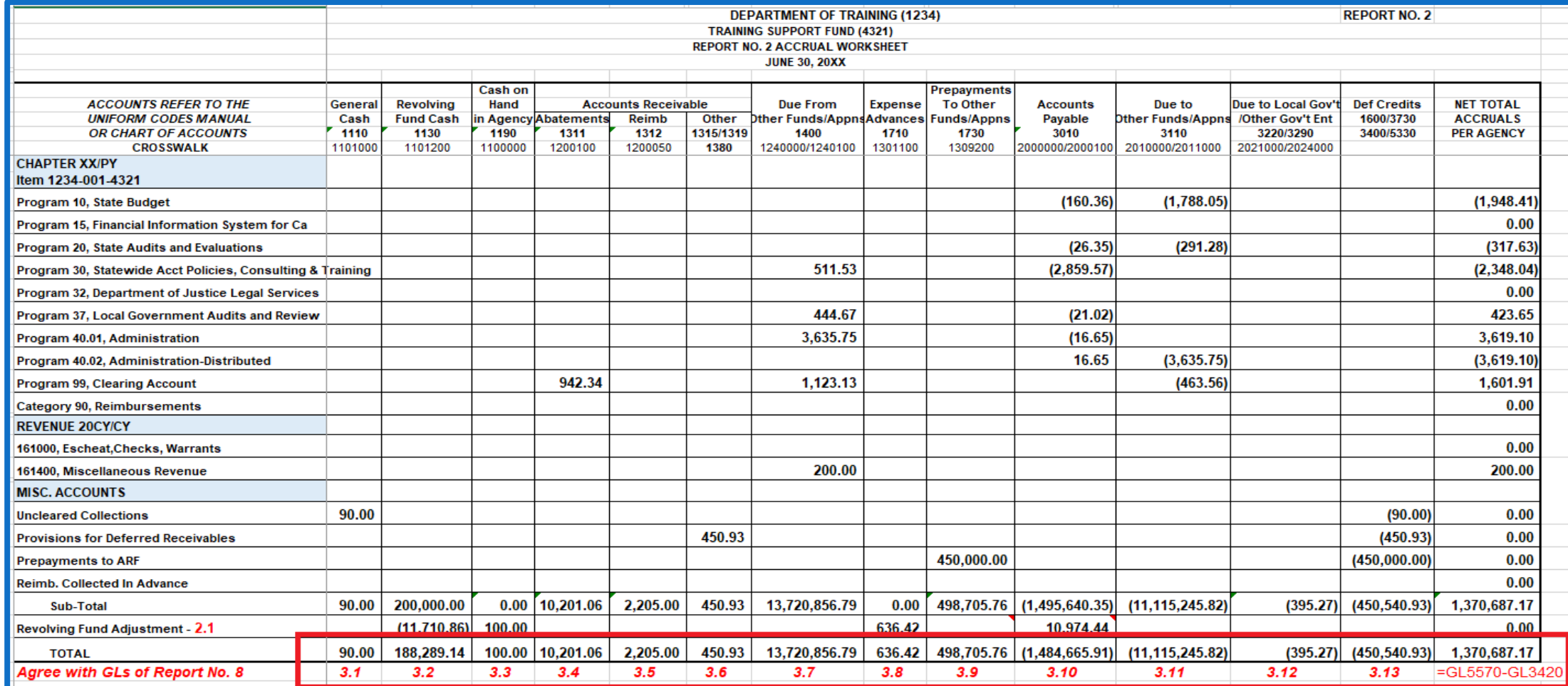

- Report No. 1, Report of Accruals to Controller's Accounts, provides the SCO with the accrual amounts reflected in the agency/department's books but not posted by the SCO as of June 30.
- $\triangleright$  Report No. 1 is a manual input document containing accrual amounts from Report No. 2.
- A completed Report No. 2 is needed to prepare Report No. 1.
- The amounts on Report No. 1 and Report No. 3 are combined with SCO cash basis accounts to produce the Budgetary Legal Basis Annual Report.

Report No. 1 Excel PRN consists of the following four tabs :

- Instructions: Includes instructions and examples for both 571A and 571D.
- Form 571A (GLs): Used to report accruals to asset and liability accounts. Commonly used GL account numbers are preprinted, and blank spaces are provided for any asset or liability accounts not preprinted.
- Form 571D (Detail): Used to report accruals to disbursement, reimbursement, transfer, and receipt accounts.
- Footnotes: Use to provide footnote explanations for any abnormal GL and detail account accruals.

#### **Note: Do not submit accruals for categories 94, 95, 96, and 98.**

 Agency/Departments are required to submit an electronic Report No. 1 to SCO using the SCO PRN Excel Report No. 1 template available on the SCO website.

 SCO requires electronic submission for all year-end reports (digitally signed, electronic image signed, DocuSign, etc.)

 Retain copies of original documents (wet signature or electronic copy) for audit and record keeping purposes.

Submit the financial reporting packages by email to BLFinRep@sco.ca.gov.

### **Reference Documents**

- Report No. 2, Accrual Worksheet
- Report No. 6, Final Budget Report
- Report No. 7, Subsidiaries On File Report (Version 7.0, updated on 1/30/2023)
- SCO/Agency Reconciliation Worksheet (final BLL includes encumbrance and cash reclassification)
- ≥ SAM Section <u>[7952](https://www.dgs.ca.gov/Resources/SAM/TOC/7900/7952), [7953,](https://www.dgs.ca.gov/Resources/SAM/TOC/7900/7953) [10514](https://www.dgs.ca.gov/Resources/SAM/TOC/10500/10514)</u> and <u>[10517](https://www.dgs.ca.gov/Resources/SAM/TOC/10500/10517)</u>
- > [Chart of Accounts Crosswalk](https://dof.ca.gov/accounting/fiscal-resources-for-accounting/) (Finance, FI\$Cal Resources for Accounting web page)
- DOF [eLearning YE –](https://dof.ca.gov/wp-content/uploads/sites/352/Accounting/FI$Cal_Resources_for_Accounting/YE_Report-1.pdf) Report No. 1
- > DOF [eLearning YE –](https://dof.ca.gov/wp-content/uploads/sites/352/Accounting/FI$Cal_Resources_for_Accounting/YE_-_A-3_-_Accrue_Reimbursements_and_Abatements.pdf) A-3 Accrue Reimbursements and Abatements (for Reimbursable Encumbrance inputs)
- SCO Year-End Financial Reports Procedure Manual (Budgetary/Legal)
- Report No. 1 SCO PRN Excel format (SCO web page)

# **Report No. 1 – Report of Accruals to Controller's Accounts General Instructions**

- Submit Report No. 1 Excel file only. The Report No. 1 is available on the SCO website.
- Prepare a separate report for each fund.
- Enter all amounts in dollars and cents.
- Do not use dollar signs (\$).
- Leave Amount column blank for accounts with zero balances. Do not enter zeros.
- Total debits must equal total credits for accruals and for encumbrances.

### **Exercise**

### **Prepare and Review Report No. 1**

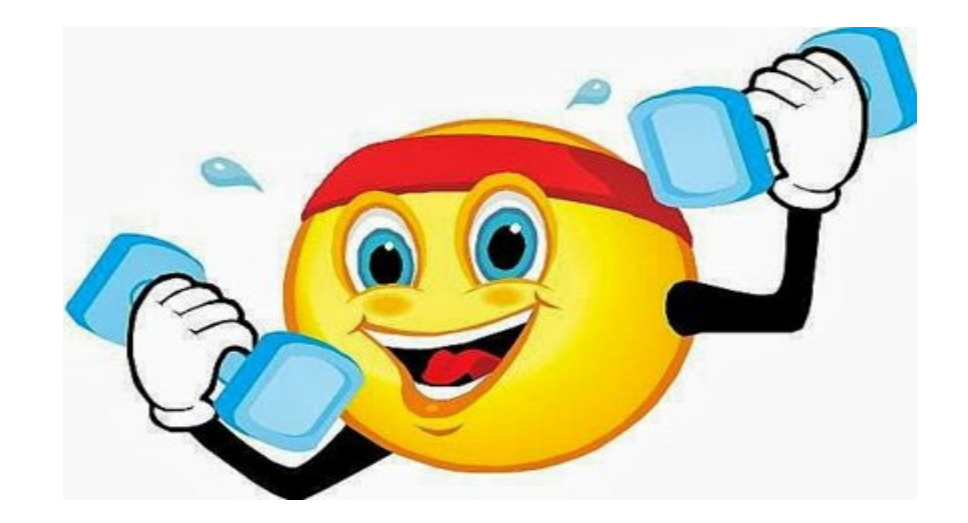

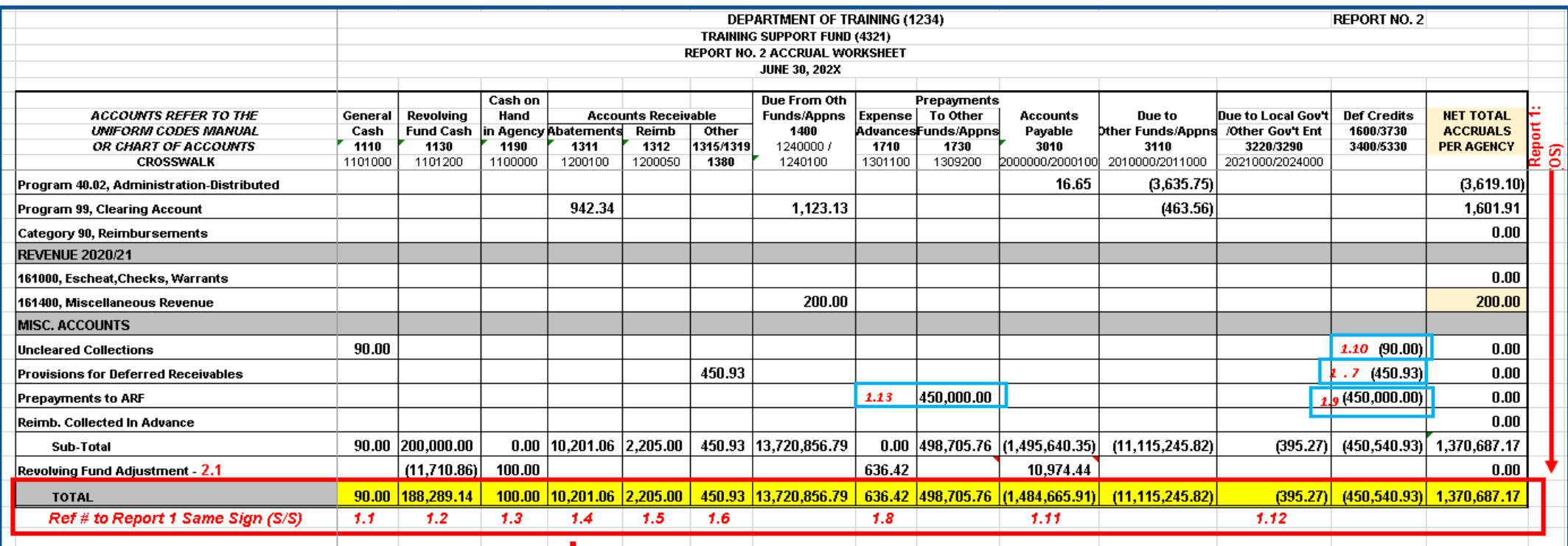

#### **How to Prepare**

To Report No. 1

1A) Use the Accrual Worksheet, Report No. 2 to enter accruals into Report No. 1, 571A. See reference 1.1 to 1.12 on 571A and the corresponding reference numbers on the Accrual Worksheet - Report No. 2.

#### **How to Prepare**

1B) Enter accruals from Report No. 2 to Report No. 1, 571A for asset and liability accounts.

#### **(same sign)**

See reference 1.1 to 1.12 on 571A and the corresponding reference numbers on the Accrual Worksheet – Report No. 2

\* Specify receivable account \*\* Specify the fund(s)

\*\*\*Specify the Business Unit

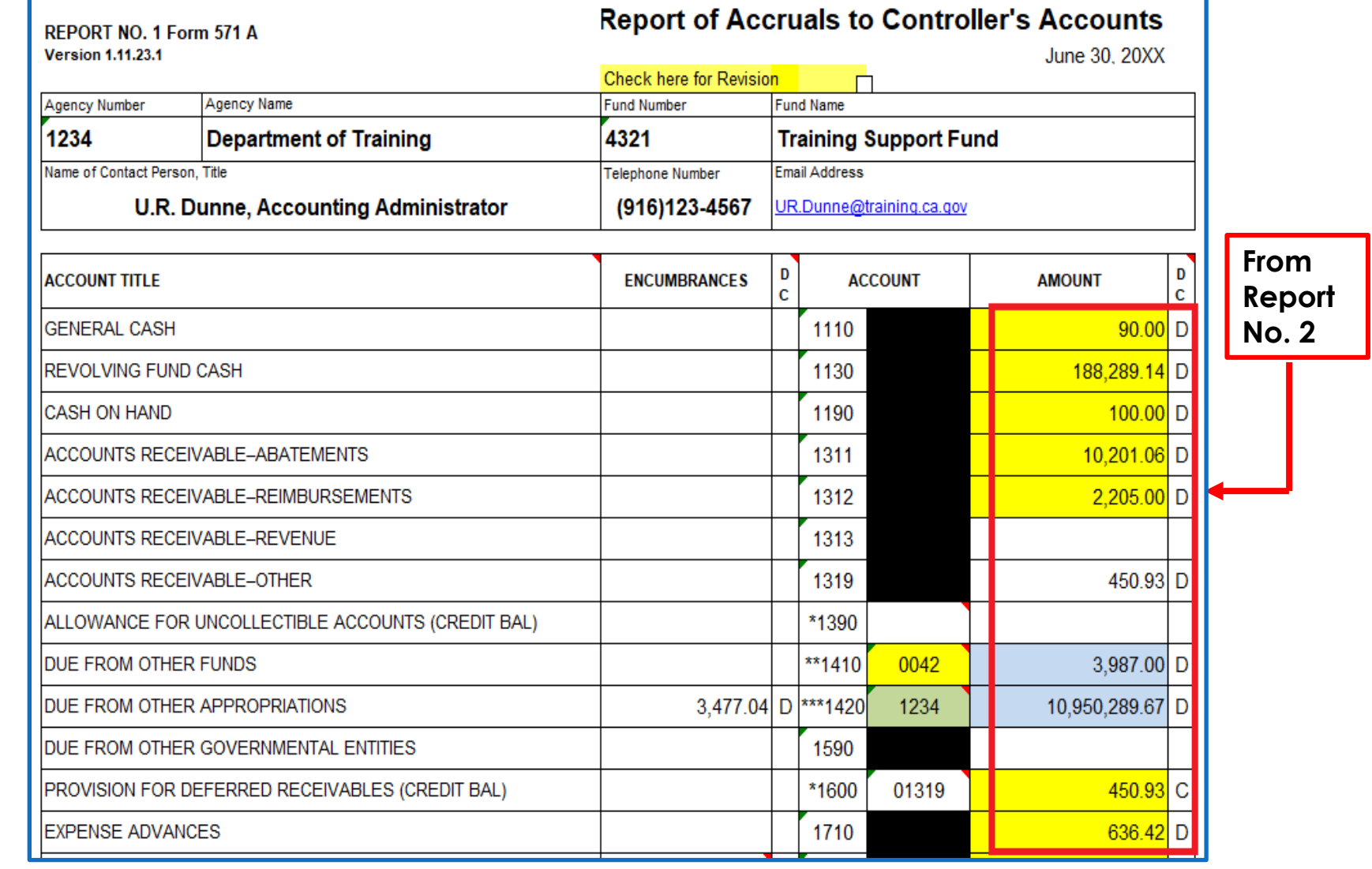

1A/1B) **Sample for GL 1110-General Cash**

Use Report No. 2 to input accrual amounts to Report No. 1, GL accounts **(same sign).** 

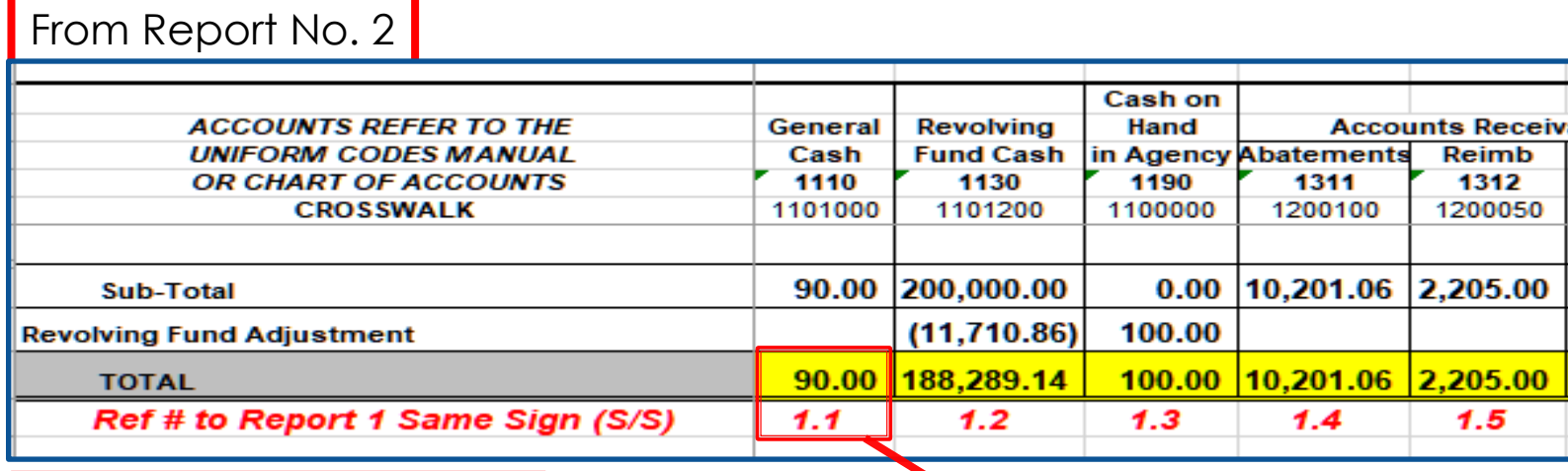

To Report No. 1, 571A

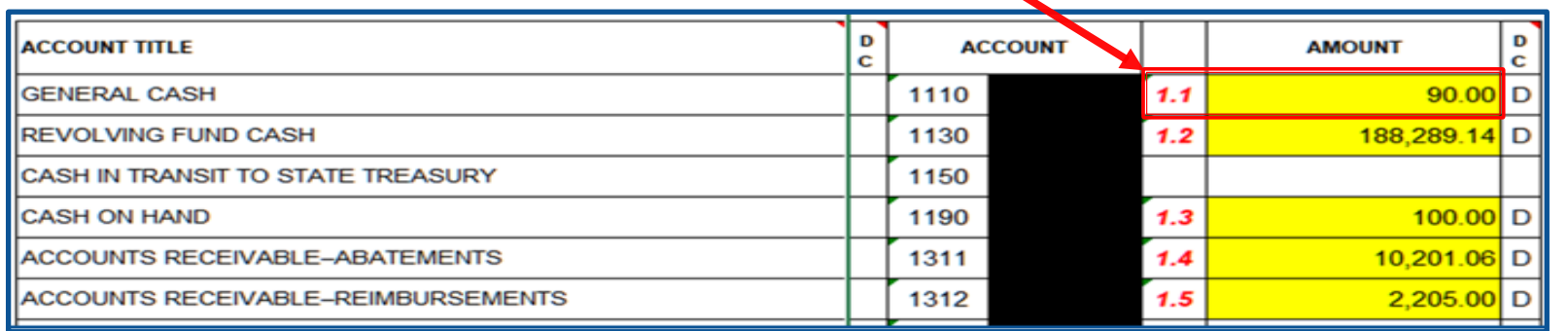

#### **How to Prepare**

Report No. 1 must show the lowest level in UCM for Due From/ Due To Other Funds/Appropriations.

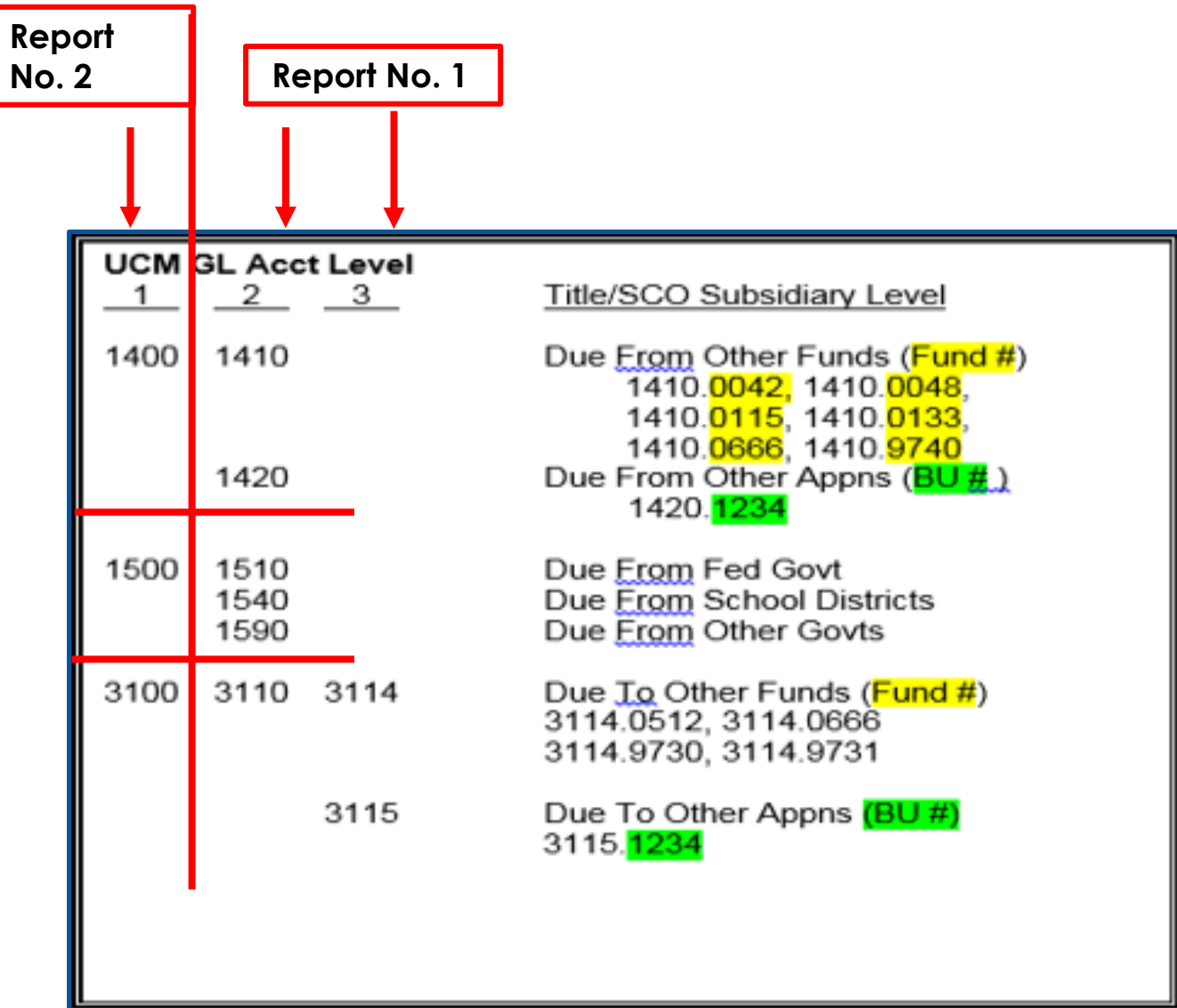

#### **How to Prepare**

#### 6A) On **571A** "**Encumbrances"**

 Enter amounts of Encumbrances for Accounts Payable (GL 3010) and Due To accounts (GL 3114, 3115, 3220, and 3290) on 571A.

- **After encumbrances are reclassified from** Accrued Accounts Payable to the correct Due To Accounts per Finance eLearning, YE - Encumbrance Reclassification, the reclassified encumbrance amounts are reflected on the final 998 SCO/Agency Reconciliation Worksheet (BLL include Encumbrance Reclass).
- Use the final 998 SCO/Agency Reconciliation Worksheet to enter the reclassified encumbrance amounts for GL 3010, 3114, 3115, 3220, and 3290 Encumbrance column (if any).

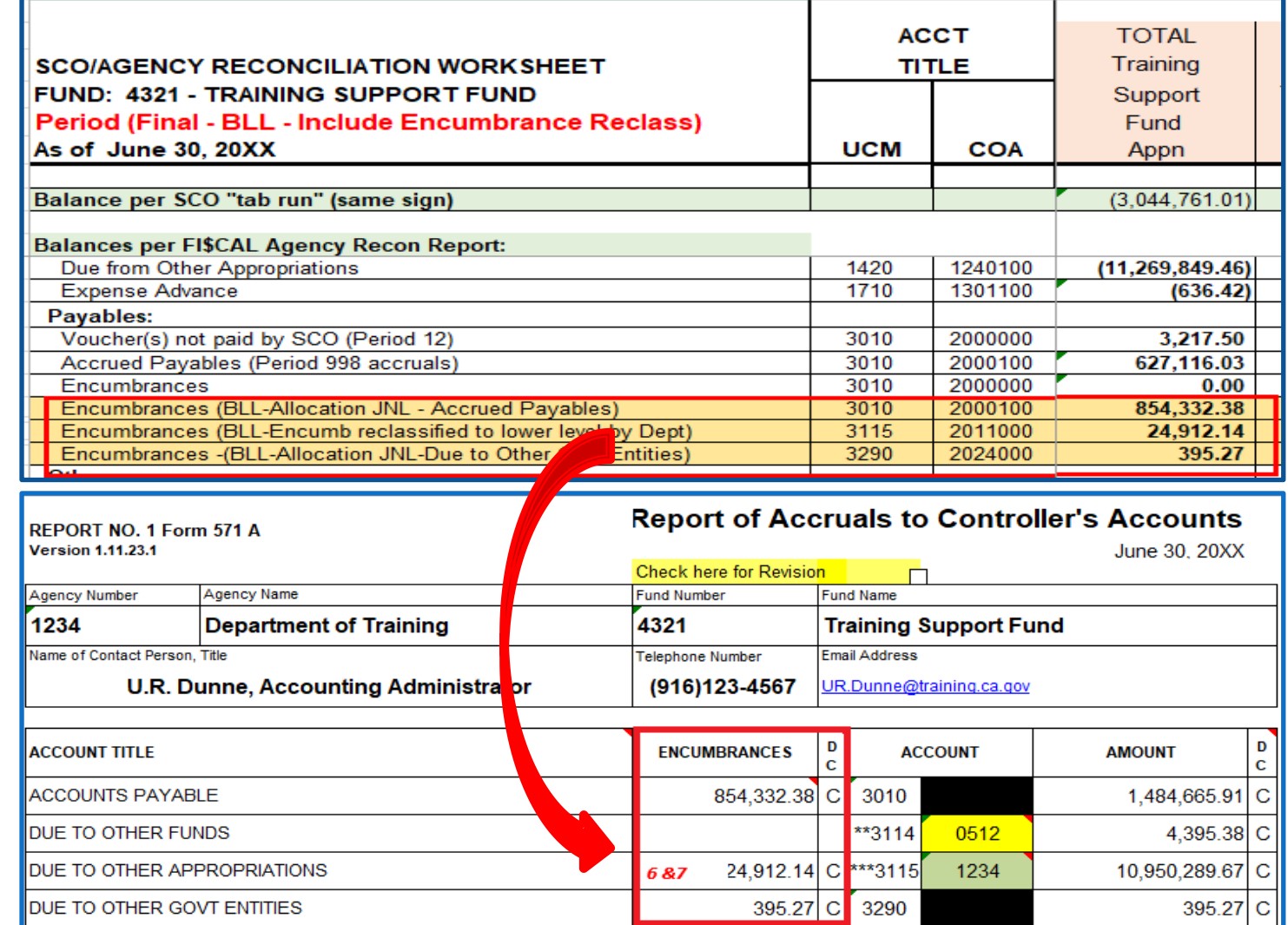

#### **How to Prepare**

2A) GL accounts 1410, 1420, 3114, and 3115 must be broken down and displayed at the subsidiary fund or BU level.

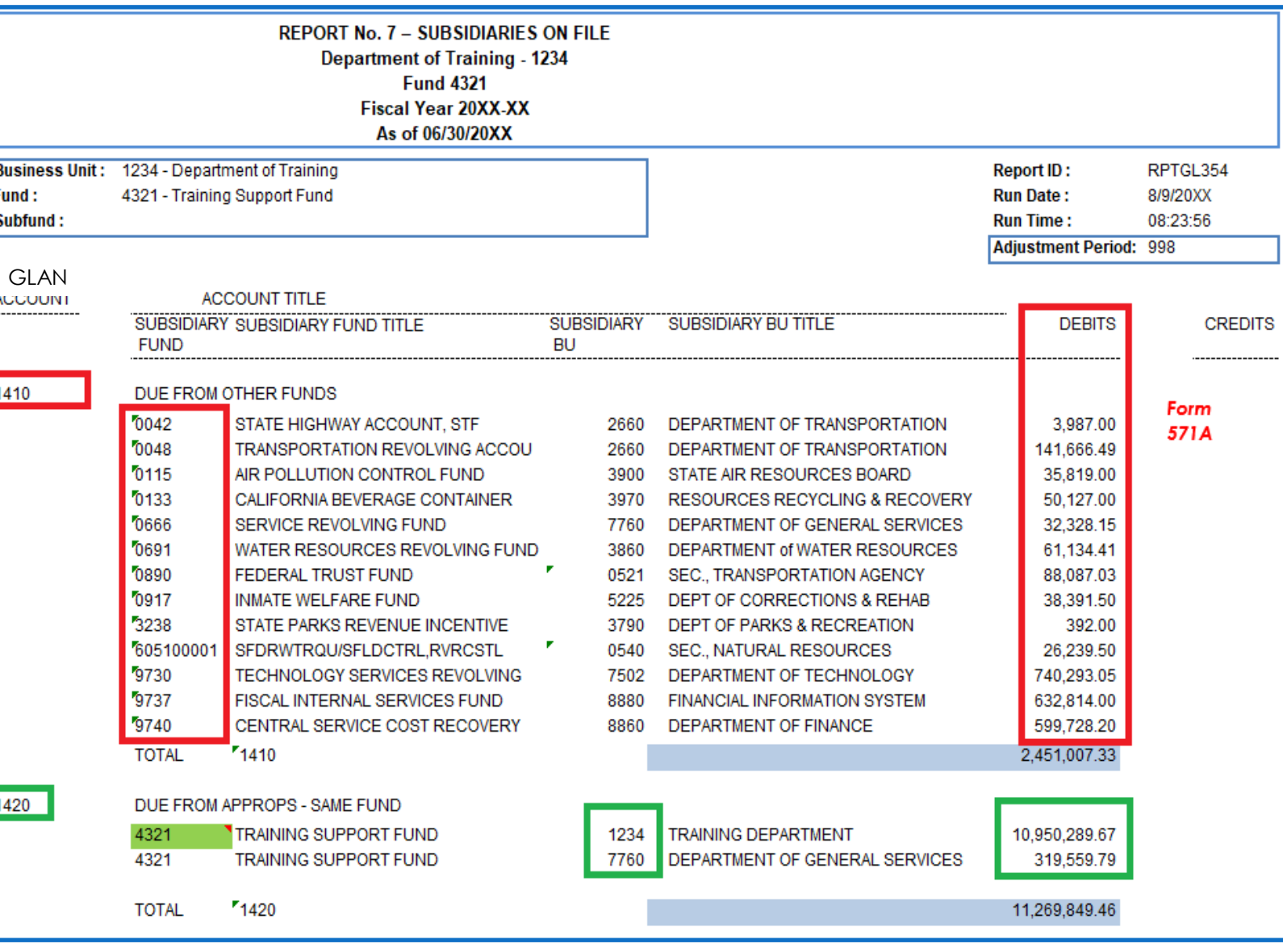

#### **How to Prepare**

2B) Enter accruals (GL 1410 and GL1420) into Form 571A (on next slide) from the Report No. 7, Subsidiaries On File corresponding account.

**(same sign)**

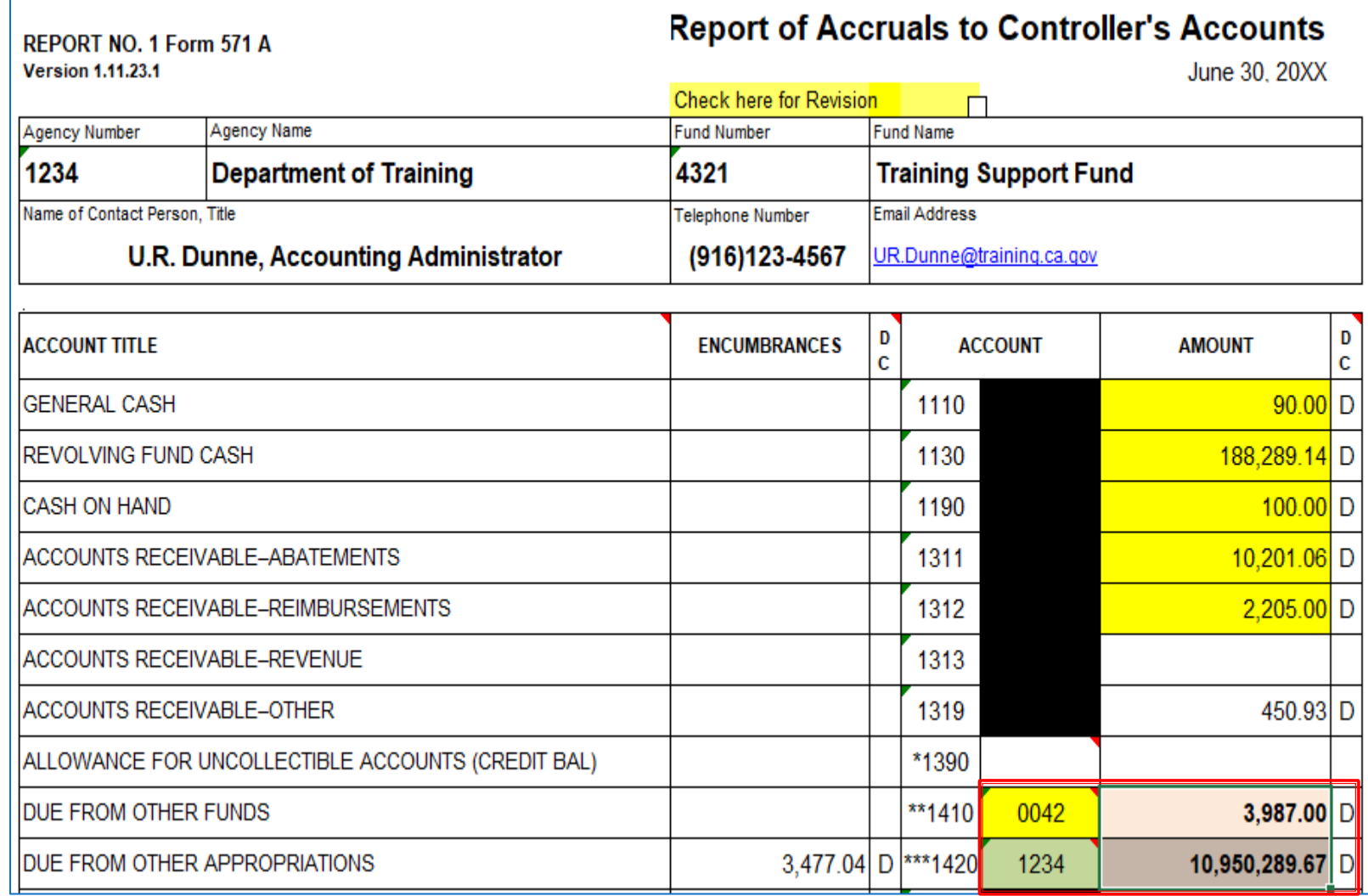

#### 2A/2B) Sample for GL1410/GL1420

Use Report No. 7, Subsidiaries On File to enter the Fund Number or Business Unit (BU) involved in transactions for GL1410, GL1420 into Report No. 1, Form 571A.

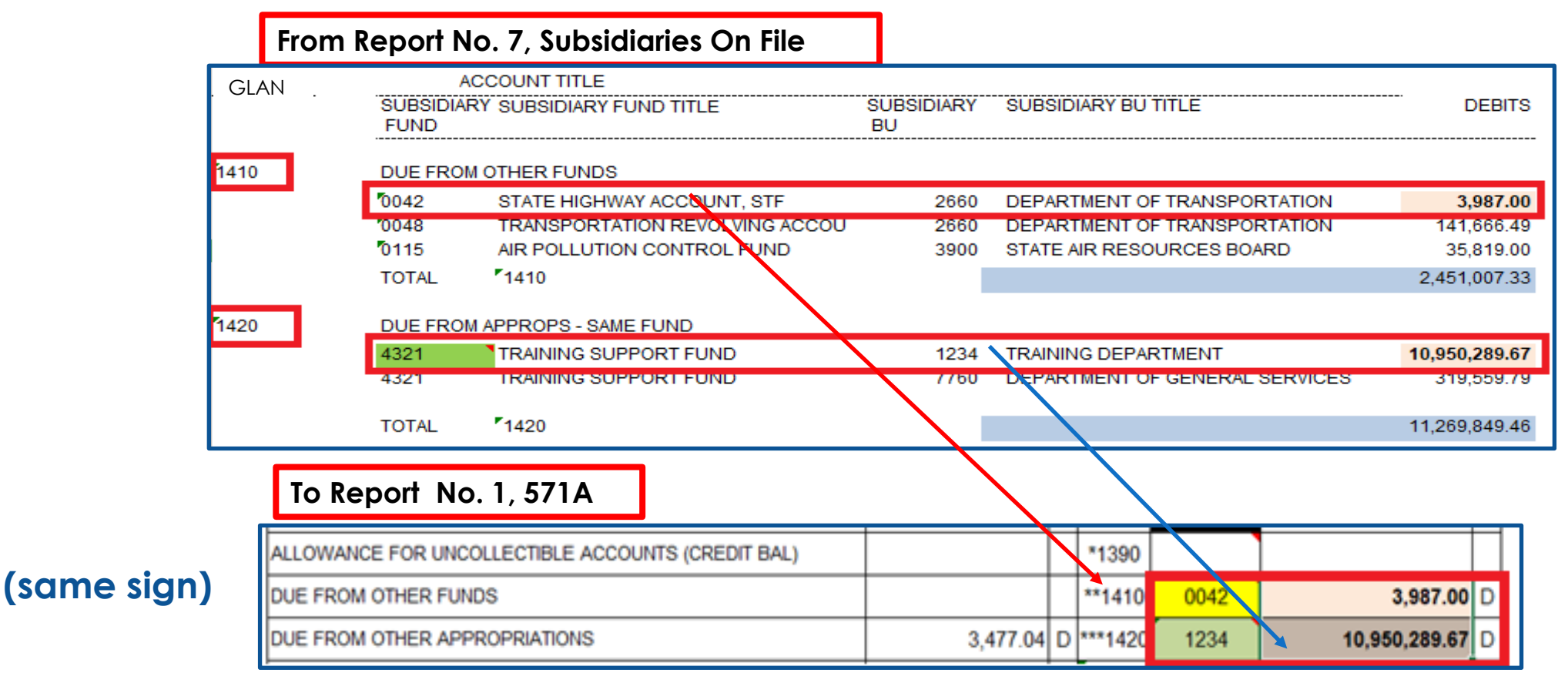

#### **From Report No. 7, Subsidiaries On File**

#### **How to Prepare**

#### 2C) Form **571A**

Enter the remaining lines of GL1410 and GL1420 by Fund or BU number from Report No. 7, Subsidiaries On File.

#### **(same sign)**

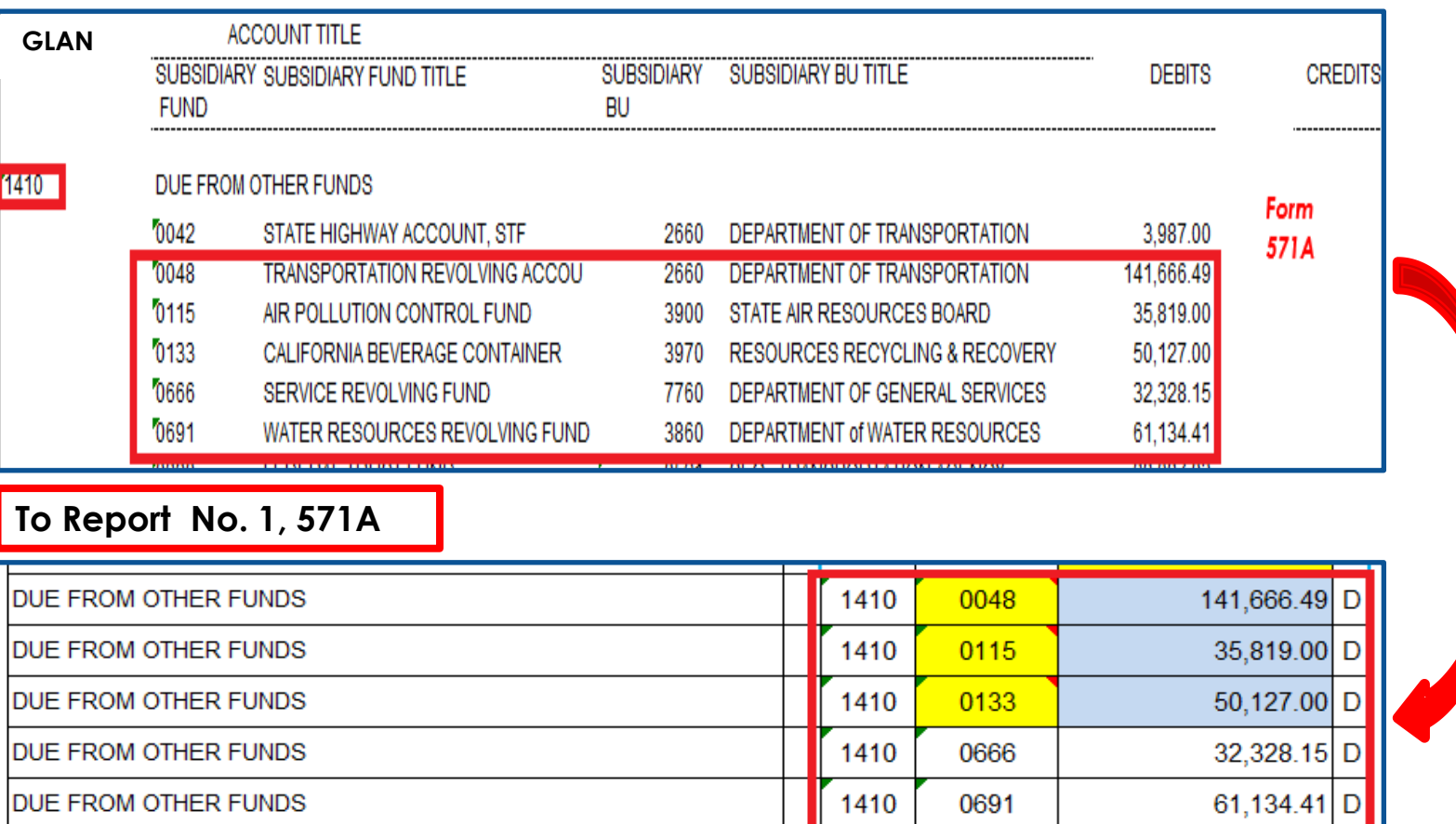

#### **How to Prepare**

2D) Repeat the process as discussed by entering GL 3114 & GL 3115 from Report No. 7, Subsidiaries On File.

**(same sign)** 

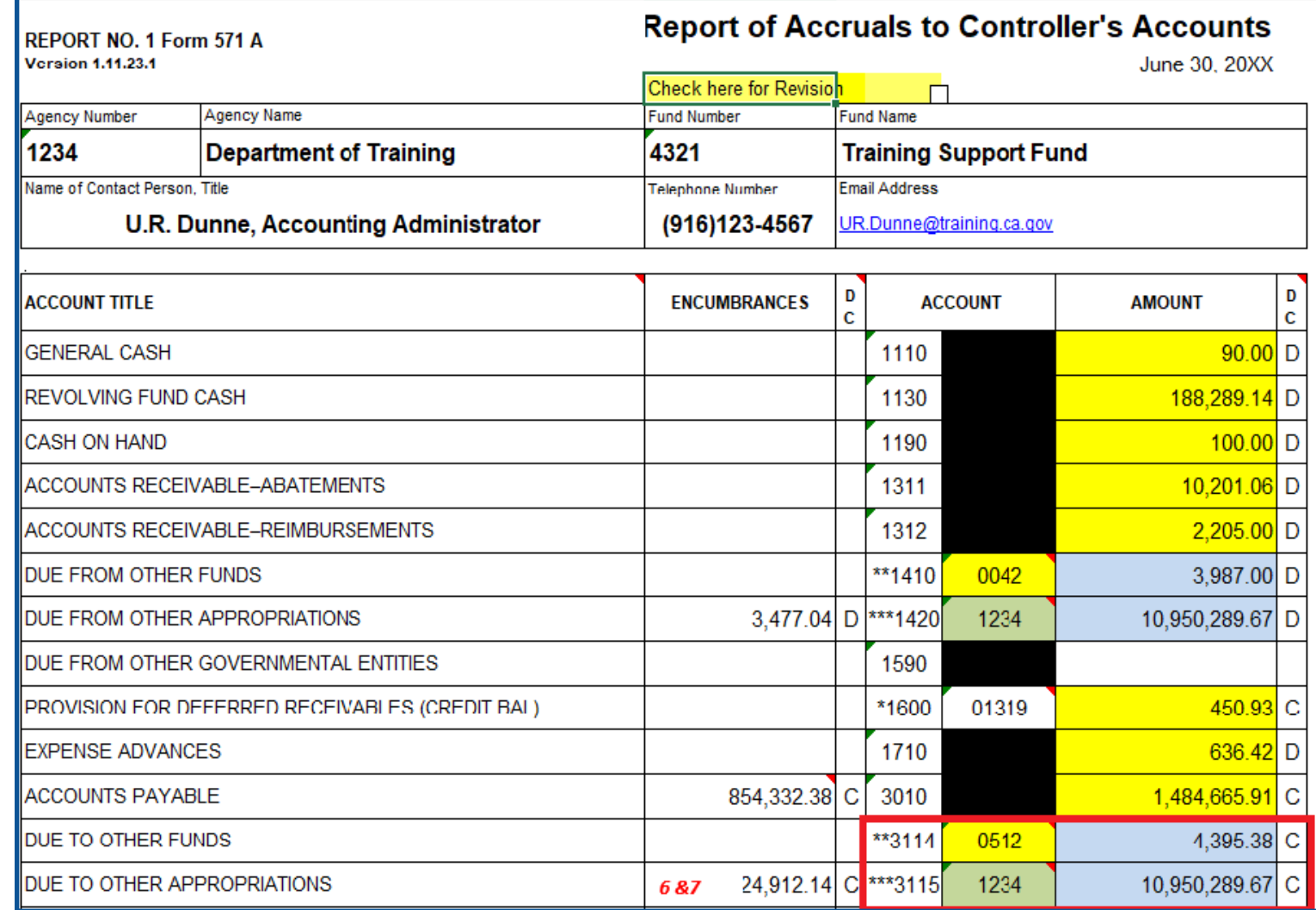

#### **How to Prepare**

2F) **Note**: If the BU (4-digit subsidiary) for GL 1420 and GL 3115 are your agency/department, then amount(s) reported for GL 1420 and GL 3115 must net to zero.

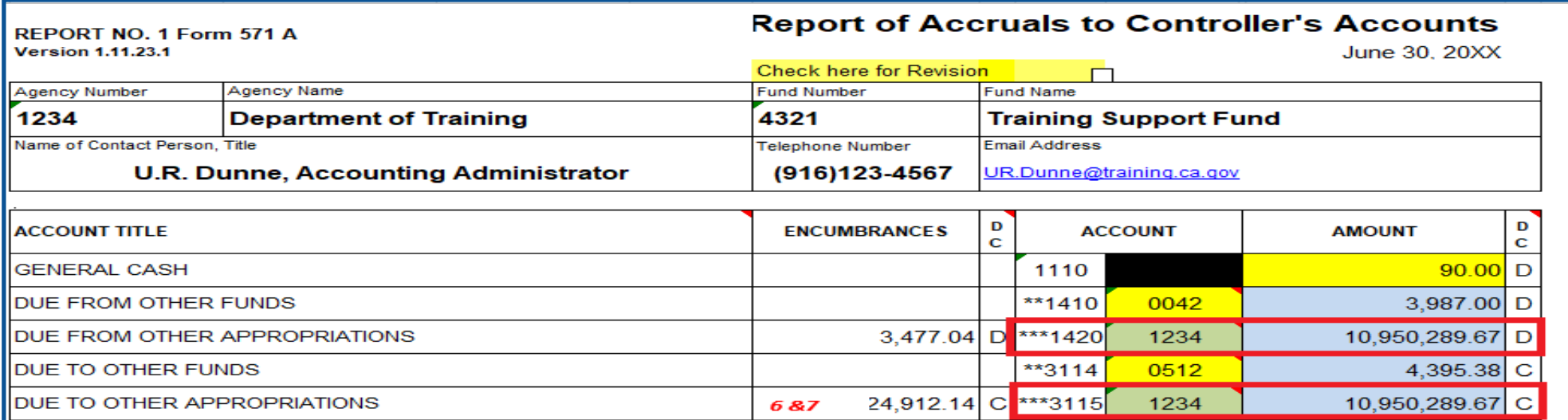

For Example: if BU 1234 is your agency/department then GL 1420 & GL 3115 must net to zero.

- 1420.1234 \$10,950,289.67
- 3115.1234 (10,950,289.67) Total 0.00

#### **How to Prepare**

#### 3B) **On 571A**

Only enter Prepayments to ARF.0602 into Report No. 1.

- Dr. 1730.0602
- Cr. 5330.0602

GL 1730 and GL 5330 should net to zero

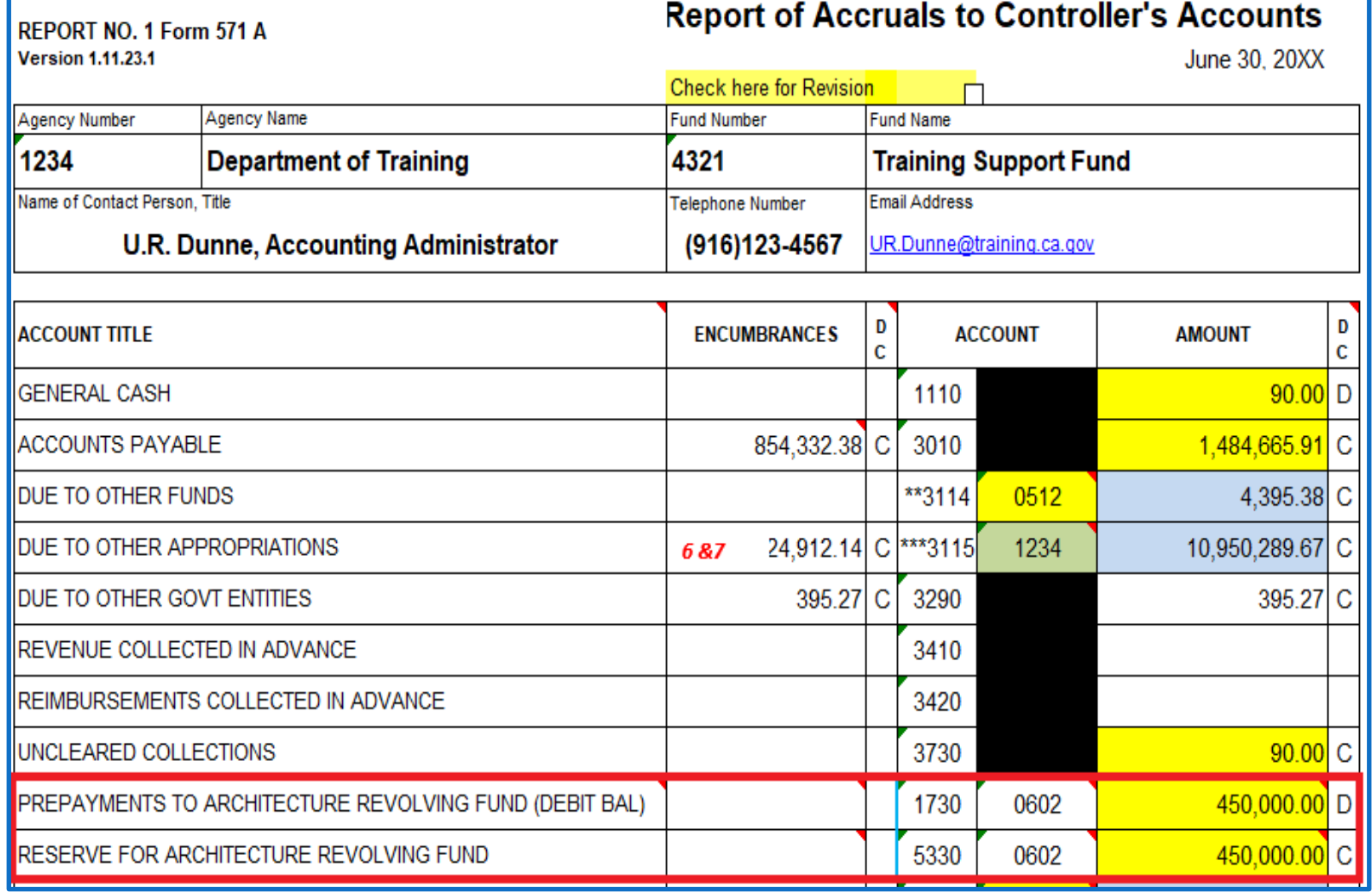

#### **How to Prepare**

#### 4) **On 571D**

- Enter the "Net Total Accruals Per Agency" amount from the Accrual Worksheet, Report No. 2, excluding Category 96, SCIF and Category 98, SRF advances to 571D (**opposite sign**).
- Enter "D" for debit Amount and "C" for credit Amount.

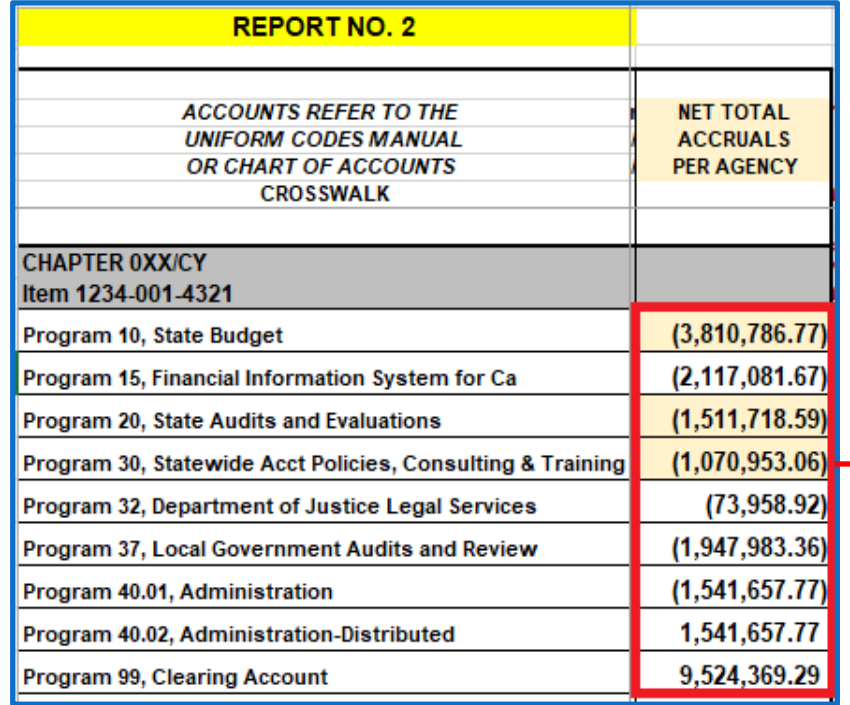

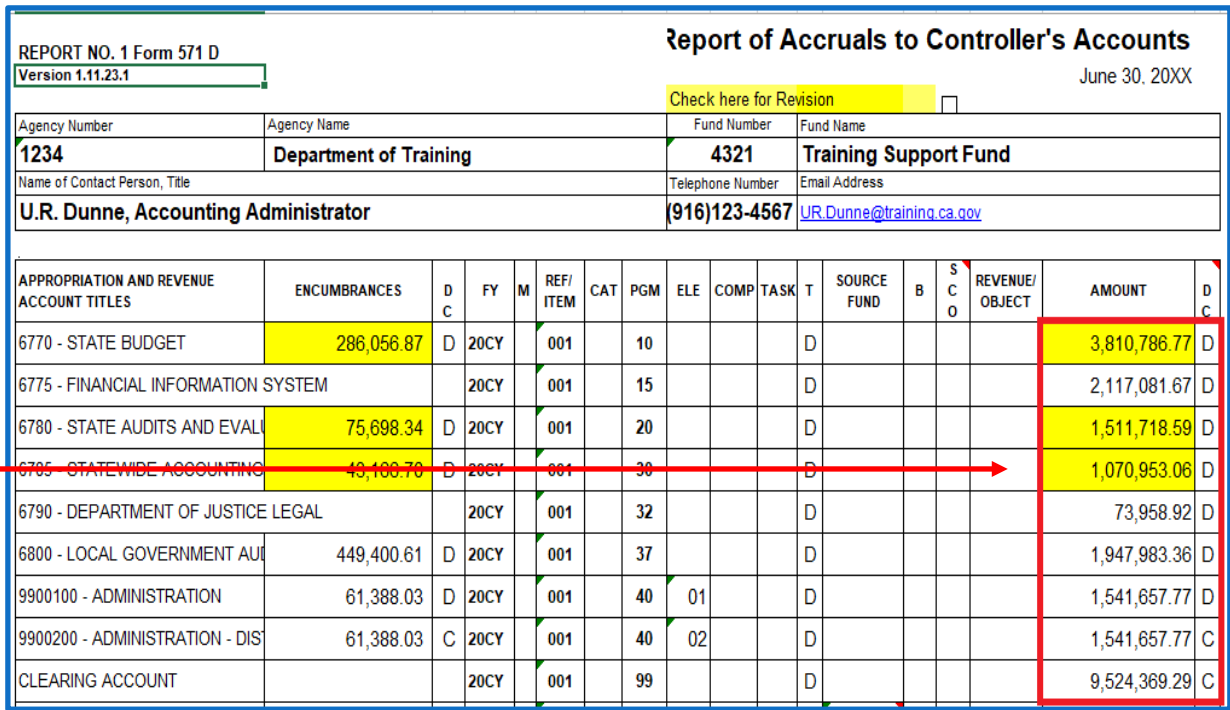

#### **How to Prepare**

#### 5A) **On 571A**

Enter amounts of Encumbrances for Due From (1420) accounts by BU.

- These encumbrances are related to **Reimbursement Contracts** (with another Agency/Department within the same Fund).
- These **Reimbursable Encumbrances** can be tracked by the source "ENR" as entered on the A3 accrual entries.
- Use query "**DFQ\_GL\_01\_Journal\_Detail"** to identify "ENR" amounts.

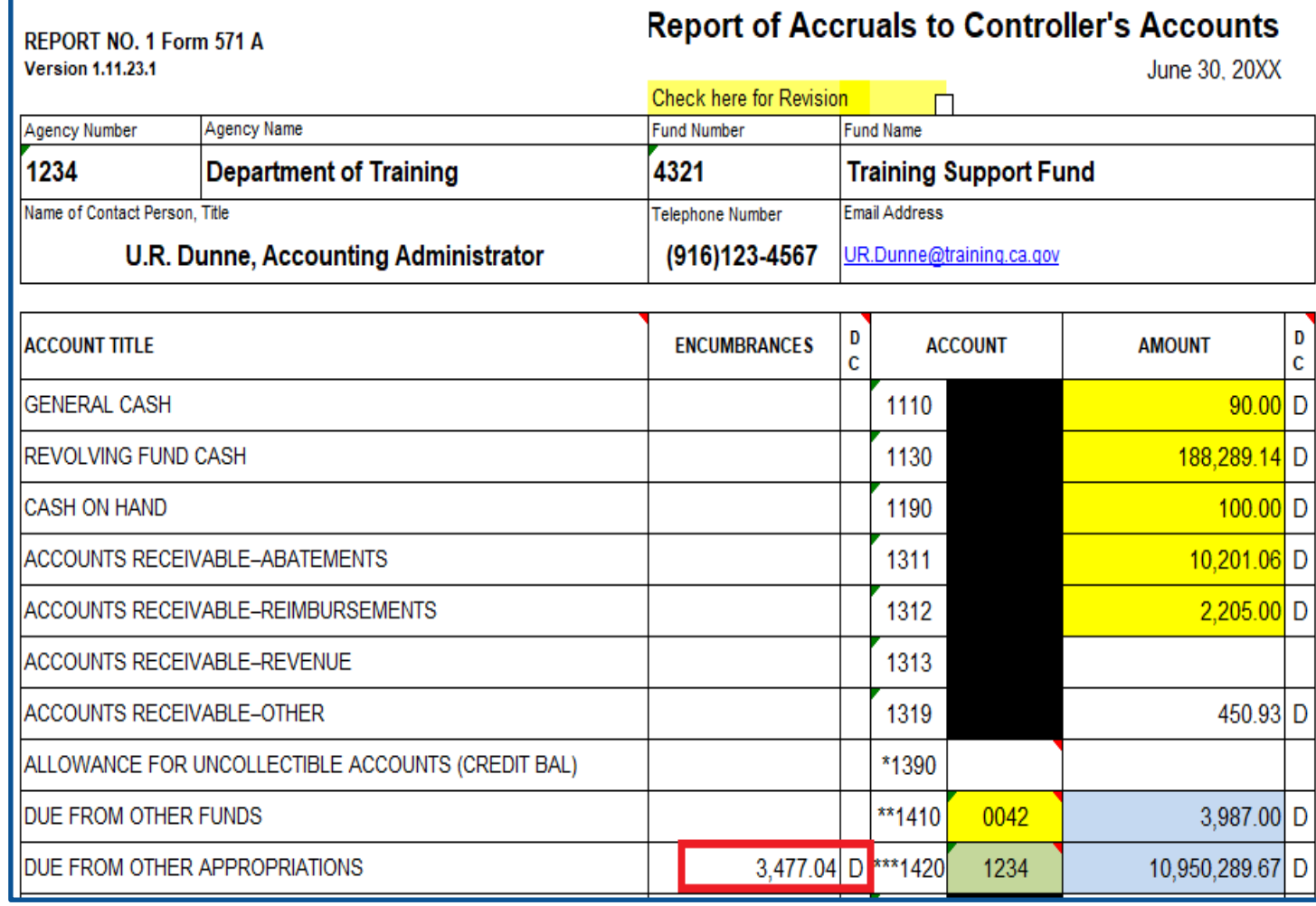

#### **How to Prepare**

5B) On **571A**

- **Enter encumbrances related** to reimbursements contracts with another agency/department and/or with other funds.
- The **Reimbursable Encumbrances** can be tracked by the source "ENR" as entered on the A3 accrual entries.
- Use query "**DFQ\_GL\_01\_Journal\_Detail"**  to identify "ENR" amounts.

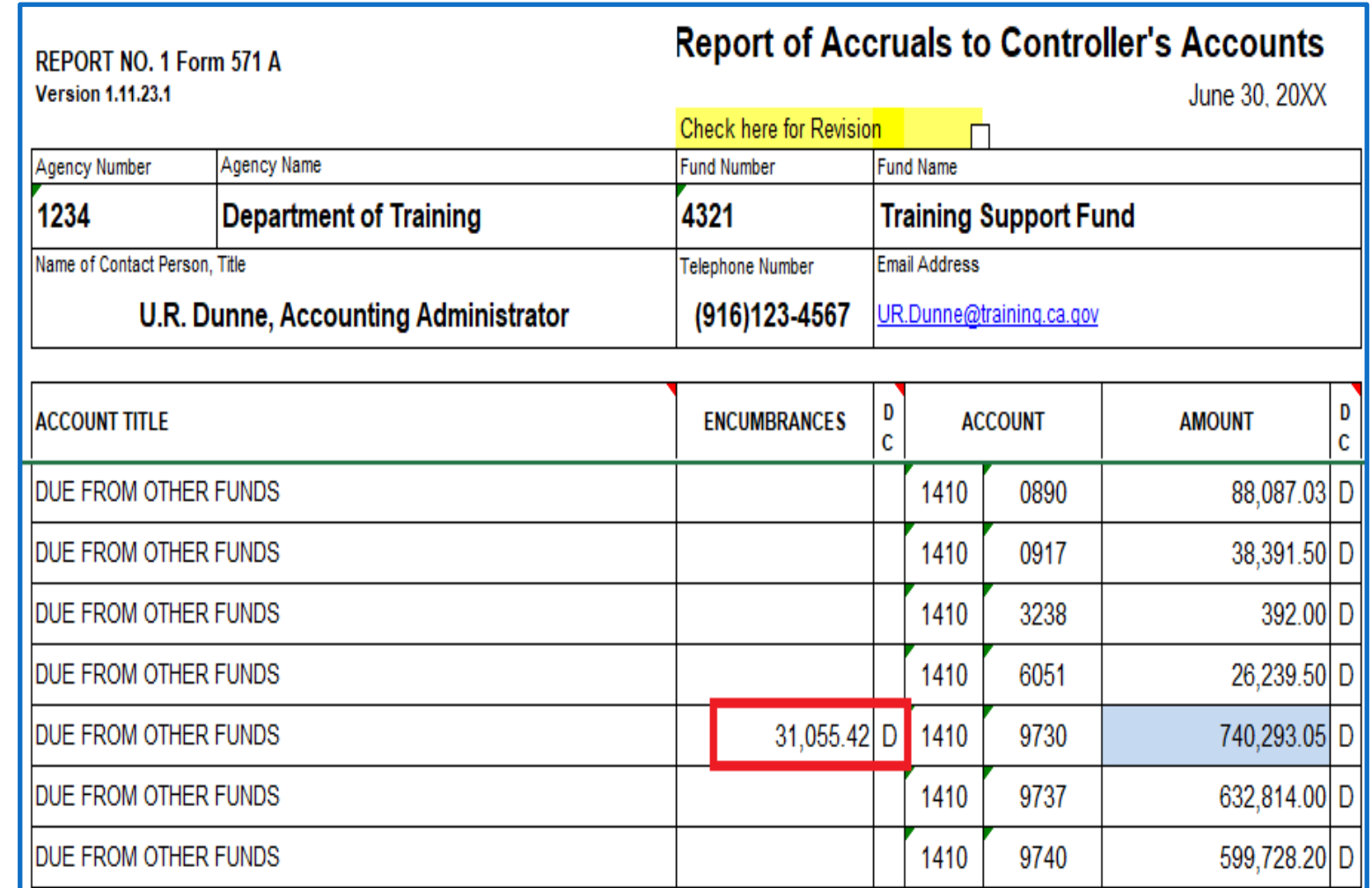

#### **How to Prepare**

6C) **571D** "**Encumbrance"**

Enter amounts of Encumbrances for " **D**" Accounts for each appropriation from the Report No. 6.

- Enter D or C in the "D/C" column as appropriate.
- These encumbrance amounts for each appropriation also can be found on the final SCO/Agency Reconciliation Worksheet under the "Encumbrance" line.

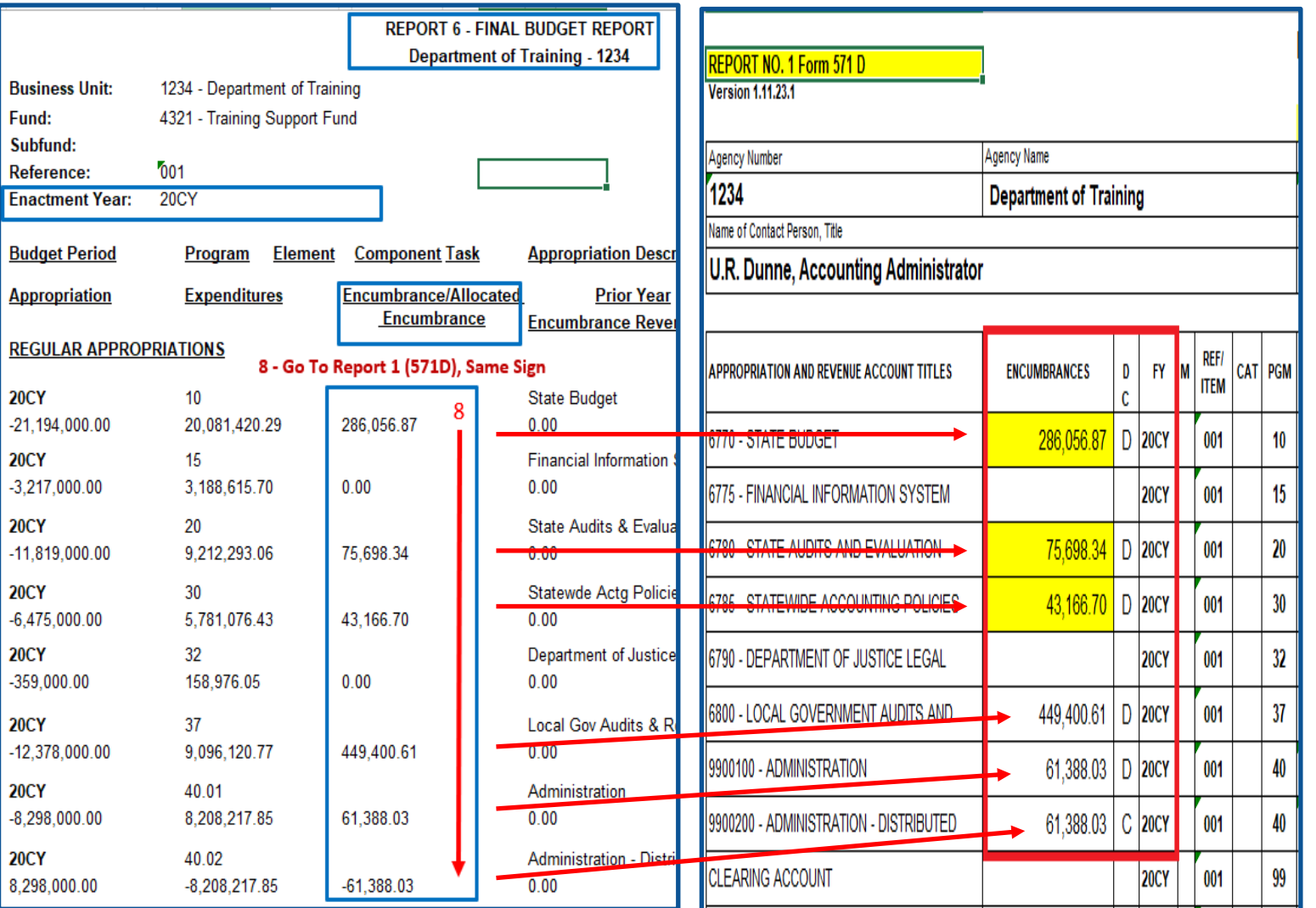

### **How to Validate**

- Review and reconcile amounts on Report No. 1 to Report No. 2, Accrual Worksheet.
- Add the "Net Debits/Credits Amounts" for Encumbrances and Accruals from both pages, and they must net to zero.

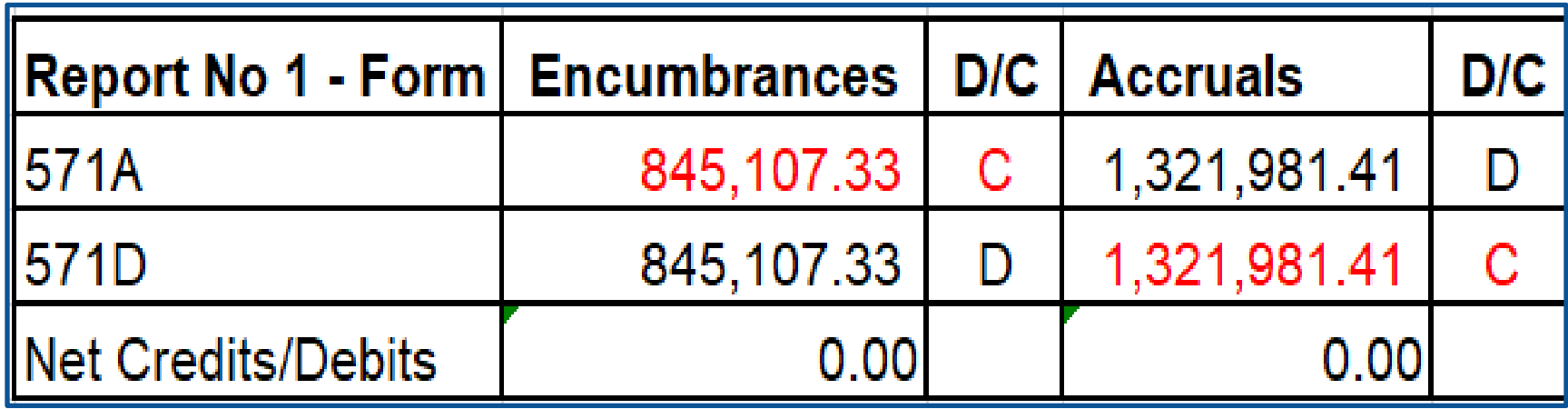
#### Report No. 1 – Report of Accruals to Controller's Accounts

#### **How To Validate**

- Encumbrances should not exceed Accruals
- $\triangleright$  Encumbrances DR/CR sign should match the Accruals DR/CR
- Total Encumbrances on 571A should equal 571D
- Ensure account and reference codes are correct on 571D
- Provision for Deferred Receivables (GL1600) must have a subsidiary account (1600.0XXXX), such as (1600.01319)
- GL 1410 and 3114 must have subsidiary accounts Fund number
- GL 1420 and 3115 must have subsidiary accounts BU number

#### **Report No. 1 - Report of Accruals to Controller's Accounts**

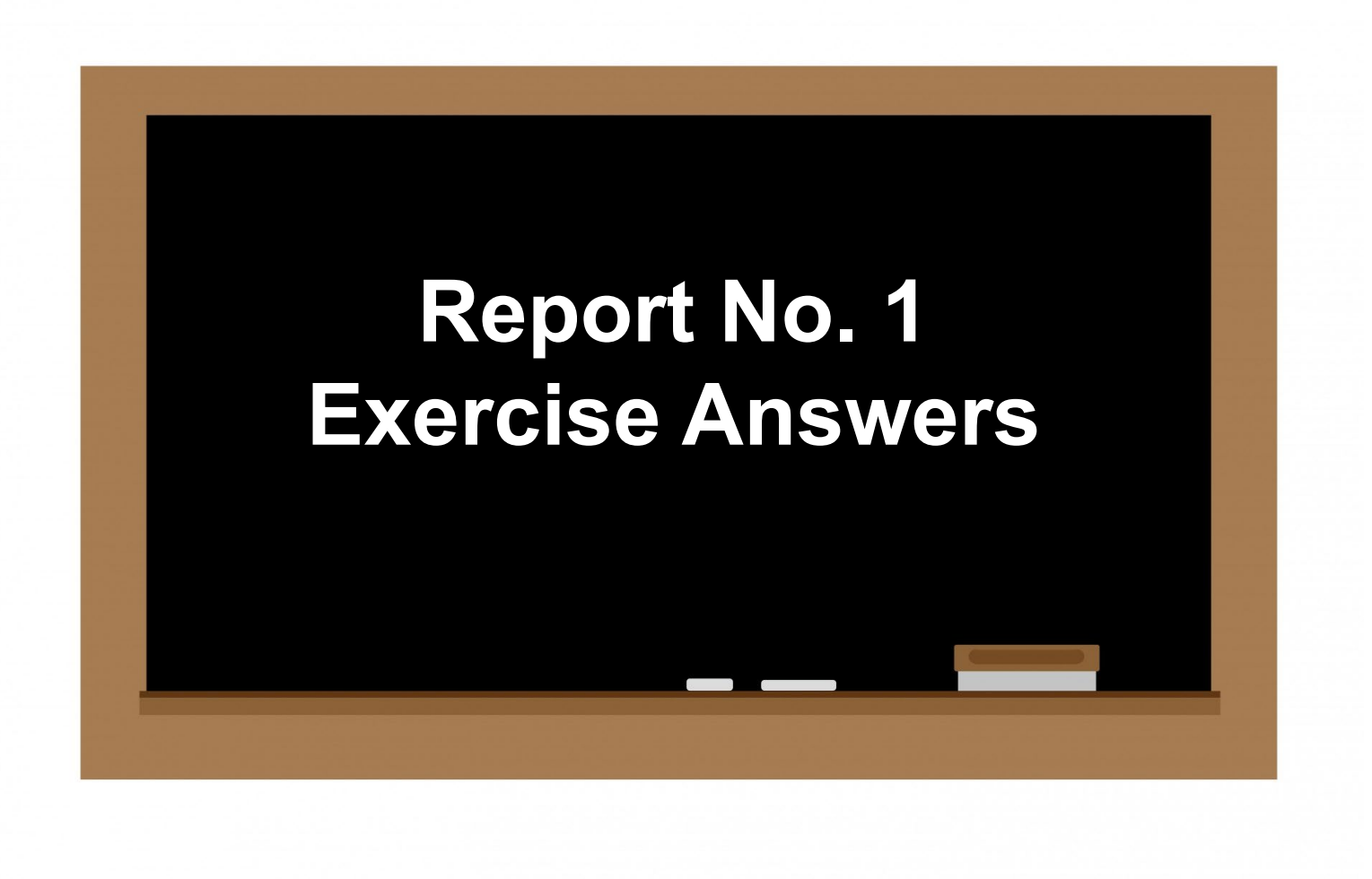

#### **Report No. 1 - Report of Accruals to Controller's Accounts Exercise Answer for Form 571A (Page 1 of 3)**

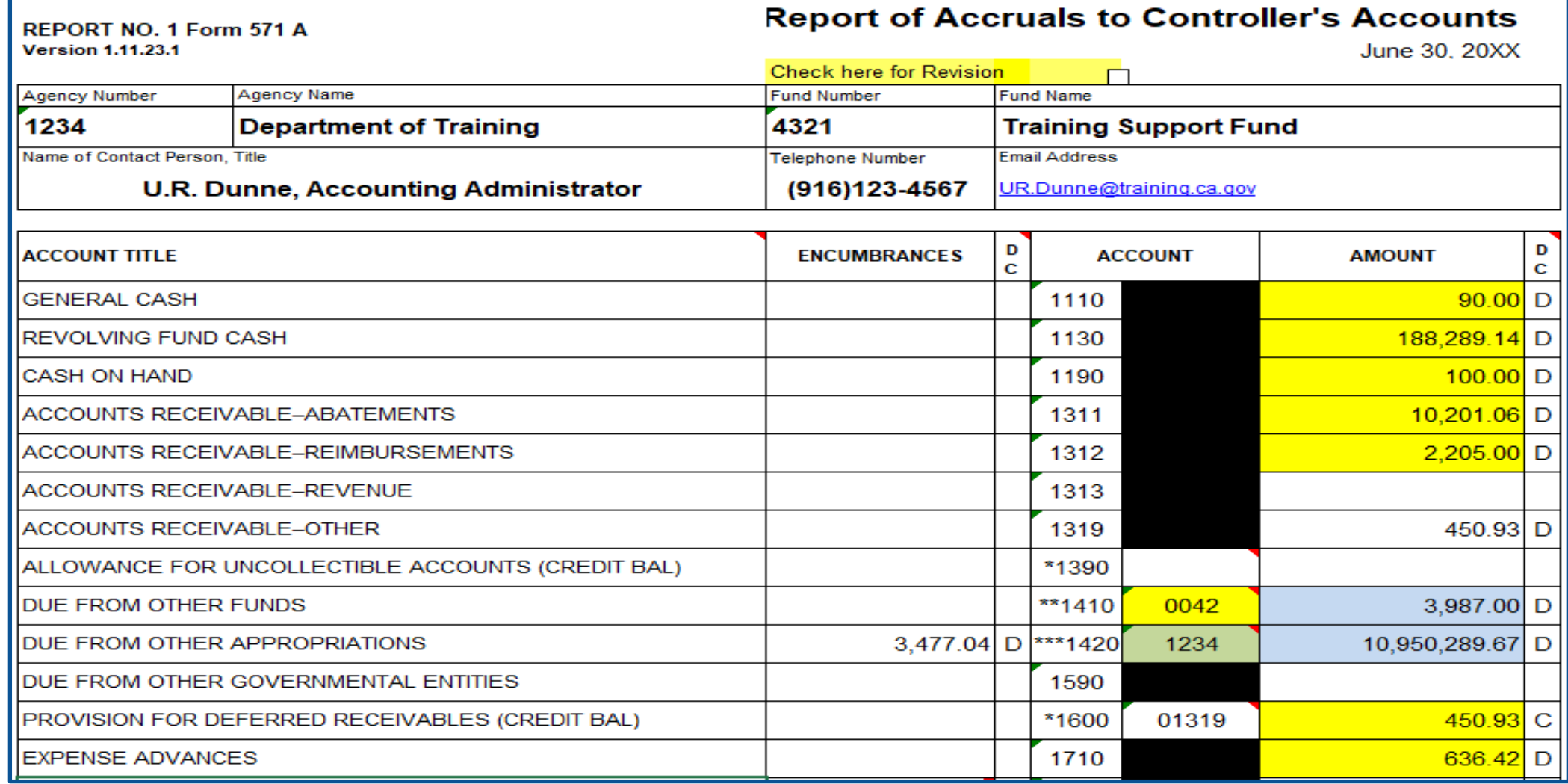

#### **Report No. 1 - Report of Accruals to Controller's Accounts Exercise Answer for Form 571A (Page 2 of 3)**

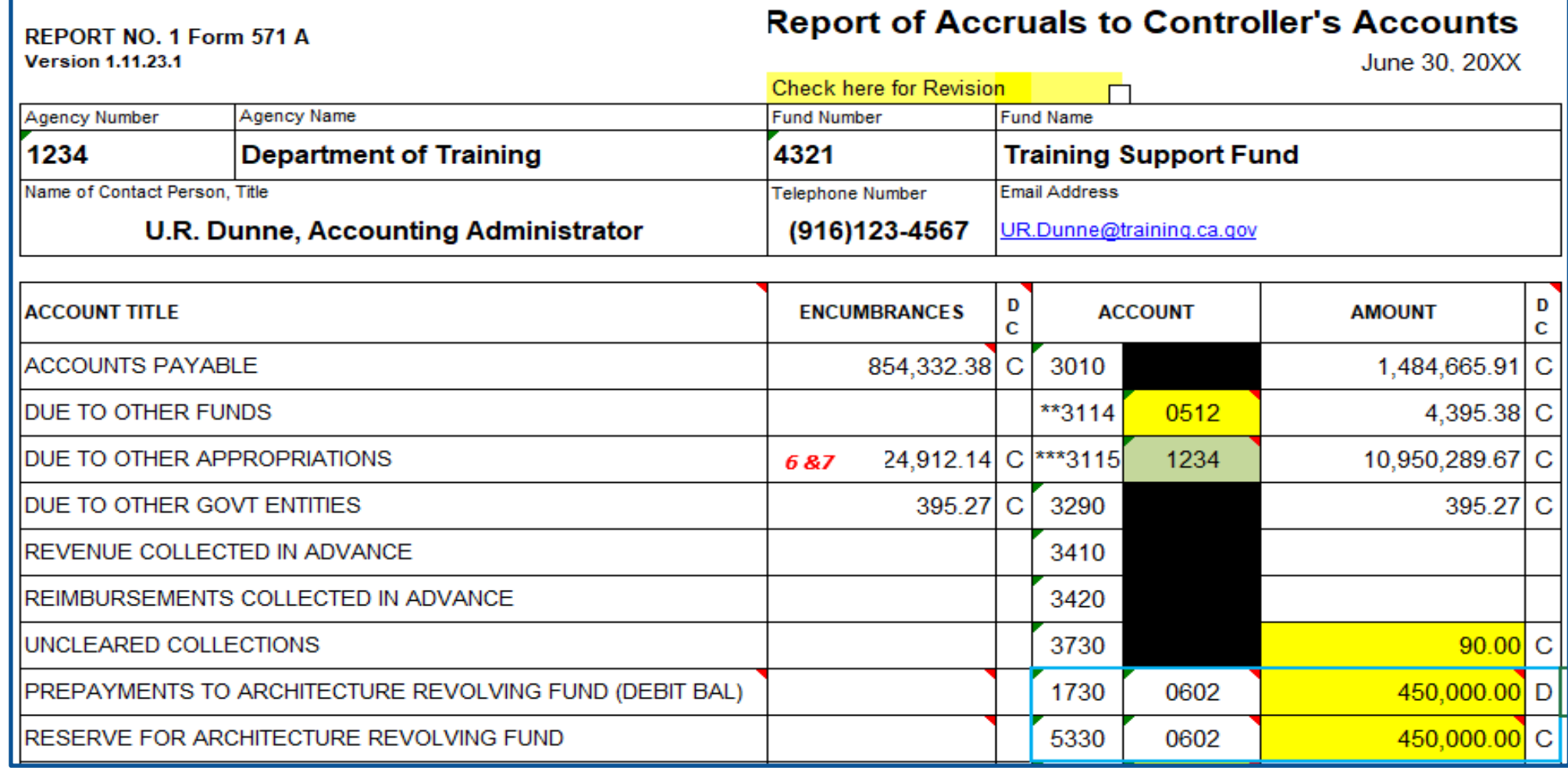

#### **Report No. 1 - Report of Accruals to Controller's Accounts Exercise Answer for Form 571A (Page 3 of 3)**

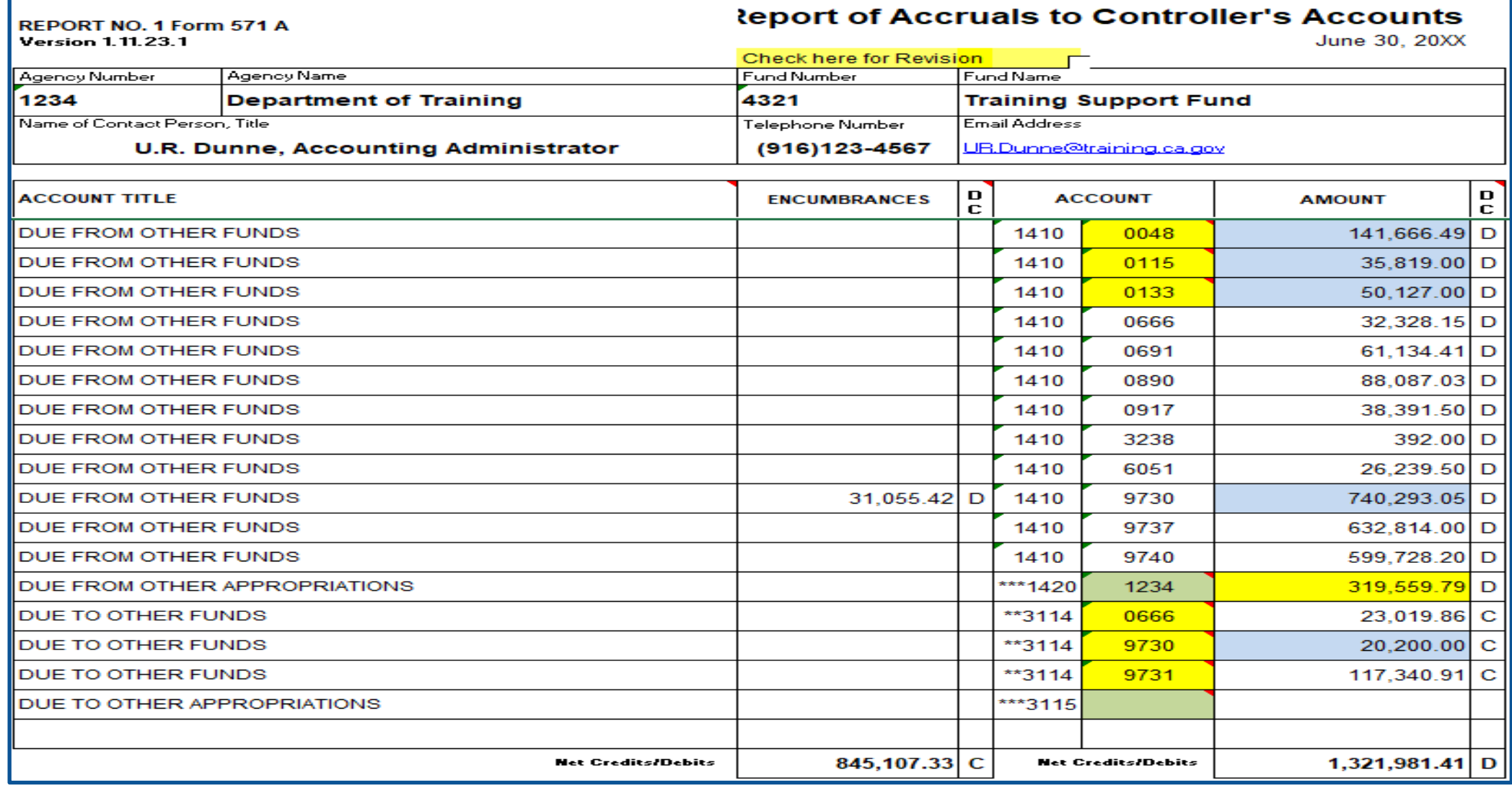

### **Report No. 1 - Report of Accruals to Controller's Accounts Exercise Answer for Form 571 D, (Page 1 of 2)**

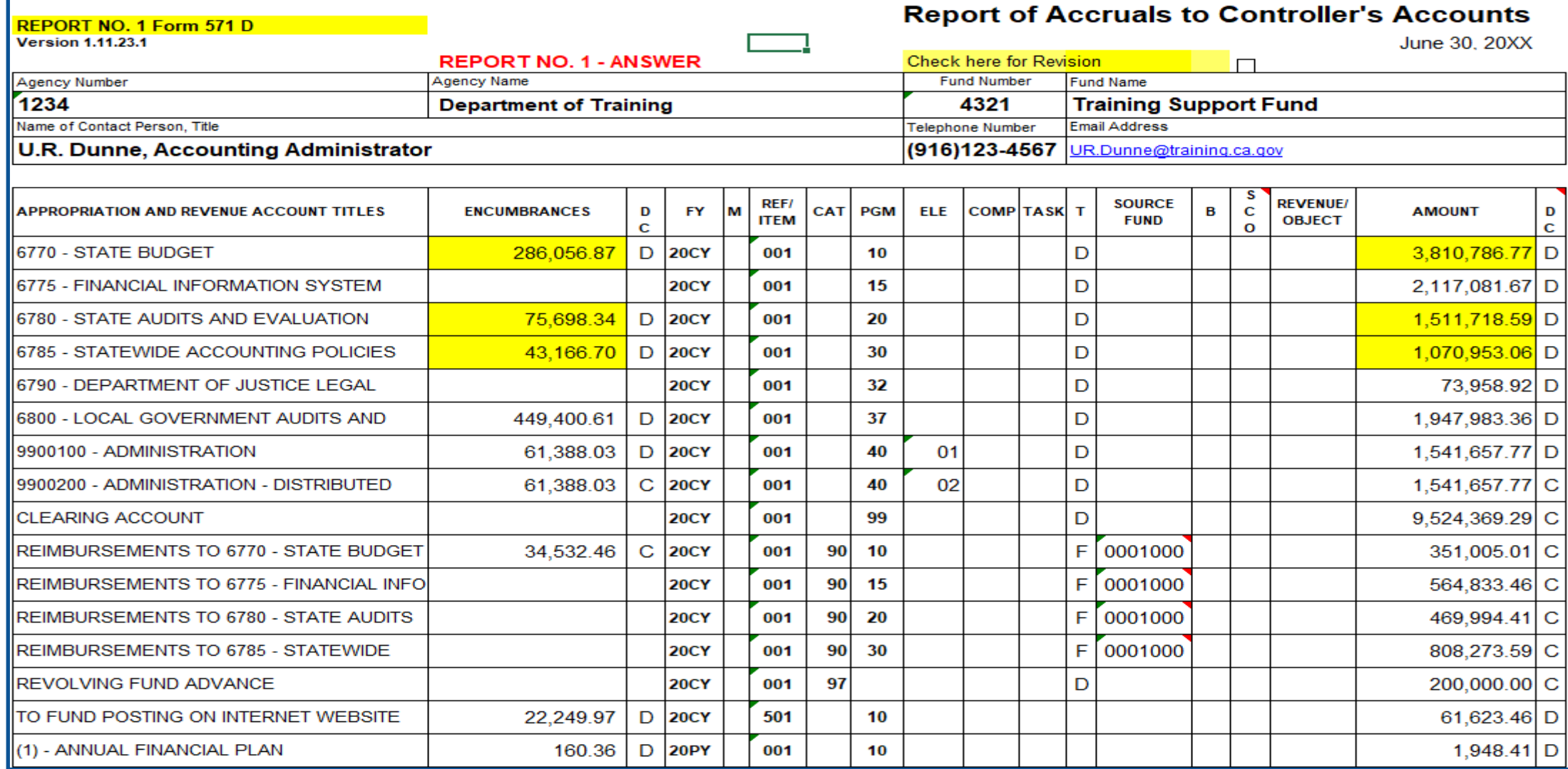

#### **Report No. 1 - Report of Accruals to Controller's Accounts Exercise Answer for Form 571 D, (Page 2 of 2)**

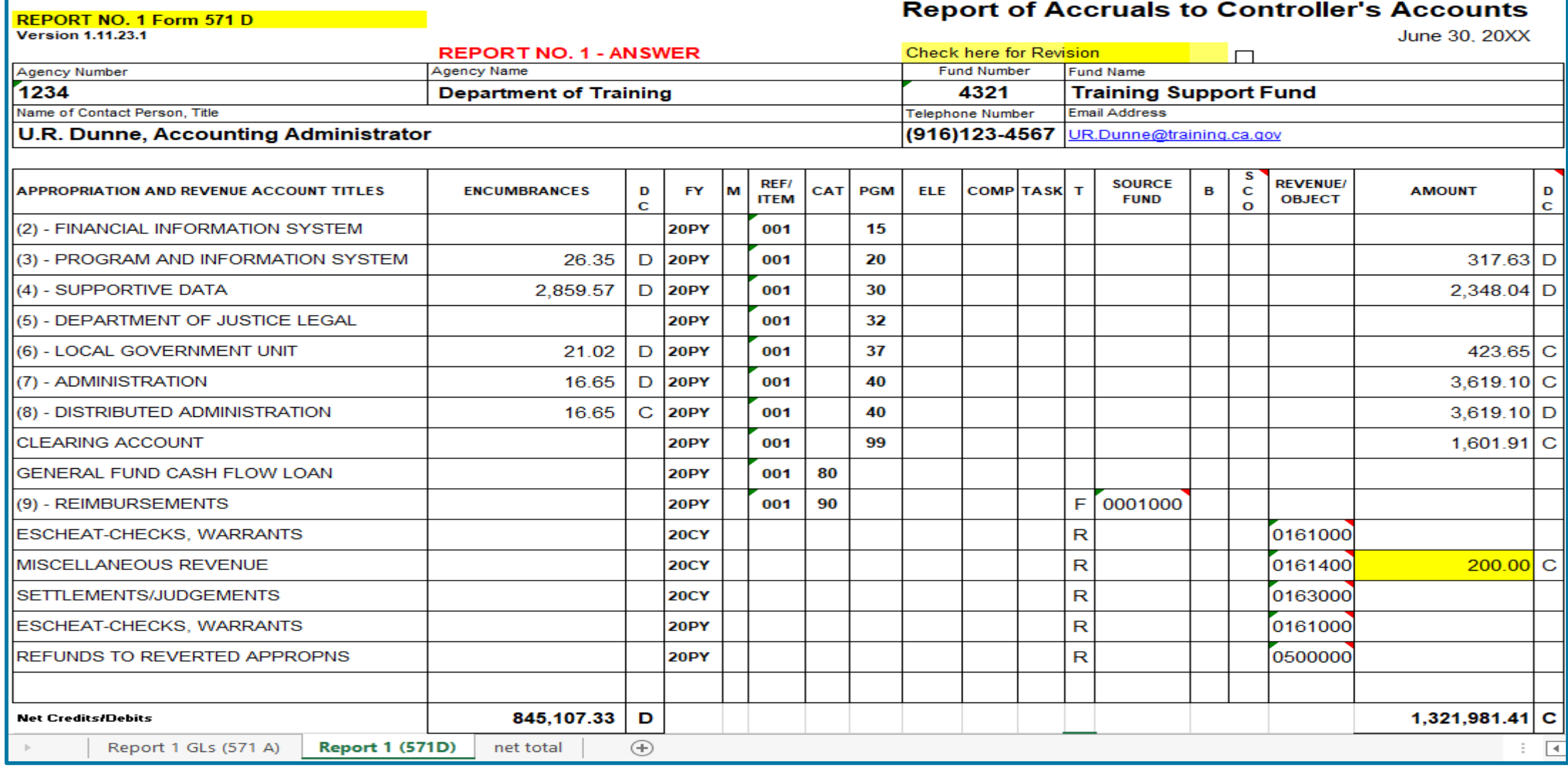

#### **Purpose**

- Report No. 3, Adjustments to Controller's Accounts contains the adjusting entries needed to correct any errors on the SCO accounts as of June 30.
- This report identifies any pending Transaction Requests to State Controller's Office (SCO) at year-end.
- **≻ No entries are needed in FI\$Cal.**

### **Report No. 3 - Adjustments to Controller's Accounts How to Prepare**

The Report No. 3 Excel PRN Template is an input document which consists of the following tabs**:**

- $\triangleright$  Instructions includes instructions for using 576A and 576B
- Form 576A Used to report adjustments to asset and liability accounts.
- Form 576B Used to report adjustments to disbursement, receipt, reimbursement, and transfer accounts**.**
- Footnotes Used to provide footnote explanations for any corrections and number the supporting documentation.

Submit the Report No. 3, Form 576 Excel PRN located at **[https://sco.ca.gov/ard\\_reporting.html](https://sco.ca.gov/ard_reporting.html)** to SCO.

List each item identified in the pending Transaction Requests to SCO.

#### **Reference Documents**

- Final SCO/Agency Reconciliation Worksheet as of June 30
- Report No. 5, Final Reconciliation of Controller's Accounts with Final Budget Report/Agency Records
- $\triangleright$  Report No. 7, Pre-closing Trial Balance
- ▶ Report No. 15, Reconciliation of Agency Accounts with Transactions per State Controller
- **▶ SCO Transaction Request (CA 504)**
- SAM Section [7955](https://www.dgs.ca.gov/Resources/SAM/TOC/7900/7955)
- [Chart of Accounts -](https://dof.ca.gov/accounting/fiscal-resources-for-accounting/) Crosswalk of Accounts to Legacy Accounts Department Use (Finance, FI\$Cal Resources for Accounting web page)
- DOF [eLearning YE –](https://dof.ca.gov/wp-content/uploads/sites/352/Accounting/FI$Cal_Resources_for_Accounting/YE-Report-3.pdf) Report No. 3
- SCO Year-End Financial Reports Procedure Manual (Budgetary/Legal)
- $\triangleright$  SCO Report No. 3 (Form 576) (SCO, Reporting web page)
- ▶ Year-End Reports Checklist

The Transaction Request CA 504 is used to make adjustments to Controller's accounts.

Agencies/Departments must clearly identify in the Reason for Request that these are SCO Legacy-only corrections with NF as the document prefix to not interface back to FI\$Cal as GL 108 interface.

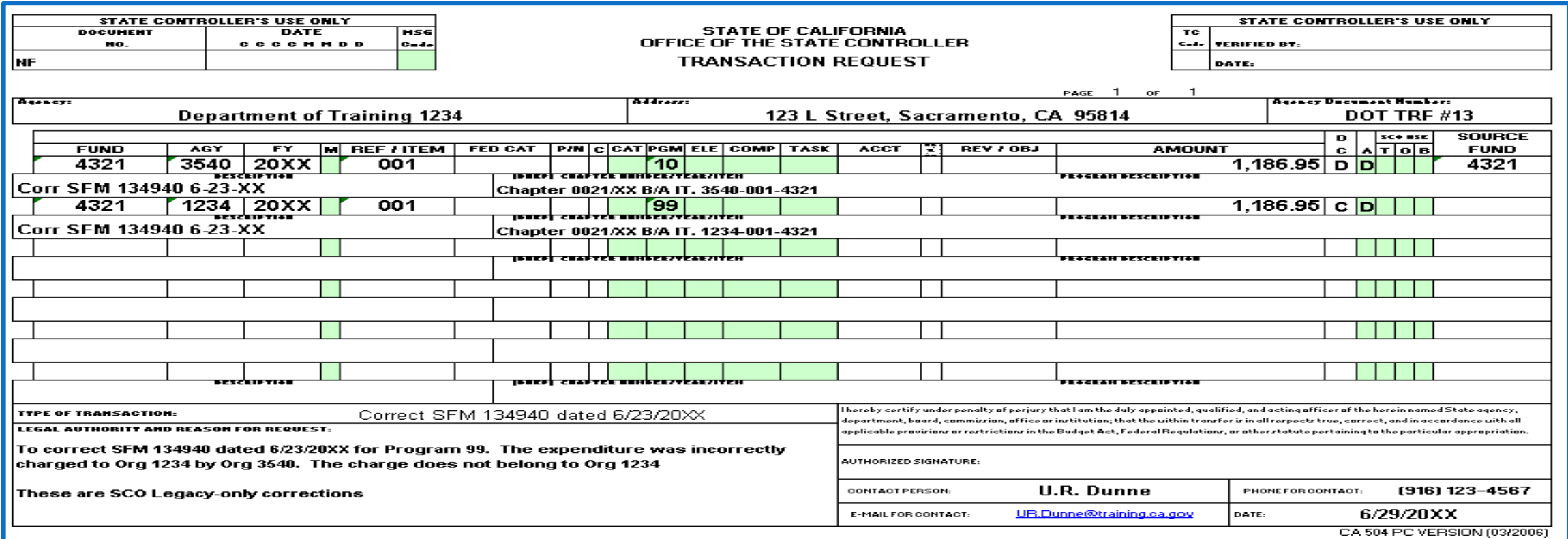

#### **Report No. 3 Form 576A** - To report adjustments to asset and liability accounts.

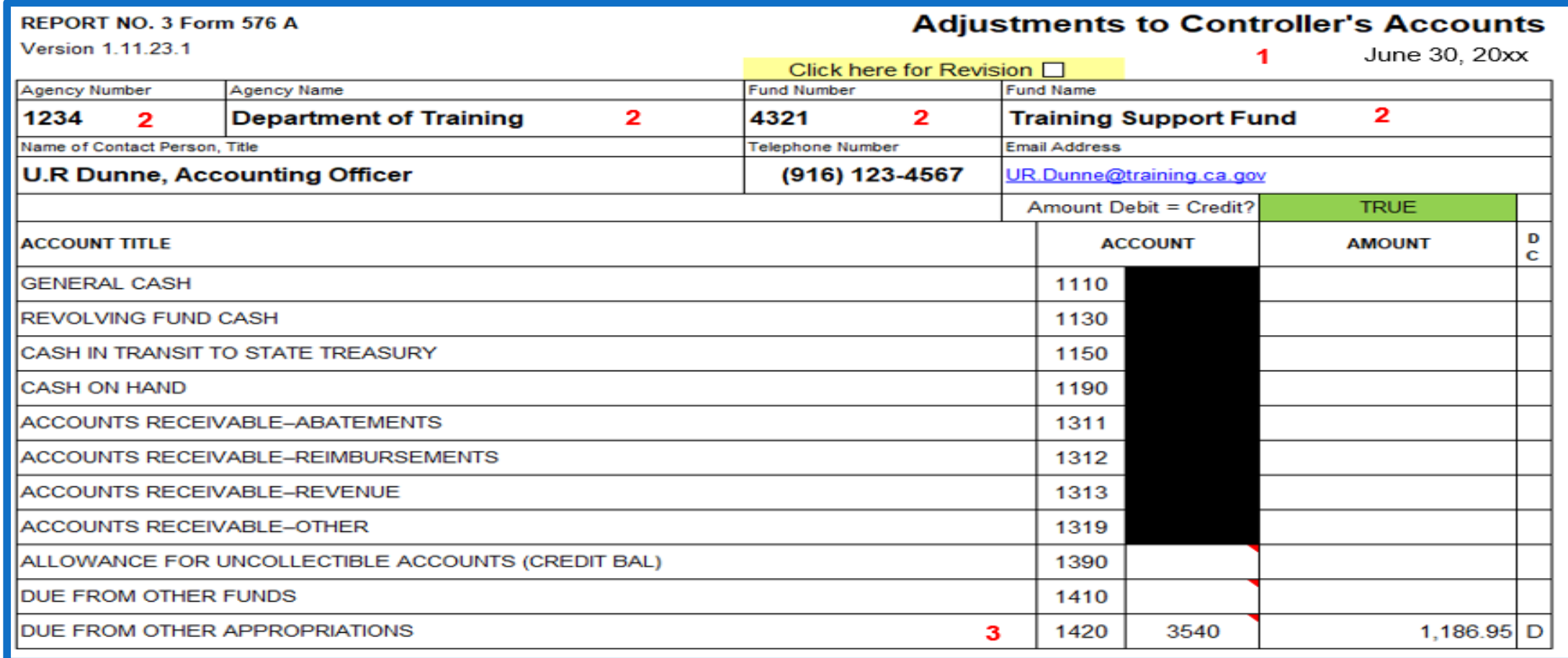

**Report No. 3 Form 576B -** To report adjustments to expenditure, reimbursement, transfer, and receipts accounts**.**

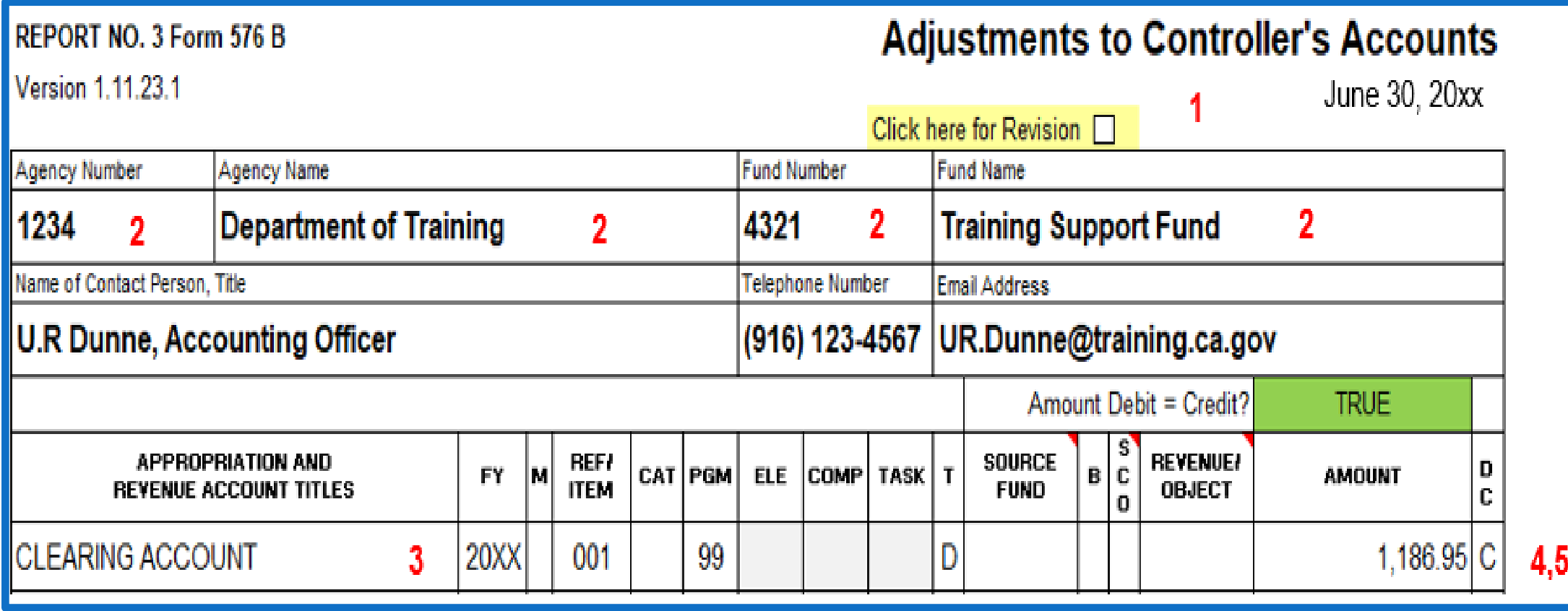

#### **Report No. 3 Form 576A - Compared to Transaction Request CA 504**

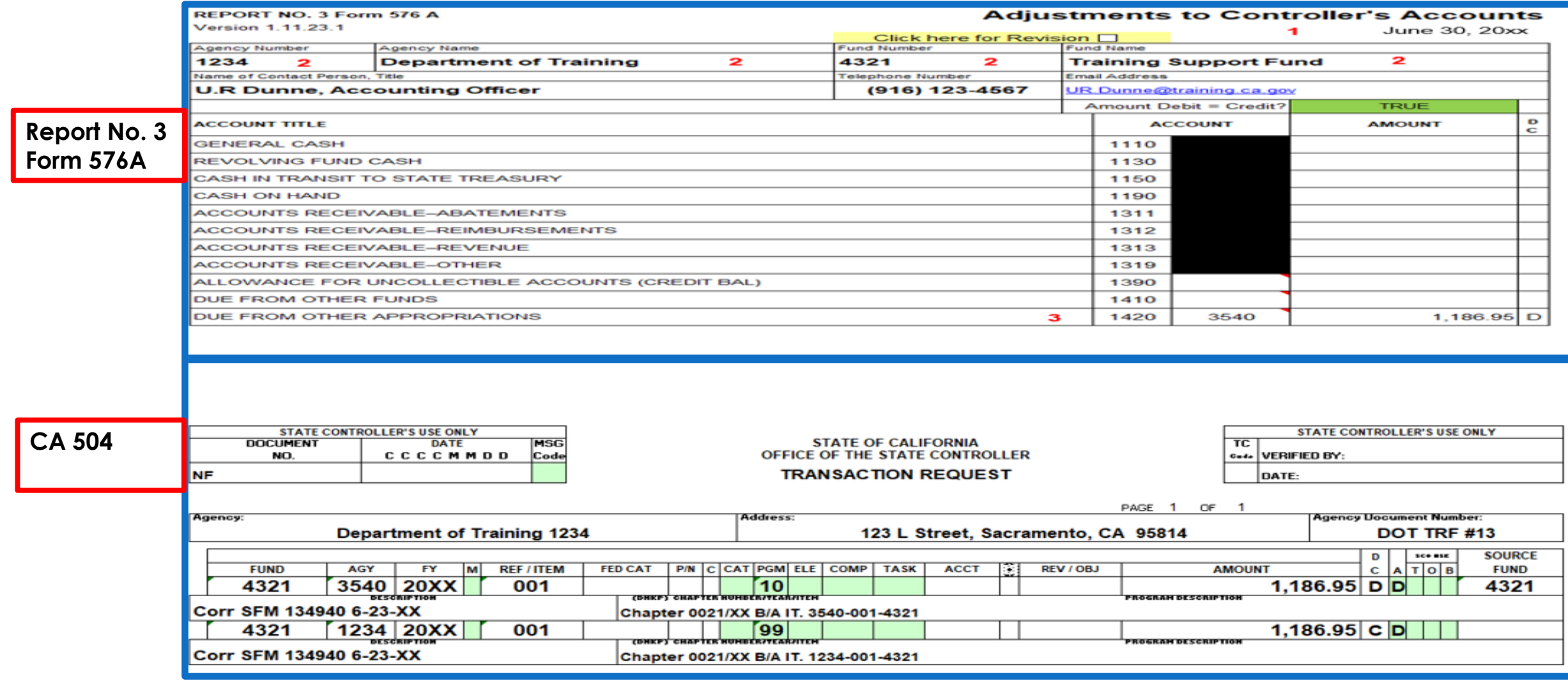

**Report No. 3 Form 576B - Compared to Transaction Request Form CA 504**

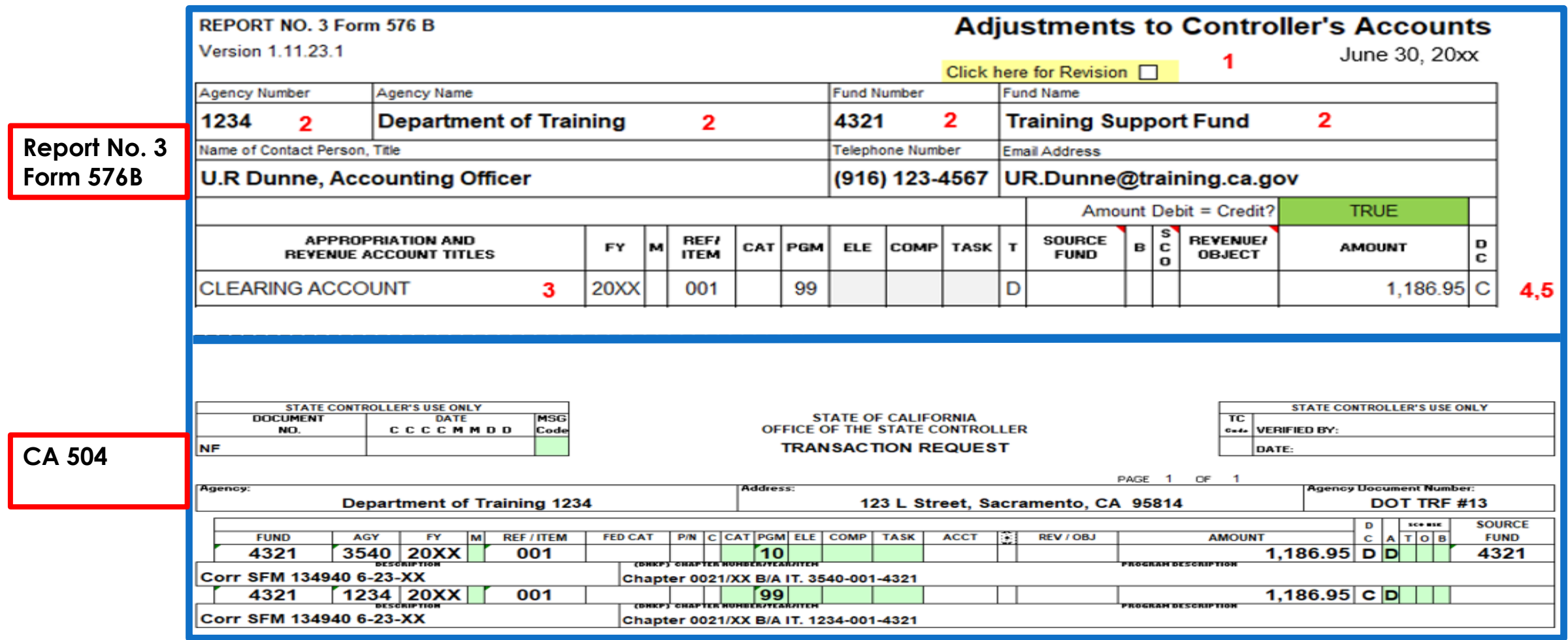

#### **How to Validate**

- 1) Review report header information, including the As of Date.
- 2) Validate the BU, fund number, and title.
- 3) Account numbers must be in Legacy UCM values.

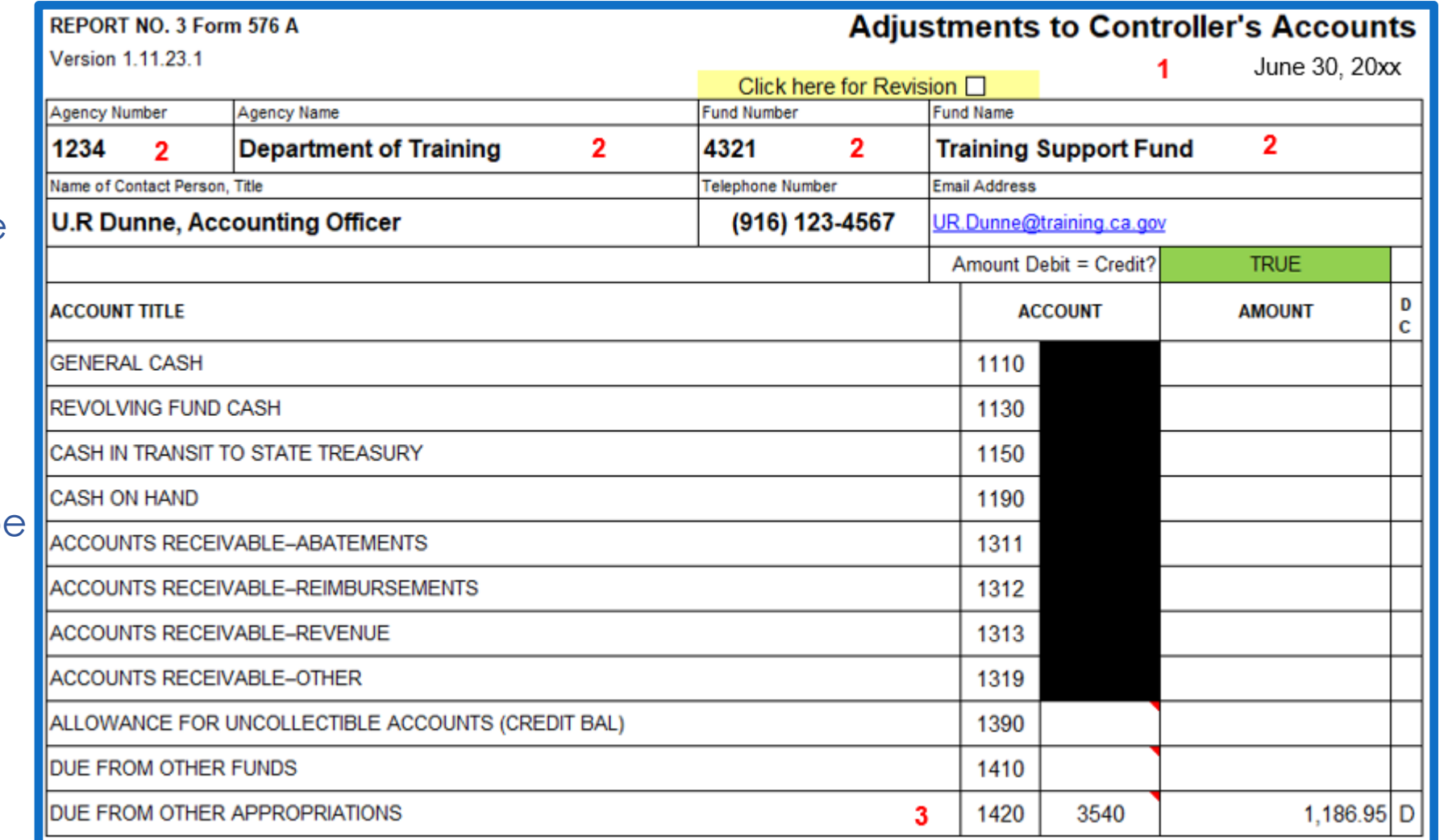

#### **How to Validate (Cont.)**

4) The amounts on Report No. 3 Form 576B should match adjustments on **Report No. 5.**

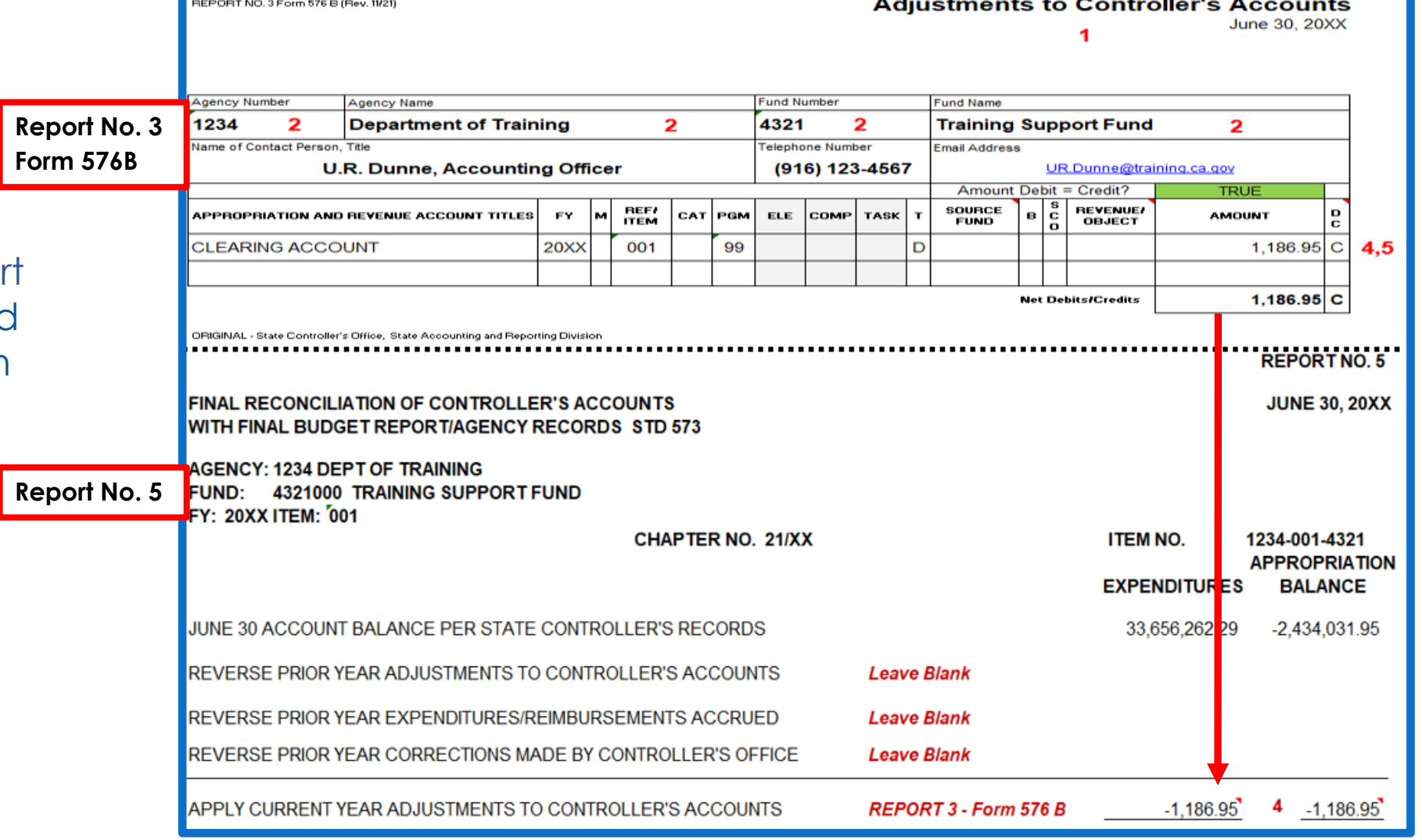

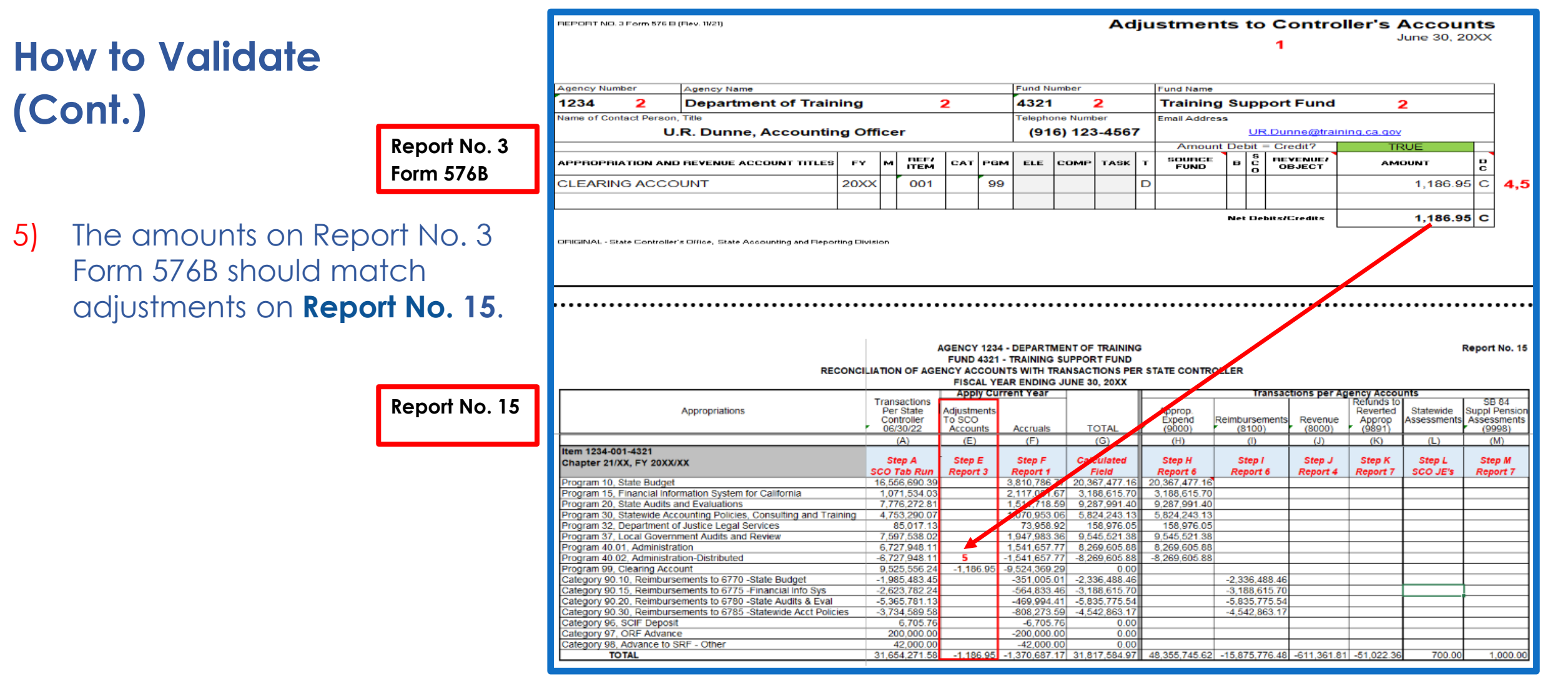

#### **Important Notes and Tips for Governmental Cost Funds**

- List the SCO adjustment items on the final SCO/Agency Reconciliation Worksheet for the adjustments/corrections to SCO's records. The FI\$Cal account chart of account values will have to be converted to the Legacy UCM values.
- $\triangleright$  Complete a Transaction Request (CA 504) and submit a copy with the Report No. 3. This report does not correct the SCO's accounts. **Remember** that the original Transaction Request form *must* be submitted to SCO Bureau of Accounting and Consulting (BAC) to correct the SCO cash basis records on agency accounts. Agencies/Departments must clearly identify in the Reason for Request that these are SCO Legacy-only corrections with NF as the document prefix to not to interface back to FI\$Cal as GL 108 interface.
- $\triangleright$  Each entry on the Report No. 3 must be identified by a number that cross references to the CA 504. Agencies/Departments shall use the Footnotes tab to number the supporting documentation.
- Verify that Report No. 3 Form 576A and Form 576B total to a net amount of zero.

#### **Important Notes and Tips for Non-Governmental Cost Funds**

- Prepare Report No. 3 when agency's/department's account balances for GL 1140, GL 1210, GL 1730 (0666), and GL 2120 do not agree with SCO's balances on June 30 *due to an error on the SCO's records*.
- Only Form 576A should be used for Non-Governmental Cost Funds. Leave Form 576B blank as it is not applicable for Non-Governmental Cost Funds.
- $\triangleright$  An explanation for each adjustment should be included with the completed form.
- $\triangleright$  The reported adjustment should be the amount necessary to bring the agency's/department's accounts into agreement with the SCO's June 30 balances.
- $\triangleright$  Verify that the total debits equals total credits.

#### **Purpose**

- Report No. 4, Statement of Revenue, reconciles **current year** revenue recorded by the agency/department with revenue recorded in the accounts maintained by the State Controller's Office (SCO), as of June 30. Agencies/Departments must submit a current year Report 4 to SCO for Governmental Cost Funds and Bond Funds.
- Report 4 displays the balances of subsidiary revenue accounts balances, including accruals and adjustments.
- $\triangleright$  The revenues per the agency's/department's records should agree with the revenues reported to Finance for inclusion in the Governor's Budget.
- $\triangleright$  SCO uses the Report No. 4 to obtain additional information that may help resolve any Report No. 1 and/or Report No. 3 discrepancies.

### **Report No. 4- Statement of Revenue Reference Documents**

- Report No. 1, Report of Accruals to Controller's Accounts
- Report No. 3, Adjustments to Controller's Accounts
- Report No. 15, Reconciliation of Agency Accounts with Transactions per State Controller
- ▶ SAM Section [7956](https://www.dgs.ca.gov/Resources/SAM/TOC/7900/7956)
- Job Aid FISCal.233 Final Statement of Revenue (Year-End Report No. 4)
- Final P998 SCO/Agency Reconciliation Worksheet
- ▶ [Chart of Accounts Crosswalk \(](https://dof.ca.gov/accounting/fiscal-resources-for-accounting/)Finance, FI\$Cal Resources for Accounting web page)
- ► DOF [eLearning YE –](https://dof.ca.gov/wp-content/uploads/sites/352/Accounting/FI$Cal_Resources_for_Accounting/YE-A-4-Manually-Reclassify-AR-Abatements-and-Reimbursements-for-Reverted-Appropriations.pdf) Report No. 4
- SCO Year-End Financial Reports Procedure Manual (Budgetary/Legal)
- **▶ Year-End Reporting Checklist**

#### **How to Prepare**

- $\triangleright$  Report No. 4 is generated in FI\$Cal.
- **Navigation**: Main Menu **>** FI\$Cal Processes **>** FI\$Cal Report **>** GL Reports **>** Final Statement of Revenue
- **Parameters**: Fiscal Year, Accounting Period, BU, Fund Option. Click on the box "Include Adjustment Period(s)" to include the adjustment period "998" in the report

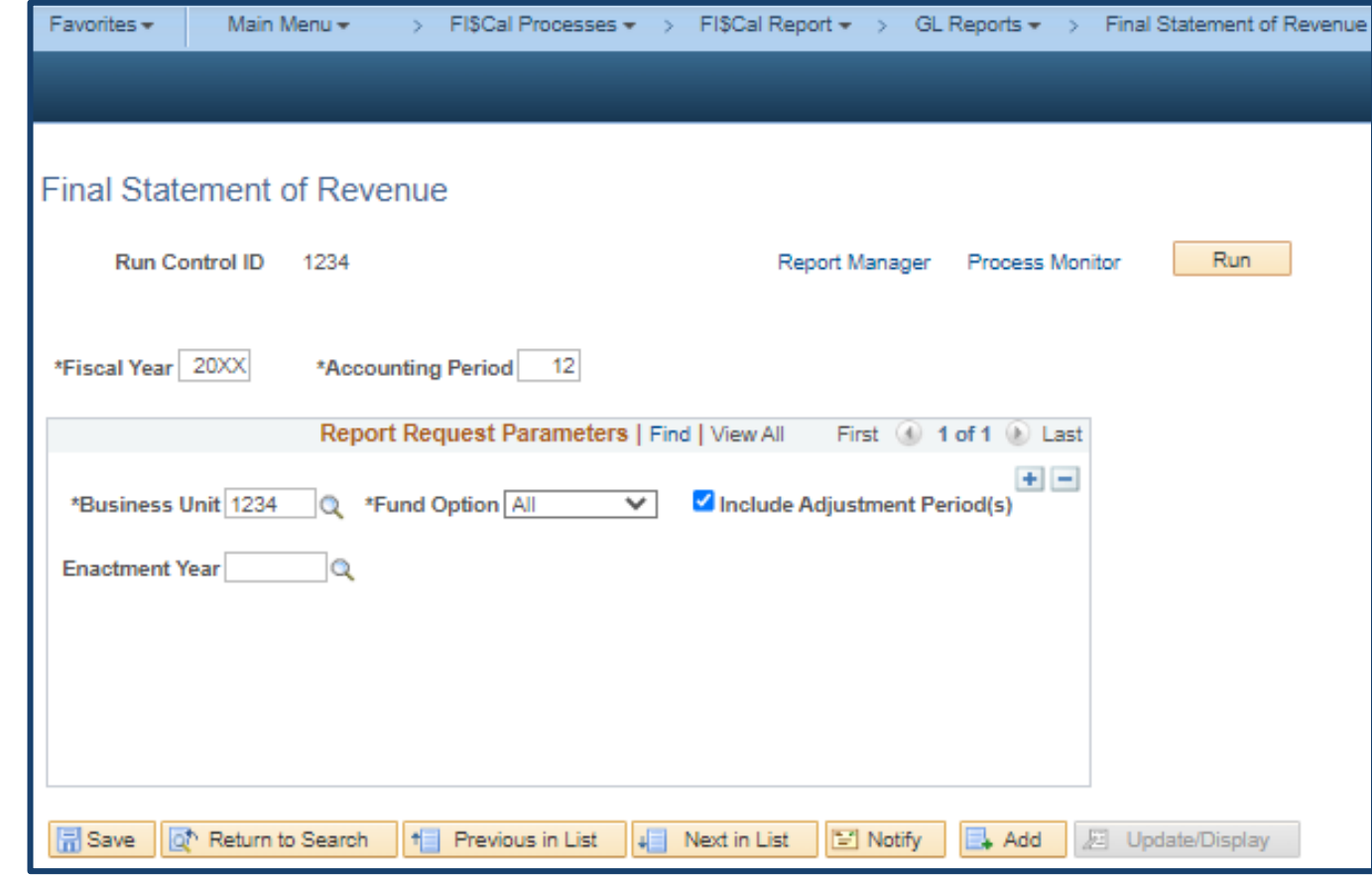

#### **How to Validate**

- 1) Review report header information, including the As of date.
- 2) Validate the Business Unit and Fund number and title. **Only current year** revenue accounts should be reported.
- 3) Adjustment Period 998 must be included in the report.
- 4) Revenue account numbers and titles must be in Legacy UCM values .

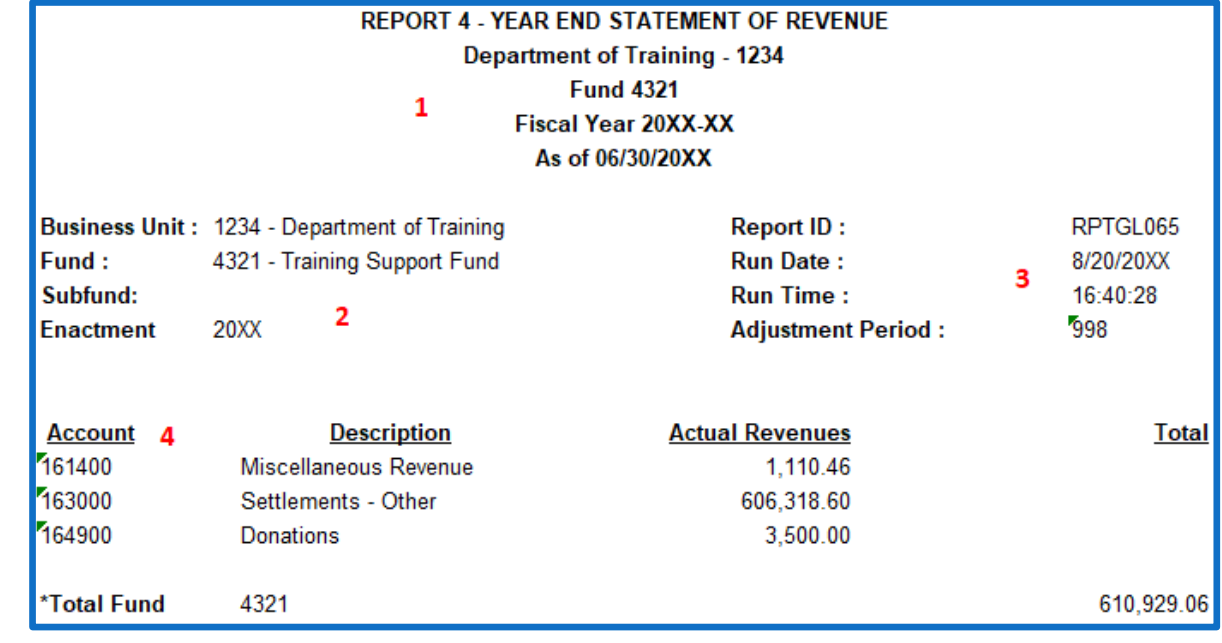

#### **How to Validate (Cont.)**

- 5) "**Actual Revenues**" account balances on the Report No. 4 are coming from Commitment Control, CC\_DTL\_REV ledger and should reconcile to the Final SCO/Agency Reconciliation Worksheet.
- 6) "**Total Revenue per State**

**Controller's Office**" should reconcile to the Final SCO/Agency Reconciliation Worksheet, "Balance per SCO Tab Run" line amount.

**Worksheet**

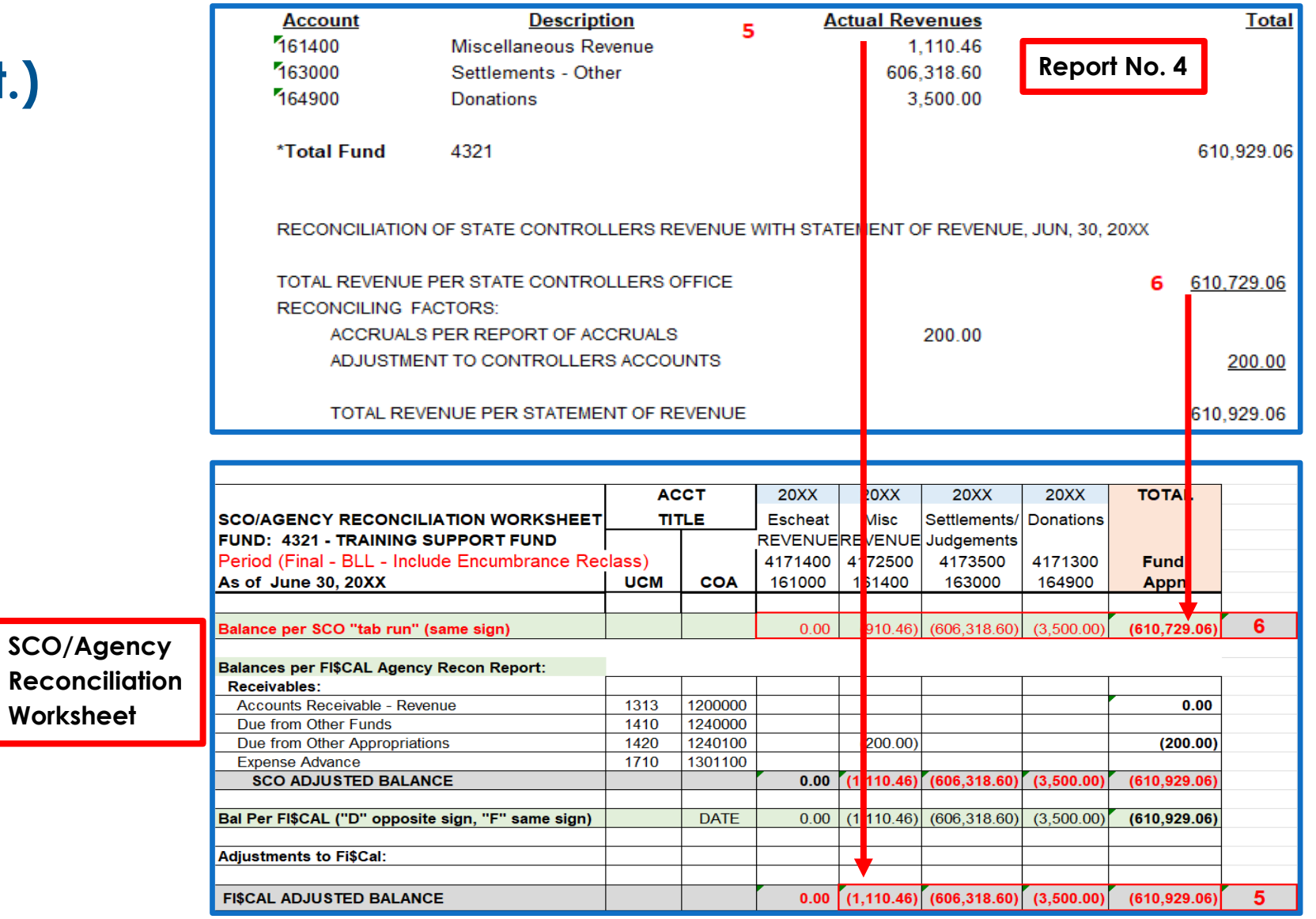

#### **How to Validate (Cont.)**

7) "**Accruals Per Report of Accruals**" should reconcile to Report No. 1, From 571D.

RECONCILIATION OF STATE CONTROLLERS REVENUE WITH STATEMENT OF REVENUE, JUN, 30, 20XX TOTAL REVENUE PER STATE CONTROLLERS OFFICE 610,729.06 **RECONCILING FACTORS:** ACCRUALS PER REPORT OF ACCRUALS 200.00 7 ADJUSTMENT TO CONTROLLERS ACCOUNTS 200.00 TOTAL REVENUE PER STATEMENT OF REVENUE 610,929.06

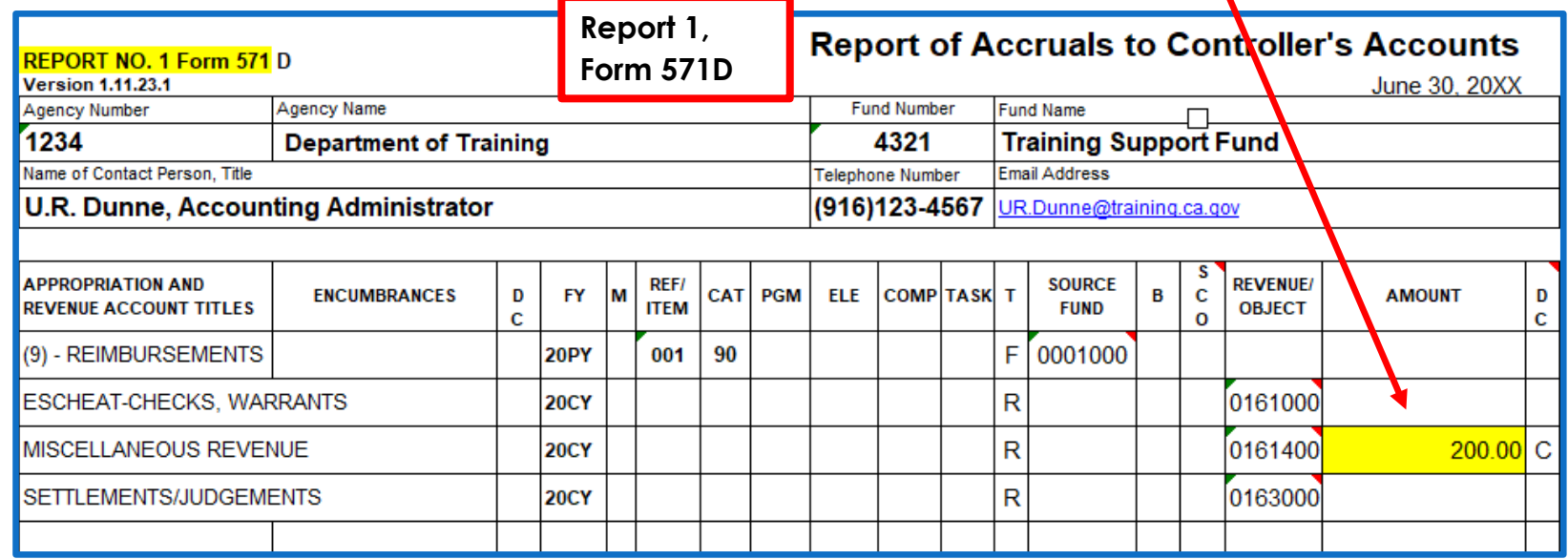

**Report No. 4**

#### **How to Validate (Cont.) Report No. 4** RECONCILIATION OF STATE CONTROLLERS REVENUE WITH STATEMENT OF REVENUE, JUN, 30, 20XX TOTAL REVENUE PER STATE CONTROLLERS OFFICE 610,729.06 8) "**Adjustments To Controllers RECONCILING FACTORS:** ACCRUALS PER REPORT OF ACCRUALS 200.00 **Accounts**" should reconcile to ADJUSTMENT TO CONTROLLERS ACCOUNTS 8 200.00 Report No. 3. 9 610,929.06 TOTAL REVENUE PER STATEMENT OF REVENUE Appropriations **Report No. 15** Revenue 9) "**Total Revenue Per Statement of**   $(8000)$ **Revenue**" should reconcile with  $(J)$ the "Current Year Revenue" to Step J Report No. 15. **Report 4** Revenue 20XX/XX CY - Current Year 161000, Escheat, Checks, Warrants 161400, Miscellaneous Revenue  $-1,110.46$  $-606,318.60$ 163000, Settlements/Judgements 164900, Donations  $-3,500.00$ **TOTAL**  $-610,929.06$

#### **Important Notes and Tips**

If revenue appears to be overstated or incorrect on Report No. 4, please review revenue transactions and journals to ensure that the correct Commitment Control Amount Type was selected in the Commitment Control link.

For example, during the year, you should reclassify any SMIF interest revenue journals with the department level chartfields that were interfaced by SCO into the GL Module and select "**Actuals, Recognize and Collect**".

If this Commitment Control Amount Type was not selected, Total Actual Revenue per Fund in the top section of the Report No. 4 will not reconcile with the Total Revenue Per State Controller's Office on the bottom section in the Report No. 4.

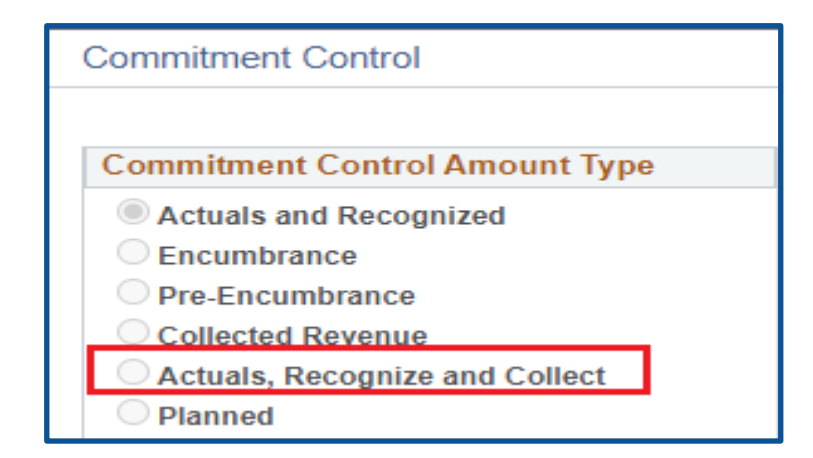

#### **Important Notes and Tips (continued)**

- When posting SMIF revenue accruals (A-6 Entry), keep the Commitment Control Amount Type default button as "**Actuals and Recognized**". Accruals do not represent revenues collected. Refer to Finance's Year-End Training-Session I materials for more information about year-end accrual entries.
- SCO only wants receipts source 1xxxxx for Governmental Cost Funds and source 2xxxxx for Bond Funds to be reported on Report No. 4. No other receipts sources are included on Report No. 4.
- The revenues per the agency's/department's records should agree with the revenues reported to Finance for inclusion in the Governor's Budget.

# Report No. 5 - Final Reconciliation of **Controller's Accounts with Final Budget Report/Agency Records**

## **Report No. 5- Final Reconciliation of Controller's Accounts with Final Budget Report/Agency Records**

#### **Purpose**

Report No. 5, the Final Reconciliation of Controller's Accounts with Final Budget Report, presents a reconciliation of an agency's/department's appropriation balances with the State Controller's Office (SCO) account balances as of June 30.

#### **The reconciling factors include the following**:

- Expenditure accruals as reported on Report No. 1.
- Adjustments as reported on Report No. 3.
- Pending budget revisions, allocation orders, and/or executive orders.

### **Report No. 5- Final Reconciliation of Controller's Accounts with Final Budget Report/Agency Records**

#### **Reference Documents**

#### **Current Year Reports**

**≻SCO Tab Run as of June 30 (Current Year)** 

Report No. 1, Report of Accruals to Controller's Accounts, (Current Year)

- Final SCO/Agency Reconciliation Worksheet (Current Year)
- Report No. 3, Adjustments to Controller's Accounts (Current Year)
- Report No. 6, Final Budget Report (Current Year)

#### **Prior Year Reports**

- Prior Year Accrual Summary Report for Fiscal Year 20XX-XX
- Report No. 1, Report of Accruals to Controller's Accounts, (Prior Year)

Report No. 15, Reconciliation of Agency Accounts with Transaction Per State Controller (Prior Year)

#### **Other Reference Documents**

Pending Budget Revisions, Allocation Orders or Executive Orders

**≻SAM Section [7957](https://www.dgs.ca.gov/Resources/SAM/TOC/7900/7957)** 

Chart of Accounts - [Crosswalk of Accounts to Legacy Accounts](https://dof.ca.gov/accounting/fiscal-resources-for-accounting/) – Department Use (Finance,

FI\$Cal Resources for Accounting web page)

- DOF [eLearning YE-](https://dof.ca.gov/wp-content/uploads/sites/352/Accounting/FI$Cal_Resources_for_Accounting/YE-Report-5.pdf) Report No. 5
- SCO Year-End Financial Reports Procedure Manual (Budgetary/Legal)

Year-End Reports Checklist <sup>106</sup>

## **Report No. 5 - Final Reconciliation of Controller's Accounts with Final Budget Report/Agency Records**

#### **How to Prepare**

- The Final Reconciliation of Controller's Accounts is an SCO input document. Report No. 5 is available on the SCO's website for agencies/departments to download for each appropriation that exists on the SCO records as of June 30. Review and validate the preprinted information [https://www.sco.ca.gov/ard\\_reporting.html.](https://www.sco.ca.gov/ard_reporting.html)
- A separate Report No. 5 is needed for each appropriation(Fund, FY, and Item) that exists on SCO records as of June 30.
- Agencies/Departments may create their own Report No. 5 (Form 573) for appropriations that were effective prior to July 1, but were not set up on the SCO records by June 30. The form must be in the same format as SCO's computer-<br>generated form.
- Prior Year Accrual Summary Report found on the SCO website.

## **Report No. 5 - Final Reconciliation of Controller's Accounts with Final Budget Report/Agency Records**

#### **How to Prepare (continued)**

1) Agency/Department should verify the SCO preprinted lines: June 30 Account Balance Per State Controller's Records Use the SCO Tab Run for the June 30 Control "C" accounts.

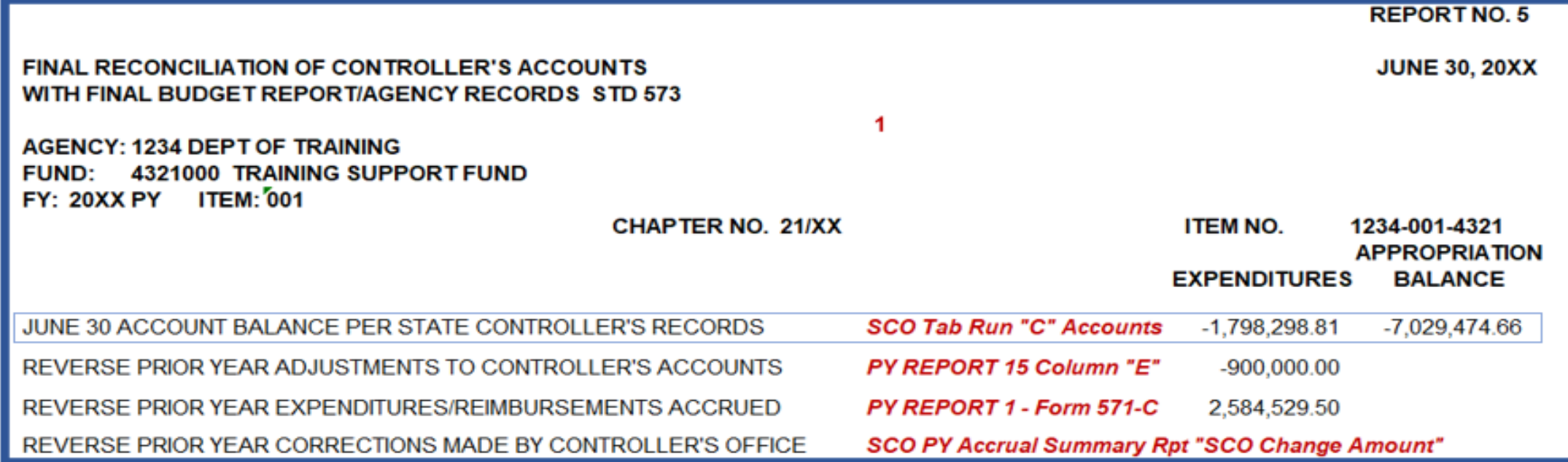
#### **How to Prepare (continued)**

Reverse Prior Year Adjustments to Controllers Accounts

- Previous year's Corrections Made by Controllers (Report No. 15 column "E") should match the prior year adjustments (same sign).
- Reverse Prior Year Expenditures/Reimbursement Accrued
	- Sum of all the accruals reported in prior year's Report No. 1(Form 571D) should match the reversed prior year accruals (same sign).
- Reverse Prior Year Corrections Made By Controllers Office
	- Use SCO Prior Year Accrual Summary Report, the SCO Change Amount column, (opposite sign).
- Note: If agency/department does not agree with SCO pre-printed amounts, provide a footnote to indicate the amount per department's records.

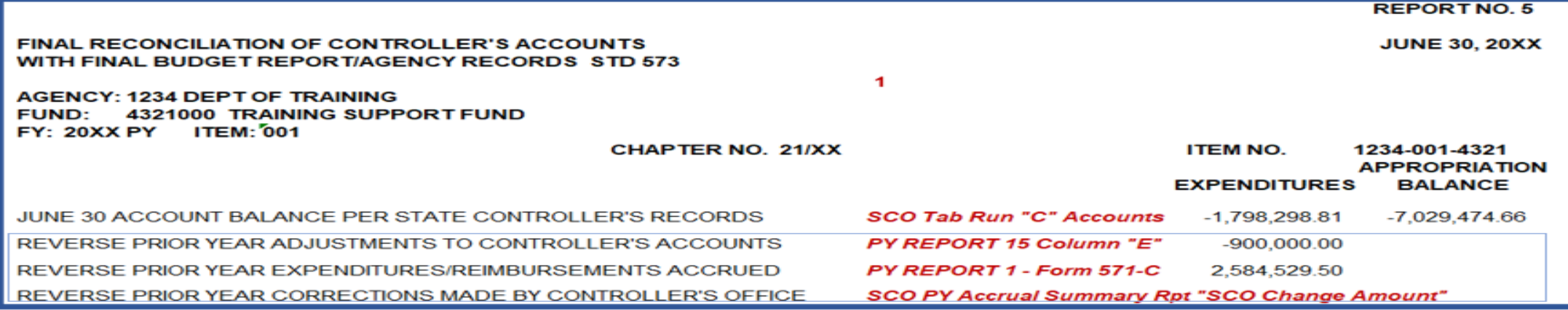

### **How to Prepare (cont.)**

2) Enter adjustment amount from the **Report No. 3** (Form 576B), in both the expenditure and appropriation balance columns.

**(same sign)**

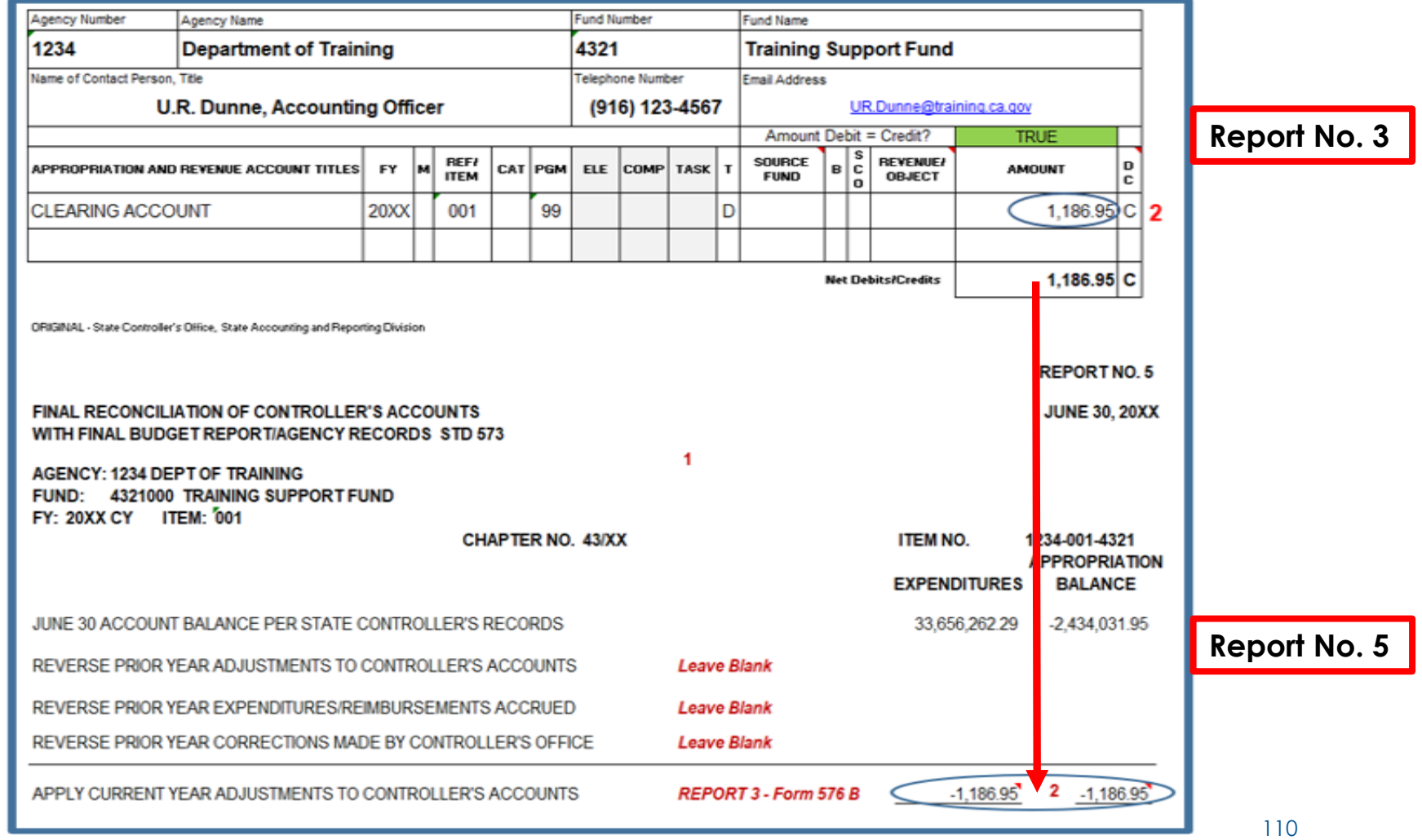

#### **How to Prepare (Cont.)**

3) Enter the accrual amounts from the **Report No. 1** (Form 571D) into both the "Expenditure" and "Appropriation Balance" columns.

#### **(same sign)**

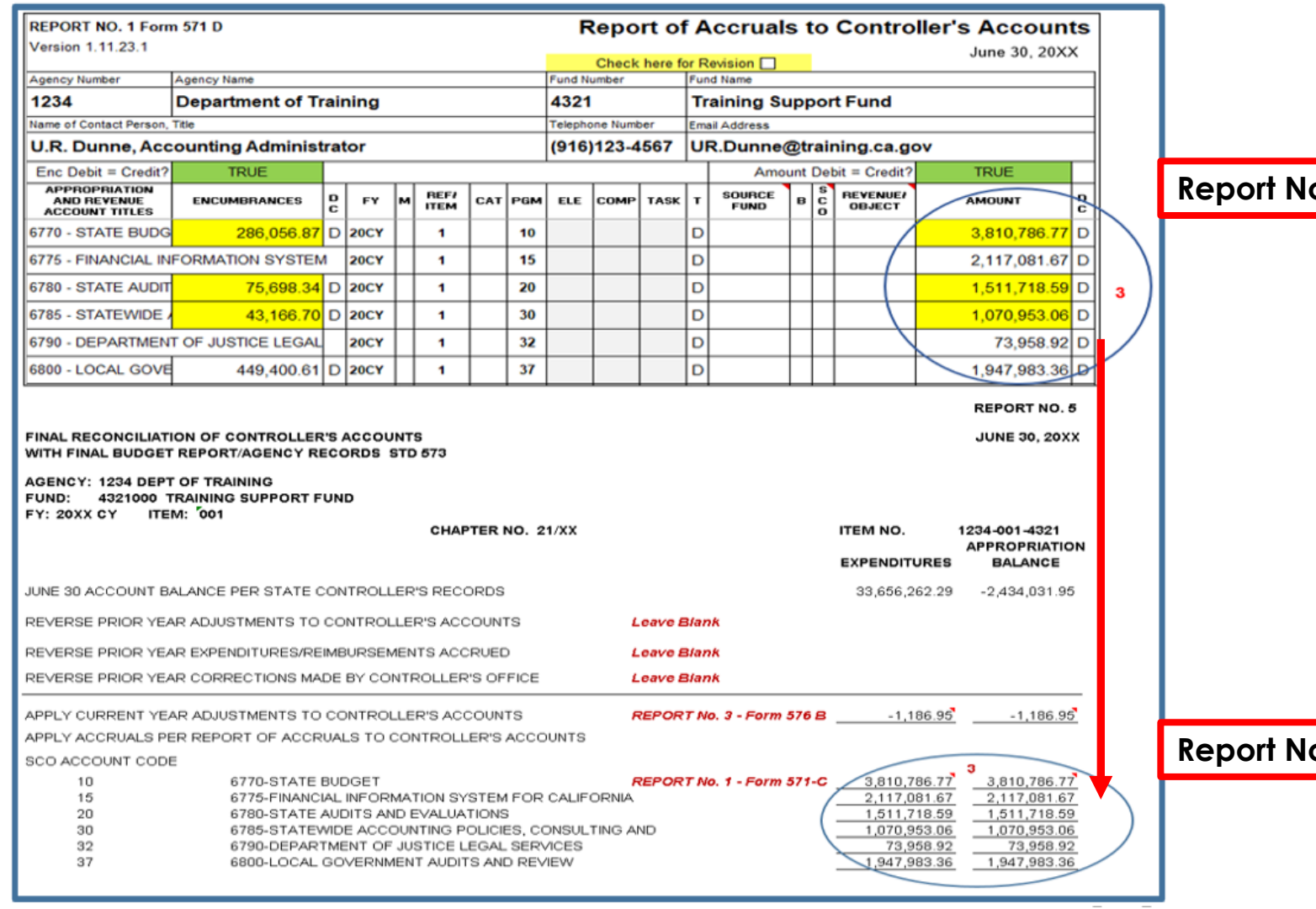

**Report No. 1** 

**Report No. 5** 

### **How to Prepare (Cont.)**

- 4) Enter pending Budget Revisions, Allocation Orders, or Executive Orders in the **Appropriation Balance** column only.
	- These entries are not documented on Report No. 1, so provide a footnote.
	- Include a hard copy of the Budget Revisions, Allocation Orders, or Executive Orders with Report No. 5.

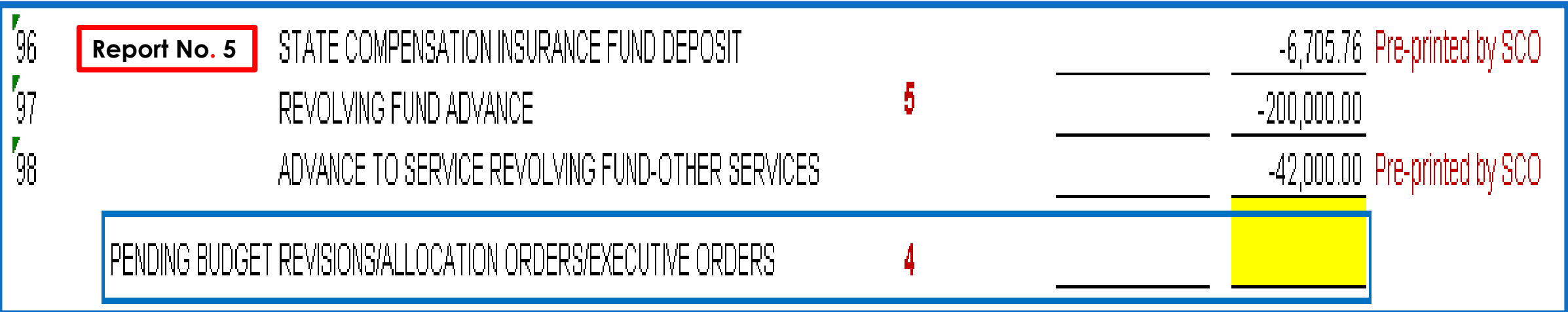

### **How to Prepare (Cont.)**

**Report No. 5** 

[96

[97

198

- 5) Advances to Other Funds (CA 96) and Prepayments to Service Revolving Fund (CA 98) are preprinted in the Appropriation Balance column only.
	- **Enter the current year Revolving** Fund Advance (CA 97) amount from the Report No. 1 (Form 571D) to the "Appropriation Balance" column only on Report No. 5.

STATE COMPENSATION INSURANCE FU

REVOLVING FUND ADVANCE

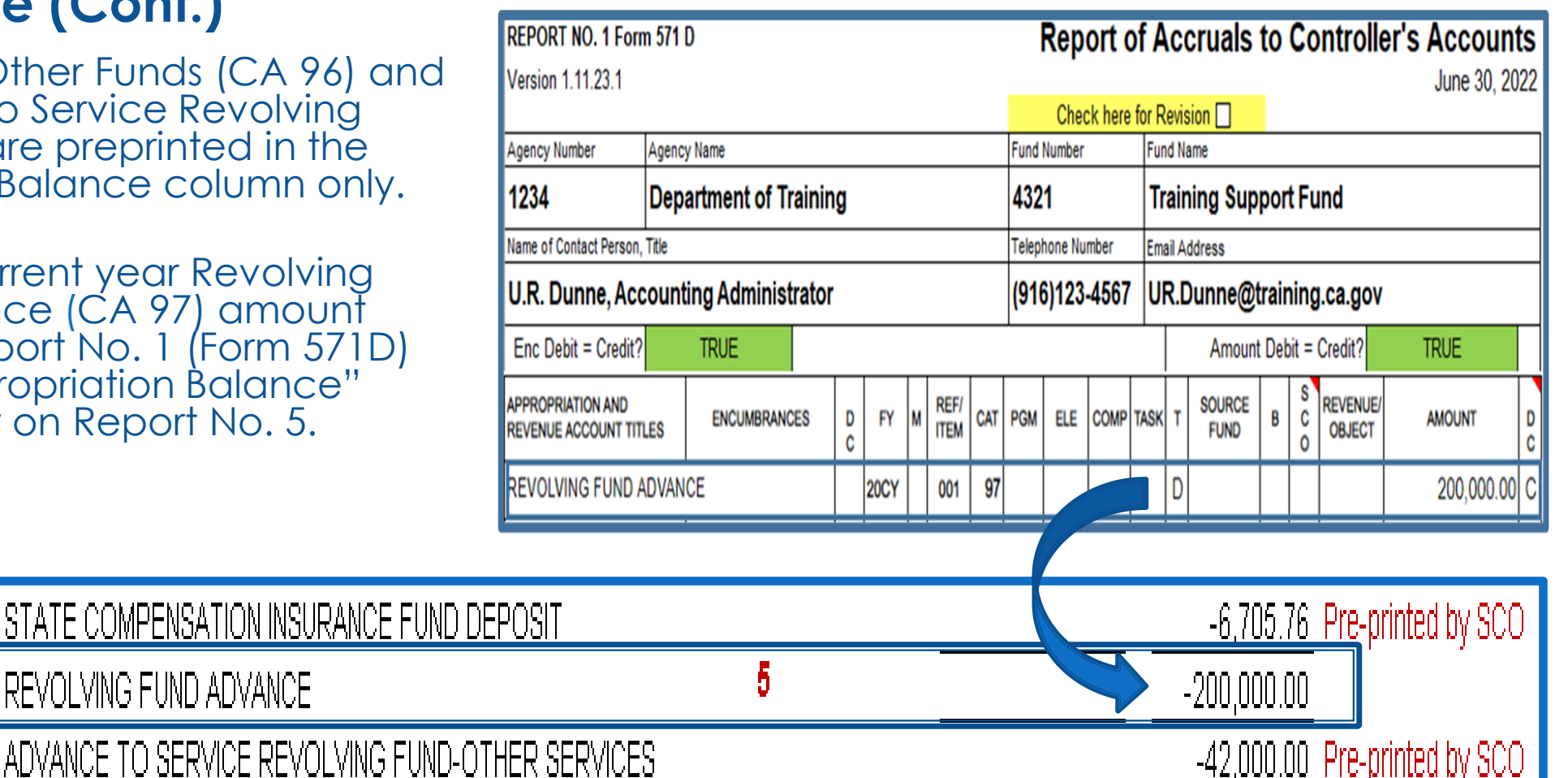

#### **How to Validate**

The column totals on the Report No. 5 must agree with the "Budgetary Expenditures" and "Balance" column totals for the Total Reference line on the Report No. 6.

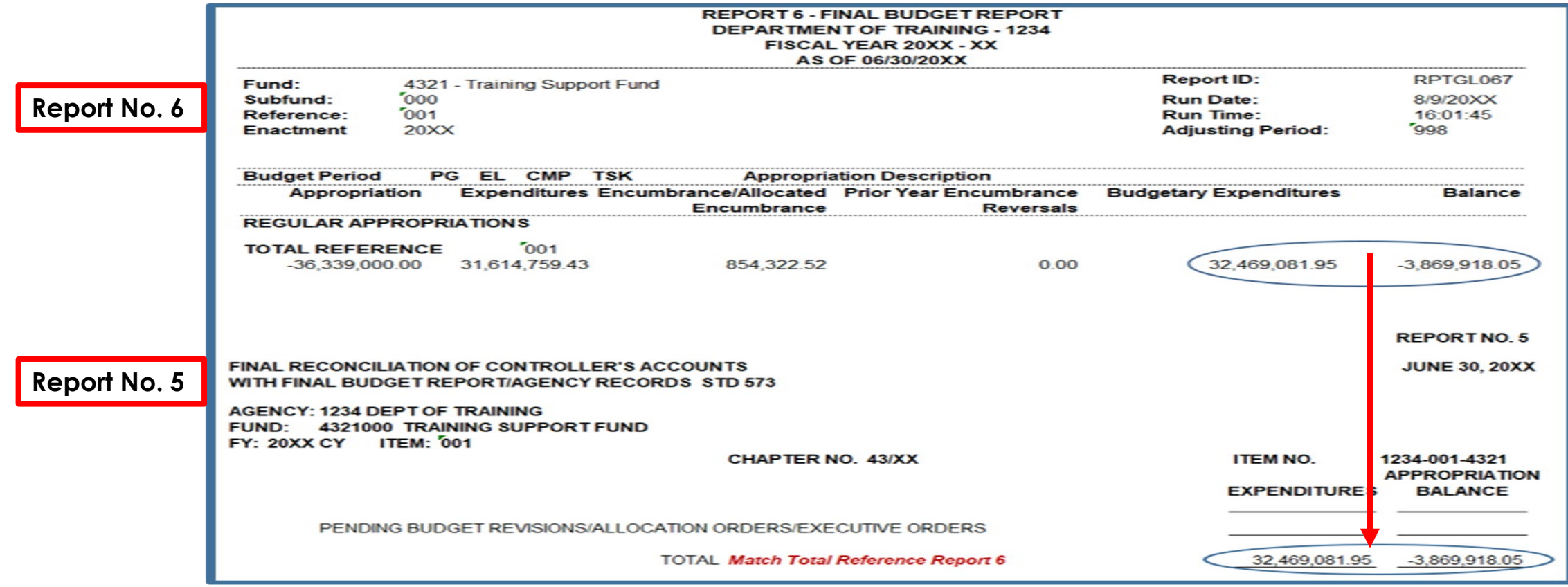

#### **Important Notes and Tips**

- Total appropriation balance must be zero or credit balance.
- For Pending Budget Revisions, Allocation Orders, and Executive Orders dated June 30 or earlier, these transactions must be approved and posted by SCO before they are processed for year-end reporting. Include supporting documents to support any amounts reported on the pending budget revision, allocation, and/or executive order line in the Appropriation Balance column. Copies of the BR, AO, and/or EO are appropriate supporting documents.
- The balance in the SCO records for Category 96 and/or 98 is preprinted in the Appropriation Balance column. Do not alter this amount. For Categories 97 and 99, fill in the balance from the SCO records in the Appropriation Balance column, if applicable.

#### **Purpose**

- Report No. 6, the Final Budget Report presents a summary status of appropriations, including:
	- **Expenditures**
	- **Encumbrances**
	- **Reimbursements**
	- **Transfers**
	- Balances for each appropriation
- The Report No. 6 is **not** submitted to the State Controller's Office (SCO).
- $\triangleright$  This report is used for
	- **Year-End financial reporting**
	- **Audit purposes**
	- Supports past year expenditures during the budget development process

#### **Reference Documents**

- Job Aid FISCal.235 Final Budget Report (Year-End Report)
- Report No. 1, Report of Accruals to Controller's Accounts
- Report No. 15, Reconciliation of Agency Accounts with Transactions Per State Controller
- Final SCO/Agency Reconciliation Worksheet
- Report No. 5, Final Reconciliation of Controller's Account with Final Budget Report/Agency Records
- **≻SAM Section [7961](https://www.dgs.ca.gov/Resources/SAM/TOC/7900/7961)**
- [Chart of Accounts -](https://dof.ca.gov/accounting/fiscal-resources-for-accounting/) Crosswalk of Accounts to Legacy Accounts Department Use (Finance, FI\$Cal Resources for Accounting web page)

DOF [eLearning YE –](https://dof.ca.gov/wp-content/uploads/sites/352/Accounting/FI$Cal_Resources_for_Accounting/YE-Report-6-1.pdf) Report No. 6

И

ZZ\_GL\_BUDRPT

Final Budget Report COA

#### **How to Prepare**

- **Example 2 FReport No. 6 is generated in FISCal.**
- **Navigation**: Main Menu**>**FI\$Cal Processes **>**FI\$Cal Report **>**GL Reports **>** Final Budget Report
- **Parameters**: As Of Date and Business Unit
- **Optional Parameters**: Budget Period, Fund, Reference, Program, and Include Adjustment Period(s).
- Run this report one fund at a time or all funds at once.
- **≻Select 998 Adjustment Period from** Include Adjustment Period(s) box.
- Leave "Budget Period" Blank.

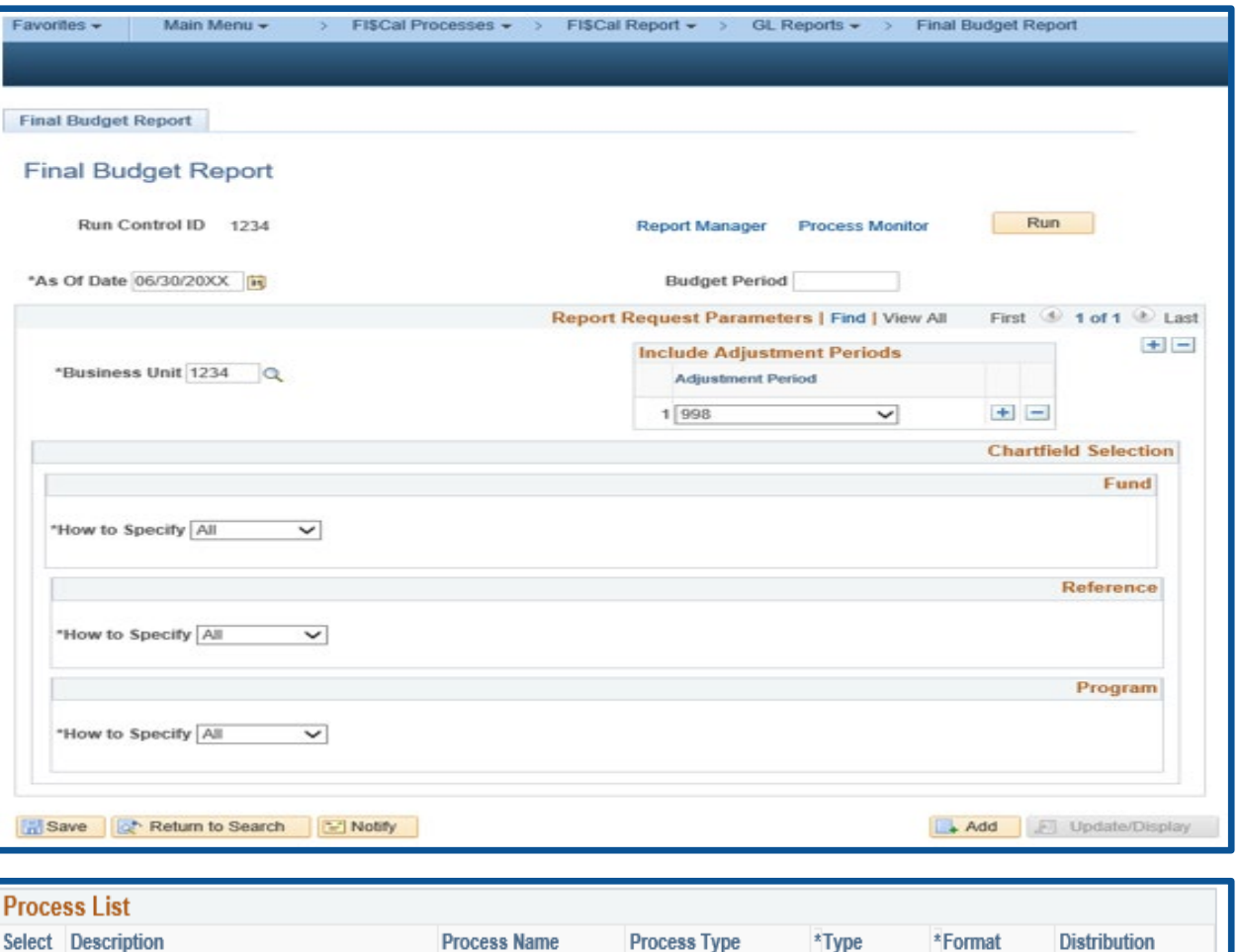

ZZ GL BUDRPT

ZZ GL FINBUD

Web

Web

**BI Publisher BI Publisher**   $\nu$ ||PDF

 $\vee$  PDF

 $\vee$  Distribution

 $\vee$  Distribution

#### **How to Validate**

- 1) Review report header information, Business Unit, Fiscal Year, and the As of date.
- 2) Validate the Fund number, Fund name, Subfund, Reference, and Enactment Year.
- 3) Adjustment Period 998 must be included in the report.

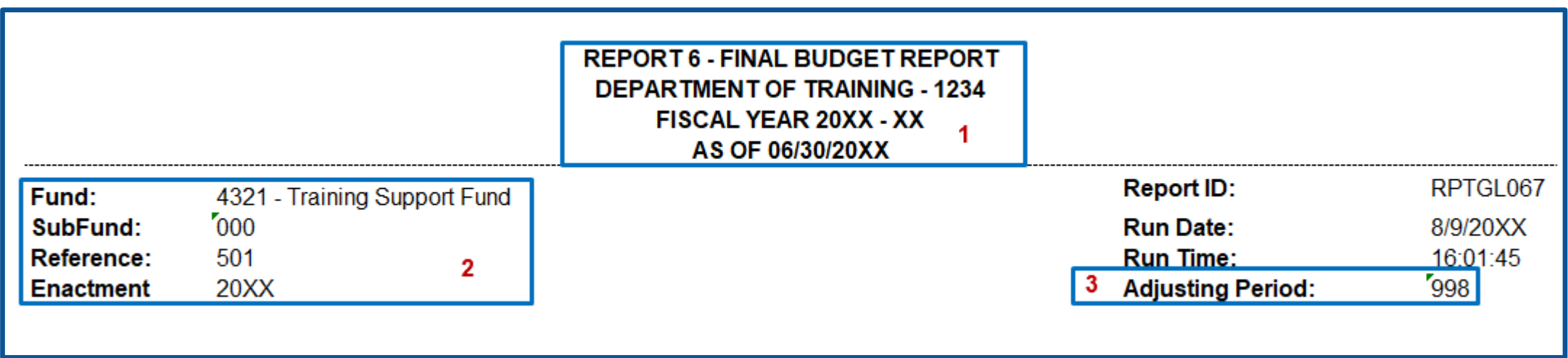

#### **How to Validate (Cont.)**

4) The "Encumbrance/Allocated Encumbrance" on the Report No. 6 should agree with the "Encumbrance" column on Report No. 1 (Form 571D).

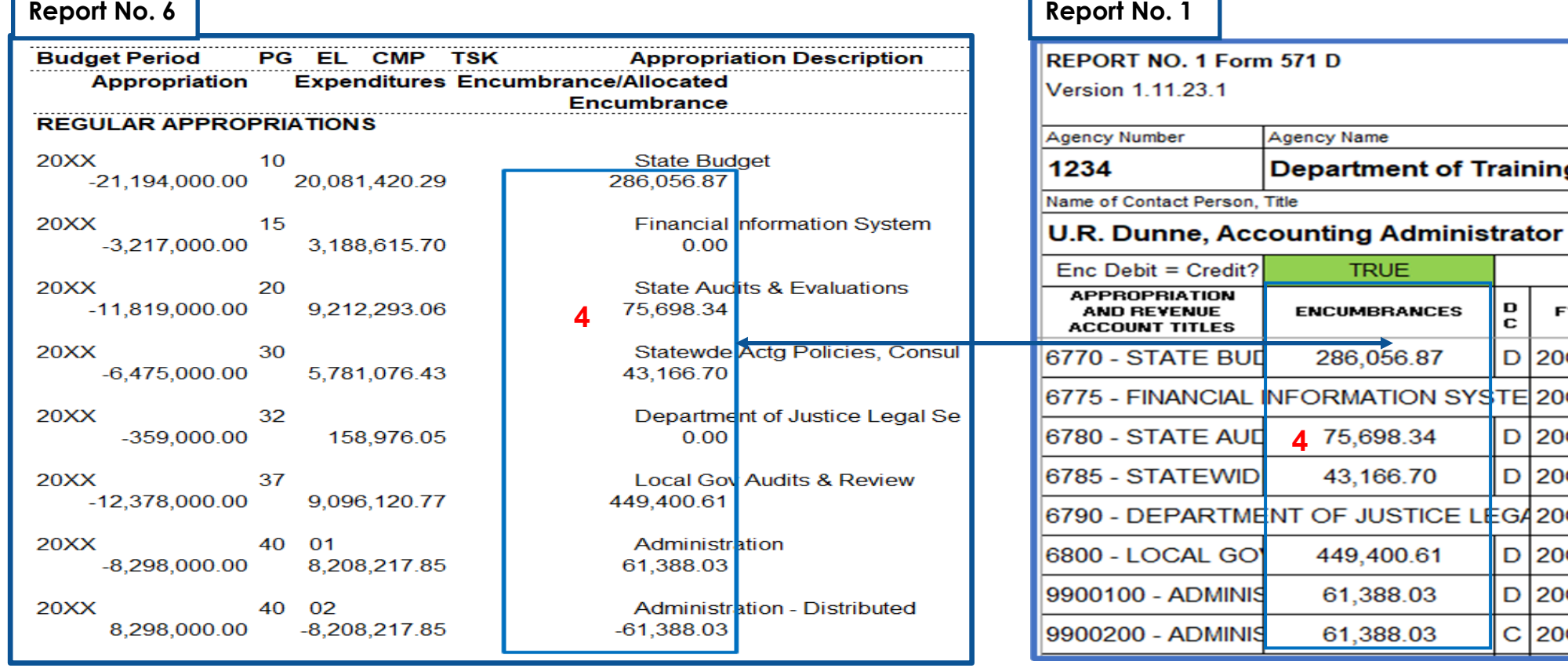

**Training** 

D

с

**FY** 

 $D$  20CY 'STE 20CY

**D 20CY**  $D$  20CY EG420CY  $D$  20CY  $D$  20C)

20C

#### **How to Validate (Cont.)**

5) The "Budgetary Expenditures" column from **Report No. 6** should agree with the Appropriation Expenditures (9000) column for each appropriation line and Reimbursements (8100) column for each reimbursement line on  **Report No. 15.**

**Note:** Appropriated Transfers to Other Funds (9812) also included in "Budgetary Expenditures" under Report No. 6.

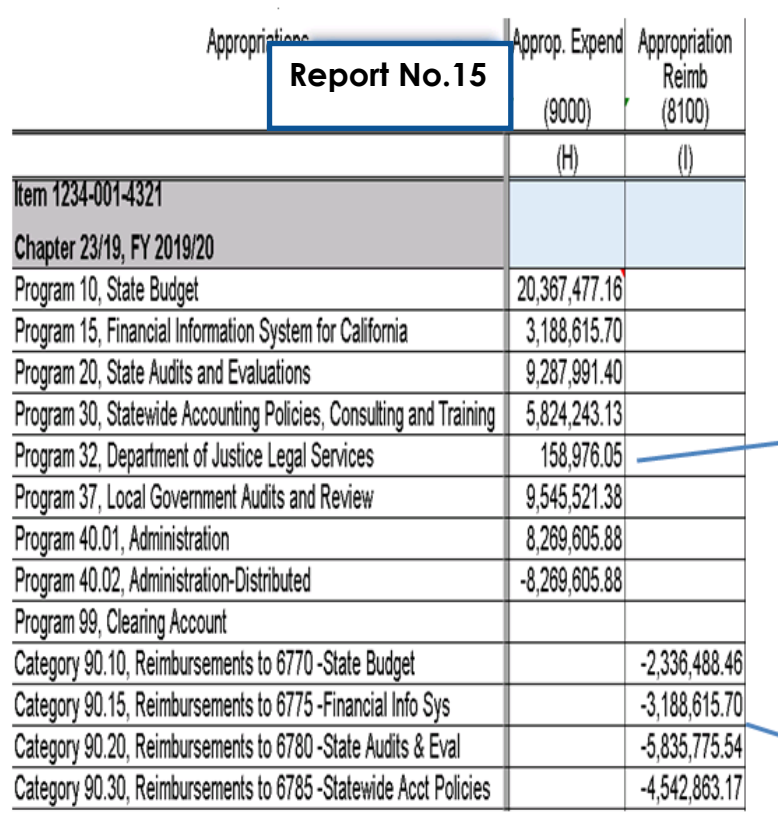

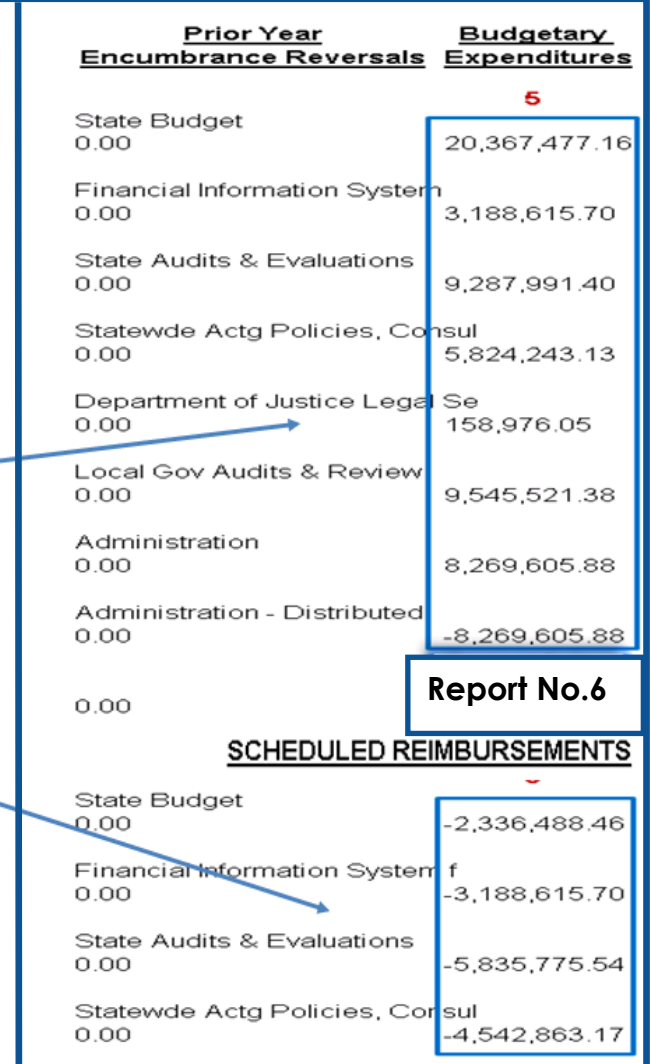

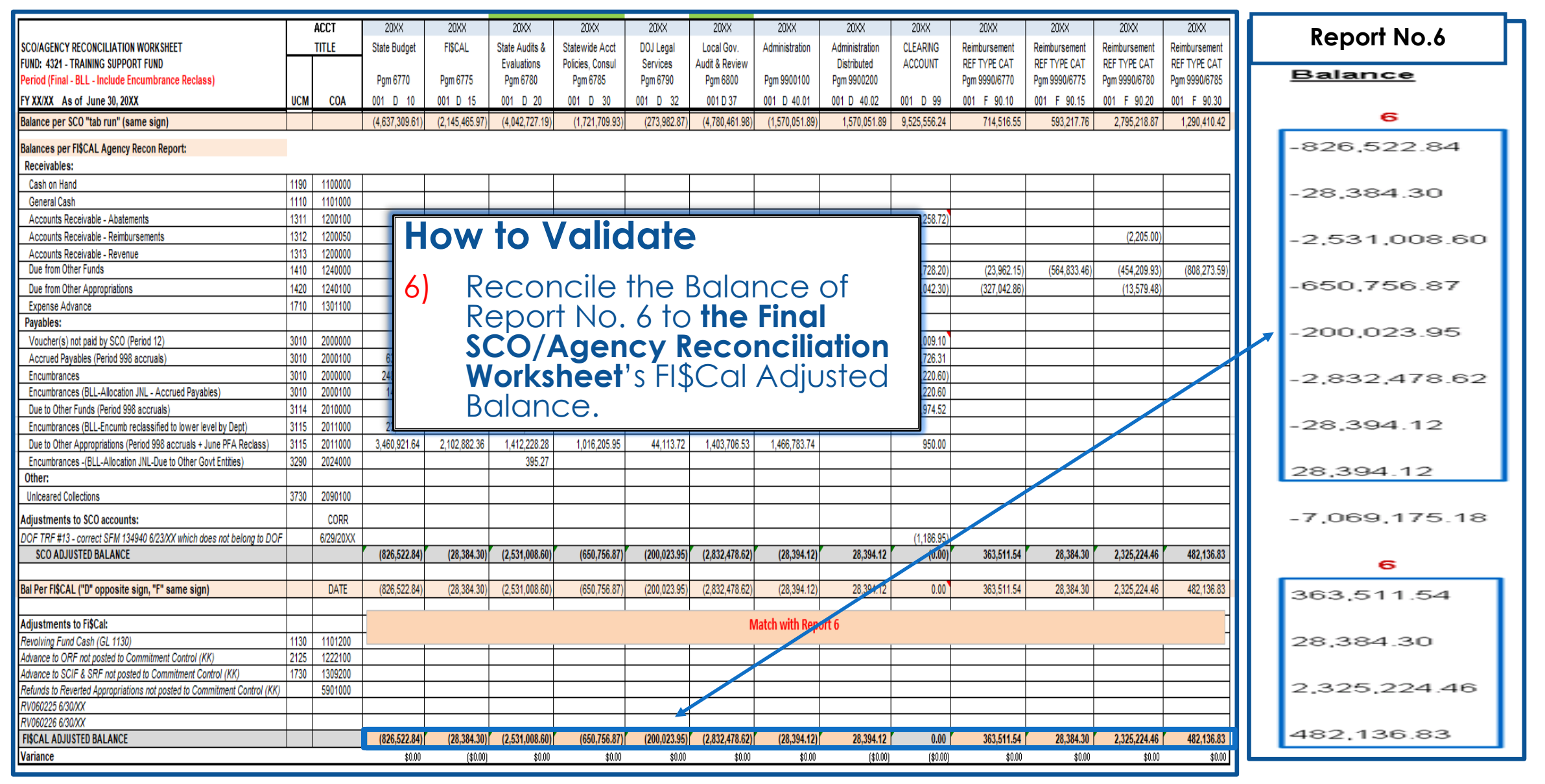

#### **How to Validate (Cont.)**

7/8) The "Budgetary Expenditures" and "Balance" amount on the "Total Reference" line of Report No. 6 agree with corresponding totals on **Report No. 5** (except reverting year appropriation balance should equal to zero on Report No. 5).

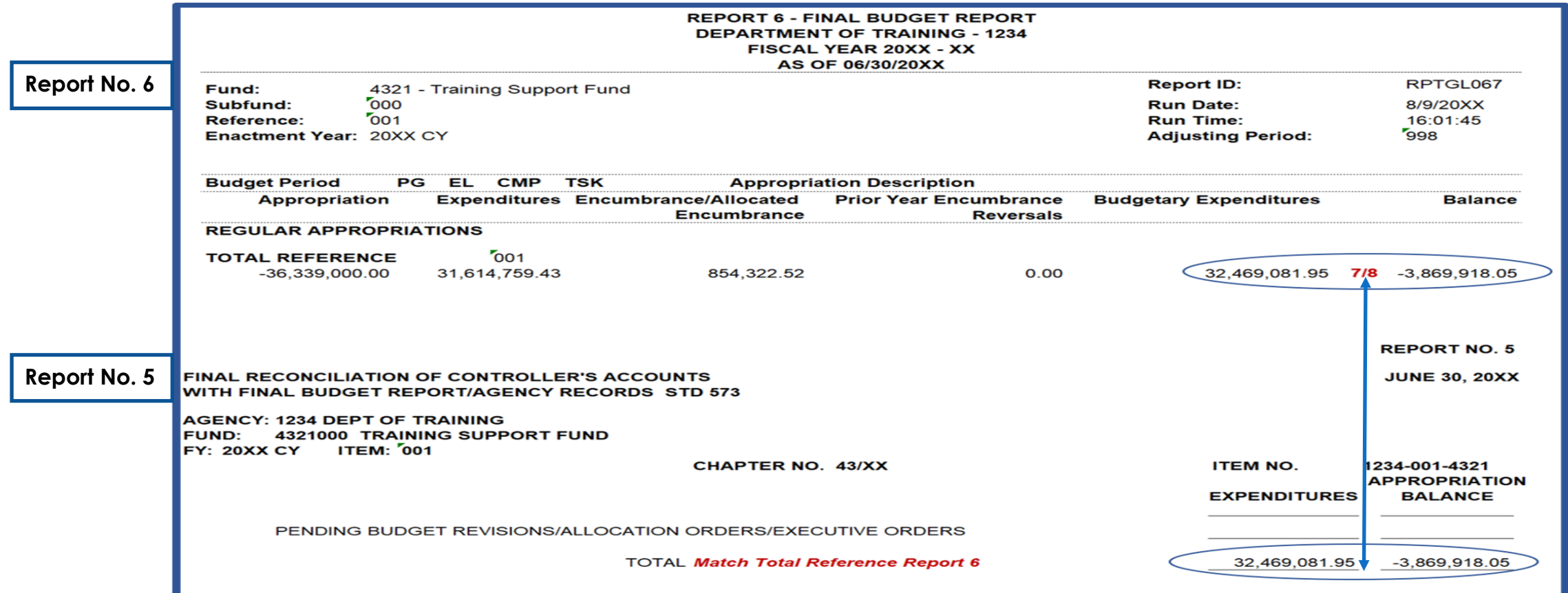

#### **Important Notes and Tips**

- The "Balance" amount on Report No. 6 on the "Total Reference" line should be a credit or zero.
- $\triangleright$  A debit typically indicates the appropriation is overspent.

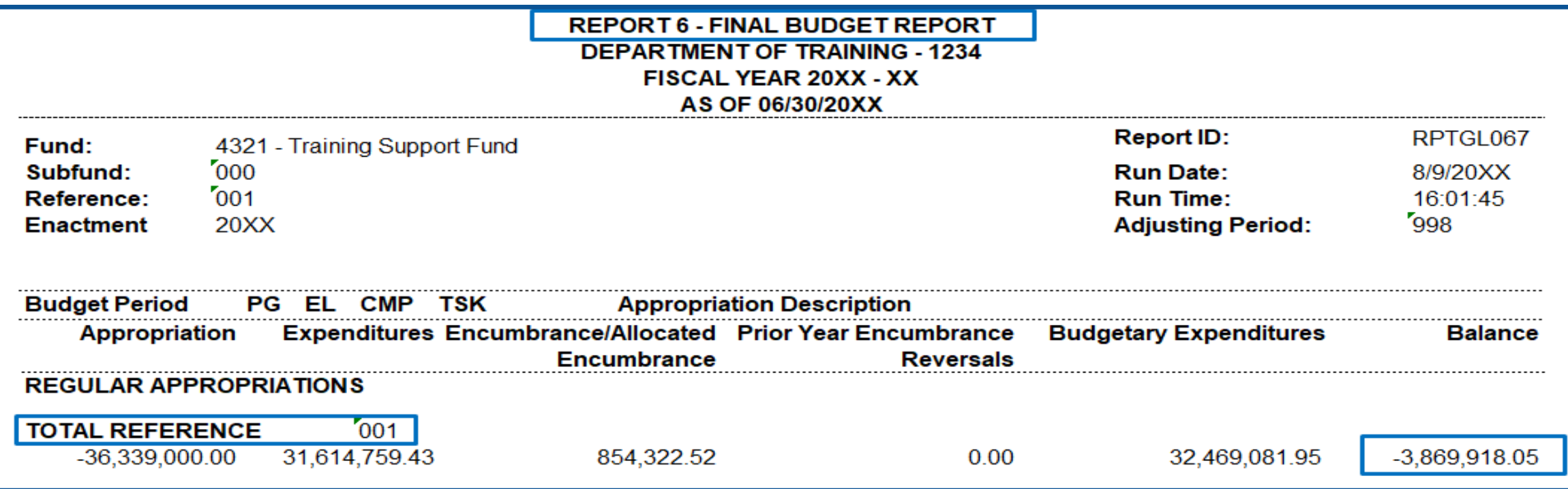

#### **Important Notes and Tips (Cont.)**

- $\triangleright$  Reconcile encumbrances to supporting documents by running the DFQ\_PO\_10\_ENCUMBRANCE\_DTL query.
- A Make sure the clearing account transactions are cleared to zero.

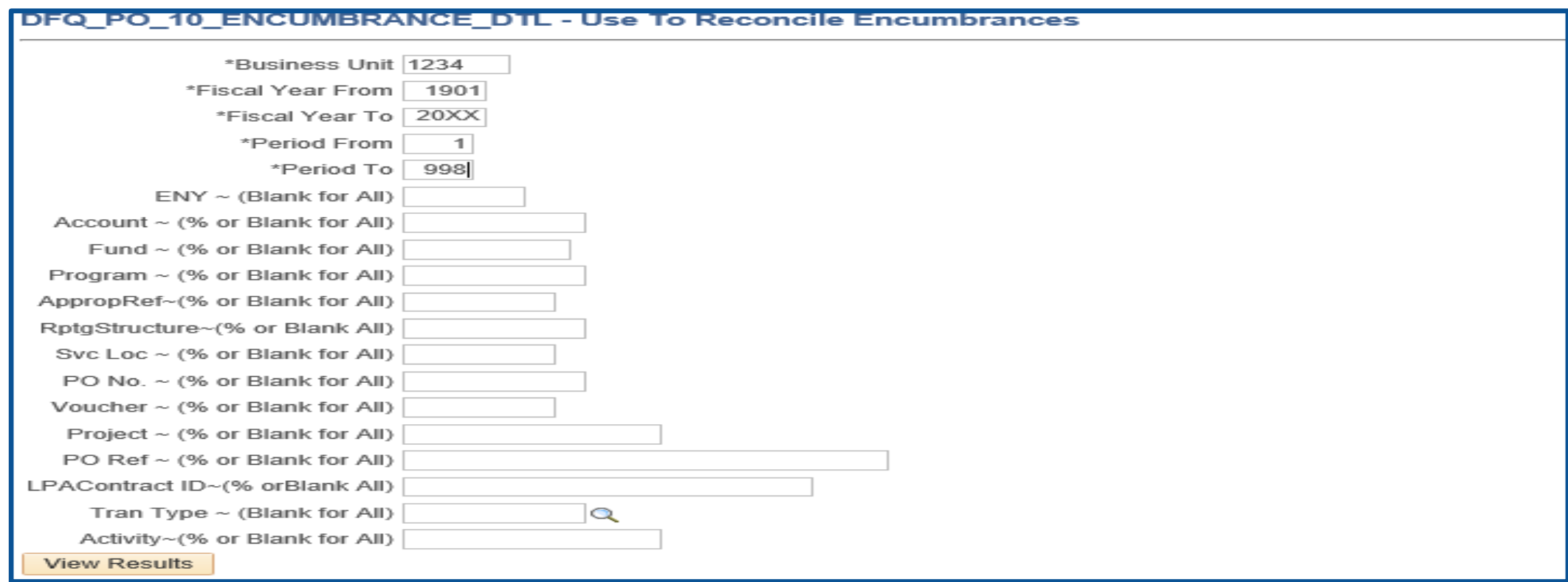

#### **Purpose**

- Report No. 7, Pre-Closing Trial Balance lists the general ledger account balances for nominal and real accounts, including accruals and adjustments, before the nominal accounts have been closed.
- A Report No. 7 is required for each fund in the State Treasury (including the Special Deposit Fund) and for Trust Fund Accounts Outside the State Treasury.

#### **Reference Documents**

- Job Aid FISCal.228 Pre-Closing Trial Balance Report
- ▶ Report No. 7, Subsidiaries on File Report
- Report No. 15, Reconciliation of Agency Accounts with Transaction Per State Controller
- ▶ Report No. 8, Post-Closing Trial Balance (Prior Year)
- DFQ\_GL\_01\_Journal\_Detail query
- **► SAM Section [7962](https://www.dgs.ca.gov/Resources/SAM/TOC/7900/7962)**
- ▶ [Chart of Accounts Crosswalk](https://dof.ca.gov/accounting/fiscal-resources-for-accounting/) (Finance, FI\$Cal Resources for Accounting web page)
- **► DOF [eLearning YE –](https://dof.ca.gov/wp-content/uploads/sites/352/Accounting/FI$Cal_Resources_for_Accounting/YE-Report-7.pdf) Report No. 7**
- SCO Year-End Financial Reports Procedure Manual (Budgetary/Legal)
- **≻ Year-End Reports Checklist**

#### **How to Prepare**

- Report No. 7 is generated in FI\$Cal.
- **Navigation**: Main Menu**>**FI\$Cal Processes **>**FI\$Cal Report **>**GL Reports **>**Pre Closing Trial Balance.
- **Parameters**: Business Unit, Fund Tree, Fund Node, Ledger, As Of Date and Include Adjustment Period 998.
- Budgetary Legal Ledger (BUDLEGAL) must be used for the Pre -Closing Trial Balance Report to be submitted to the SCO as part of the year -end report package.

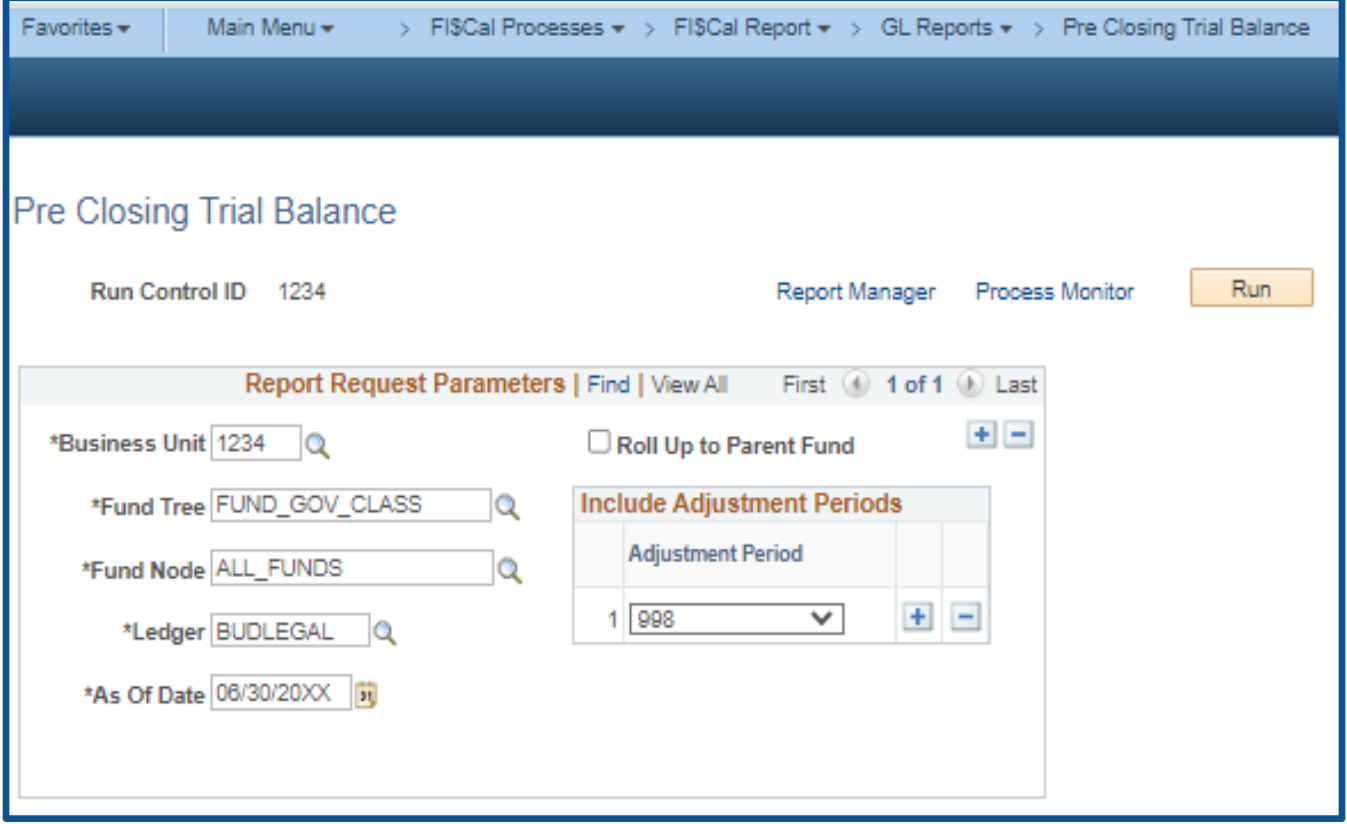

#### **How to Prepare (Cont.)**

- $\triangleright$  If Roll up to Parent Fund is selected, all the sub-fund amounts will be rolled-up and displayed at the parent fund level.
	- If it is not selected, the amounts will not be rolled-up and will be displayed at the sub-fund level.
- $\triangleright$  For funds with sub-funds, run the report with and without the Roll Up to Parent Fund selected.
- $\triangleright$  SCO Requires:
	- A separate set of year-end financial reports for each sub-fund.
	- A consolidated report for funds with multiple sub-funds.

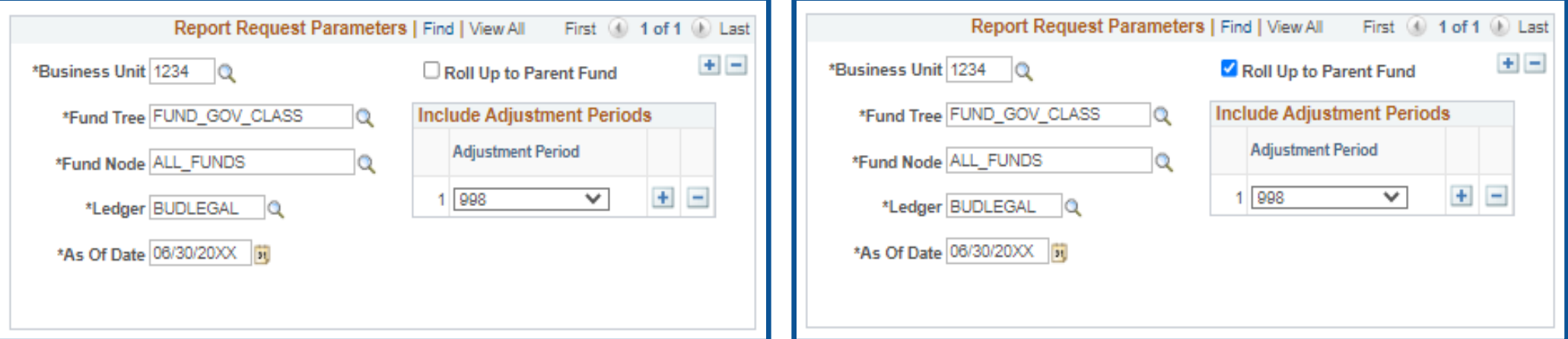

#### **How to Validate**

- Review report header information, including the As of Date.
- 2) Validate the Business Unit, Fund Number, and Fund Title.
- 3) Adjustment Period 998 must be included in the report.
- 4) The report must be ordered in Uniform Codes Manual (UCM) values. Change the heading for the GL account number column to read "GLAN."

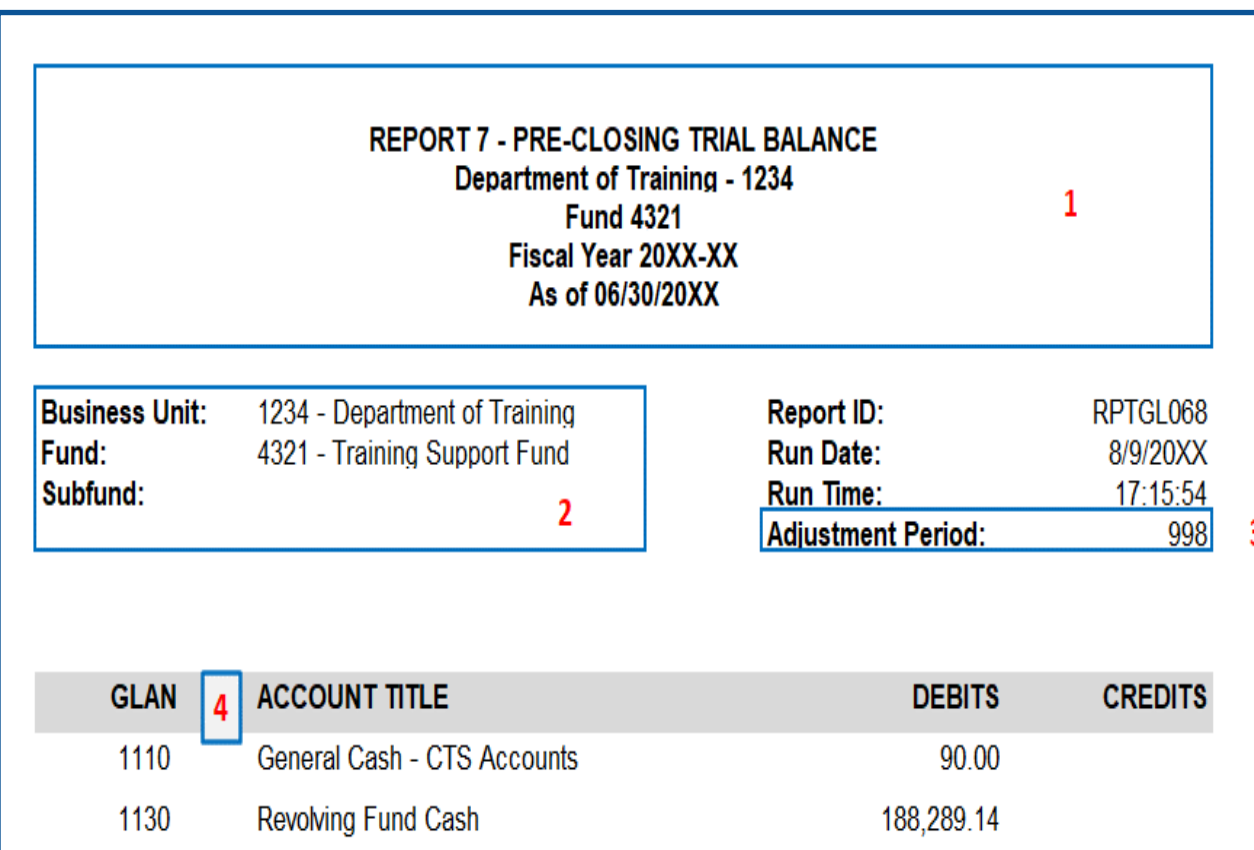

#### **How to Validate (Cont.)**

5) Use the Report No. 7 to validate Inter-fund accounts on the DFQ\_GL\_01\_Journal\_Detail query. **DFQ\_GL\_01\_Journal\_Detail**

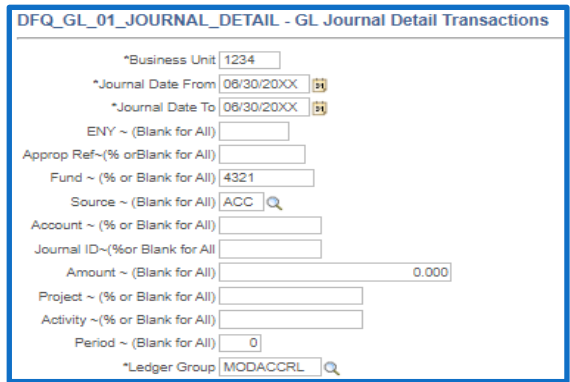

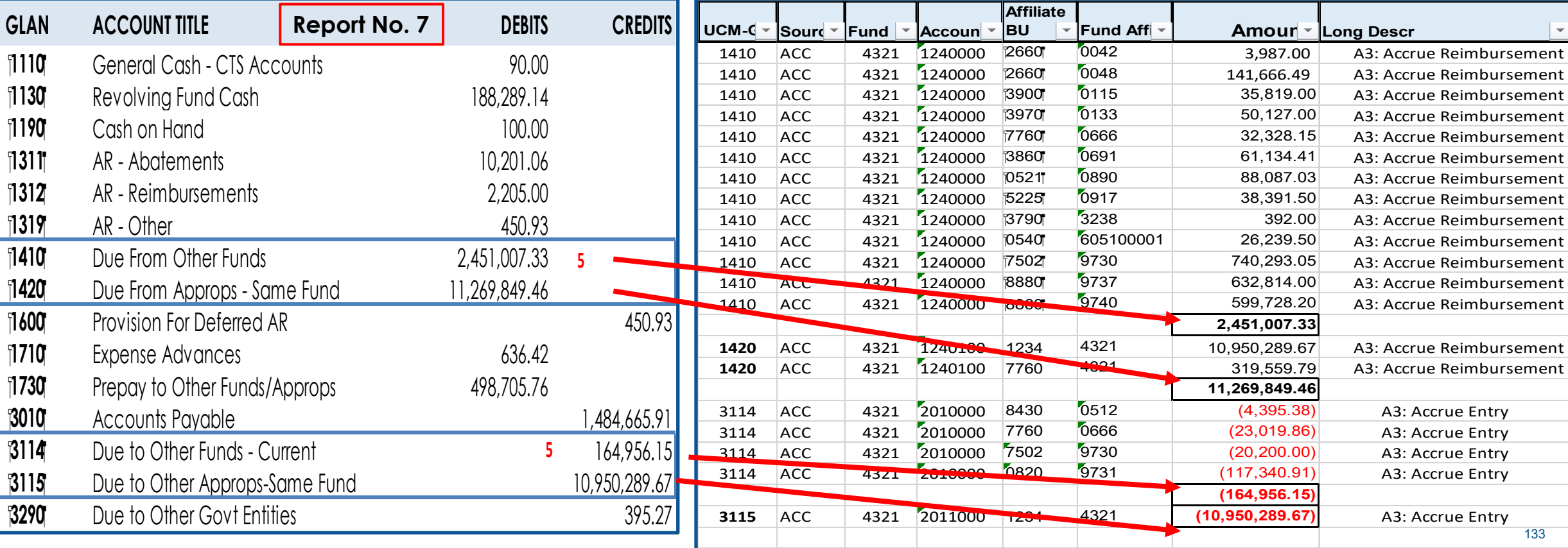

#### **How to Validate (Cont.)**

6) Subsidiary accounts will reconcile to the Report No. 7, Subsidiaries on File.

#### **Report No. 7, Pre-Closing Trial Balance**

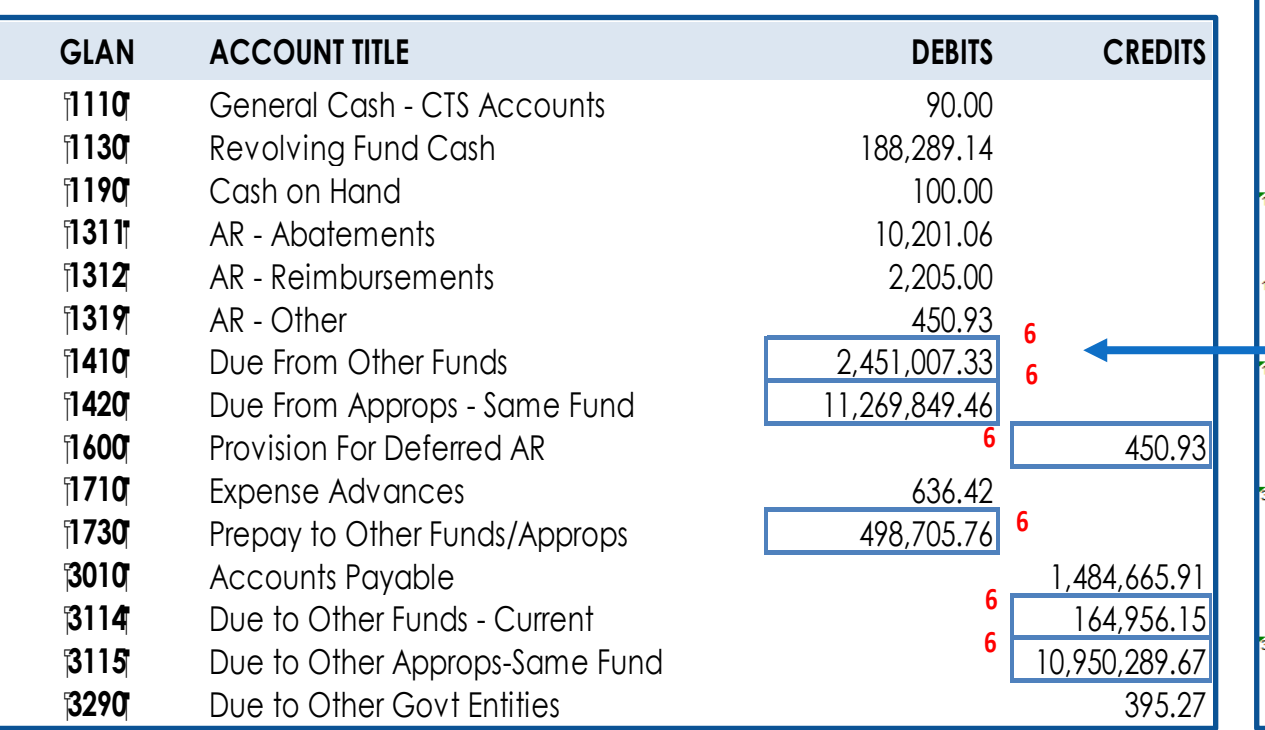

#### **Report No. 7, Subsidiaries on File**

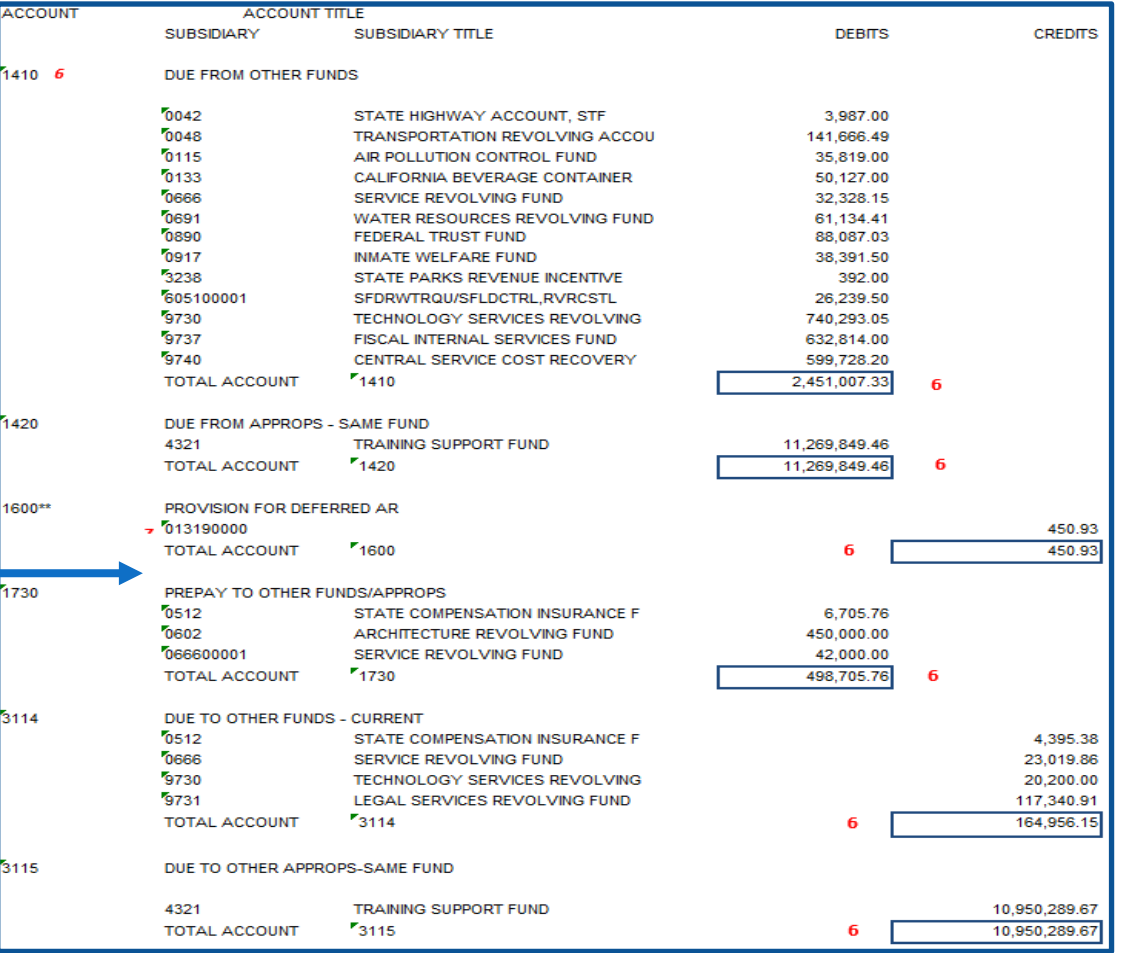

### **How to Validate (Cont.)**

7) Fund Balance must agree with **prior year's** Report No. 8, Post-Closing Trial Balance. Fund Balance amount should be a zero or credit balance.

There should only be one of the following Fund Balance accounts on the report:

- GL 5530 Fund Balance-Unappropriated (non-shared fund)
- GL 5540 Fund Balance-Retained Earnings (non-shared proprietary fund)
- GL 5570 Fund Balance-Clearing (shared fund)
- Note: Contact FI\$Cal Service Center (FSC) for correction if there is more than one Fund Balance Account.

### **How to Validate (Cont.)**

8) Common accounts closed to GL 5570 - Fund Balance for shared funds in the Report No. 8:

- GL 1140 Cash In State Treasury
- ▶ GL 65 Unapp InterUnit Transfers
- GL 8000 & 8100 Revenue and Reimbursements
- GL 9000 Appropriated Expenses
- GL 9891 Refunds to Reverted Appropriation
- ▶ GL 9811 & 9812 Transfers In and Transfers Out
- 9) Use Report No. 7 to validate Operating Revenue, Reimbursements, Appropriated Expenses, and Refunds to Reverted Appropriation to the Report No. 15 (net total row and corresponding account columns of the "Transactions per Agency Accounts" section).

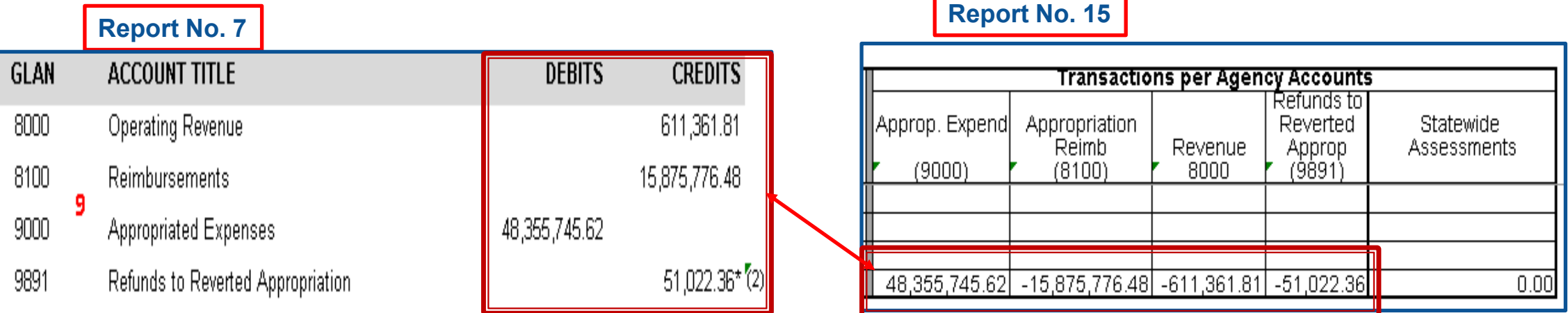

#### **How to Validate (Cont.)**

10) The Total of Debit and Credit amounts must balance.

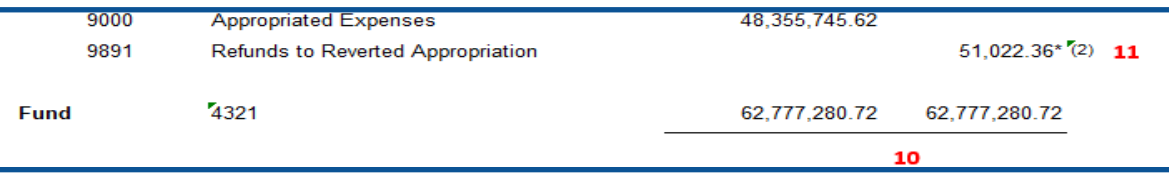

11) Provide an asterisk (\*) and a footnote explanation for all GL account balances that are abnormal.

Examples of abnormal balances:

- $\triangleright$  Asset accounts with credit balances
- $\triangleright$  Liability accounts with debit balances
- $\triangleright$  Revenue and Transfer In accounts with debit balances
- Expenditure and Transfer Out accounts with credit balances
- 12) GL 1600 Provision for Deferred is normally a credit balance. SCO does not require a footnote for this account.

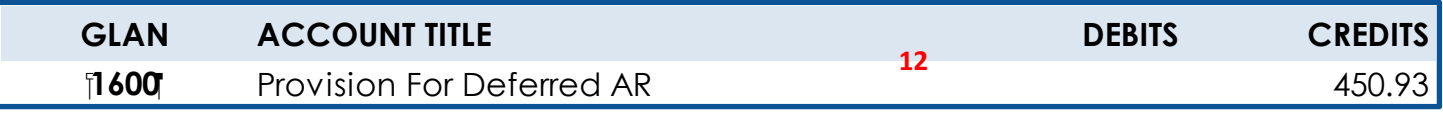

#### **Important Notes and Tips**

13) Common Footnotes:

- $\triangleright$  Shared fund footnote GL 65 (Unapp InterUnit Transfers) amounts is closed to the GL 5570 (Fund Balance-Clearing) in the legacy system.
- GL 9891- Receipt of money for reverted appropriation.

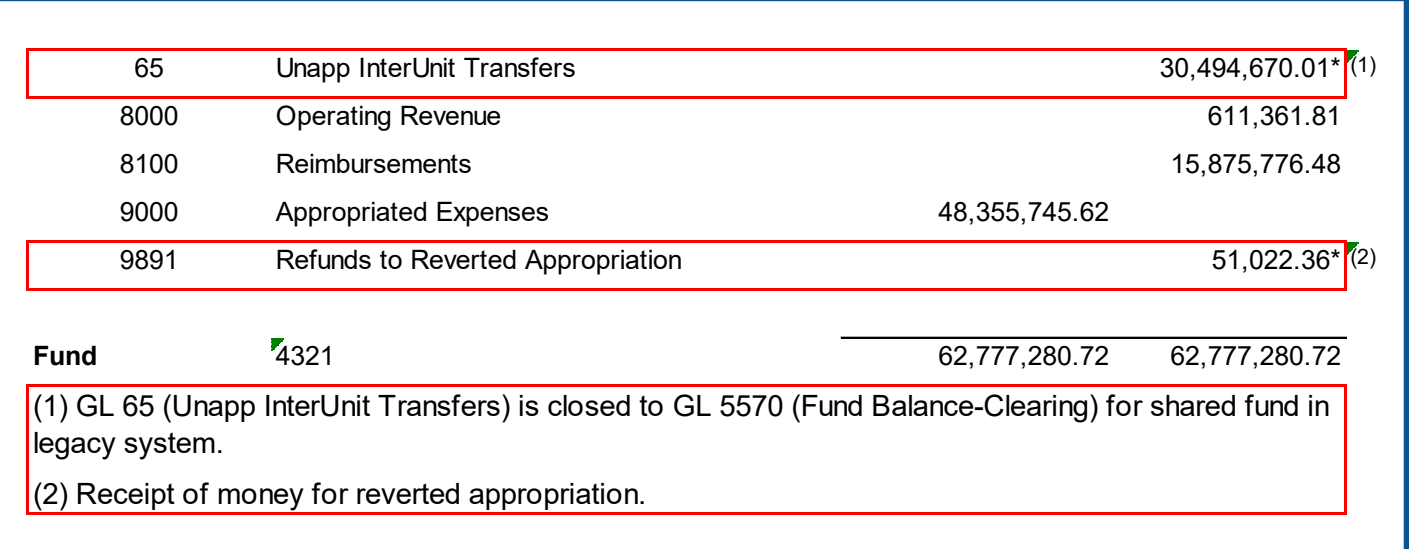

#### **Important Notes and Tips (Cont.)**

- 14) Non-FI\$Cal agencies/departments are required to submit Report 7 to SCO using the Excel Report 7 template available on the SCO website.
- 15) SCO will refer to Report No. 7 to obtain additional information that may help resolve any Report No. 1 and/or 3 discrepancies.
- 16) If the Report No. 7 generates blank rows for the account and description, the COA account may not be defined in the ACCT\_REPORTING tree. Submit a ticket to FSC to update the ACCT REPORTING tree with the UCM value.
- 17) If the UCM Report No. 7 shows COA values, the agency's/department's actions are required to fix the problem before submitting the report to SCO.
- 18) Total expenditures, reimbursements, and revenues reported on Report No. 7 must agree with the total expenditures, reimbursements, and revenues on Report No. 15.

#### **Important Notes and Tips (Cont.)**

- 19) Starting FY 2022-23, GL 1140 Cash In State Treasury has separated from the GL 65 Unapp InterUnit Transfers due to the FI\$Cal enhancement.
- 20) For the administering agency/department or fund administrator, the statewide assessments (Pro Rata assessments GL 9000 and SB 84 Supplementary Pension assessments GL 9998) will be reported in the Statewide Assessments column on Report No. 15.
- 21) Long-term loan disclosure: A footnote disclosure is required for any interest or loan repayments due within the year. The footnote is necessary to fully disclose the fund's liabilities and should include the terms of the loan (such as date of issuance, repayment terms, and interest rate) current loan balance, and interest earned or owed.

#### **Purpose**

- [SAM Section 7605 s](https://www.dgs.ca.gov/Resources/SAM/TOC/7600/7605)tates that certain general ledger accounts require a fund and/or Business Unit number to identify the other fund involved in an interfund and intra-fund transaction.
- The Year-End Report No. 7, Subsidiaries on File Report provides the required subsidiary numbers for General Ledger accounts.
- Subsidiaries on File Report is a Year-End Report required by SCO.

The enhanced Subsidiaries on File now includes the following information:

- BU Affiliate for Due from/to Other Appropriations, within the Same Fund (GL 1420/3115)
- $\triangleright$  BU Affiliate and Fund Affiliate for
	- Operating Transfers In/Out (GL 9811/9812)
	- Advance to/from Other Funds (GL 2120/4010)
	- Prepayments from Other Funds or Appropriations (GL 3120)
	- Reserve for Prepaid Items (GL 5330)\*

\*Reserve for Prepaid Items displays on the Subsidiary on File only for balances existing in Account 3500200 (Reserve for Prepayment to Other Funds/Appropriations). Other Chart of Accounts which translate to Reserve for Prepaid Items do not require subsidiary information. If agencies/departments recorded the Reserve for Prepayment that involves an inter-fund and intra-fund transaction in Account 3500000, reclassification is required from Account 3500000 to lower-level Accounts 3500200.

The enhancement to the Subsidiaries on File ensures that the information reported complies with SAM Section [7605](https://www.dgs.ca.gov/Resources/SAM/TOC/7600/7605), where certain general ledger accounts require fund and/or Business Unit number to identify the inter-fund and intra-fund transaction. It also requires subsidiary account numbers for certain general ledger accounts signifying the Accounts Receivable accounts involved in the transaction.

The enhancement to the Subsidiaries on File consolidates the information provided on the Due To/From & Transfer In/Out Supplemental Report, thereby eliminating the requirement to submit the Due To/From & Transfer In/Out Supplemental Report for Fiscal Year 2022-23 to the SCO.
#### **Reference Documents**

- Job Aid FISCal.256 Subsidiaries on File (Year-End Report No. 7 version 7.0)
- ▶ Report No. 7, Pre-Closing Trial Balance
- DFQ\_GL\_01\_Journal\_Details query
- SAM Sections [7605](https://www.dgs.ca.gov/Resources/SAM/TOC/7600/7605) and [7962](http://dof.ca.gov/https:/www.dgs.ca.gov/Resources/SAM/TOC/7900/7962)
- ▶ [Chart of Accounts Crosswalk](https://dof.ca.gov/accounting/fiscal-resources-for-accounting/) (Finance, FI\$Cal Resources for Accounting web page)
- ▶ DOF eLearning YE [Subsidiaries on File](https://dof.ca.gov/wp-content/uploads/sites/352/Accounting/FI$Cal_Resources_for_Accounting/YE-Subsidiaries-on-File.pdf)
- SCO Year-End Financial Reports Procedure Manual (Budgetary/Legal)
- **▶ Year-End Reports Checklist**

#### **How to Prepare**

- $\triangleright$  The Subsidiaries on File report is generated from FI\$Cal.
- **Navigation**: Main Menu **>**FI\$Cal Processes **>**FI\$Cal Report **>**GL Reports **>**Subsidiaries on File
- **Parameters**: Business Unit, Fund Tree, Fund Node, Ledger, As of Date and Include Adjustment Period(s)
- The Budgetary Legal Ledger (**BUDLEGAL**) must be used to submit to SCO as part of the year end report package.

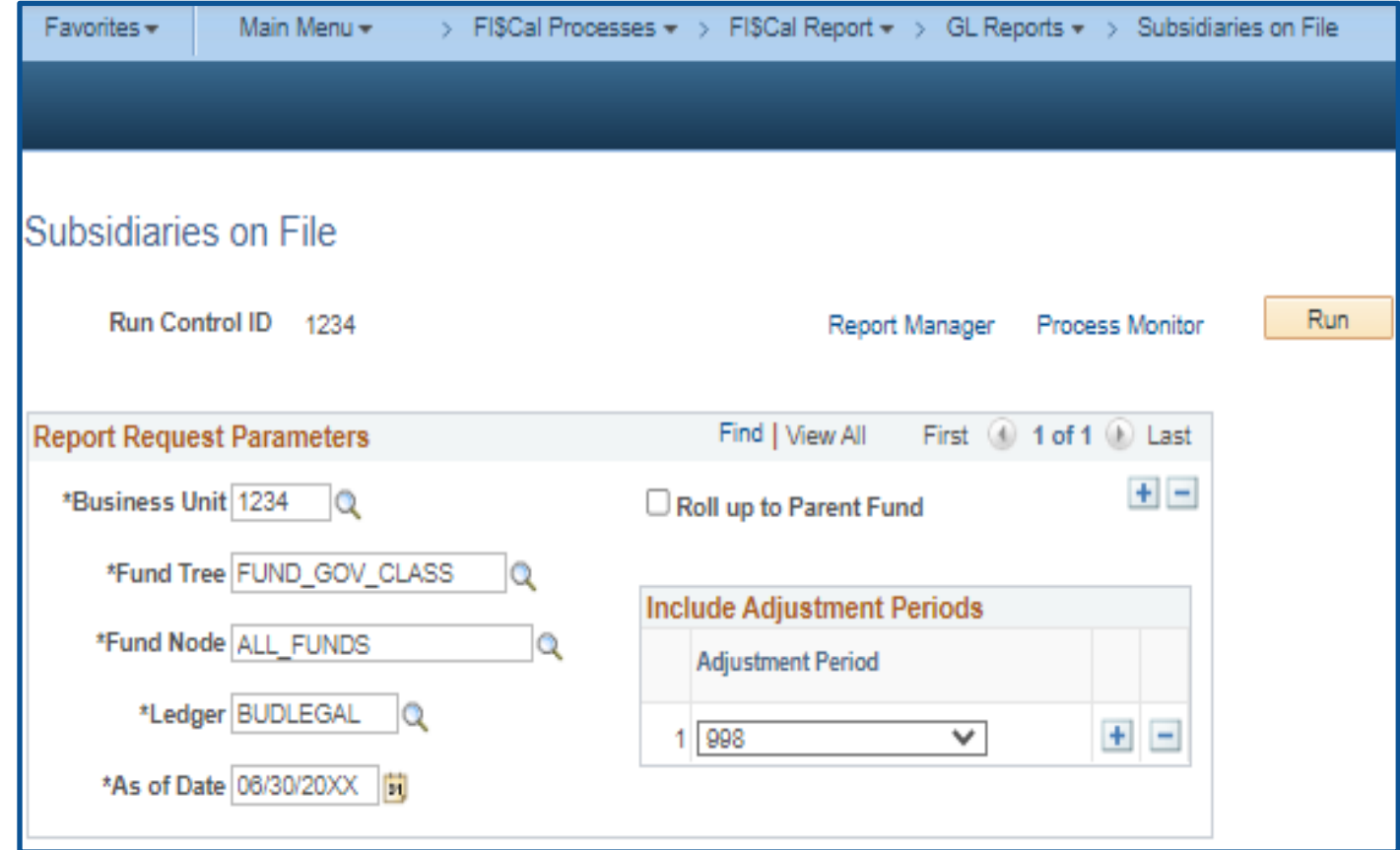

#### **How to Prepare (continued)**

- $\triangleright$  If Roll up to Parent Fund is selected, all the sub-fund amounts will be rolled-up and displayed at the parent fund.
	- If it is not selected, the amounts will not be rolled-up and will be displayed at the sub-fund.
- $\triangleright$  For funds with sub-funds, run the Report with and without the Roll Up to Parent Fund selected.
- $\triangleright$  SCO Requires:
	- A separate set of year-end financial reports for each sub-fund.
	- A consolidated report for funds with multiple sub-funds.

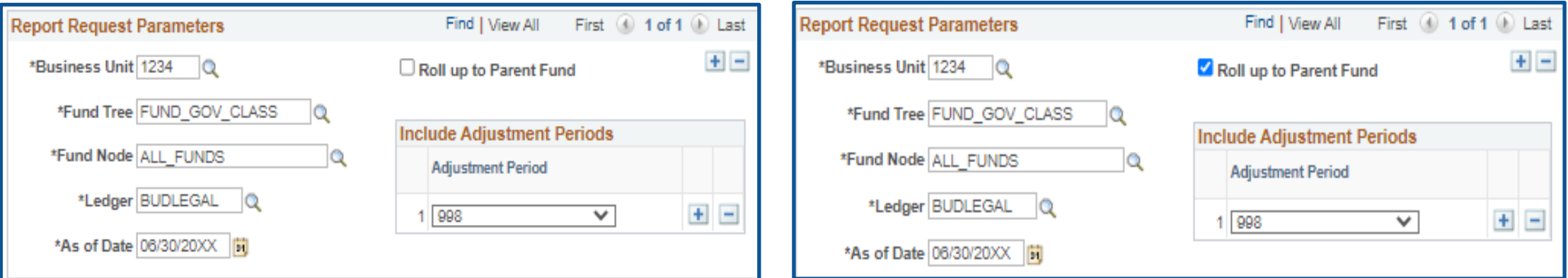

#### **How to Validate**

- 1) Review report header information, including the As of date.
- 2) Validate the Business Unit and Fund number and title.
- 3) Adjustment Period 998 must be included in the report.
- 4) The report must be ordered in Uniform Codes Manual (UCM) values.

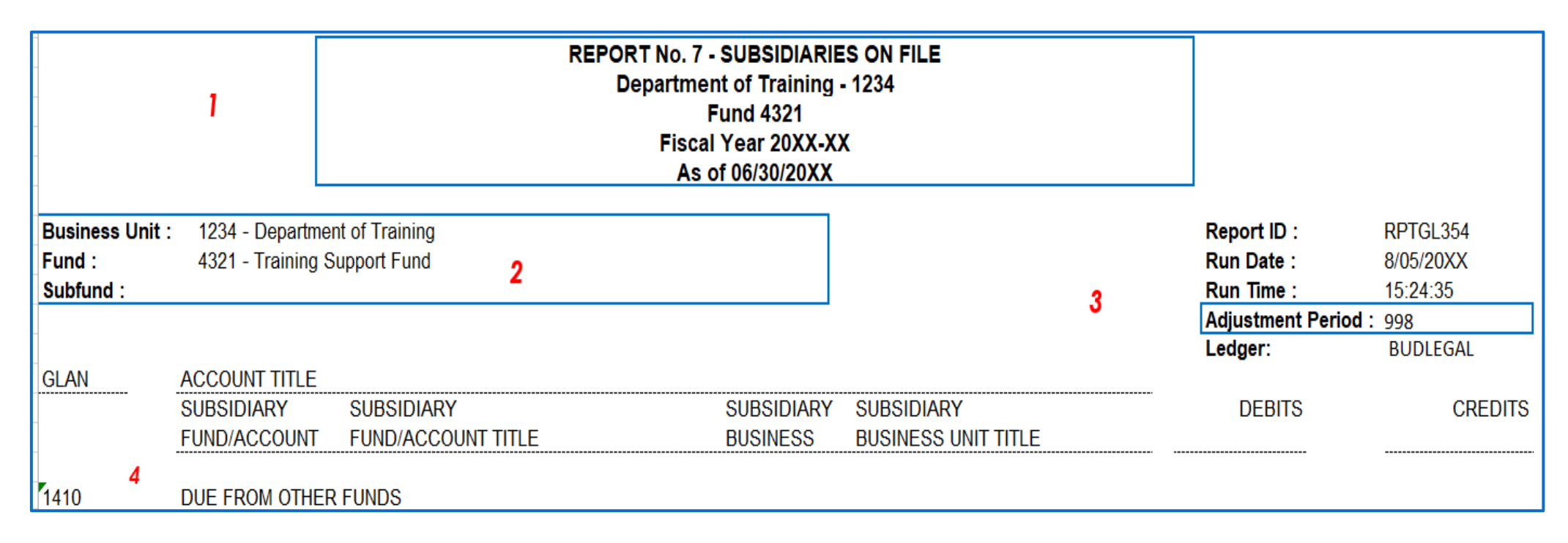

### **How to Validate (continued)**

5) Commonly used GL accounts that require subsidiary information:

- **1390 Allowance for Uncollectible Accounts**
- 1410 Due from Other Funds
- **1420 Due from Other Appropriations (Same Fund)**
- **1600 Provision for Deferred Receivables**
- **1730 Prepayment to Other Funds & Appropriations**
- **2120 Advances to Other Funds**
- **2170 Interfund Loans Receivable**
- **3114 Due to Other Funds Current**
- 3115 Due to Other Appropriations Within the Same Fund Current
- 4010 Advances from Other Funds
- 4050 Interfund Loans Payable
- Review transactions posted to the GL accounts listed above that require subsidiary information. Transactions posted must include information in the Fund Affiliate, Affiliate, and Alternate Account fields as applicable.
- See eLearning [Year-End Accrual Entries](https://dof.ca.gov/accounting/fiscal-resources-for-accounting/) (YE-A-3, 4, 6, 8, 9 10 and 12) and Year-End Report No. 7 – [Subsidiaries on File](https://dof.ca.gov/wp-content/uploads/sites/352/Accounting/FI$Cal_Resources_for_Accounting/YE-Report-7.pdf) (YE-Subsidiaries on File) for more details.

#### **How to Validate (continued)**

6) The Due From Other Funds (GL1410.xxxx) and Due To Other Funds (GL3114.xxxx) amounts for the same Business Unit must net to zero across all funds.

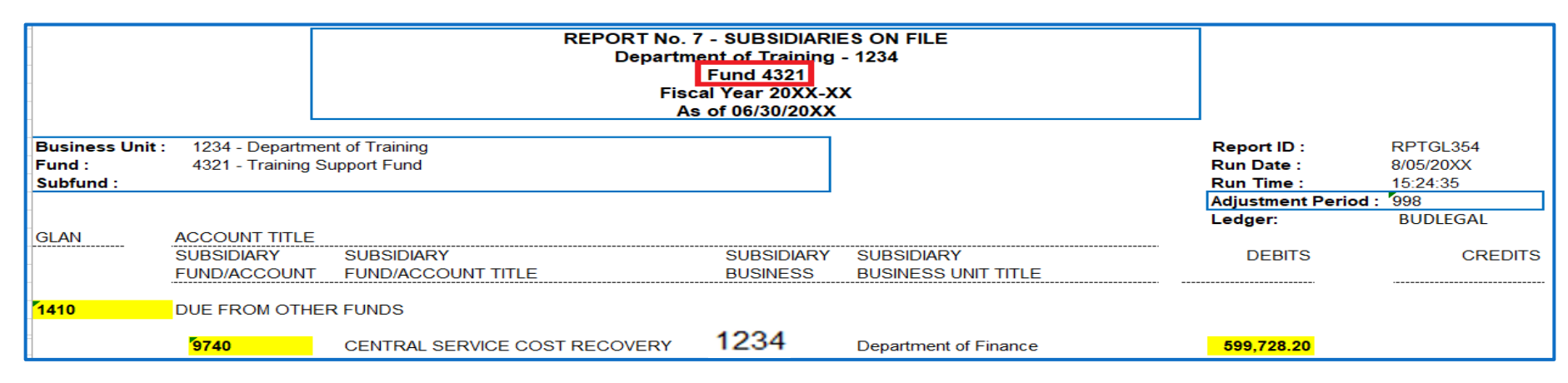

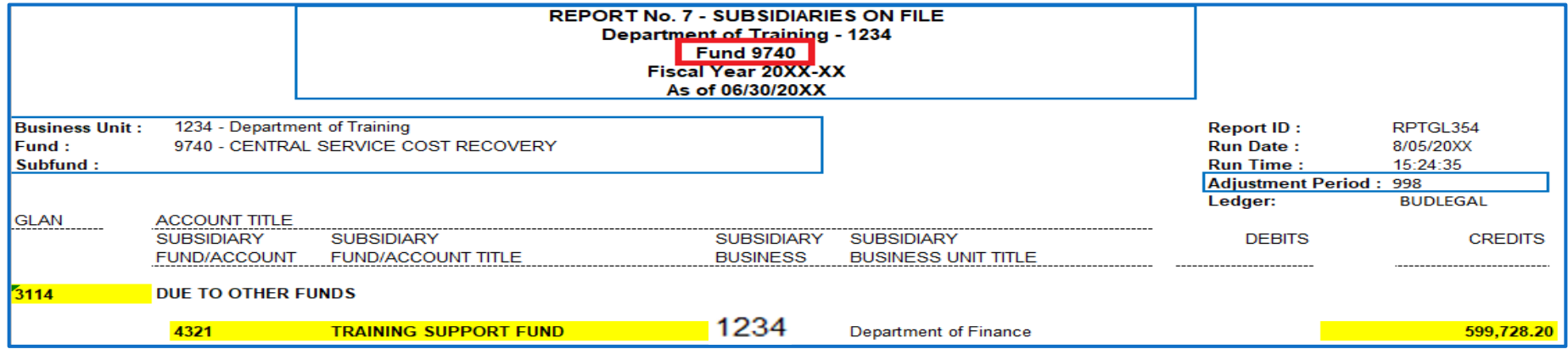

#### **How to Validate (continued)**

7) The subsidiary number for GL 1390 (Allowance for Uncollectable Accounts) and GL 1600 (Provision for Deferred Receivables) should reflect the related receivable account number as posted in the "Alternate Account". If there's a transaction listed in the debits/credits columns, yet there is no subsidiary for that transaction, the debit/credit amount will be listed under a subsidiary of all zeroes. Run a Ledger Inquiry to determine the monetary amounts associated with each of the 1390 and 1600's alternate accounts. Refer to Job Aid FISCal.219 for information on running the Ledger Inquiry. For any accounts that have "000000000" as a Subsidiary Account and no Subsidiary Title, departments are required to reclassify these accounts to the newly established values before submitting the report to SCO. Refer to Job Aid FISCal.256 and BUSN989 – Reclassify Subsidiary Alternate Accounts for more information.

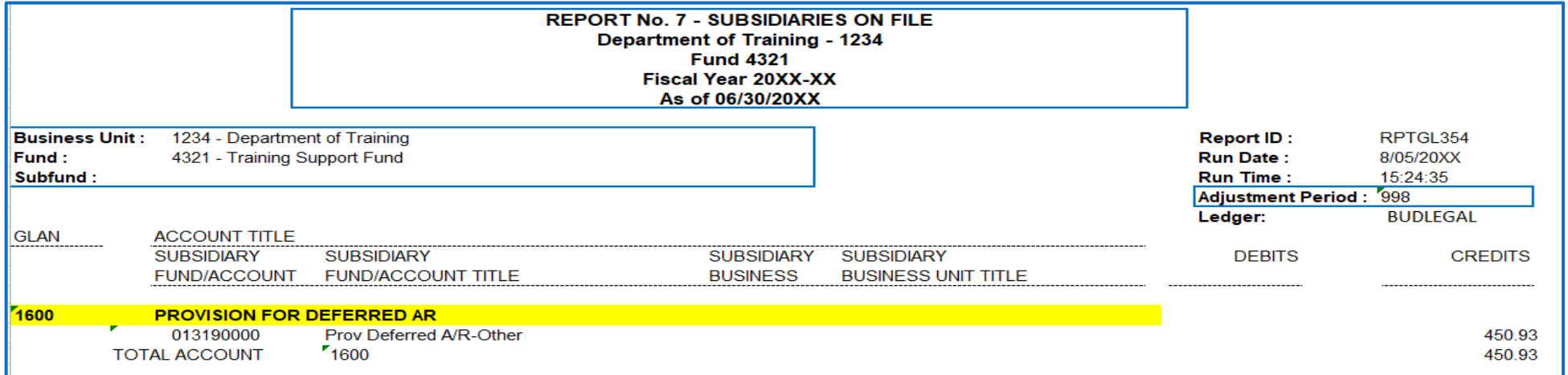

#### **How to Validate (continued)**

**8) A-D** GL 1410, 1420, 3114 and 3115 subsidiary accounts and accounts subtotals must agree with subsidiary accounts and account subtotals on the **DFQ\_GL\_01\_Journal\_Details** query. Note: Run the query for "ACC" source and "MODACCRL" ledger.

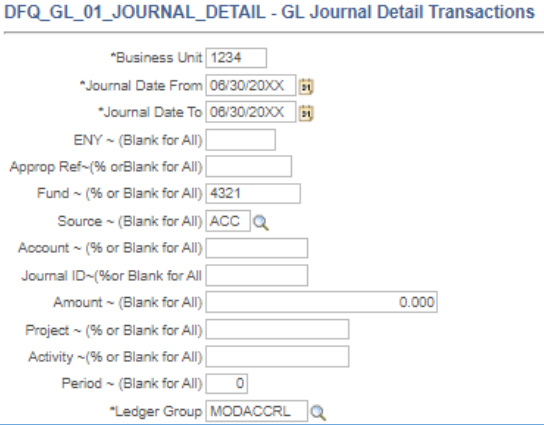

A3: Accrue Reimbursement A3: Accrue Reimbursement

A3: Accrue Reimbursement

A3: Accrue Reimbursement

A3: Accrue Reimbursement

A3: Accrue Reimbursement

A3: Accrue Reimbursement

A3: Accrue Reimbursement

A3: Accrue Reimbursement

A3: Accrue Reimbursement

A3: Accrue Reimbursement

A3: Accrue Reimbursement

A3: Accrue Reimbursement

A3: Accrue Reimbursement

A3: Accrue Reimbursement

**Amou** <del>▼</del> Long Descr

3.987.00

50.127.00

32.328.15

61.134.41

88.087.03

38.391.50

26.239.50

740.293.05

632.814.00

599.728.20

319,559.79

11.269.849.46

2,451,007.33 10.950.289.67

392.00

141,666.49 35.819.00

**Report No. 7 - Subsidiaries on File DEQ\_GL\_01\_Journal\_Details** 

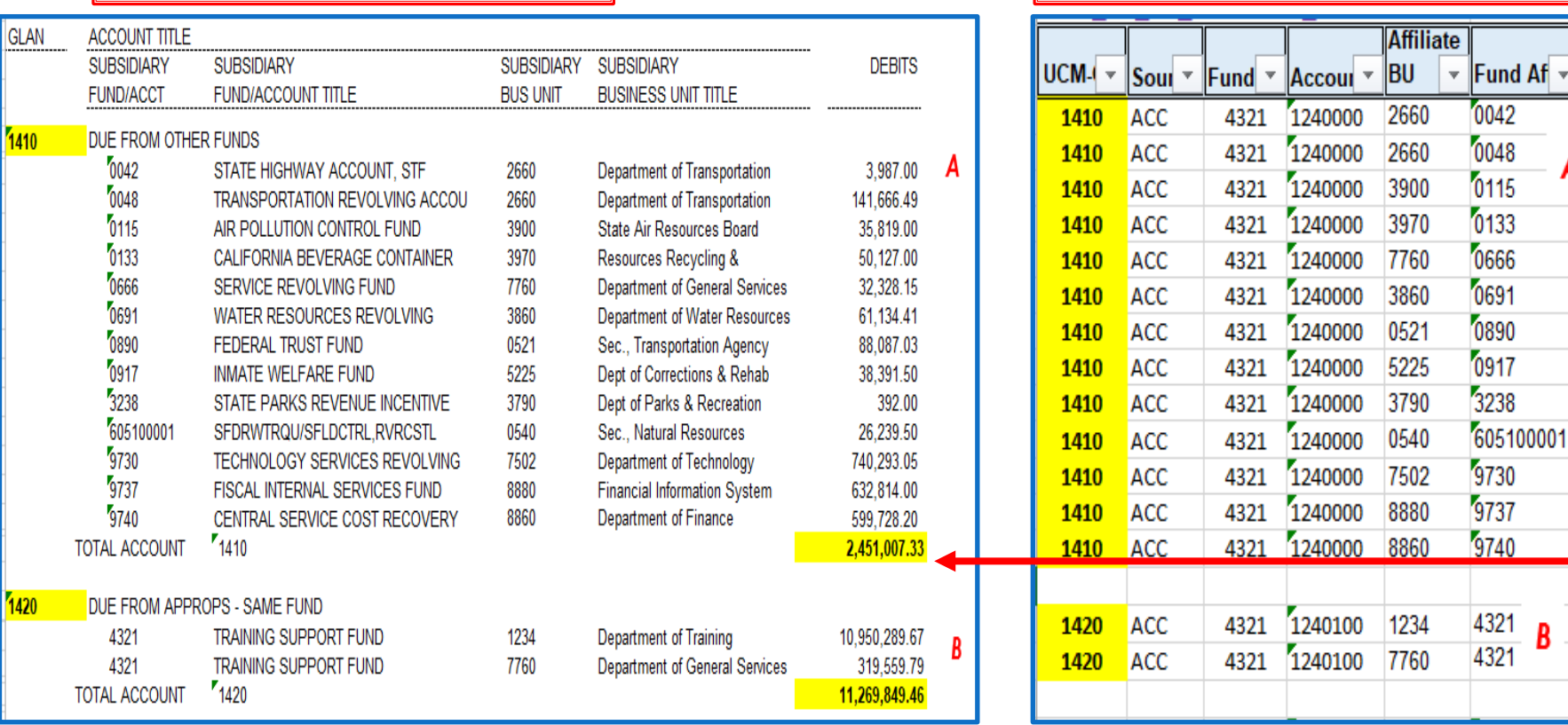

#### **Purpose**

- Report No. 8, Post-Closing Trial Balance, lists the general ledger real account balances, including accruals and adjustments, after the nominal accounts have been closed.
- Data on Report No. 8 appears after the Budgetary Legal Ledger (BLL) is closed and Year-End Close process has been run.

#### **Reference Documents**

- Job Aid FISCal.229 Post-Closing Trial Balance Report (Year-End Report 8)
- **► Report No. 7, Pre-Closing Trial Balance**
- **► Report No. 2, Accrual Worksheet**
- **► SAM Section [7962](https://www.dgs.ca.gov/Resources/SAM/TOC/7900/7962)**
- ▶ [Chart of Accounts Crosswalk](https://dof.ca.gov/accounting/fiscal-resources-for-accounting/) (Finance, FI\$Cal Resources for Accounting web page)
- ► DOF [eLearning YE –](https://dof.ca.gov/wp-content/uploads/sites/352/Accounting/FI$Cal_Resources_for_Accounting/YE-Report-8-1.pdf) Report 8
- SCO Year-End Financial Reports Procedure Manual (Budgetary/Legal)
- **▶ Year-End Reports Checklist**

#### **How to Prepare**

- $\triangleright$  Report No. 8 is generated in FI\$Cal.
- **Navigation**: Main Menu**>**FI\$Cal Processes **>** FI\$Cal Report **>**GL Reports **>**Post -Closing Trial Balance.
- **Parameters**: Business Unit, Fund Tree, Fund Node, Ledger, As of Date.
- **BUDLEGAL** ledger must be used for the Post -Closing Trial Balance to be submitted to the SCO as part of the year -end reports package.

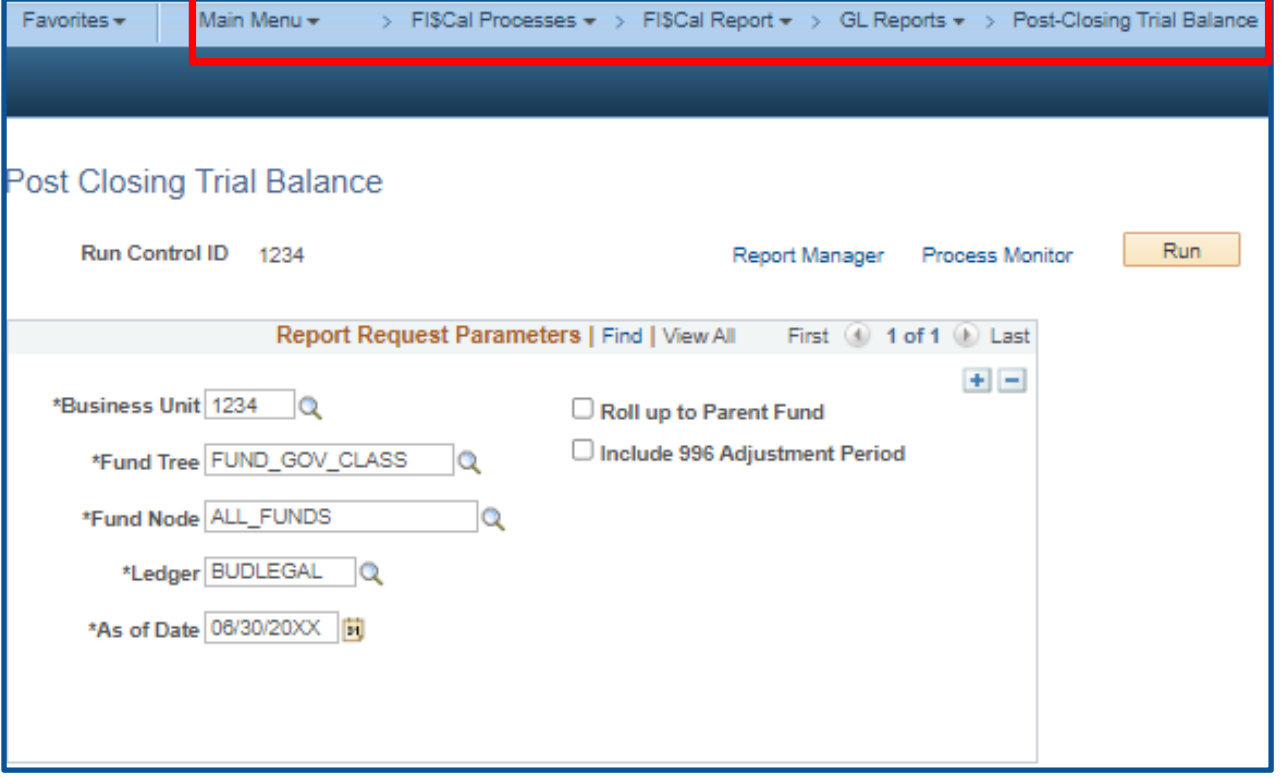

#### **How to Prepare (continued)**

- $\triangleright$  In order to display all the Funds, use a Fund Tree of "FUND\_GOV\_CLASS" and a Fund Node of "ALL\_FUNDS".
- $\triangleright$  To select individual funds, use a Fund Tree of "FUND\_CLASS\_TYPE" and select the desired fund.

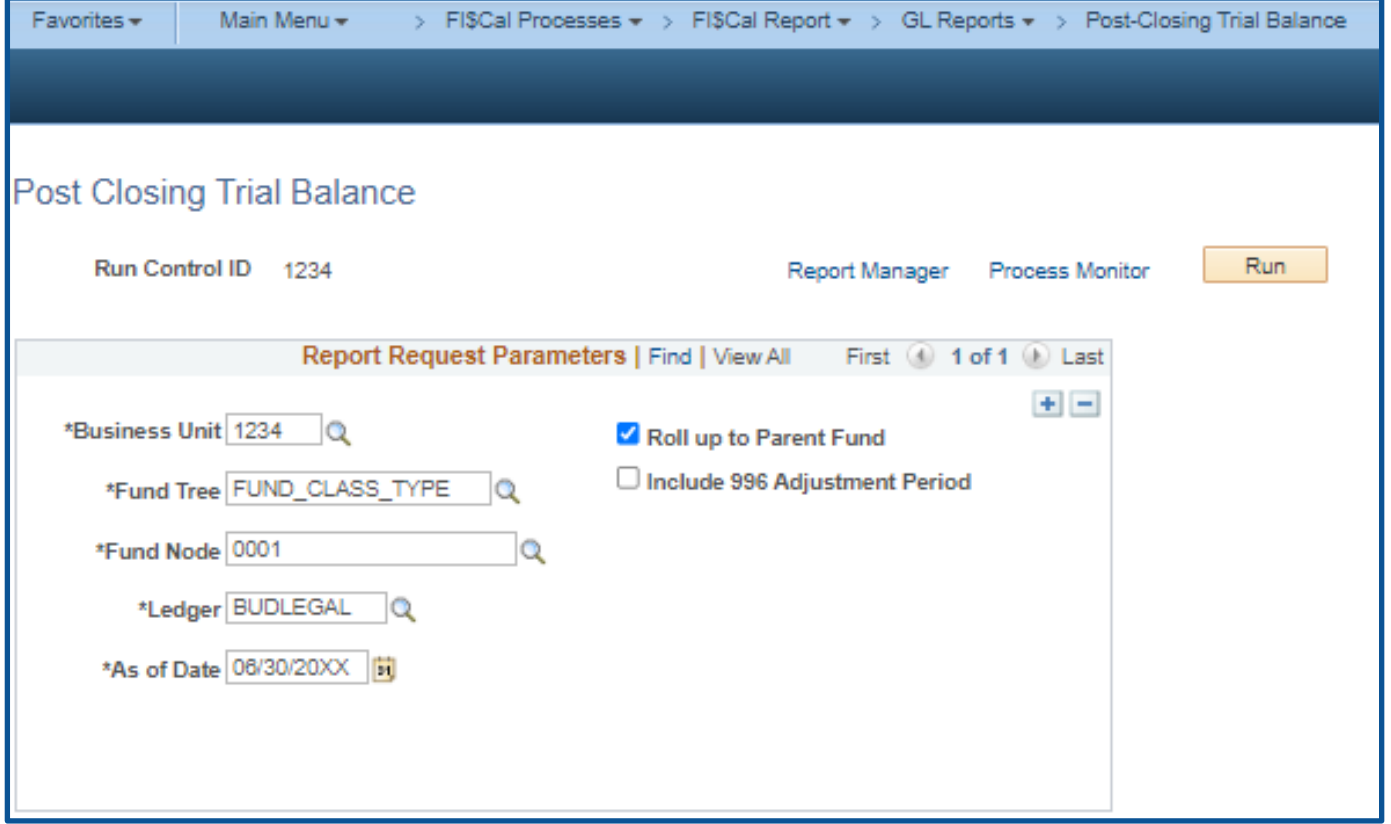

#### **How to Prepare (continued)**

- If Roll up to Parent Fund is selected, all the sub-fund amounts will be rolled-up and displayed at the parent fund level.
	- If it is not selected, the amounts will not be rolled-up and will be displayed at the sub-fund level.
- For funds with sub-funds, run the report with and without the Roll Up to Parent Fund selected.
- **≻ SCO Requires:** 
	- A separate set of year-end financial reports for each sub-fund
	- A consolidated report for funds with multiple sub-funds

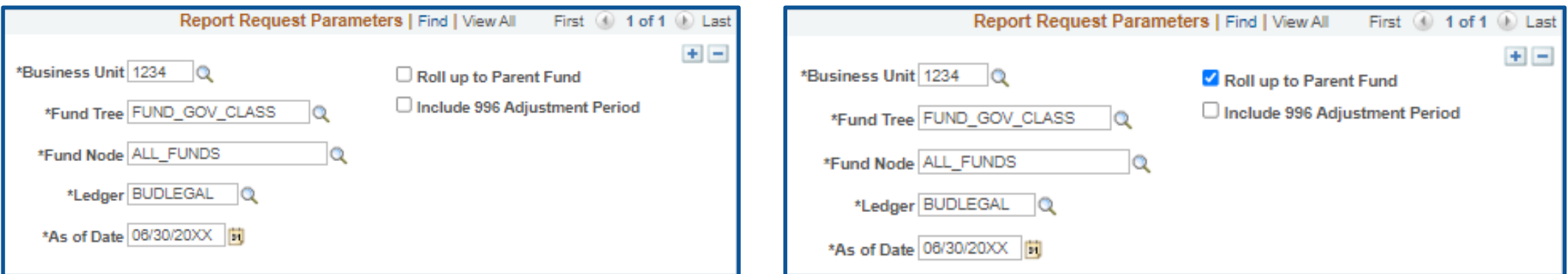

#### **How to Validate**

- 1) Review report header information, including the As of Date.
- 2) Validate the Business Unit, Fund Number, and Fund Name.
- 3) Adjustment Period 998 must be included in the report.
- 4) The report must be ordered in Uniform Codes Manual (UCM) values.

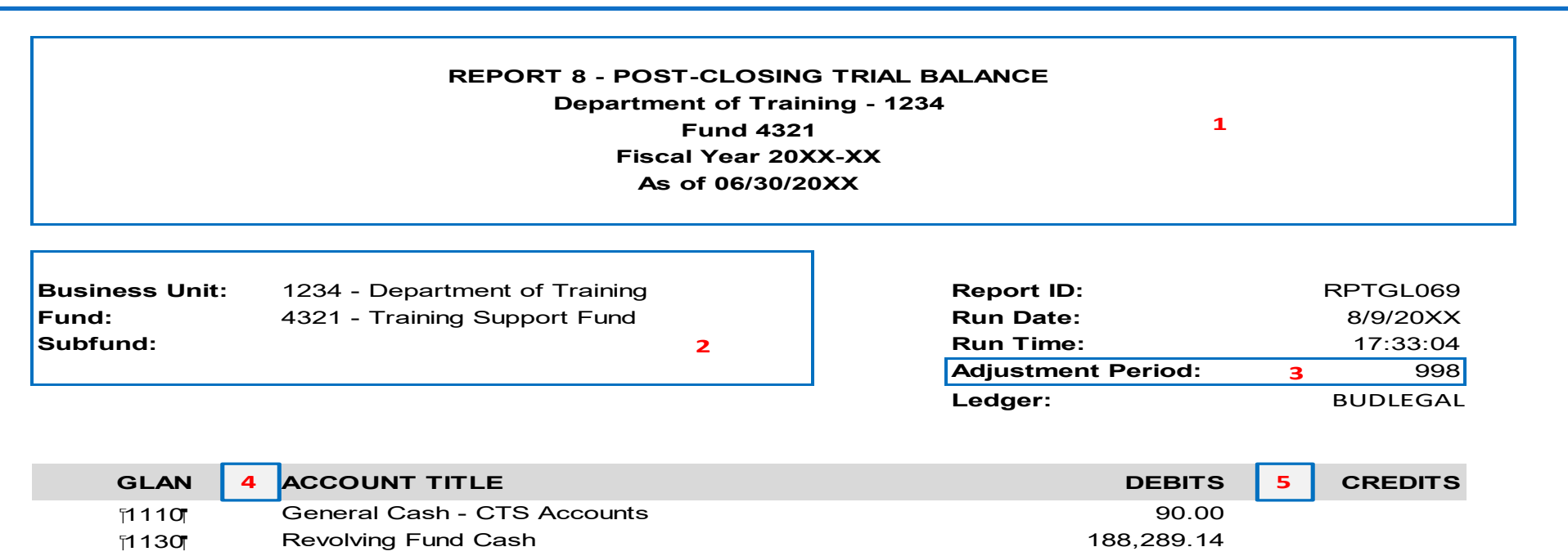

#### **How to Validate (continued)**

5) Validate asset and liability account balances to the Accrual Worksheet, Report No. 2.

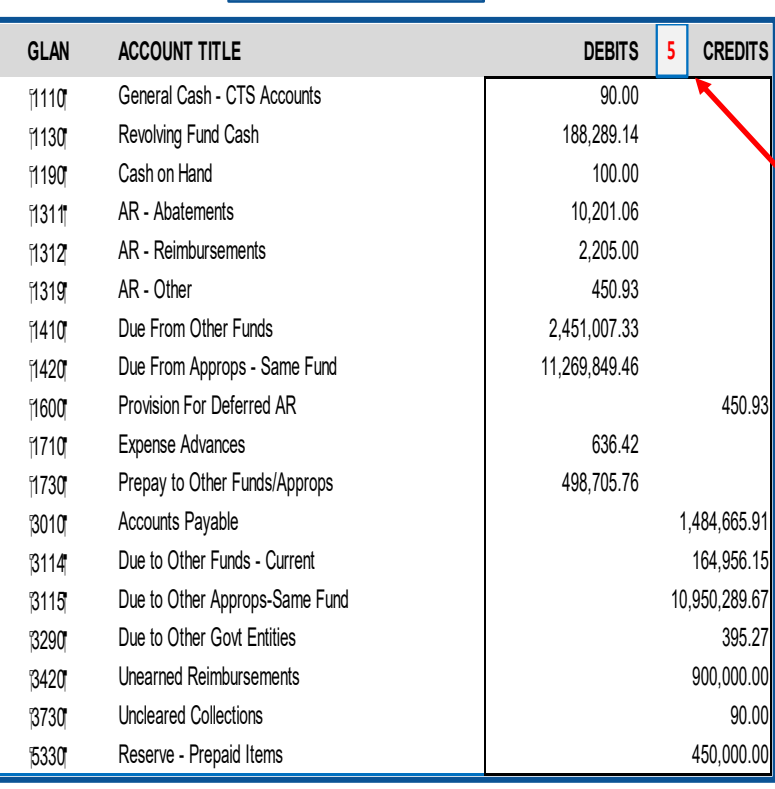

**Report No. 8**

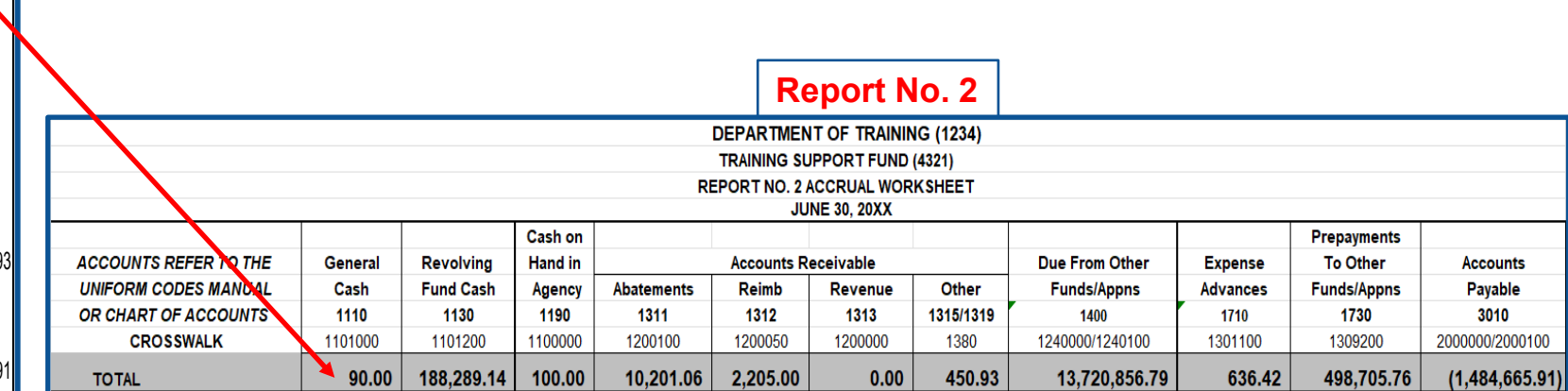

#### **Important Notes and Tips**

6) There should only be one of the following Fund Balance accounts on the report:

- GL 5530 Fund Balance-Unappropriated (non-shared fund)
- GL 5540 Fund Balance-Retained Earnings (non-shared proprietary fund)
- GL 5570 Fund Balance-Clearing (shared fund)
- For shared funds, GL 65 account will close to Fund Balance and not appear on the Report No. 8.
- For non-shared funds, GL 65 will appear on Report No. 8. The balance represents Cash In State Treasury and should reconcile to SCO's GL 1140 account balance.
- $\triangleright$  Fund balance is the excess of assets over liabilities. Normally, the ending fund balance on the Report No. 8 should have zero or a credit balance.
- $\triangleright$  SCO will refer to Report No. 8 and its supporting documentation to obtain additional information that may help resolve any Report No. 7 discrepancies.

### **Important Notes and Tips (continued)**

7) Provide a footnote explanation for all GL account balances that are abnormal.

Examples of abnormal balances:

- **Asset accounts with credit balances**
- **Example 1** Liability accounts with debit balances
- Revenue and Transfer In accounts with debit balances
- Expenditure and Transfer Out accounts with credit balances
- GL 1600 (Provisions for Deferred) is normally a credit balance. SCO does not require a footnote for this account.
- $\triangleright$  If GL 5530 (Fund Balance-Unappropriated) in a non-shared fund is a debit amount, a footnote explanation is required by SCO.
- $\triangleright$  If GL 5570 (Fund Balance-Clearing) in a shared fund is a debit amount, a footnote explanation is not required by SCO.
- $\triangleright$  For GL 65, Unapp InterUnit Transfers, provide the following footnote:
	- Non-shared fund footnote GL 65 (Unapp InterUnit Transfers) is equivalent to GL 1140 (Cash in State Treasury) in the legacy system.

#### **Purpose**

- ▶ Report No. 14, Report of Accounts Outside the State Treasury (STD. 445), reports all accounts outside of the Centralized State Treasury System.
- Provides the account title and account number, account type, purpose, name and address of depository and branch, authority, and bank balance on June 30, for any account in which state money is deposited, as defined by Government Code Section [16305.2](https://leginfo.legislature.ca.gov/faces/codes_displaySection.xhtml?sectionNum=16305.2&lawCode=GOV) and [SAM Section 7975,](https://www.dgs.ca.gov/Resources/SAM/TOC/7900/7975) and which is not in the Centralized State Treasury.

#### **Reference Documents**

- ▶ Government Code Section [16305.2](https://leginfo.legislature.ca.gov/faces/codes_displaySection.xhtml?sectionNum=16305.2&lawCode=GOV)
- ▶ SAM Sections [7975](https://www.dgs.ca.gov/Resources/SAM/TOC/7900/7975) and [8002](https://www.dgs.ca.gov/Resources/SAM/TOC/8000/8002)
- ▶ DOF [eLearning YE –](https://dof.ca.gov/wp-content/uploads/sites/352/Accounting/FI$Cal_Resources_for_Accounting/YE-Report-No-14.pdf) Report No. 14
- Job Aid FISCal.529 Report of Accounts Outside the State Treasury
- ▶ [STO Accounts Outside the Treasury System and Collateral Requirements](https://www.treasurer.ca.gov/inside/divisions/ctsmd/accounts.asp)
- ▶ Year-End Reports Checklist

#### **How to Prepare**

- $\triangleright$  Submit Report No. 14, STD. 445 to STO and SCO electronically through the FISCal system by August 31, 2023. (Note: Agencies no longer submit a Report No. 14 directly to SCO. Report No. 14 must be submitted through FI\$Cal.)
	- **Navigation**: Main Menu**>**Banking**>**Bank Accounts

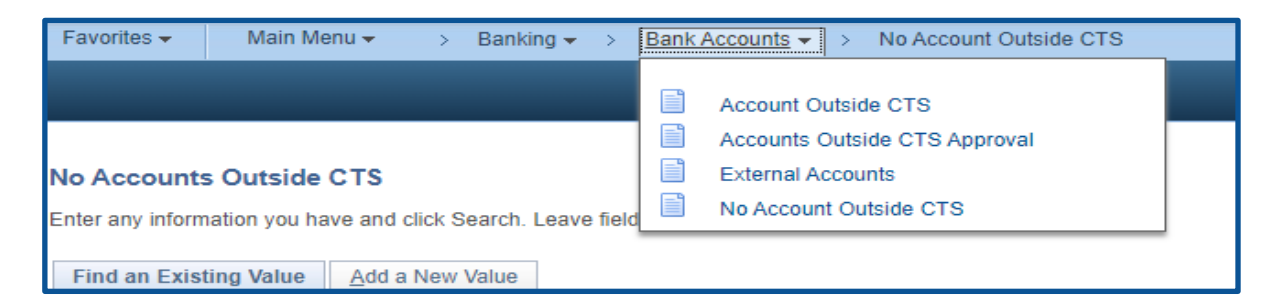

STO Instruction guide: <https://www.treasurer.ca.gov/inside/divisions/ctsmd/accounts.asp>

#### **How to Prepare**

- All agencies/departments with accounts outside the treasury must submit a Report No. 14 annually via the FI\$Cal system, stating the balances as of June 30th and complete all other fields in the report for each account listed.
- $\triangleright$  If no accounts exist outside the CTS, see the No Accounts Outside of CTS procedure (slide 172).

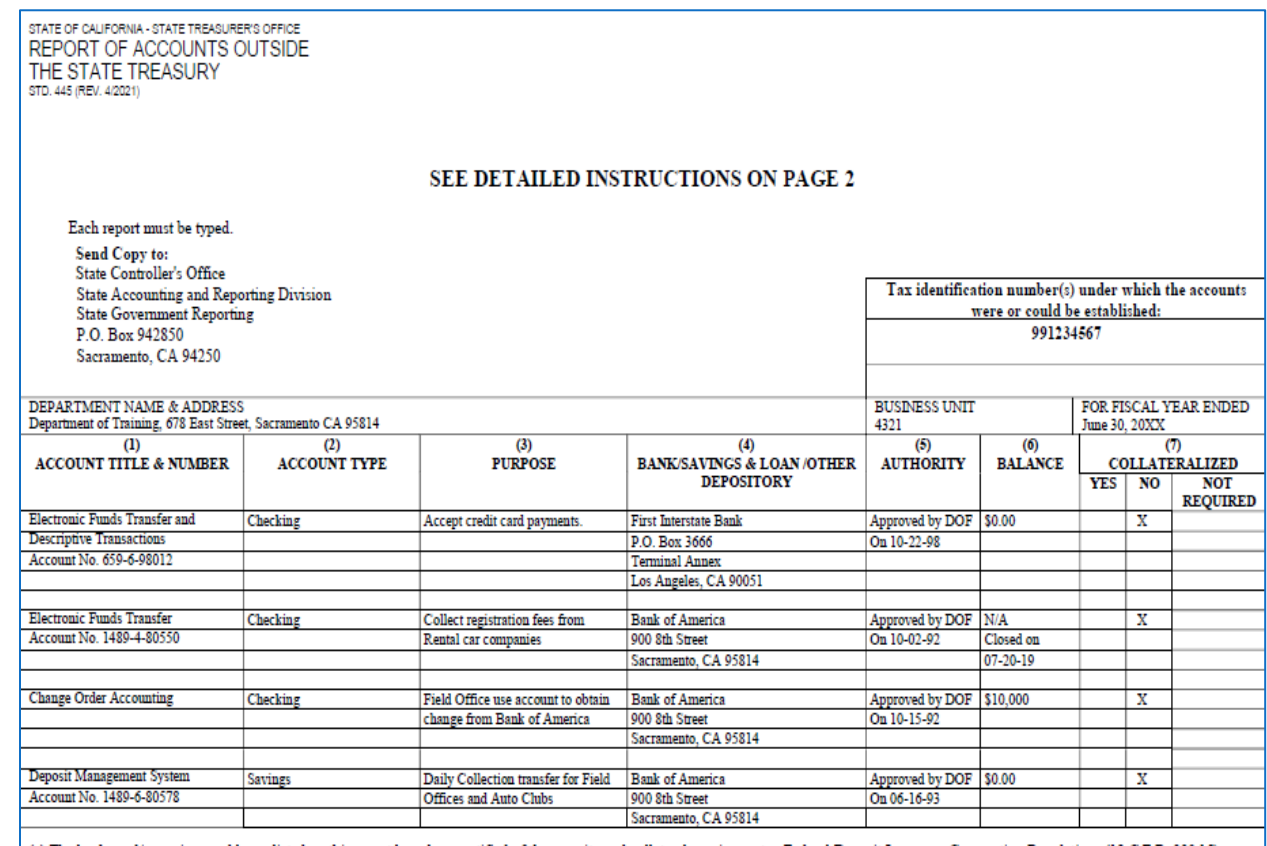

(a) The banks and/or savings and loans listed on this report have been notified of the security and collateral requirements - Federal Deposit Insurance Corporation Regulations (12 C.F.R. 330.15), Government Code sections 16520 through 16533 and 16610 through 16622, if applicable.

(b) The use of all accounts listed is consistent with Department of Finance approval or as authorized by law.

(c) The deposited funds will be adequately collateralized throughout the year in accordance with law, if applicable.

I certify (or declare) under penalty of perjury that the foregoing is true and correct and that I have not violated any of the provisions of Article 4, Chapter 1, Division 4, Title 1, Government Code (commencing with Section 1090).

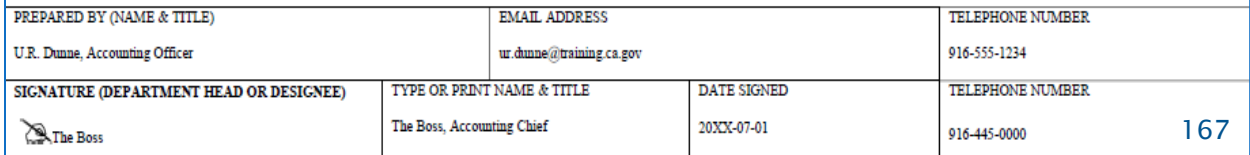

### **How to Prepare (Cont.)**

#### **Accounts Outside CTS**

**Navigation**: Main Menu **>**Banking **>**Bank Accounts> Accounts Outside CTS

- 1) Click "Find an Existing Value" or "Add a New Value" to add a new account outside of CTS.
- 2) Use the magnifying glass to search for the Bank Name.
- 3) Enter Bank Account Number.

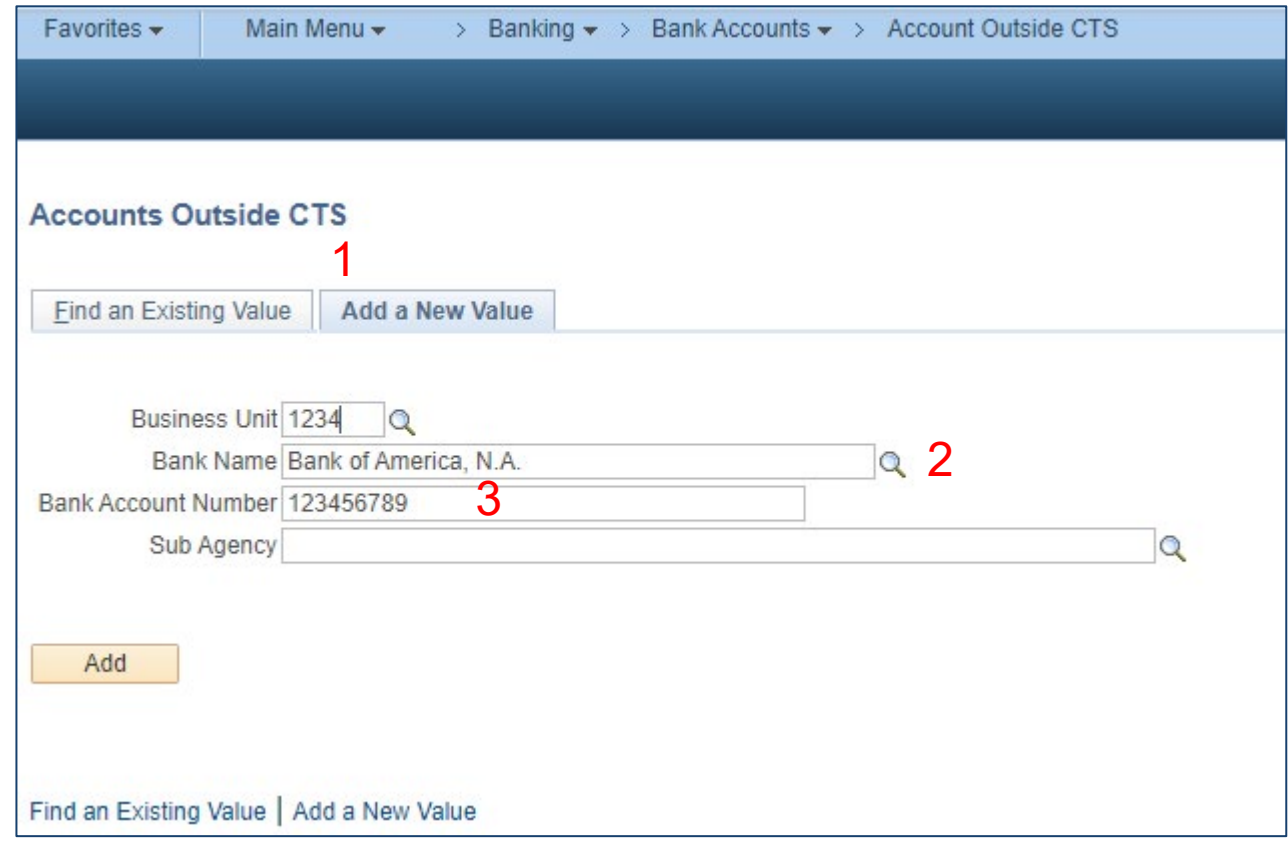

### **Report No. 14 - Report of Accounts Outside the State Treasury How to Prepare (Cont.)**

#### **Accounts Outside CTS**

Enter all required fields:

- Authority (options "DOF" or "Statutory")
- **▶ DOF Approval Date**
- Authority Attachment (upload)
- $\triangleright$  Account Type (select from drop down)
- $\triangleright$  Bank Account Number
- $\triangleright$  Account Title
- **▶ Bank Address**
- $\triangleright$  Tax ID
- $\triangleright$  Purpose
- Statement Date (6/30/20XX)
- Account Status ( options "Close" or "Open")
- $\triangleright$  Balance (as of June 30)
- ▶ Contact Information (Name, Email, Phone)
- Collateralization (options "Yes" or "No")
- 5) Attach the account's bank statement as of June 30.
- 6) Click "Submit". The Approval Status changes to "Pending".

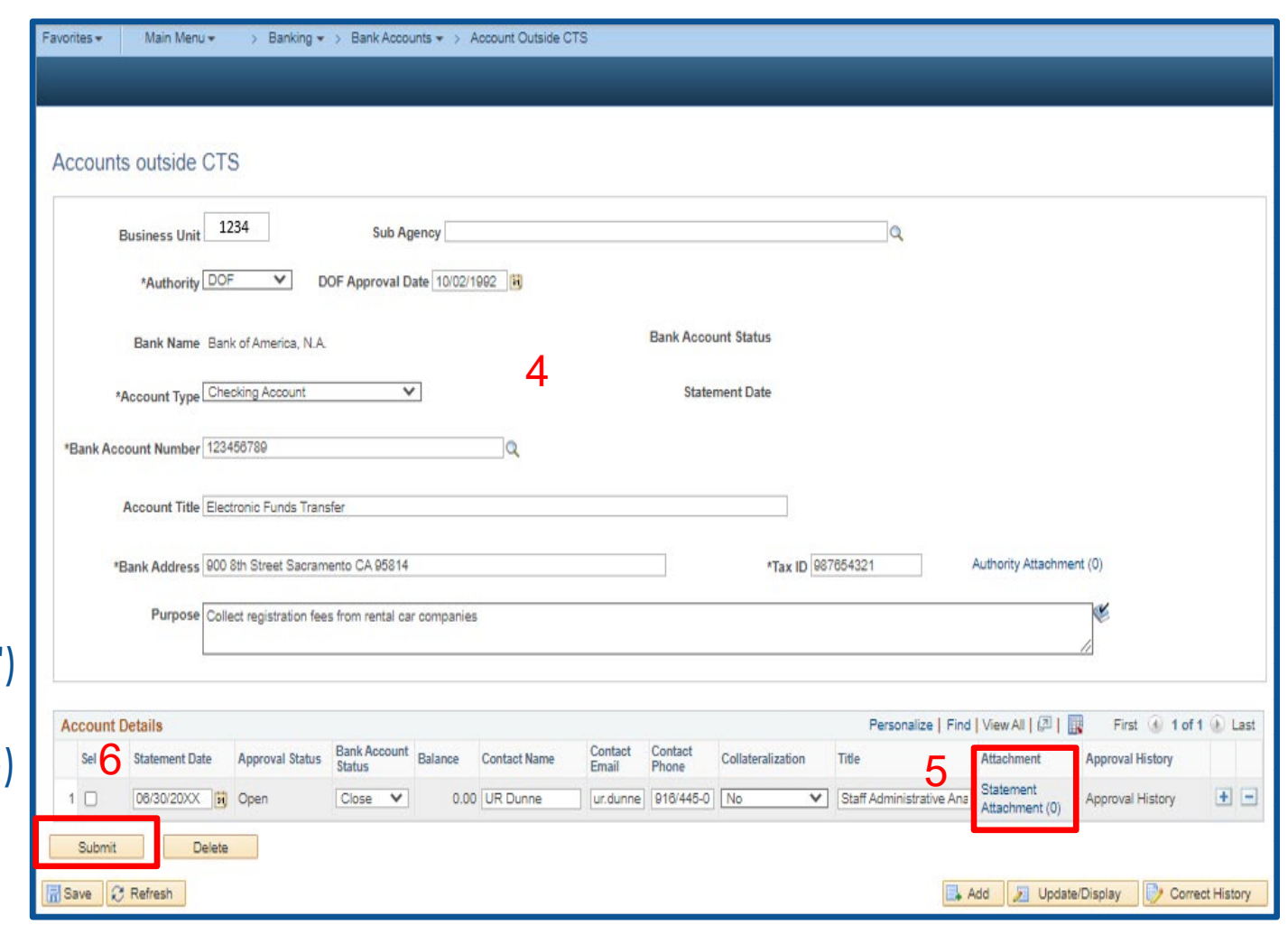

#### **How to Prepare (Cont.)**

#### **No Accounts Outside CTS**

**Navigation**: Main Menu**>**Banking**>**Bank Accounts> No Accounts Outside CTS

- 1) "Add" or "Find an Existing Value", depending if the user created a Report No.14 in FI\$Cal before.
- 2) Enter Business Unit (BU) number.
- 3) Click "Search" or "Add".

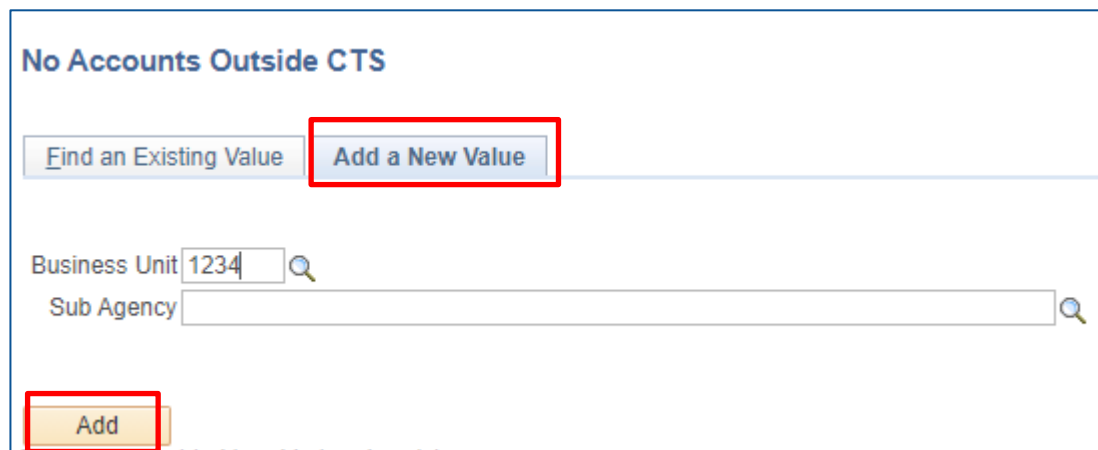

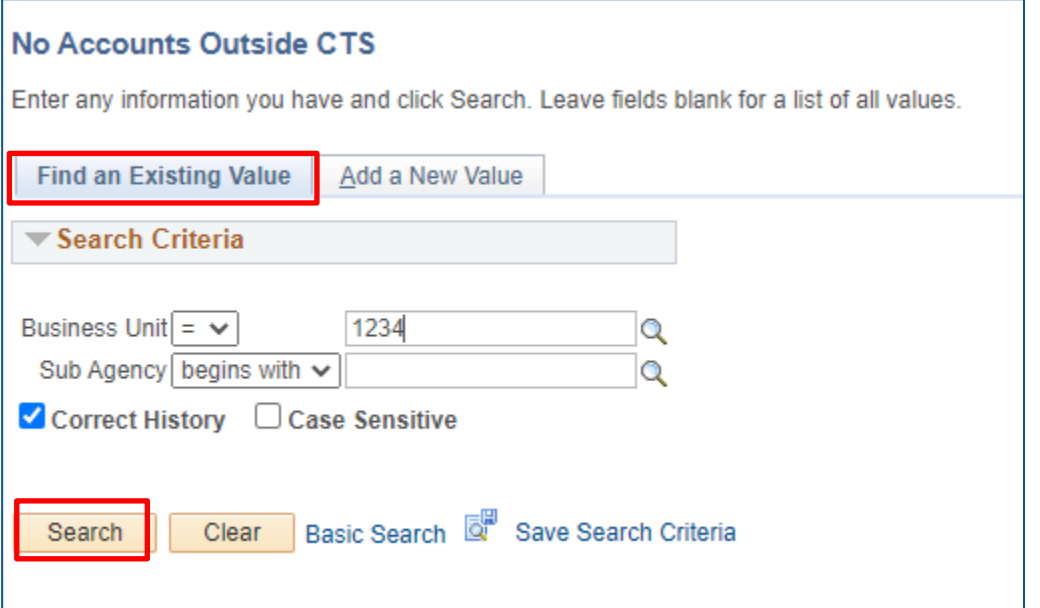

#### **How to Prepare (Cont.)**

#### **No Accounts Outside CTS**

4) Click "+" to "Add" a new entry/statement.

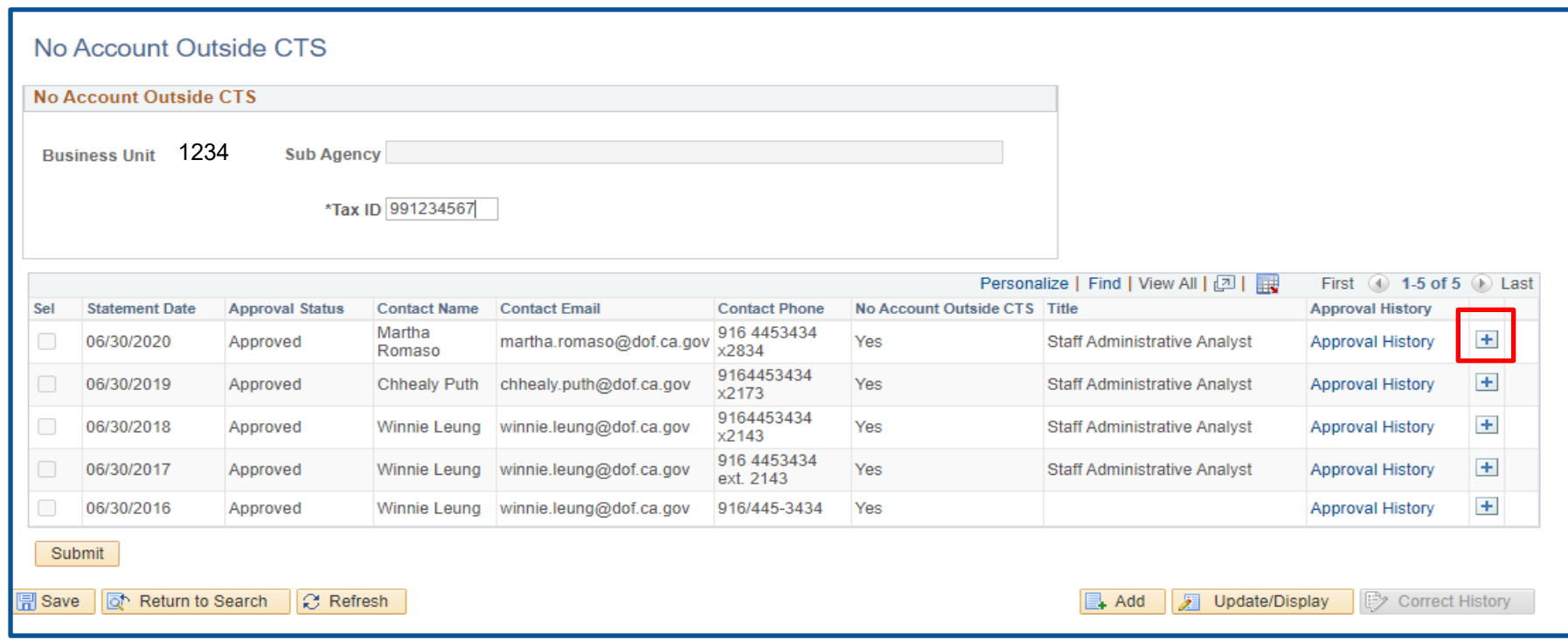

#### **How to Prepare (Cont.)**

#### **No Accounts Outside CTS**

- 5) Enter new fields for:
	- Statement Date (6/30/20XX)
	- Contact Name
	- Contact Email
	- Contact Phone
	- Select "Yes" for No Account Outside CTS
	- Contact's Title
- 6) Click "Submit". The Approval Status changes to "Pending".

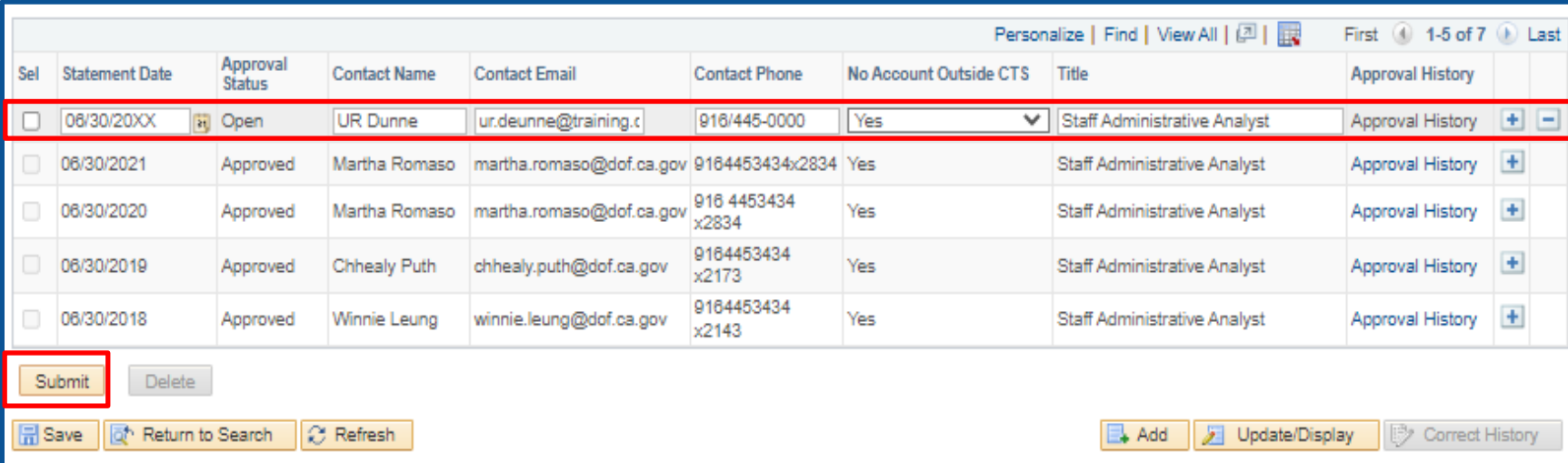

### Report No. 14 - Report of Accounts Outside the State Treasury **How to Approve**

- The agency/department head or designee is required to certify and approve Report No. 14.
- **Navigation**: Main Menu **>**Banking **>**Bank Accounts **>**Accounts Outside CTS Approval
- 1) Enter BU or click the magnifying glass to search for BU number.
- 2) "Accounts Outside of CTS" check box:
	- Check Box for "Accounts Outside CTS" for BU's with any accounts outside CTS
	- Uncheck Box for "Accounts Outside CTS" for BU's with no accounts outside of CTS
- 3) Click "Pending" in the "Approval Status" list.
- 4) Click "Search" for the listing of "Accounts Outside CTS" or "No Accounts Outside CTS".
- 5) Select the checkbox next to the account
- Enter the Approver's Title and Phone Number.
- 7) Click "Accept".
- 8) Click "OK" on the pop -up to certify.
- 9) Click Generate Report 14. Report 14 will display.

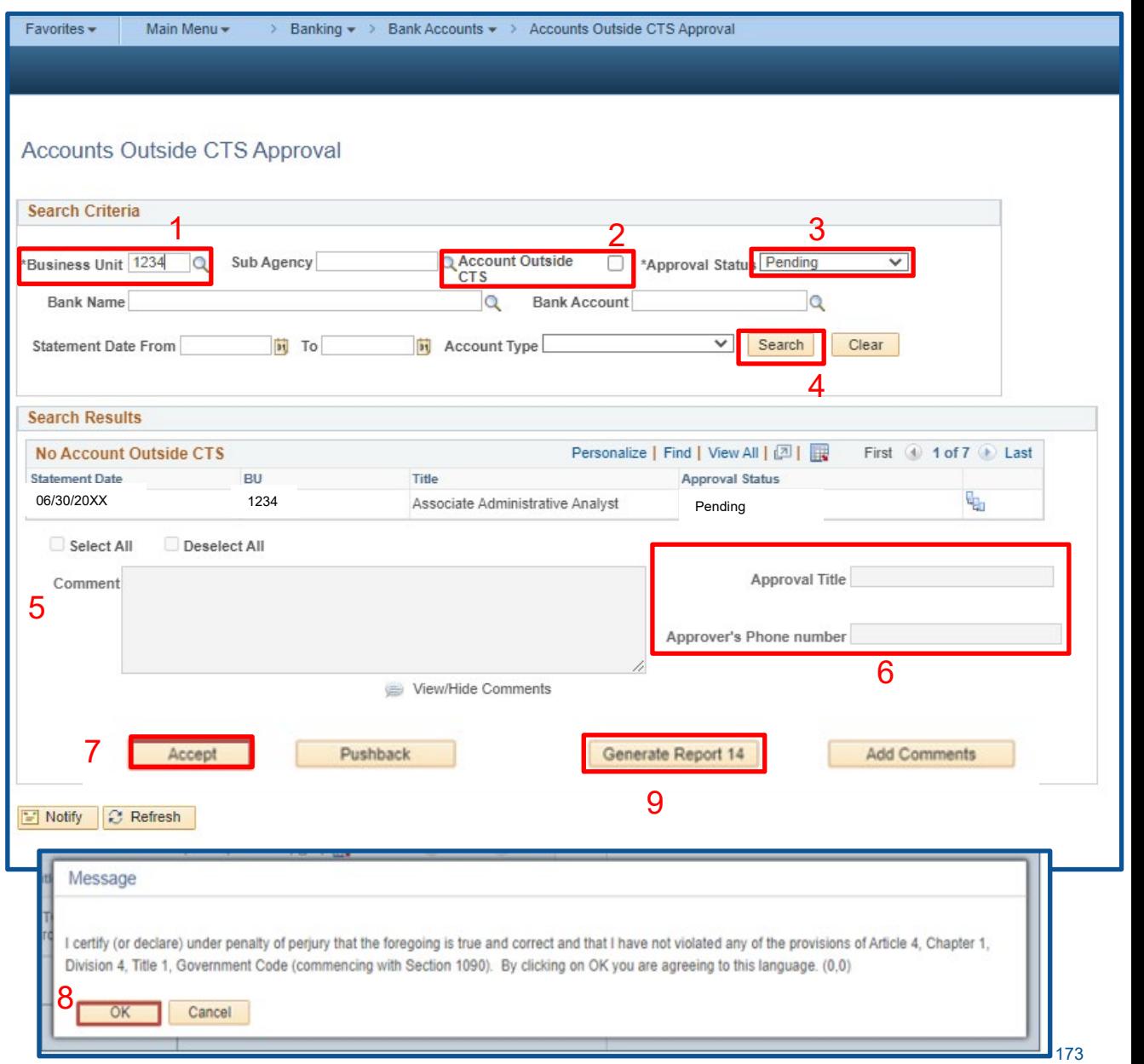

# Report No. 14 - Report of Accounts Outside the State Treasury **Important Notes and Tip**

- All agencies/departments must electronically submit Report No. 14 through FI\$Cal.
- Only one Report No. 14 is submitted per agency/department, not per fund.
- Copies of the original document and the supporting documentation used to prepare Report No. 14 should be retained by the agency/department for audit and record-keeping purposes.
- Agencies/Departments will periodically review the accounts outside the CTS during the fiscal year to ensure compliance with Finance approval and/or legal authority.
- $\triangleright$  If the accounts remain the same as the prior year submission, the only requirement will be to update the balances, upload the bank statements, and update the statement date.
- $\triangleright$  If an account has been closed in the reporting fiscal year, the processor must close the account in FI\$Cal.
- $\triangleright$  If a new account has been opened in the reporting fiscal year, the processor will need to add the new account in FI\$Cal.

#### **Important Notes and Tips (Cont.)**

- $\triangleright$  If Report No. 14 is submitted without a defined Departmental Approver in FI\$Cal, the system will reject the submission and display an error message requesting the end user to identify an Approver via Identity Self Service (ISS).
- ▶ Both "No Account Outside CTS" and "Accounts Outside CTS" Report No. 14 submissions cannot be submitted prior to July 1. If a report is submitted earlier than July 1, the system will reject the submission with a message stating that the report should not be submitted prior to July 1.
- $\triangleright$  Before submission of the report, please ensure that the Departmental Approver who approved the submission last year is still working for your agency/department and still has that designation. If there is a new designated Approver, please ensure that the Approver has the required role/access in FI\$Cal to approve the submission. Not doing so may result in a time-consuming case with the FI\$Cal Service Center FSC) to clear submissions for agencies/departments that do not have active approvers in the system.

# **Report No.15 -Reconciliation of Agency Accounts with Transactions per State Controller**

## **Report No.15 - Reconciliation of Agency Accounts** with Transactions per State Controller

#### **Purpose**

- ▶ Report No. 15, Reconciliation of Agency Accounts with Transactions per State Controller, provides a reconciliation of the agency's/department's revenue and expenditure accounts.
- $\triangleright$  The detailed revenue, expenditure, reimbursements, transfer in, and transfer out accounts are summarized to the appropriate GL accounts and are reconciled with transactions per the State Controller's Office (SCO).

## **Report No.15 - Reconciliation of Agency Accounts** with Transactions per State Controller

#### **Reference Documents**

#### **Current Year Reports**

- SCO Agency Reconciliation Report (Tab Run) and/or the DFQ\_GL\_15\_SCO\_Ending\_Balance query
- ▶ Report No. 2, Accrual Worksheet
- Report No. 3, Adjustments to Controller's Accounts
- $\triangleright$  Report No. 4, Statement of Revenue
- Report No. 5, Final Reconciliation of Controller's Accounts with Final Budget Report/Agency Records
- ▶ Report No. 6, Final Budget Report
- ▶ Report No. 7, Pre-Closing Trial Balance
- Final Period 998 SCO/Agency Reconciliation Worksheet as of June 30

#### **Prior Year Report**

Report No. 15, Reconciliation of Agency Accounts with Transactions Per State Controller (Prior Year)

#### **Other Reference Documents**

- ▶ SAM Section [7976](https://www.dgs.ca.gov/Resources/SAM/TOC/7900/7976)
- [Chart of Accounts Crosswalk](https://dof.ca.gov/accounting/fiscal-resources-for-accounting/) (Finance, FI\$Cal Resources for Accounting web page)
- DOF [eLearning YE –](https://dof.ca.gov/wp-content/uploads/sites/352/Accounting/FI$Cal_Resources_for_Accounting/Report-No-15-Clean.pdf) Report No. 15
- Prior Year Accrual Summary Report for Fiscal Year 2022-23 (SCO website)
- SCO Year-End Financial Reports Procedure Manual (Budgetary/Legal)
- **▶ Year-End Reports Checklist**
- FISCal.240 Year End Report 15 Reconciliation of State Agency Accounts with SCO Transactions

### **Report No.15 - Reconciliation of Agency Accounts with Transactions per State Controller**

### **Exercise**

### **Prepare and Review Report No.15**

### **Report No.15 - Reconciliation of Agency Accounts** with Transactions per State Controller

#### **How to Prepare**

- **A)** Enter the "Transactions Per State Controller" amounts from the "Expend/Revenue" column's ending balance as of June 30 from either of the following reports:
	- The SCO Agency Reconciliation Report (SCO Tab Run) (**same sign**)
	- The DFQ\_GL\_15\_SCO\_ENDING\_BALANCE query (FI\$Cal) (**same sign**)

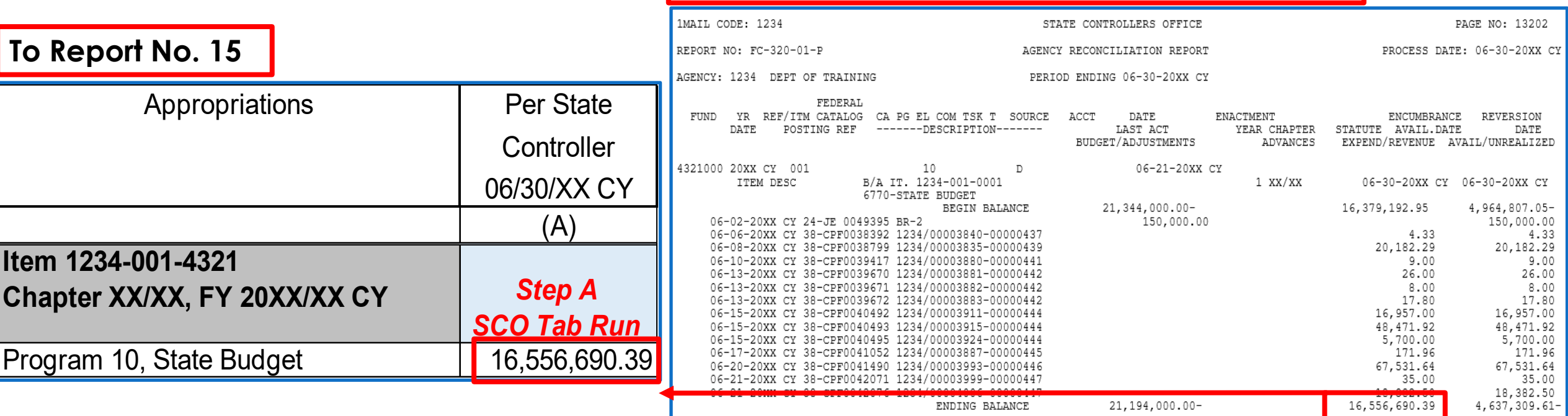

#### **From SCO Agency Reconciliation Report (Tab Run)**
#### **How to Prepare (continued)**

**B)** Enter the reversal of "Prior Year Adjustments to SCO Accounts" amounts from prior year's Report No. 15's Adjustments to SCO Accounts (Column E) (**opposite sign**).

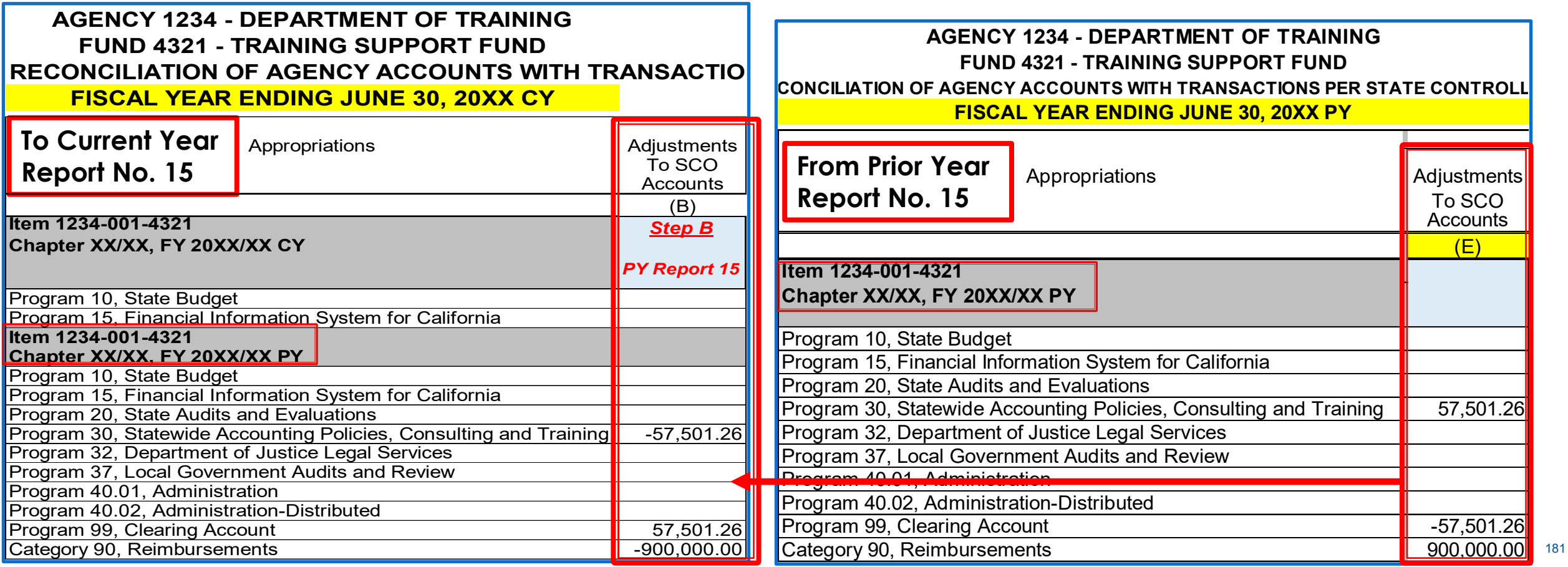

#### **How to Prepare (continued)**

**C)** Enter the reversal of the "Prior Year Accruals" amounts from prior year's Report No. 15 Accruals (Column F) (**opposite sign**).

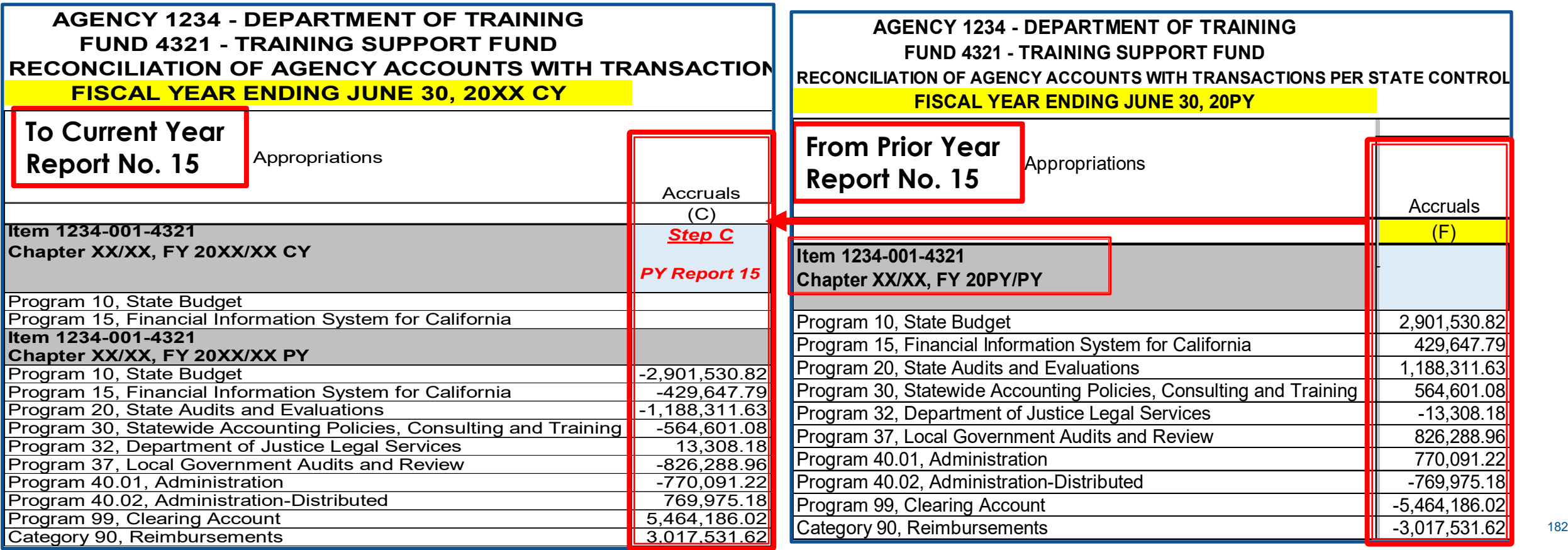

### **Report No.15 - Reconciliation of Agency Accounts** with Transactions per State Controller **How to Prepare (continued)**

**D)** Enter the reversal of any "Prior Year Corrections Made by SCO" amounts from current year's Report No. 5, "Reverse Prior Year Corrections Made by Controller's Office" row (**same sign**). Note: Check the "Prior Year Accrual Summary Report" on the SCO website to verify if your department has corrections made by SCO.

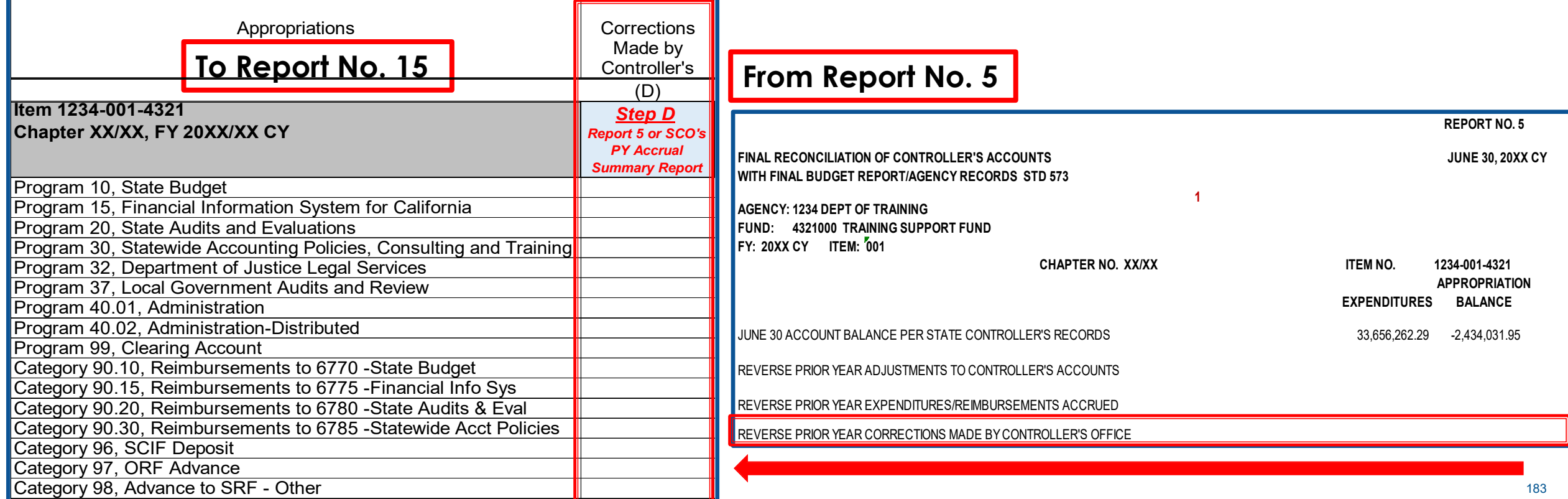

#### **How to Prepare (continued)**

**E)** Enter the "Current Year Adjustments to SCO Accounts" amounts from current year's Report No. 3, Form 576 B (**same sign**).

#### **To Report No. 15**

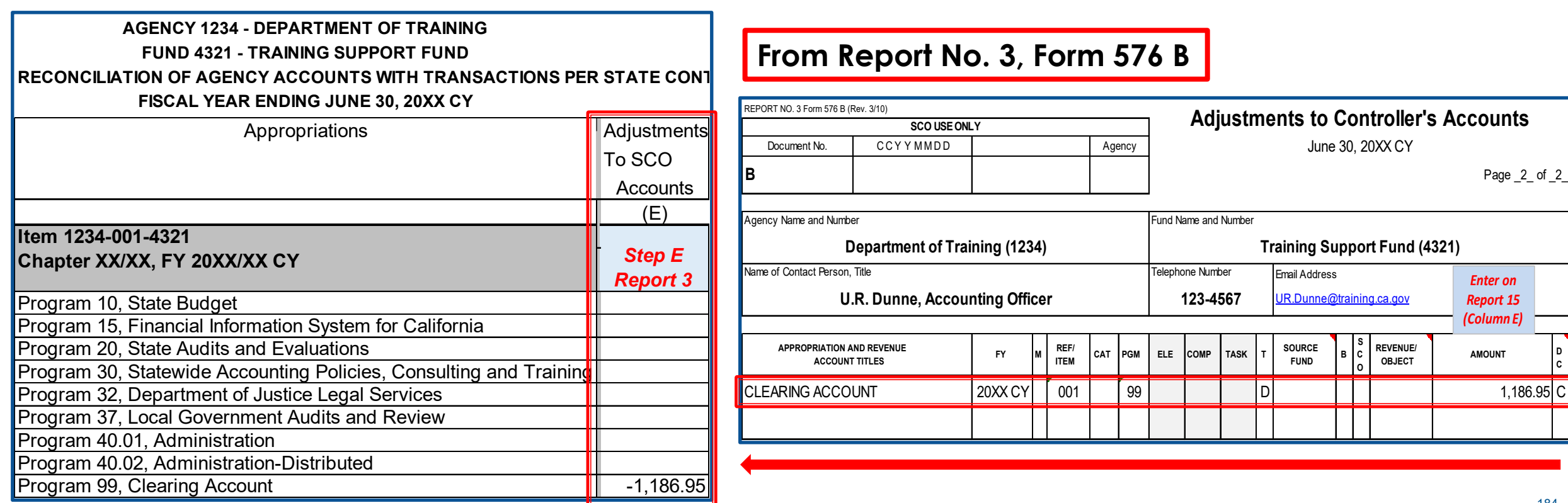

#### **How to Prepare (continued)**

- **F)** Enter the "Current Year Accruals" amounts from the Report No. 2's "Net Total Accruals Per Agency" column (**opposite sign**).
- **G)** The "Total" column G is equal to the sum of columns A through F. All Clearing Account (Program 99) balances must equal to zero in column G.

**From Report No. 2** 

185

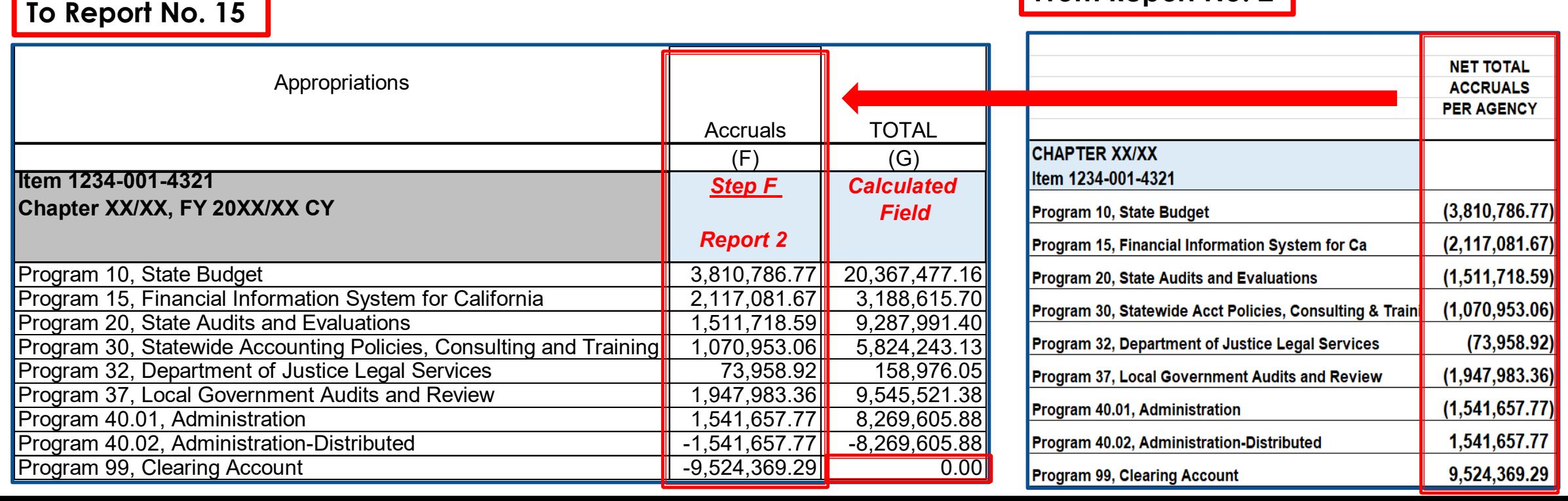

#### **How to Prepare (continued)**

**H)** Enter "Appropriation Expenditures (9000)" amounts from the Report No. 6's Budgetary Expenditures column (**same sign**). This amount must agree with the GL 9000 amount on Report 7.

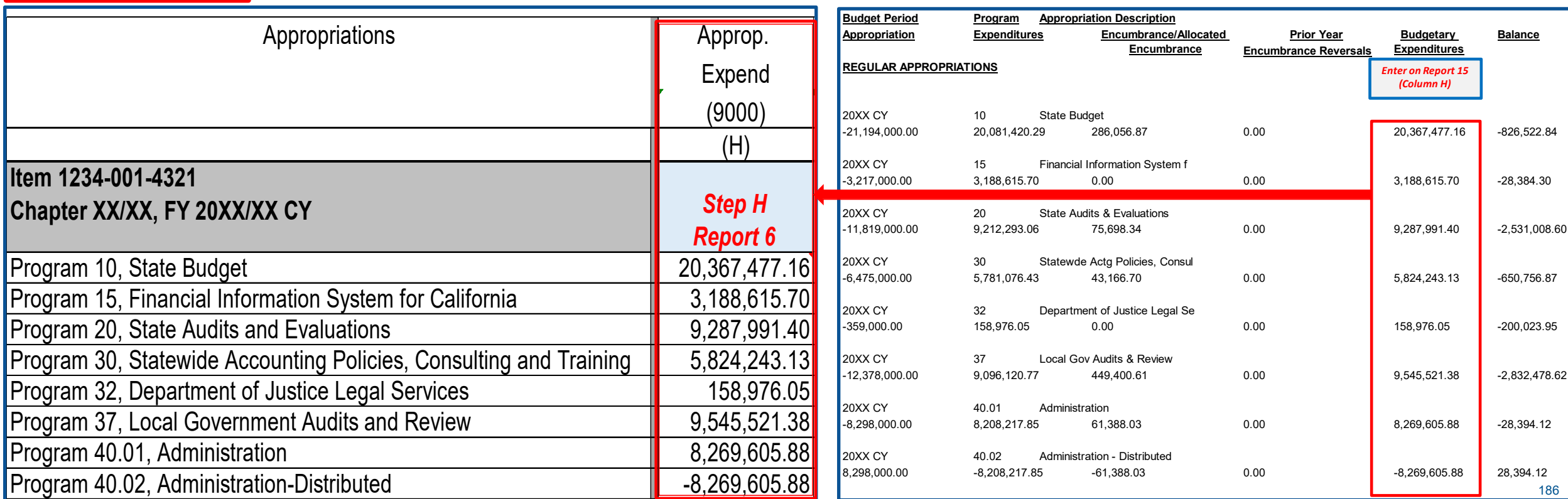

#### **To Report No. 15 From Report No. 6**

#### **How to Prepare (continued)**

**I)** Enter "Reimbursements (8100)" amounts from the Report No. 6's Scheduled Reimbursements line, Budgetary Expenditures column (**same sign**). This amount must agree with the GL 8100 amount on Report No. 7.

**To Report No. 15**

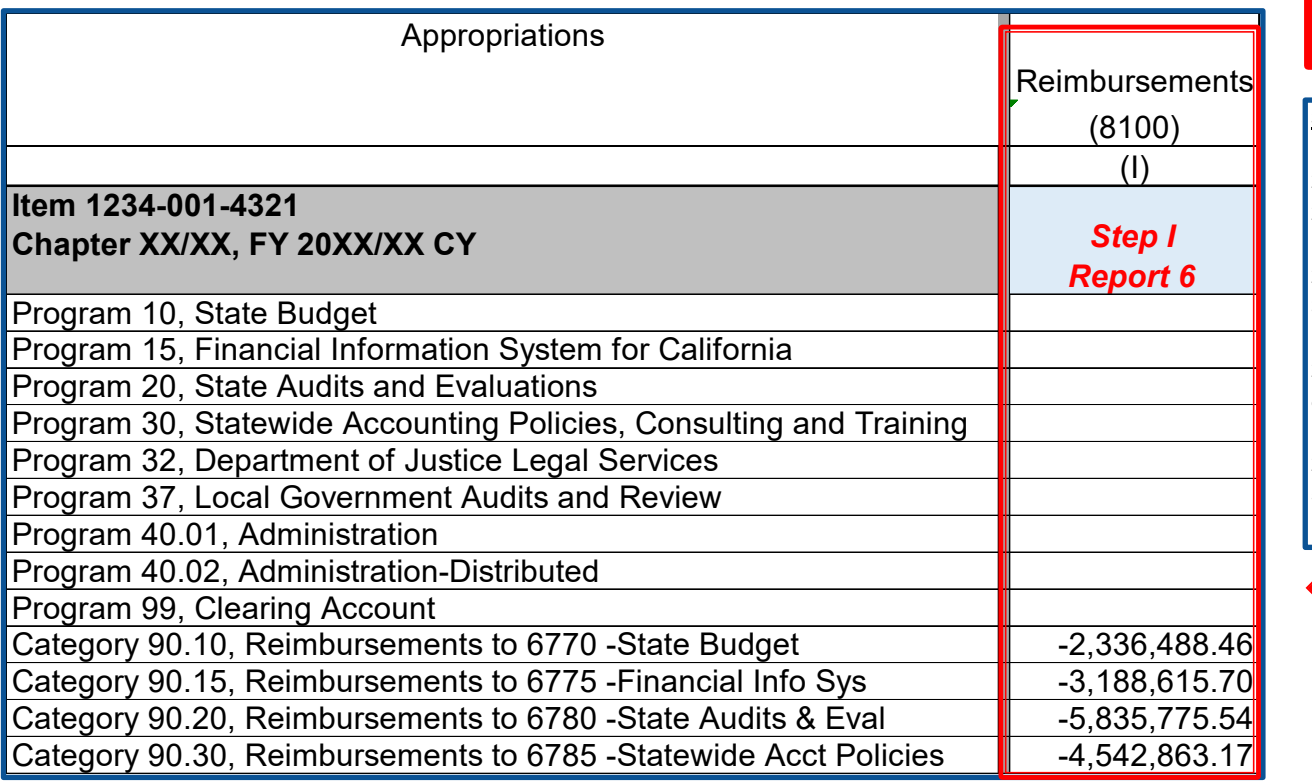

#### **From Report No. 6**

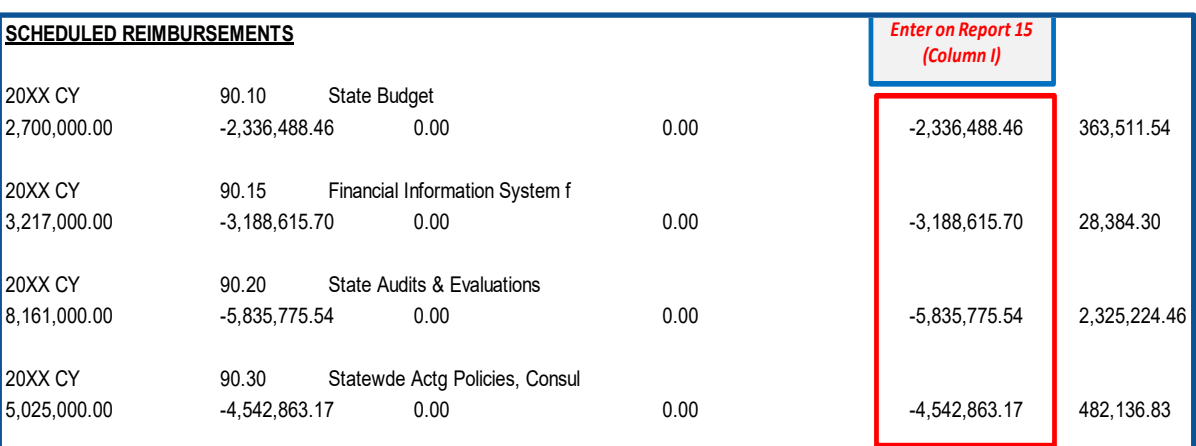

#### **How to Prepare (continued)**

**J)** Enter "Revenue (8000)" amounts from the Report No. 4's Actual Revenues column (**opposite sign**). This amount must agree with the GL 8000 amount on Report No. 7.

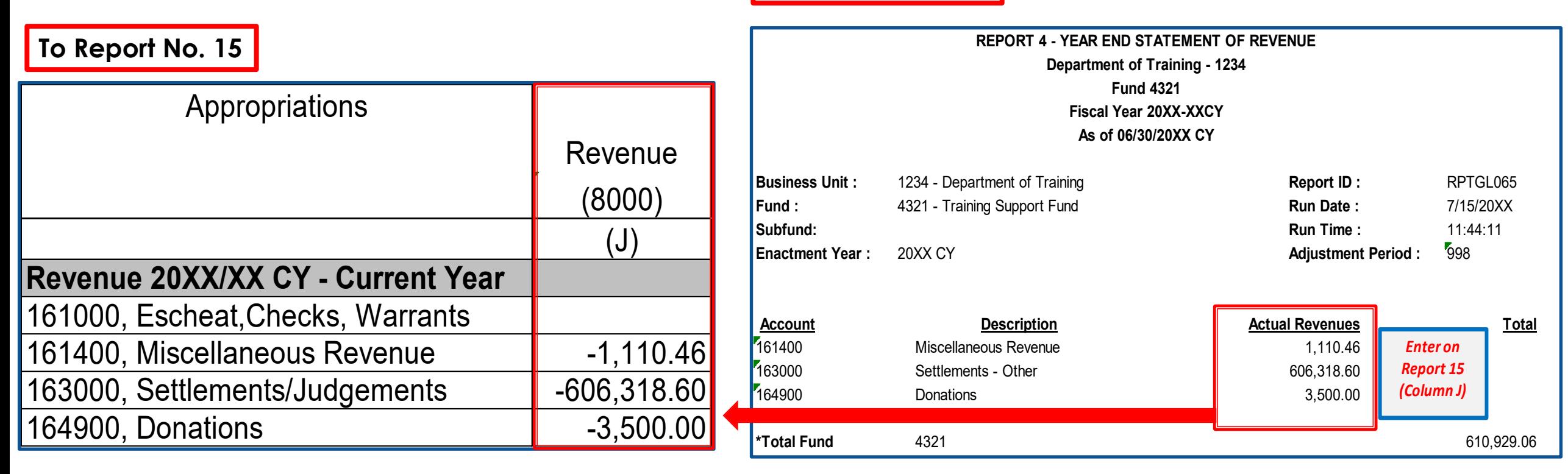

**From Report No. 4**

#### **How to Prepare (continued)**

**K)** Enter "Refunds to Reverted Approp (9891)" amount from the Report No. 7's Account 9891 (**same sign**).

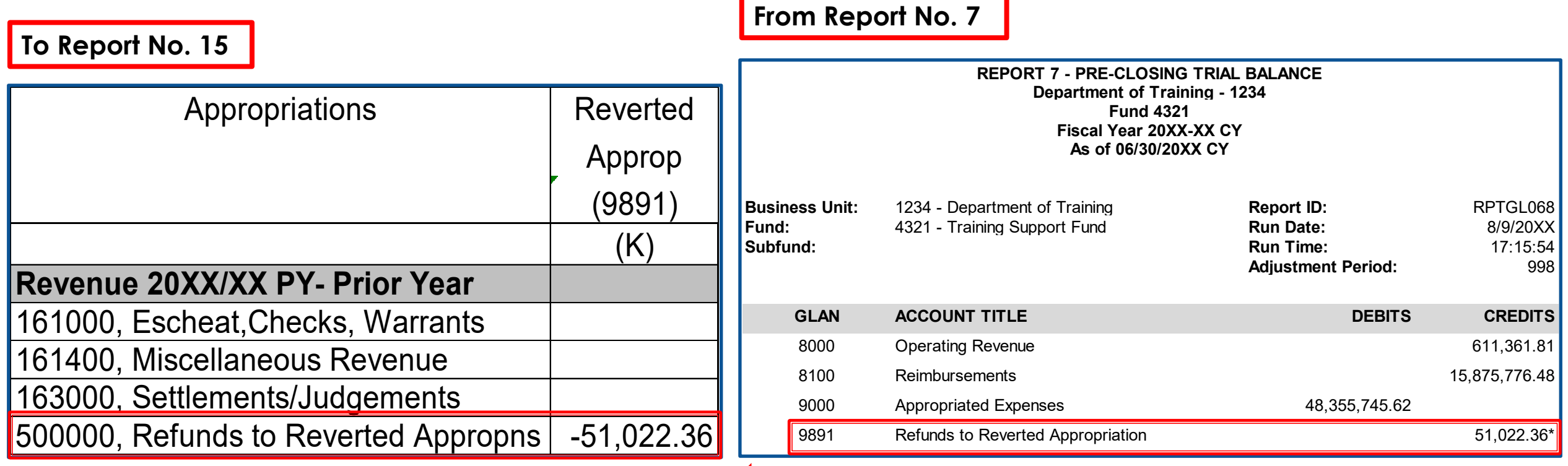

#### **How to Prepare (continued)**

**L)** Enter the "Statewide Assessments" amount for the Pro Rata and SB 84 Supplementary Pension Assessments posted in the BUDLEGAL ledger (BLL) from the Report No. 7 (COA version) (**same sign**). Only the Administering Agency will record and report Statewide Assessments.

- 6512400 Unappropriated Transfers Out Pro Rata 6512500 Unappropriated Transfers Out -
- 6524000 Unappropriated Transfers In Pro Rata Supplemental Pension

#### **COA GL Accounts:**

#### **Pro Rata Assessments: SB 84 Supplementary Pension Assessments:**

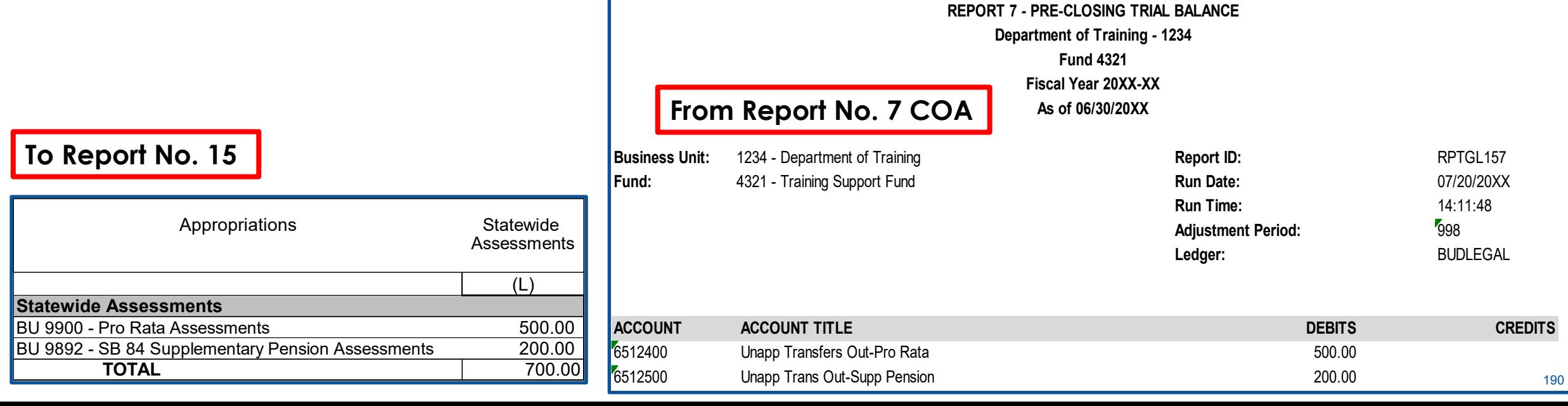

### **Important Notes and Tips**

 The total of Columns H through L should equal to Report No. 7's corresponding nominal account.

#### **For Administering Agency/Department of a Fund**

- Pro Rata and SB 84 Pension Assessments are transfers posted at the fund level. These statewide assessments are displayed within UCM GL 9000 and UCM GL 9998, respectively, on the Report No. 7 for presentation purposes only.
- Column H, "Appropriated Expenditure" GL 9000 + Column L, "Statewide Assessment (*Pro Rata only*)" = Report No. 7's GL 9000.
- These assessment amounts are not appropriated expenditures and will not post to Report No. 6.

### **Important Notes and Tips (continued)**

- Prepare a separate report for each Governmental Cost Fund and Bond Fund.
- $\triangleright$  Verify that all totals are correct.
- $\triangleright$  Add a column to include, if needed:
	- GLAN 9893 Prior Year Appropriation Adjustments
	- **GLAN 9892 Prior Year Revenue Adjustments**
	- GLAN 9811 Transfer In
	- GLAN 9812 Transfer Out
- $\triangleright$  Administering agencies/departments should record the statewide assessment in the "Statewide Assessments" column.
- $\triangleright$  SCO uses the Report No. 15 to obtain additional information that may help resolve any Report No. 1 and/or Report No. 3 discrepancies.

### **Report No.15 - Reconciliation of Agency Accounts with Transactions per State Controller - Reference Guide**

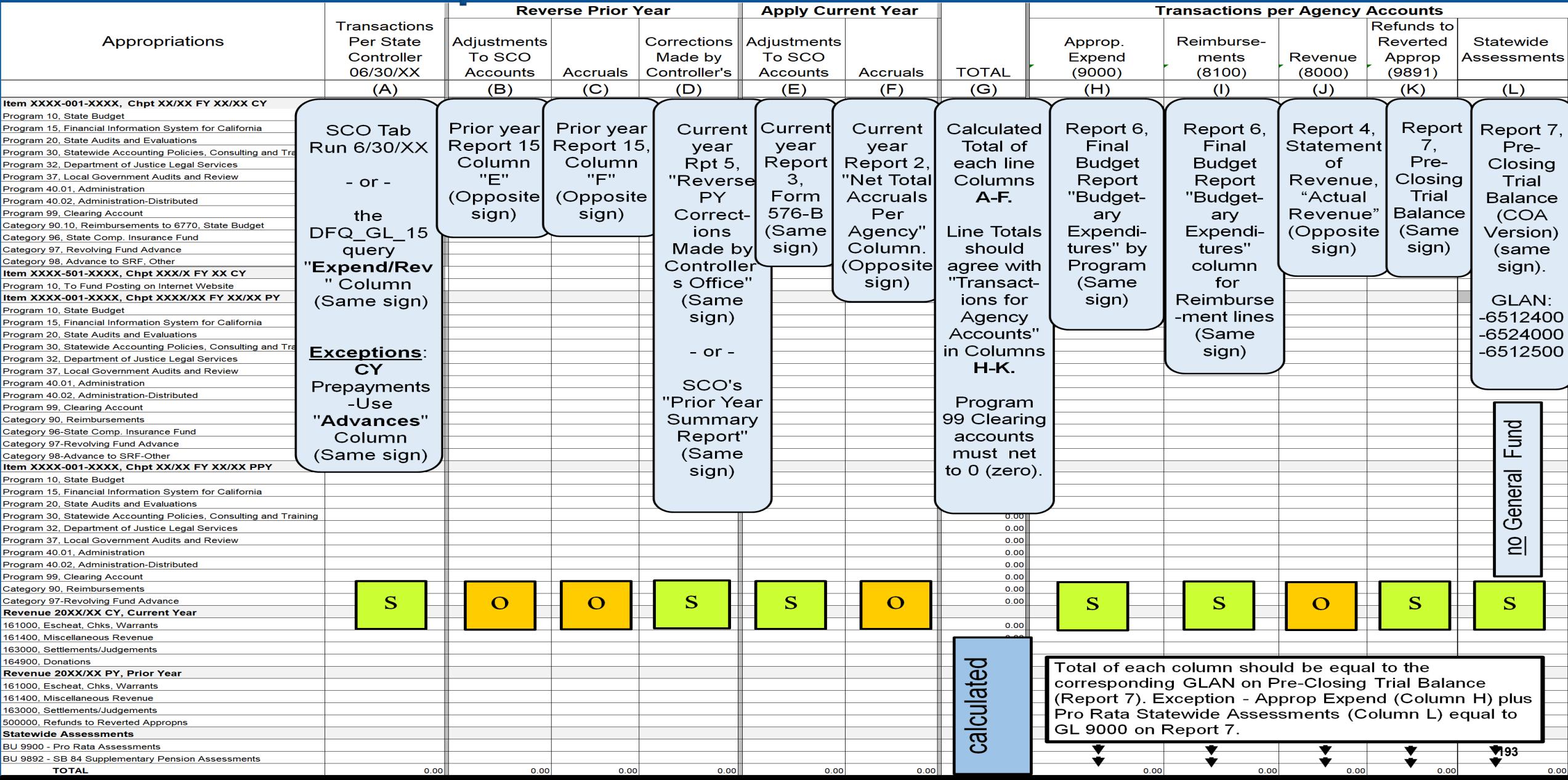

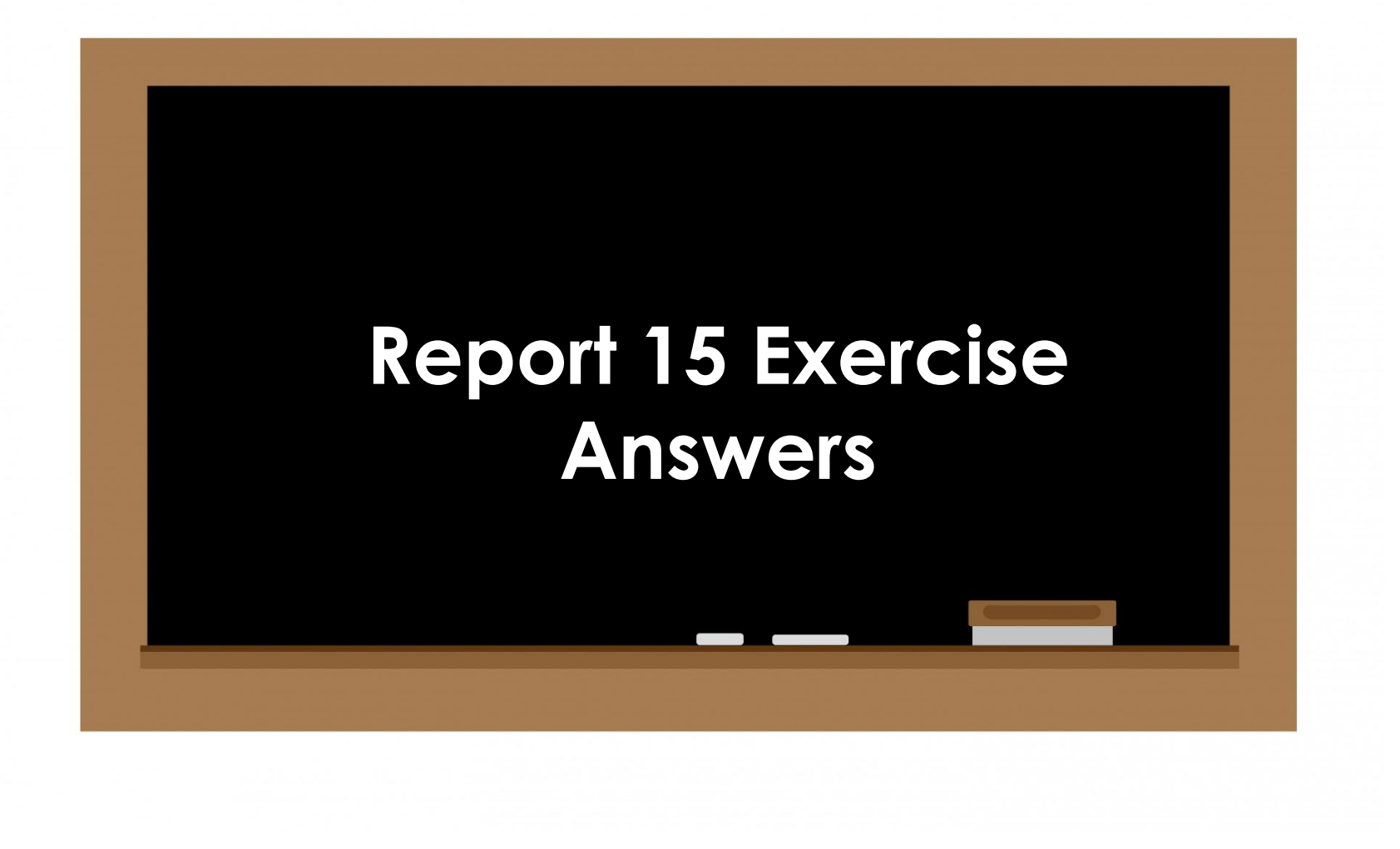

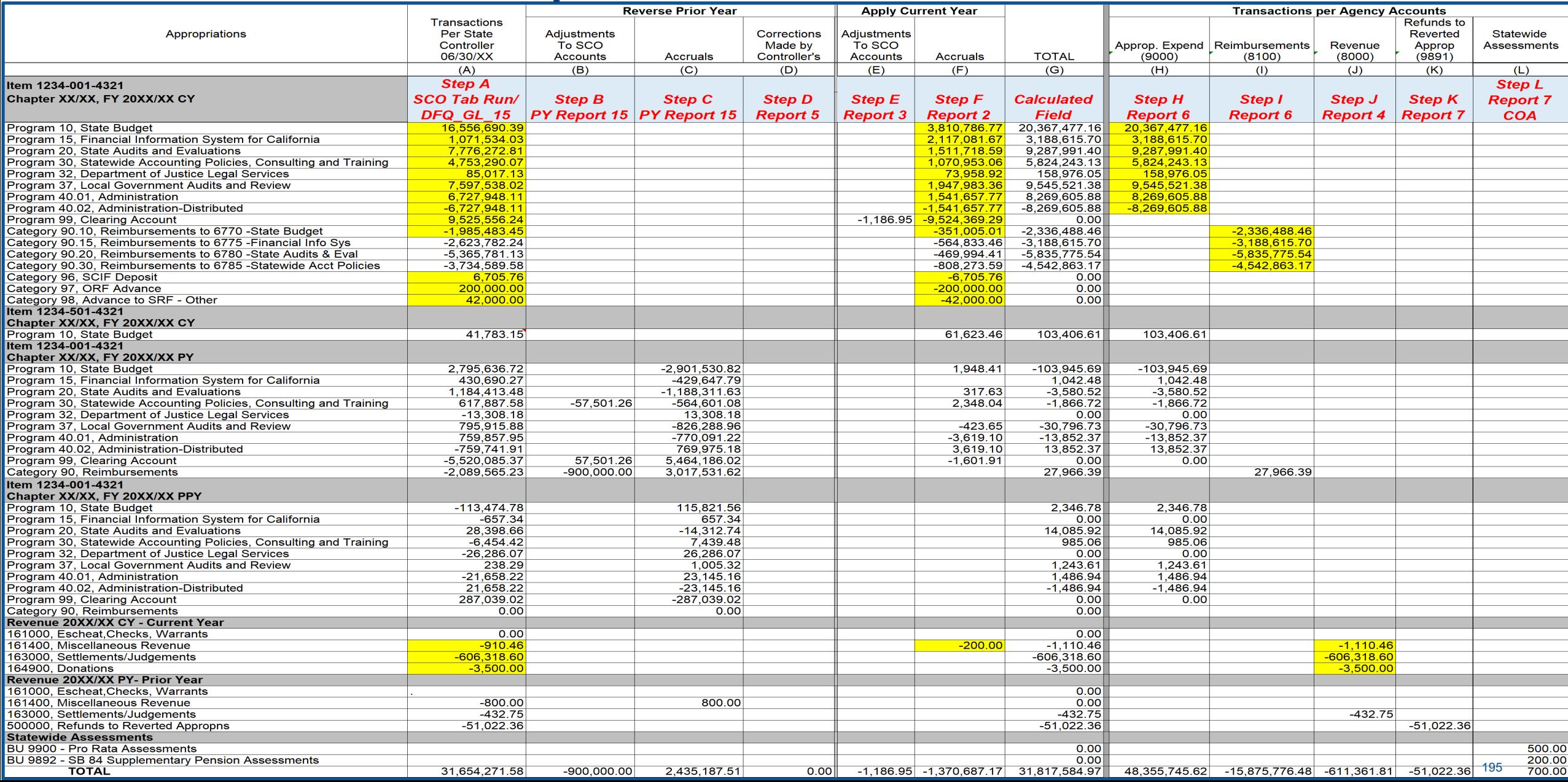

#### **Purpose**

Report No. 18, Statement of Changes in Capital Assets Groups of Accounts, accounts for changes resulting from capital asset acquisitions and dispositions of capital assets during the fiscal year.

Report No. 18 must be prepared for *each fund*, except for Fiduciary Funds.

Report No. 18 will detail the changes from the prior-year ending period to the current period capital asset account balances. (See SAM Section [8670.2](https://www.dgs.ca.gov/Resources/SAM/TOC/8600/8670-2)).

#### **Reference Documents**

- Job Aid FISCal.231 Year-End Report No. 18 Statement of Changes in Capital Assets
- GL Trial Balance Report (ZGL061) the Departmental Adjustment Ledger
- Asset History Sheet Summary report from the Asset Management (AM) module
- Report No. 18, Statement of Changes in Capital Assets Group of Accounts (Prior Year)
- ► SAM Sections <u>7977</u>, <u>8652</u>, and <u>8670.2</u>
- [Chart of Accounts Crosswalk](https://dof.ca.gov/accounting/fiscal-resources-for-accounting/) (Finance, FI\$Cal Resources for Accounting web page)
- DOF eLearning YE-Report No. 18
- SCO Year-End Financial Reports Procedure Manual (Budgetary/Legal)
- > Year-End Reports Checklist 2008 and 2008 and 2008 and 2008 and 2008 and 2008 and 2008 and 2008 and 2008 and 2008 and 2008 and 2008 and 2008 and 2008 and 2008 and 2008 and 2008 and 2008 and 2008 and 2008 and 2008 and 2008

#### **How to Prepare**

Report No. 18 is generated in FI\$Cal.

**Navigation:** Main Menu **>** FI\$Cal Processes **>** FI\$Cal Report **>** GL Reports **>** Changes in Capital Asset

**Parameters:** Business Unit and As Of Date

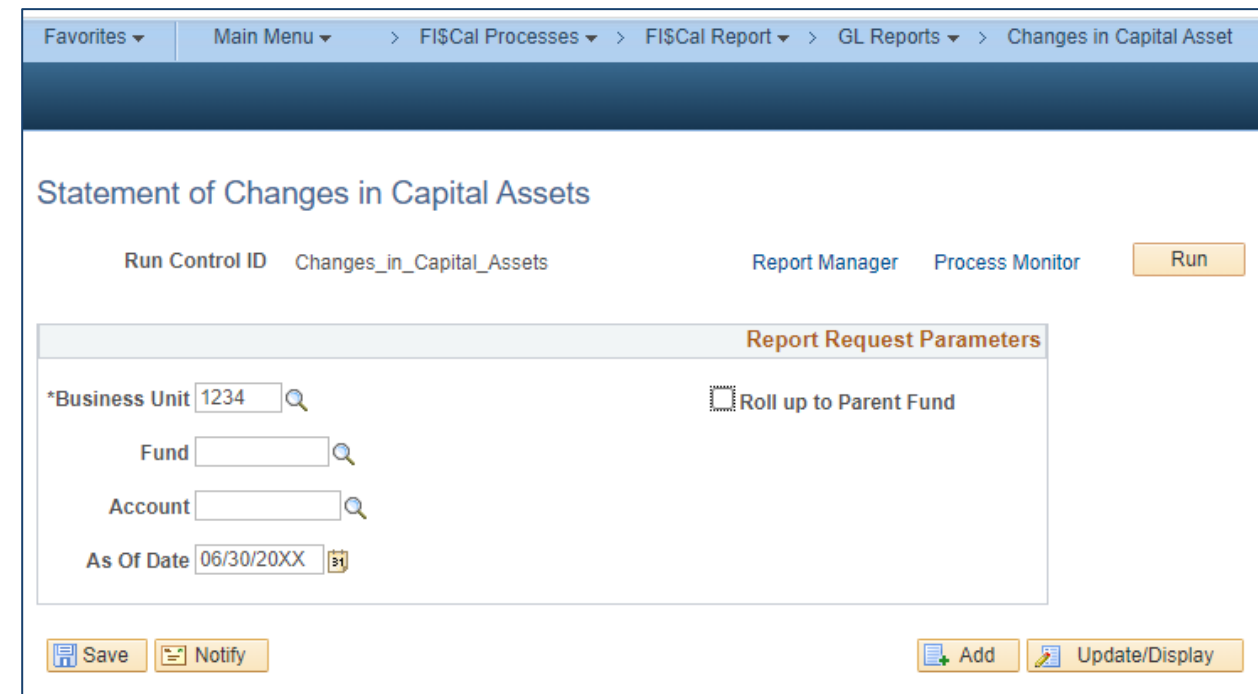

**How to Prepare (continued)**

**Process List:** check the box for "Statement of Capital Assets" for UCM values.

Note: Do not select the "SCO M5" versions of these reports. These report versions are for SCO use only and should not be used for year-end reporting.

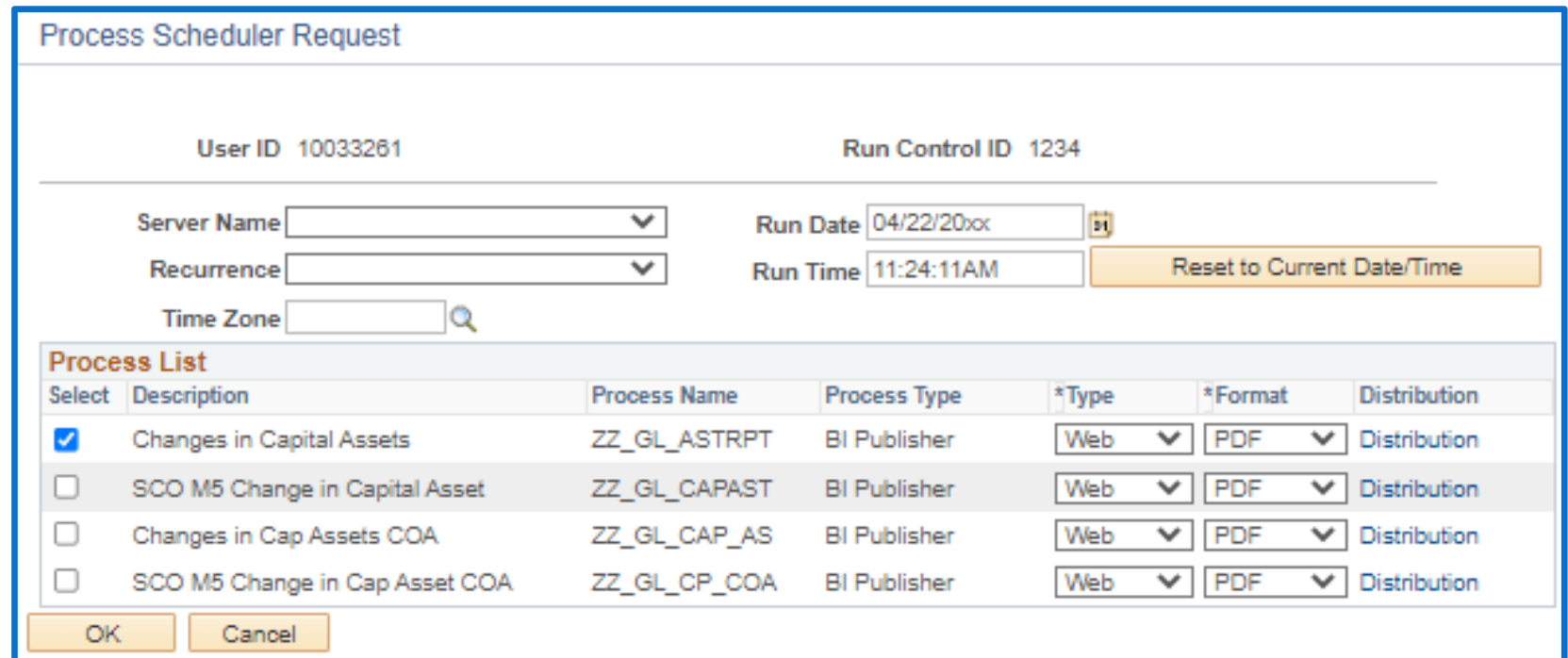

### **How to Validate**

- 1) Review report header information, including the As of date.
- 2) Validate the BU, Fund number, and Fund title.
- 3) Account numbers and titles must be in Legacy UCM values.

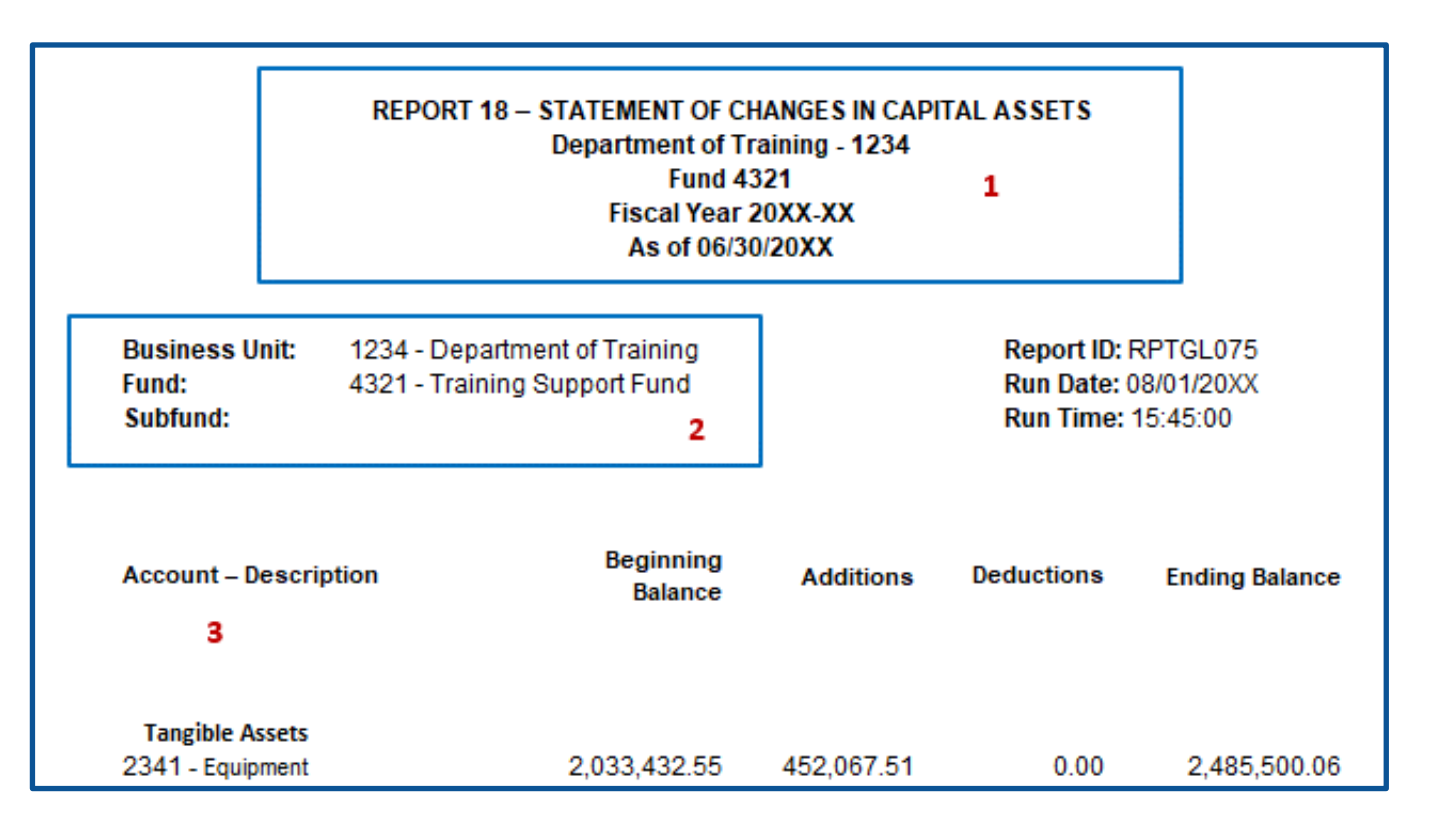

### **How to Validate (Cont.)**

4A) Use the AM module report to validate Report No. 18.

- The Asset History Sheet Summary report from AM module provides asset detail data for total additions, deductions, and beginning balances reported on the Report No. 18.
- Load the **Asset History Table** before running the **Asset History Sheet Summary Report.**

### **How to Validate (Cont.)**

- 4B) Load the **Asset History Table** before running the **Asset History Sheet Summary Report**
- **Navigation**: Main Menu **>**Asset Management **>**Financial Reports **>**Load Reporting Tables **>**Asset History Report Tbl
- **Parameters**: Business Unit, Book Name, From Fiscal Year, and Thru Fiscal Year
- **Book Name**: CAPITAL
- **Process List**: Click on box to select "Load Asset History Table"

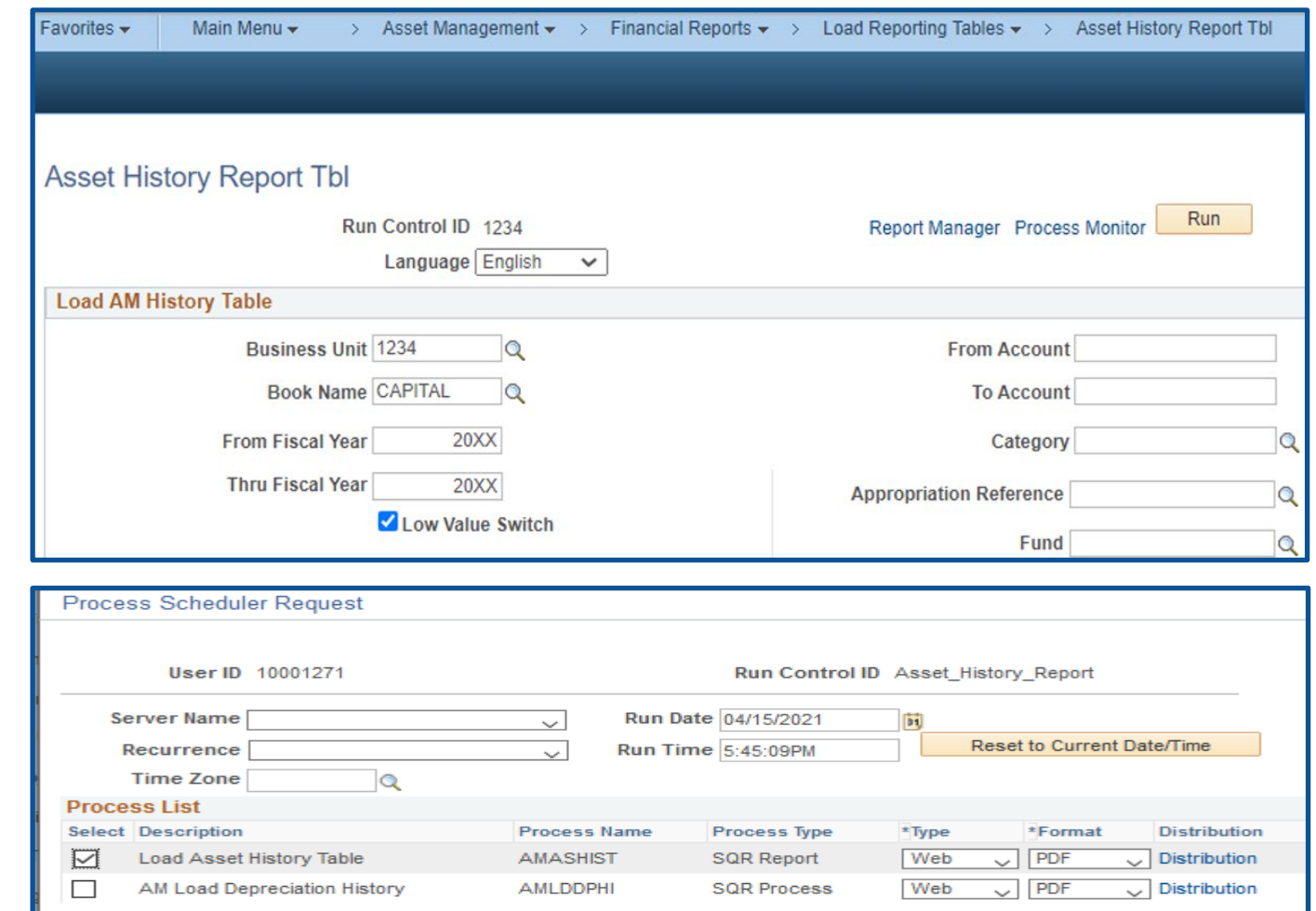

### **How to Validate (Cont.)**

- 4C) Run the Asset History Sheet Summary report after the Asset History Table is loaded **:**
	- **Navigation**: Main Menu **>**Asset Management **>**Financial Reports **>**Asset Details **>**History
	- **Process Scheduler Request**: Click on the box "**Asset History Sheet Summary"** report

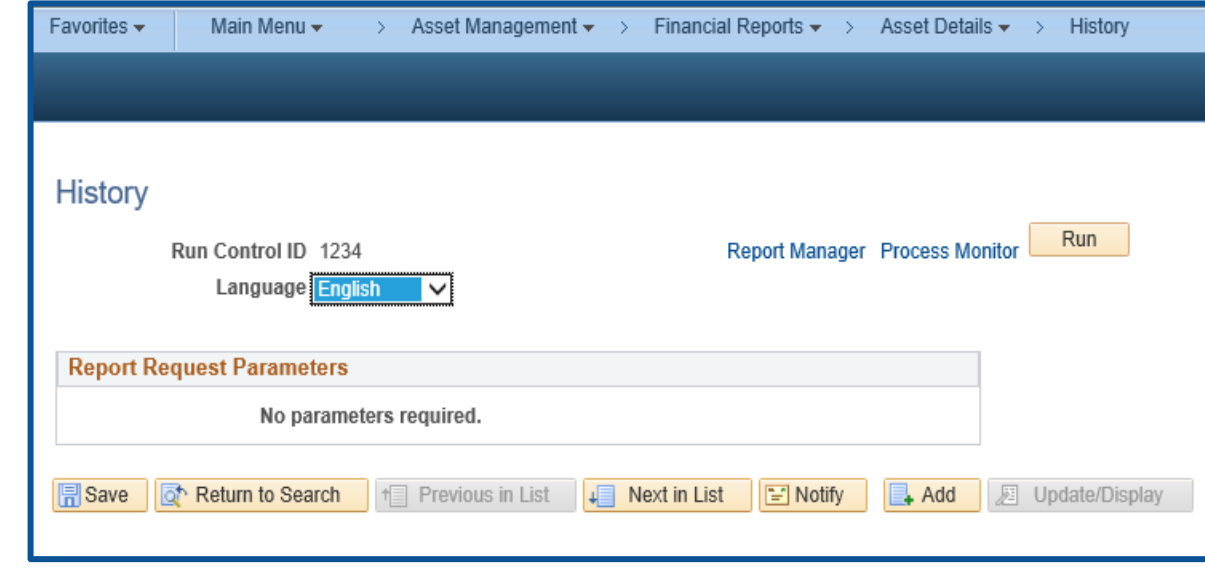

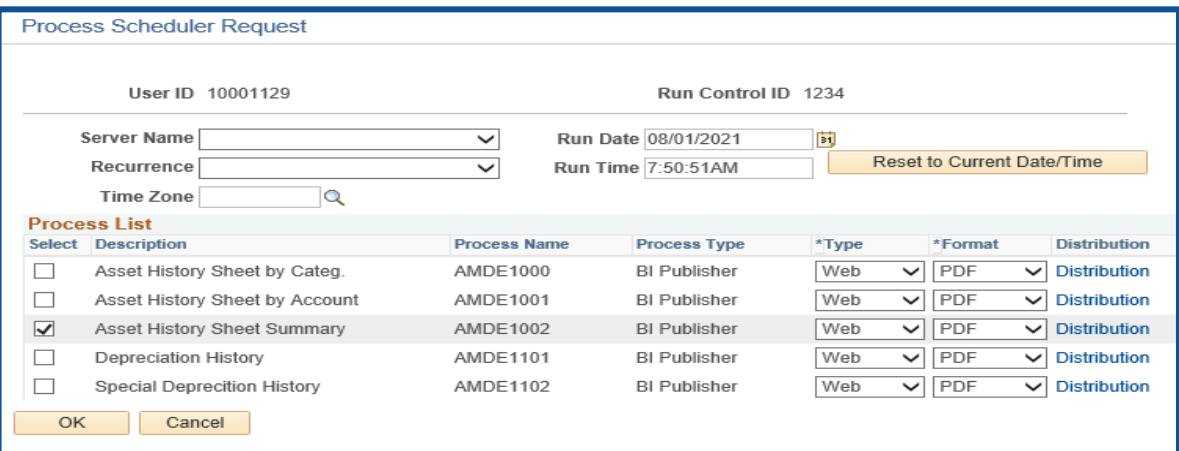

#### **How to Validate (Cont.)**

#### Example of the Asset History Sheet Summary report

#### **PeopleSoft Asset Management**

**Asset History Sheet Summary** 

#### **Report ID: Business Unit:** 1234 From Fiscal Year: 20XX Period:  $\blacksquare$ **Asset Book:** CAPITAL Thru Fiscal Year: 20XX Period:  $12$

1605000 Account: Equipment

AMDE1002

ORACLE'

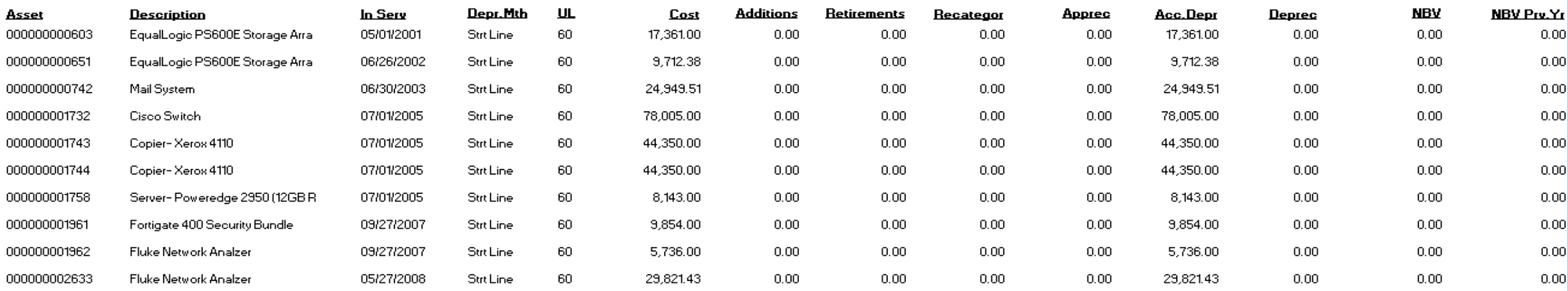

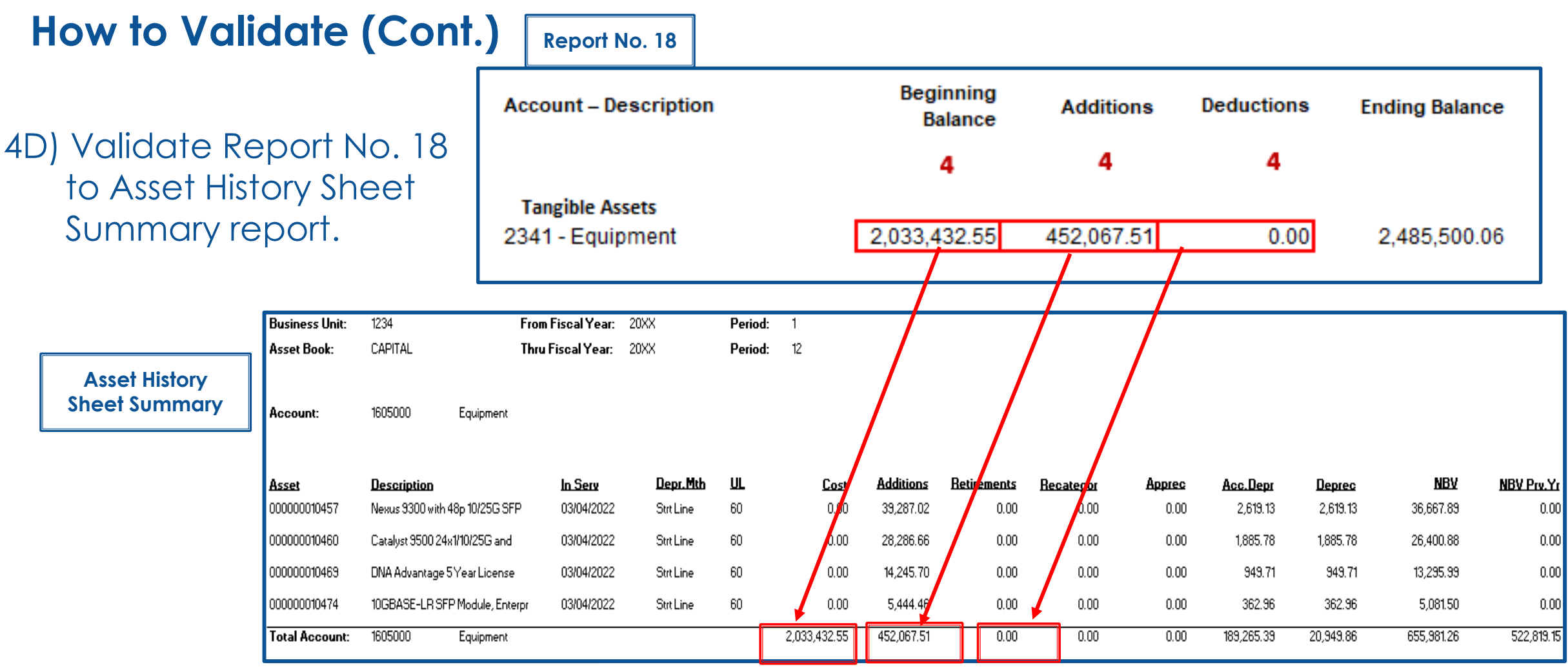

**Report No. 18 (Current Year)**

#### **How to Validate (Cont.)**

5) The Beginning Balance on Report No. 18 must match the Ending Balance of the prior year's Report No. 18.

> Any differences must be documented and explained in the Report No. 18 Statement of Changes in Capital Assets, Beginning Balance Differential Report which can be found at [https://www.sco.ca.gov/ard\\_re](https://www.sco.ca.gov/ard_reporting.html) [porting.html](https://www.sco.ca.gov/ard_reporting.html)

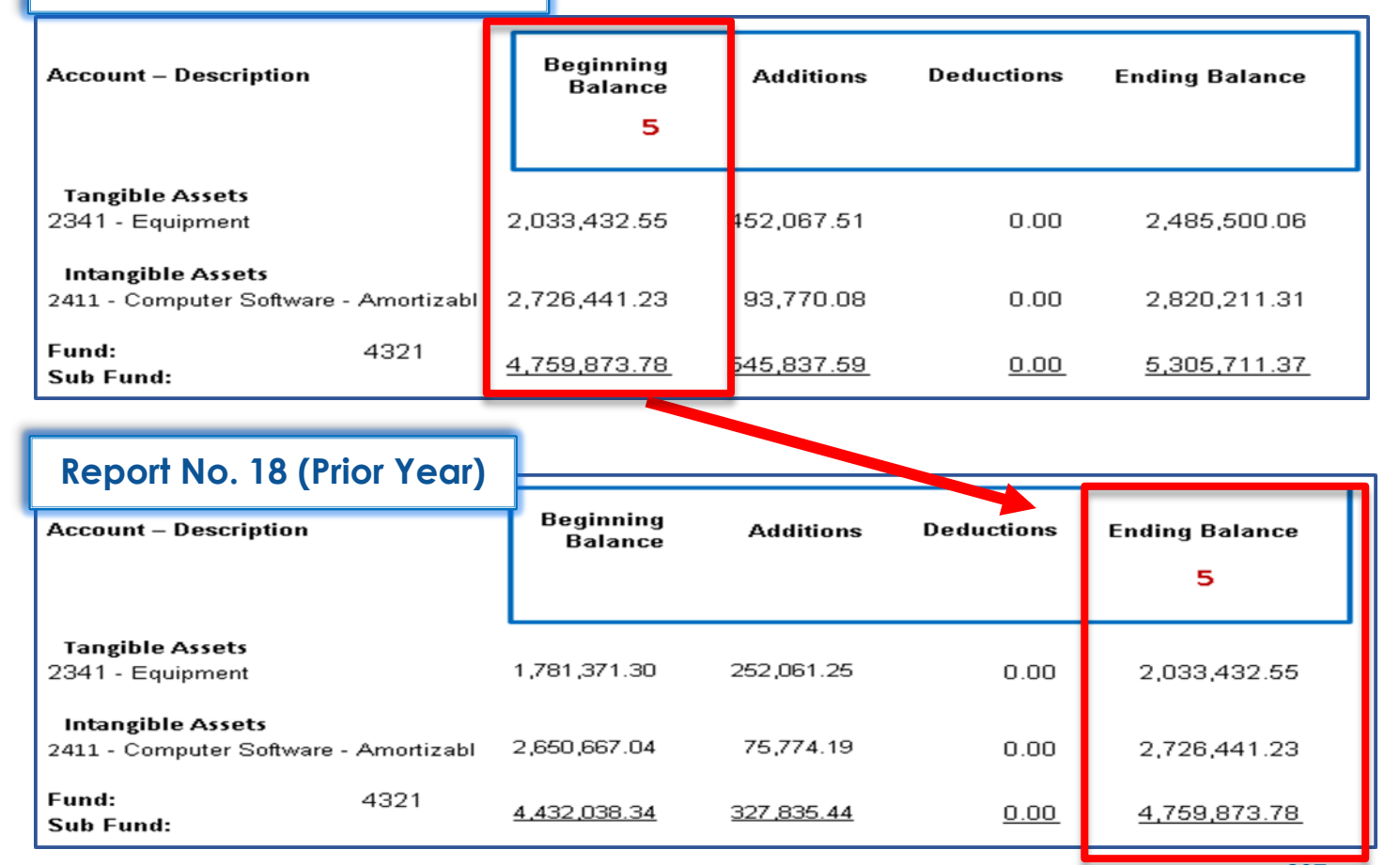

207

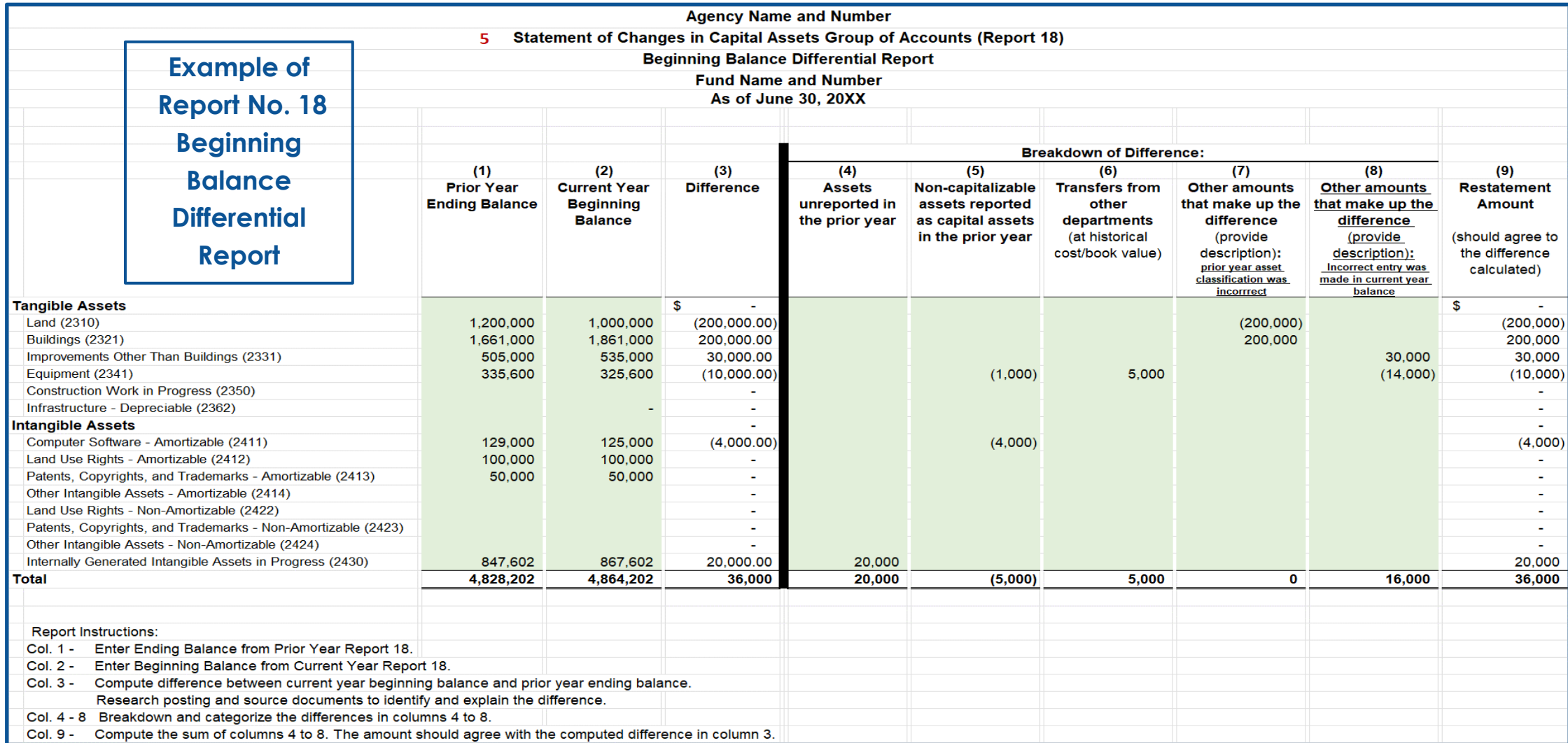

### **How to Validate (Cont.)**

- 6) Reconcile Report No. 18's Beginning Balance, Additions, Deductions, and Ending Balance to the Trial Balance. (**DEPTADJ Ledger**)
	- **Navigation**: Main Menu**>** FI\$Cal Process **>**FI\$Cal Report **>**GL Reports **>**Trial Balance Reports
	- **Parameters:** Unit, Fiscal Year, Fund, DEPTADJ Ledger, To Period, Adjustment Period 998 <sup>209</sup>

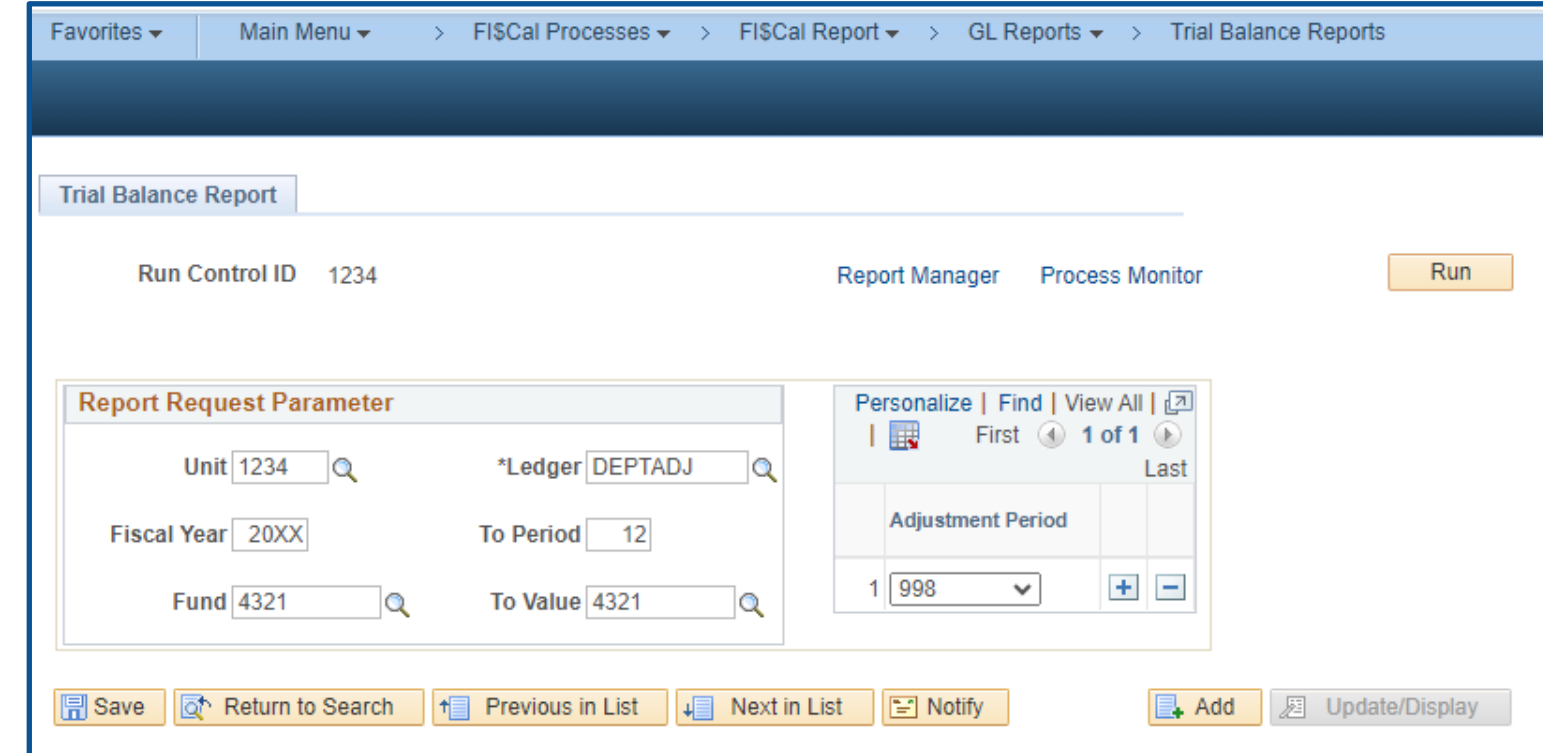

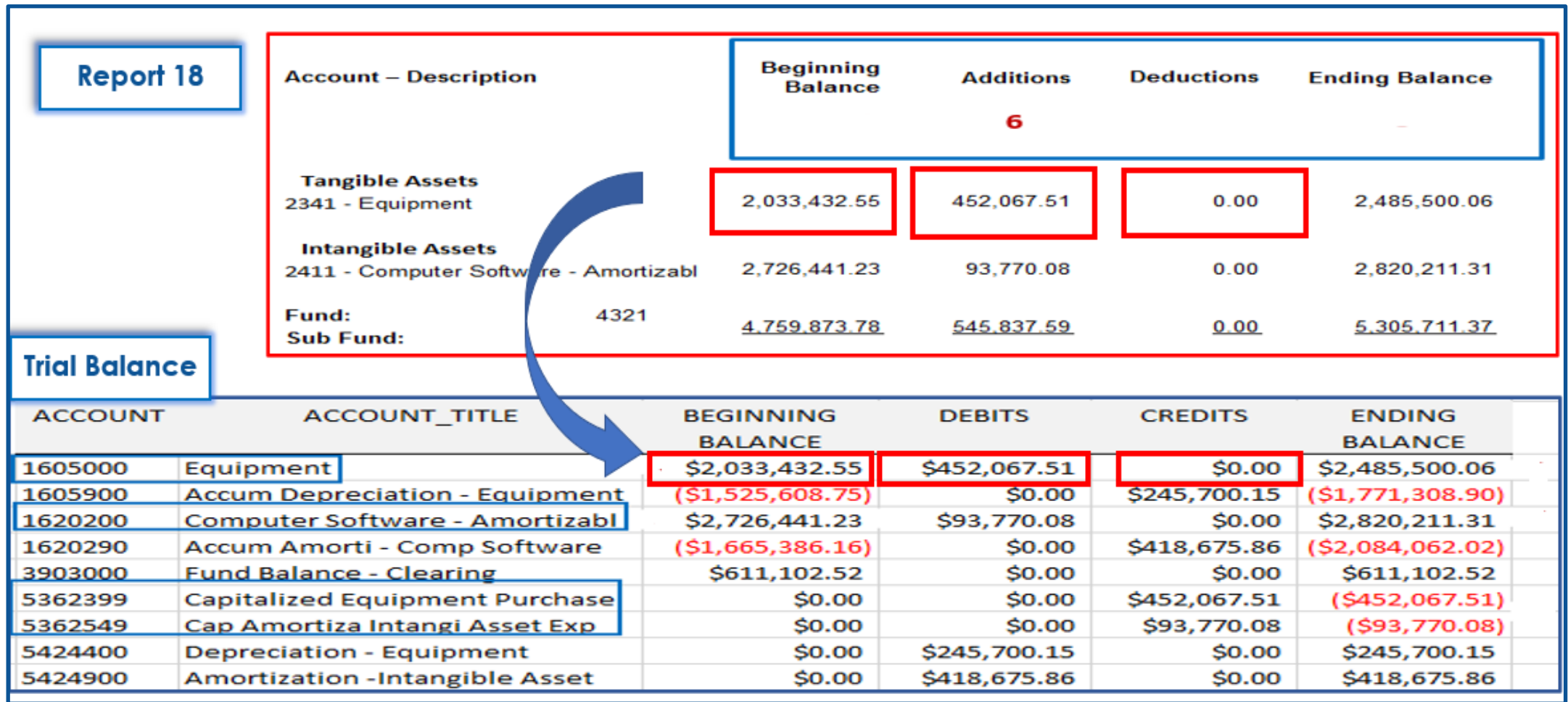

#### **Important Notes and Tips**

- $\triangleright$  If you need additional information regarding asset additions and deductions, run the following queries:
	- DFQ\_AM\_01\_ASSET\_ACCTG\_Entry query for asset accounting entries
	- DFQ\_AM\_02\_Asset\_DETAIL query for asset information detail
- $\triangleright$  Footnote that any differences between the beginning asset balances and prior year ending balances are documented and explained in the Statement of Changes in Capital Assets Group of Accounts–Report No. 18, Beginning Balance Differential Report per SAM Section [8670.2.](https://www.dgs.ca.gov/Resources/SAM/TOC/8600/8670-2)
- $\triangleright$  Footnote that the asset ending balances equal the debit balances on Report No. 19 for each asset type per SAM Section [8670.2.](https://www.dgs.ca.gov/Resources/SAM/TOC/8600/8670-2)

#### **Purpose**

Report No. 19, Statement of Capital Assets Group of Accounts, summarizes the information contained in each Report No. 18, Statement of Changes in Capital Assets Group of Accounts as of June 30.

Report No. 19 provides the total of all capital assets (tangible and intangible assets) of an agency/department, and Report No. 18 provides the capital assets for each fund.

Report No. 19 is a consolidation of all information from Report No. 18, whereas an individual Report No. 18 includes the amount of capital assets for a fund only.

Only one Report No. 19 needs to be prepared for each agency/department.

### **Reference Documents**

- Job Aid FISCal.230 Statement of Capital Assets Report (Year-End Report No. 19)
- Report No. 18, Statement of Changes in Capital Assets Group of Accounts
- $\triangleright$  SAM Sections [7978](https://www.dgs.ca.gov/Resources/SAM/TOC/7900/7978) and [8670.2](https://www.dgs.ca.gov/Resources/SAM/TOC/8600/8670-2)
- ▶ [Chart of Accounts Crosswalk](https://dof.ca.gov/accounting/fiscal-resources-for-accounting/) (Finance, FI\$Cal Resources for Accounting web page)
- ► DOF eLearning YE-Report No. 19
- SCO Year-End Financial Reports Procedure Manual (Budgetary/Legal)
- **▶ Year-End Reports Checklists**

### **How to Prepare**

Report No. 19 is generated in FI\$Cal.

**Navigation**: Main Menu**>**FI\$Cal Processes**>**FI\$Cal Report**>**GL Reports**>**Statement of Capital Assets.

**Parameters**: Business Unit and Reporting Date.

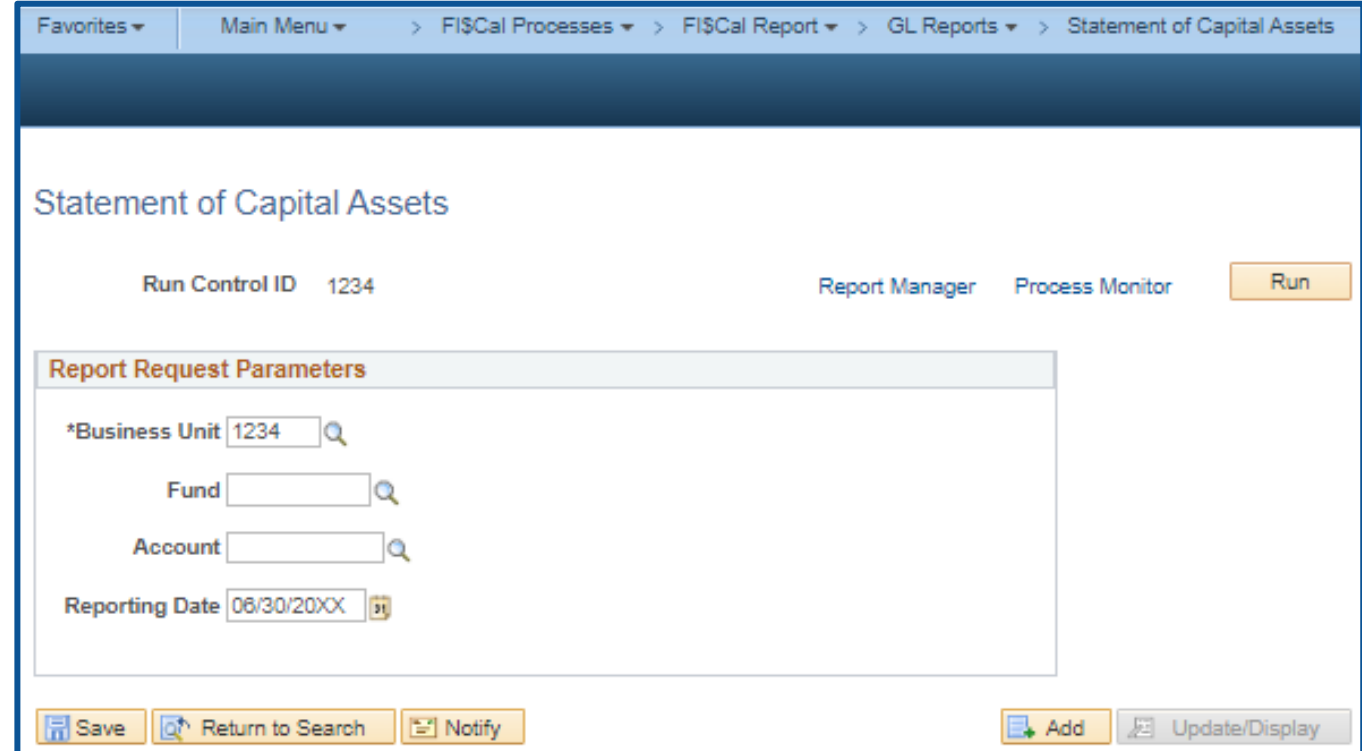

#### **How to Prepare (continued)**

**Process List:** check the box for "Statement of Capital Assets" for UCM values.

Note: Do not check the "SCO M5" versions of these reports. These report versions are for SCO use only and should not be used for year-end reporting.

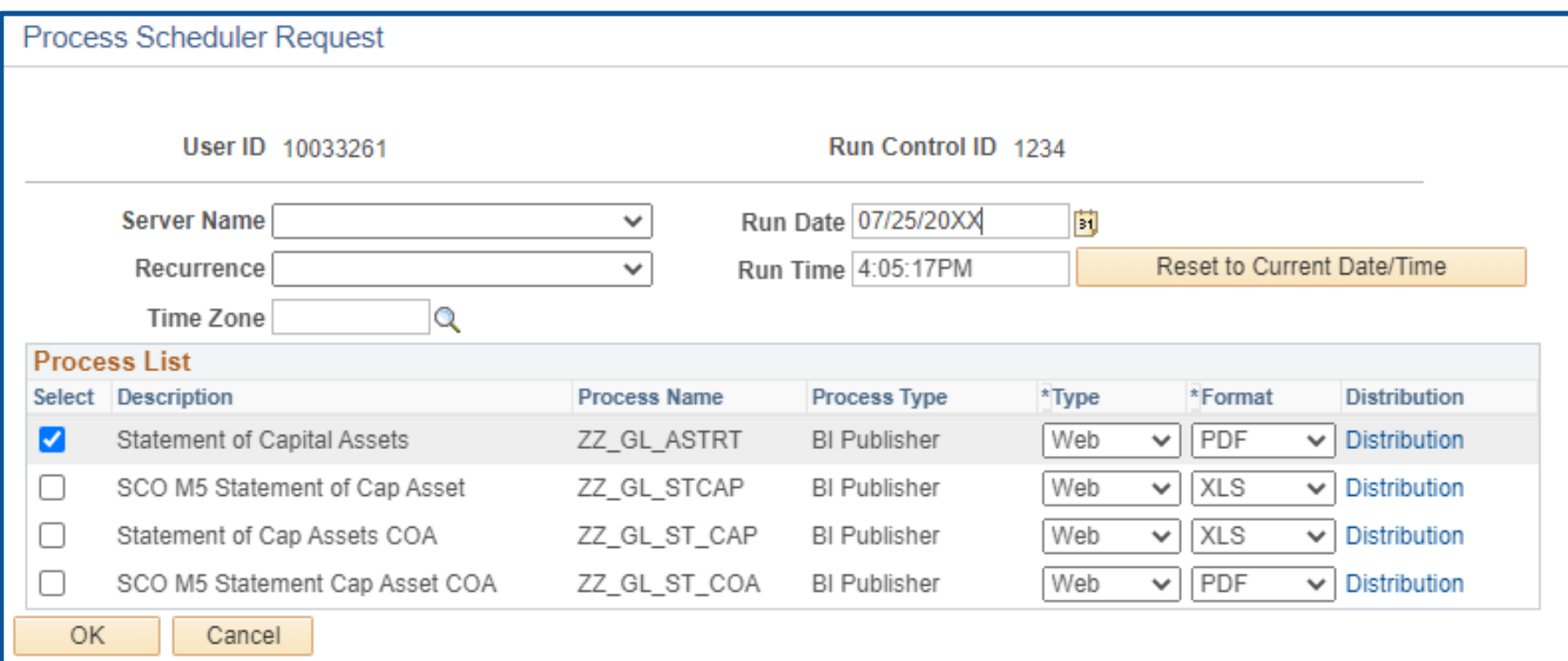
### **Report No. 19 - Statement of Capital Assets Group of Accounts**

#### **How To Validate**

- 1) Review report header information, including the As of Date.
- 2) Validate the Business Unit
- 3) Account numbers and titles must be in Legacy UCM values.

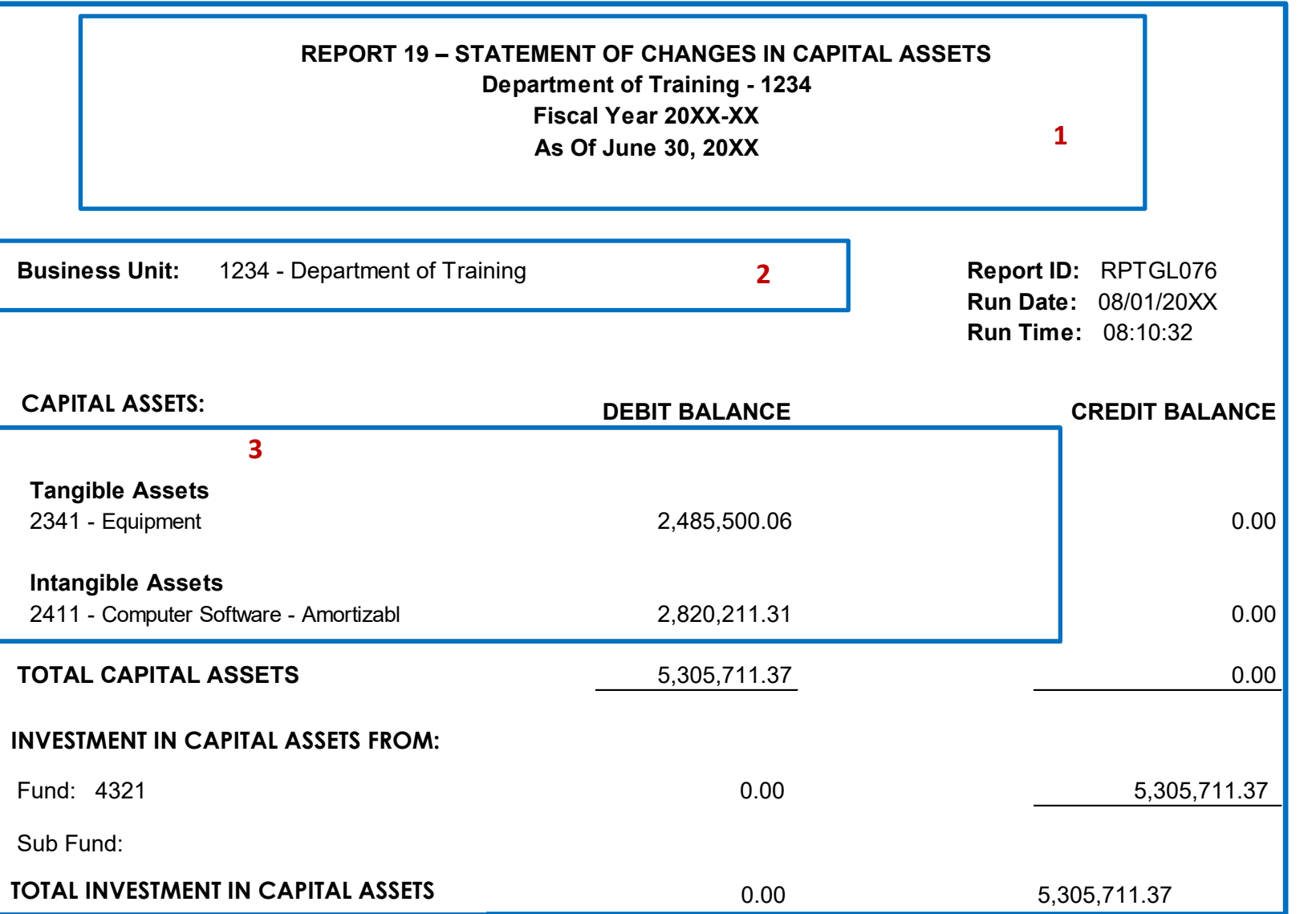

### **Report No. 19 - Statement of Capital Assets Group of Accounts**

**How to Validate (continued)**

4) Validate the "Total Investment in Capital Assets" on Report No. 19 to the total of each Report No. 18's total fund ending balance.

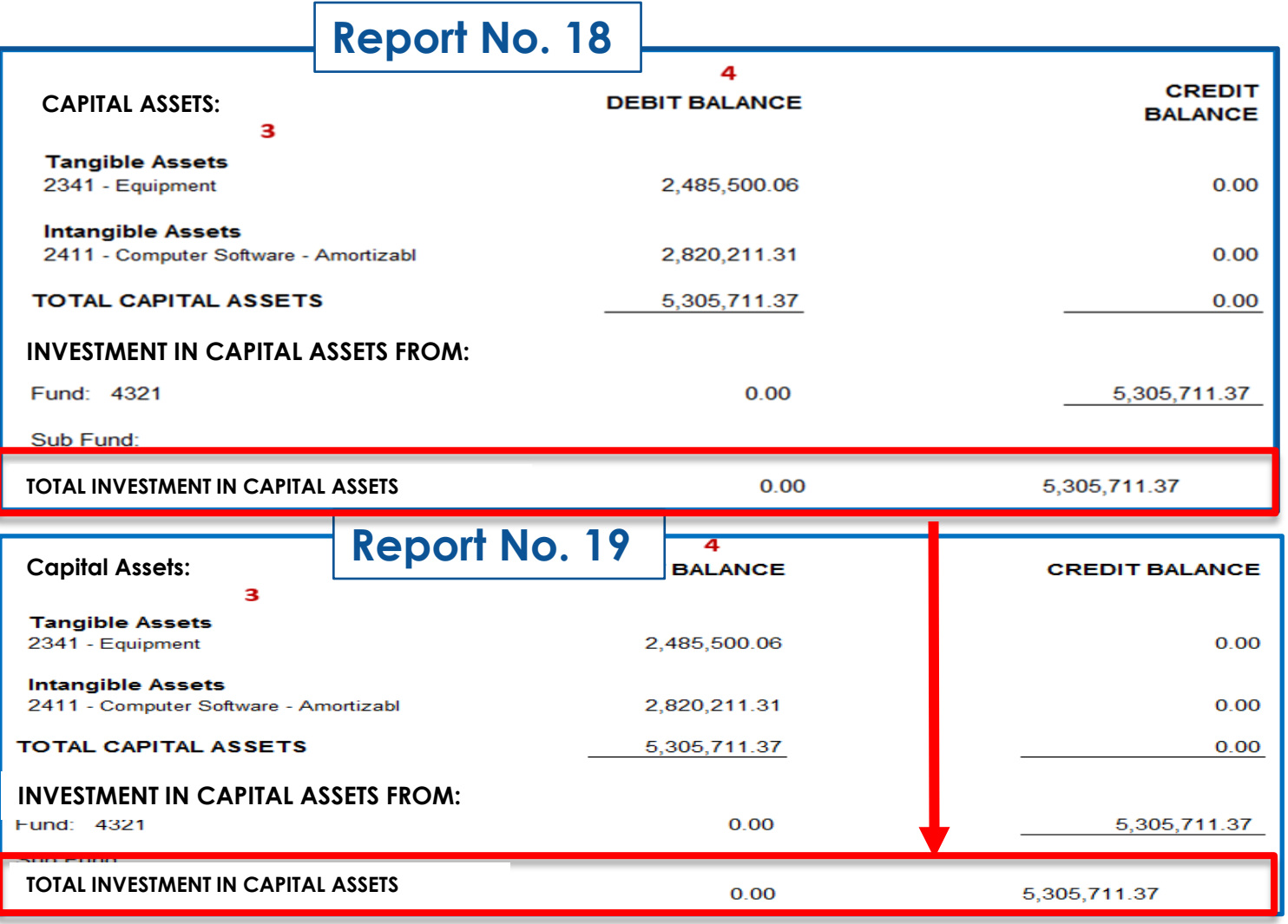

### **Report No. 19 - Statement of Capital Assets Group of Accounts**

### **Important Notes and Tips**

The State Controller's Office website has a checklist of agencies/departments required to submit Report No. 18 and 19. The checklist is located at:

[https://www.sco.ca.gov/Files-ARD/BudLeg/Checklist\\_for\\_Rprt\\_18\\_19.pdf](https://www.sco.ca.gov/Files-ARD/BudLeg/Checklist_for_Rprt_18_19.pdf)

If there are no capital assets to report on Report No. 19, list the report on the General Fund's or main fund's Certification Letter under Special Reports, as required, and indicate:

Report No. 19 – No capital assets to report

#### **Purpose**

- Report No. 9, Analysis of Change in Fund Balance (also known as the Statement of Operations), lists the beginning fund balance for the fiscal year, additions (e.g., revenues), deductions (e.g., expenditures), to determine the ending fund balance.
- This report is required when agencies/departments account for any of the following:
	- 1. Non-shared non-governmental cost funds
	- 2. Federal Trust Fund (Fund 0890) & Special Deposit Fund (Fund 0942)
	- 3. Fiduciary Funds Outside the Centralized Treasury System (Fund 0990)

#### **Reference Documents**

- Job Aid FISCal.254 Analysis of Change of Fund Balance Report
- **►** Report No. 7, Pre-Closing Trial Balance
- **►** Report No. 8, Post-Closing Trial Balance
- **►** Report No. 20, Statement of Financial Condition
- SAM Section [7963](https://www.dgs.ca.gov/Resources/SAM/TOC/7900/7963)
- ▶ [Chart of Accounts Crosswalk](https://dof.ca.gov/accounting/fiscal-resources-for-accounting/) (Finance, FI\$Cal Resources for Accounting web page)
- ► DOF [eLearning YE-Report No. 7](https://dof.ca.gov/wp-content/uploads/sites/352/Accounting/FI$Cal_Resources_for_Accounting/YE-Report-7.pdf) and [eLearning YE-Report No. 9](https://dof.ca.gov/wp-content/uploads/sites/352/Accounting/FI$Cal_Resources_for_Accounting/YE-Report-9.pdf)
- SCO Year-End Financial Reports Procedure Manual (Budgetary/Legal) refer to Nongovernmental Cost Funds chapter
- **► Year-End Reports Checklist**

#### **How to Prepare**

- **►** Report No. 9 is generated in FI\$Cal.
- **Navigation**: Main Menu**>**FI\$Cal Processes **>**FI\$Cal Report **>**GL Reports **>** Analysis of Change in Fund Bal
- **Parameters**: Business Unit, Fund Tree, Fund Node, Ledger, As of Date
- $\triangleright$  No Data will appear in the report unless BUDLEGAL ledger and year -end close process have been run.

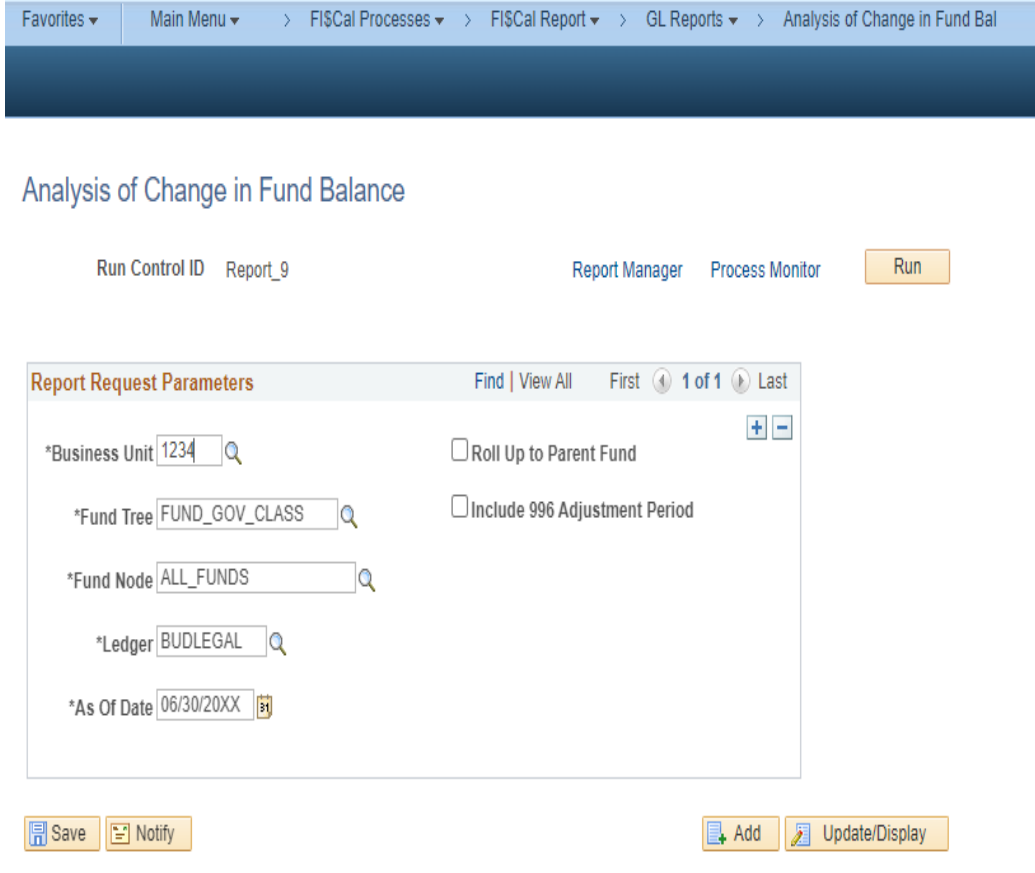

### **How to Validate**

- Review report header information, including the As of date.
- 2) Validate the BU and Fund number and title.
- 3) Adjustment Period 998 must be included in the report.
- 4) Account numbers and titles must be in Legacy UCM values.
- 5) Reconcile Revenue and Appropriated Expenses account balances to the Pre-<br>Closing Trial Balance (Report No. 7).

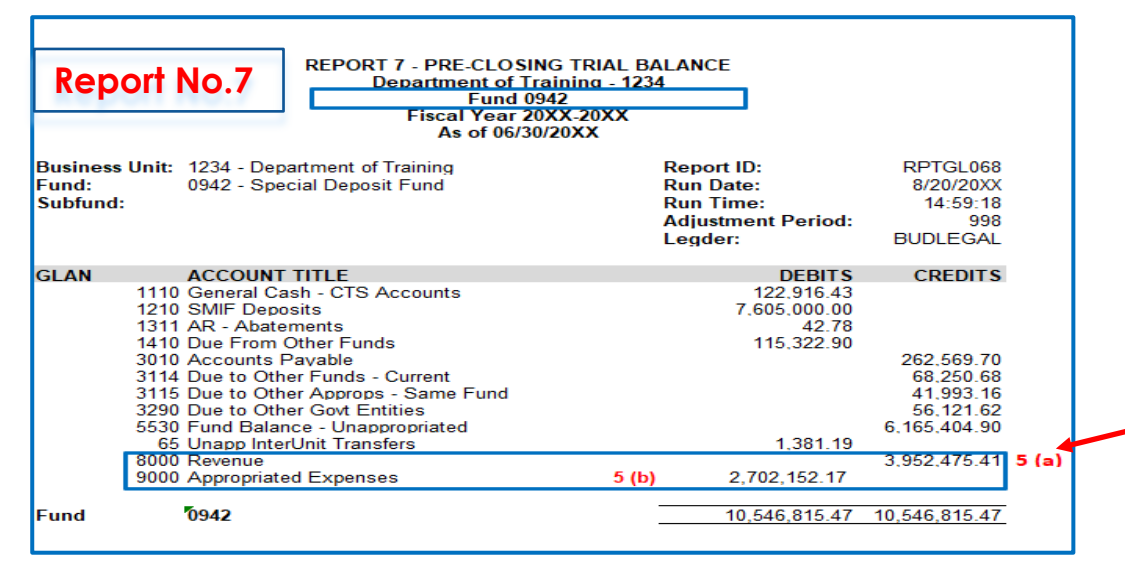

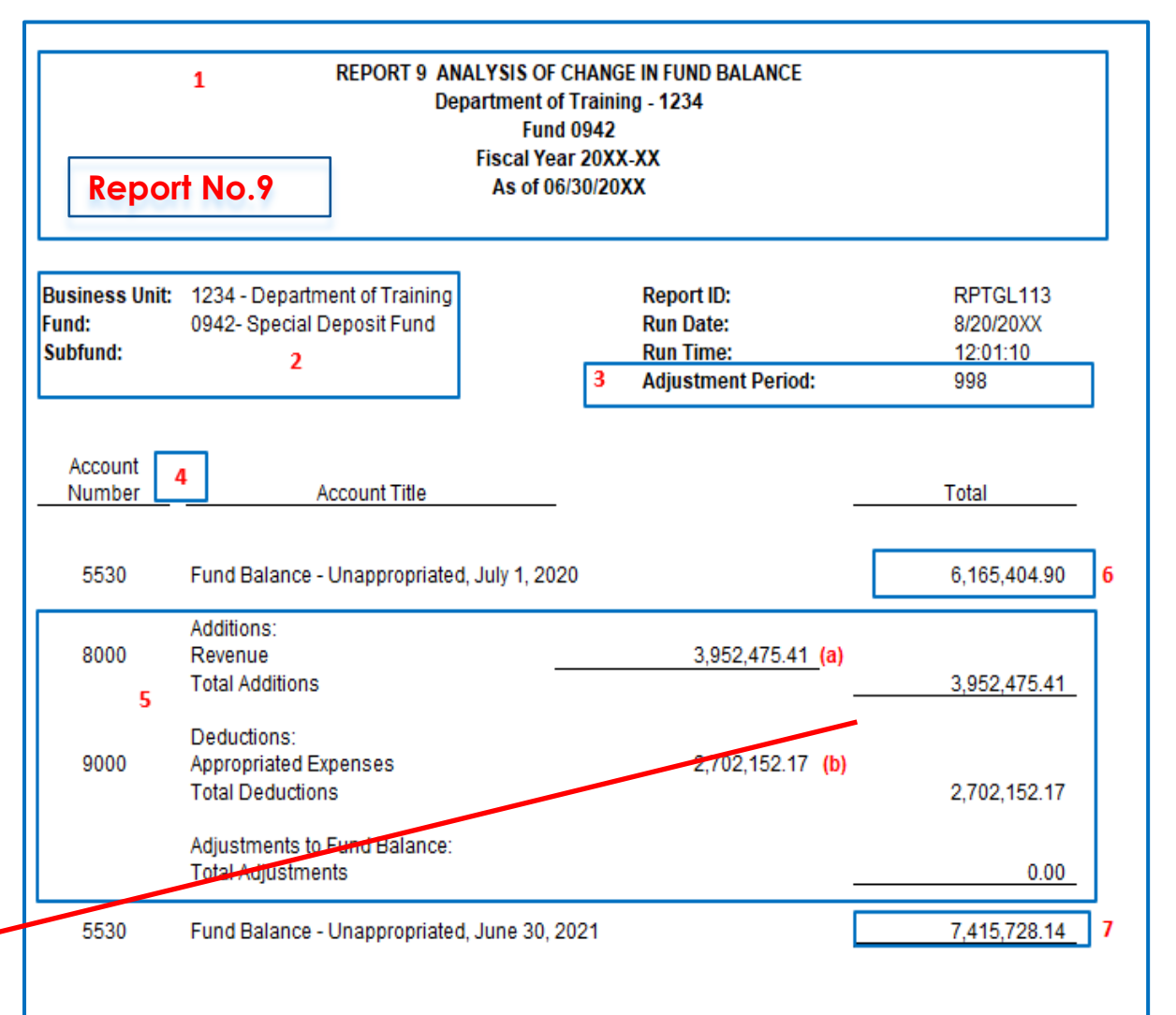

#### **How to Validate (Cont.)**

6) Beginning Fund Balance must equal the last year's ending fund balance on Report No. 9. Any discrepancies must be footnoted with an explanation of the changes made after the submission of the last year's financial reports.

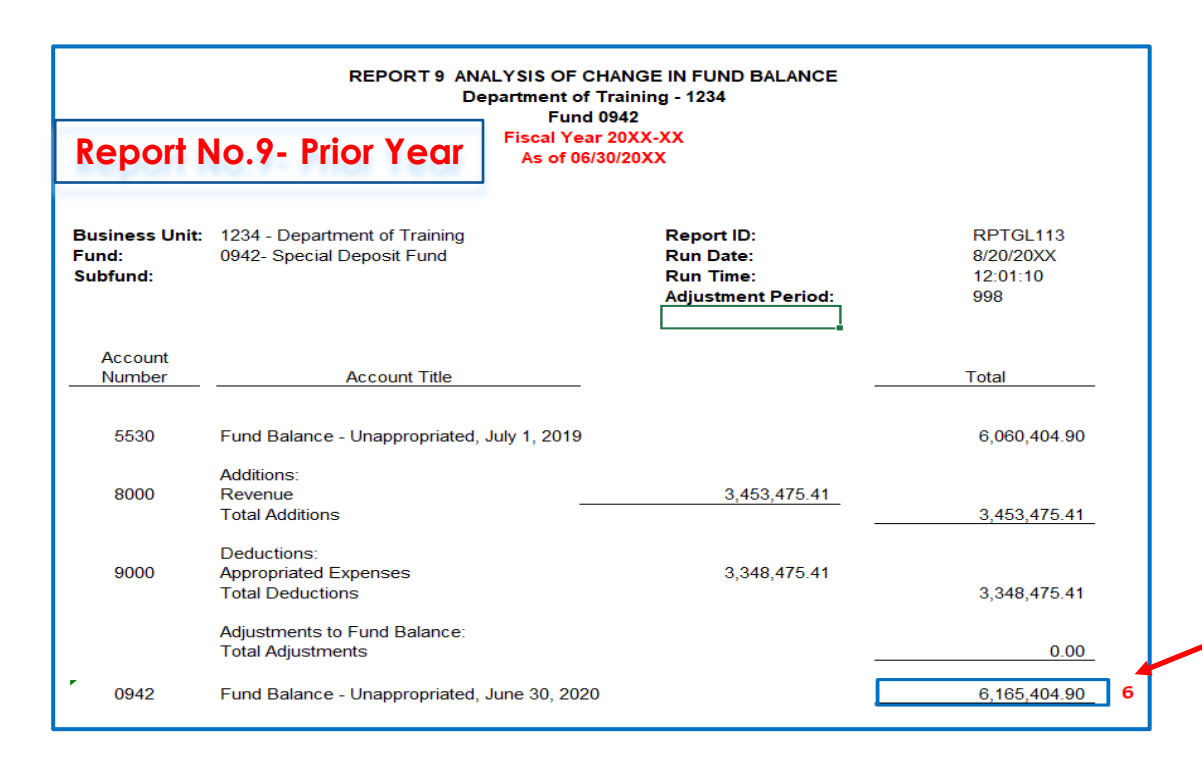

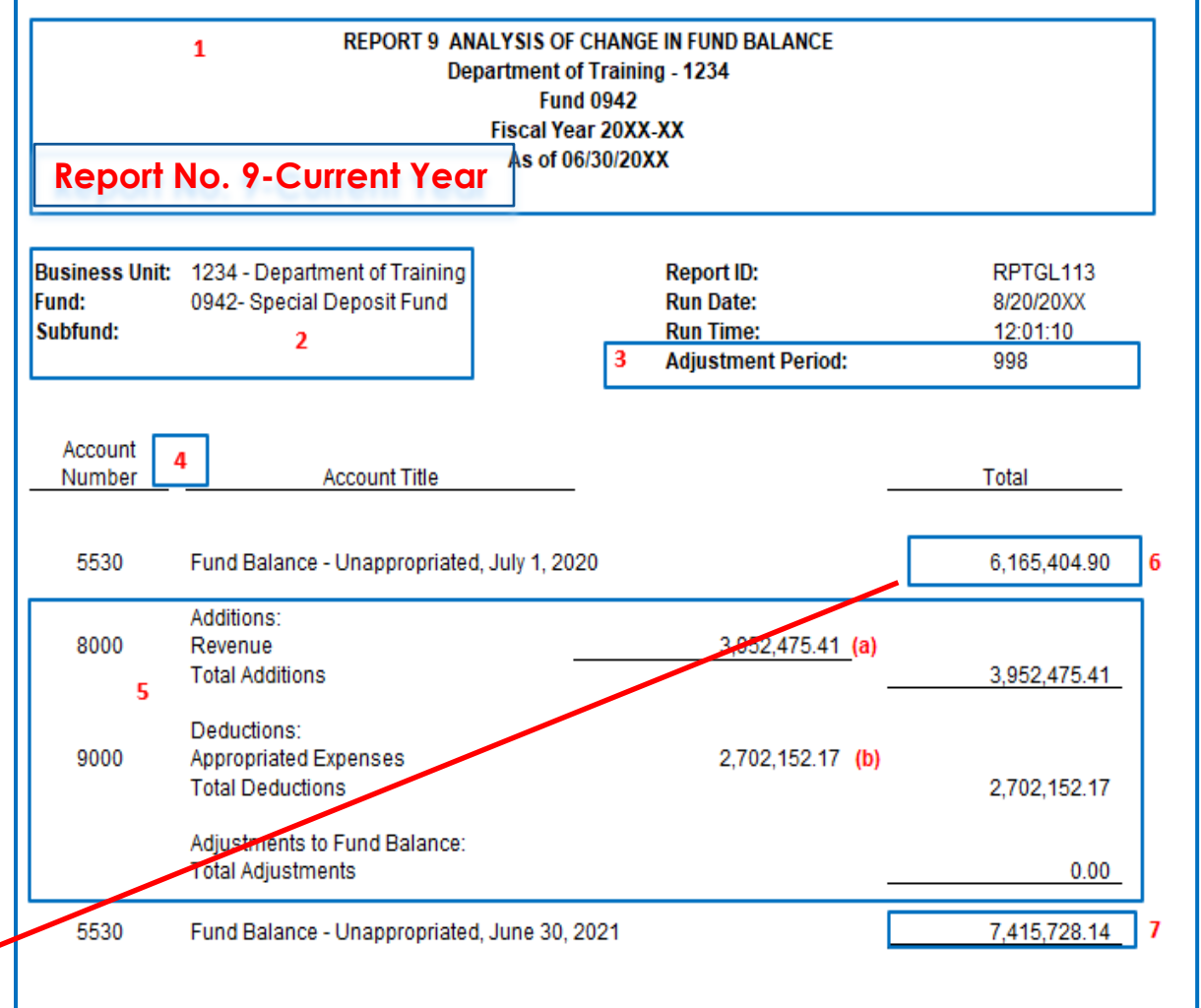

#### **How to Validate (Cont.)**

7A) Ending Fund Balance must equal to the Fund Balance from current year **Report No. 8**.

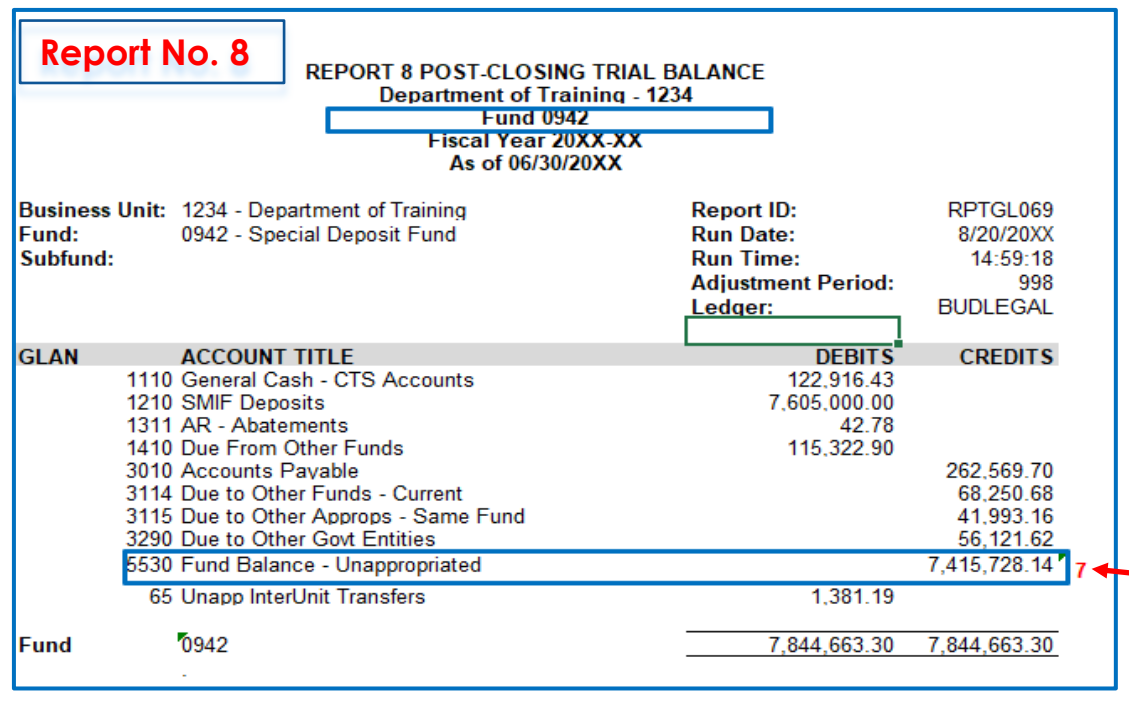

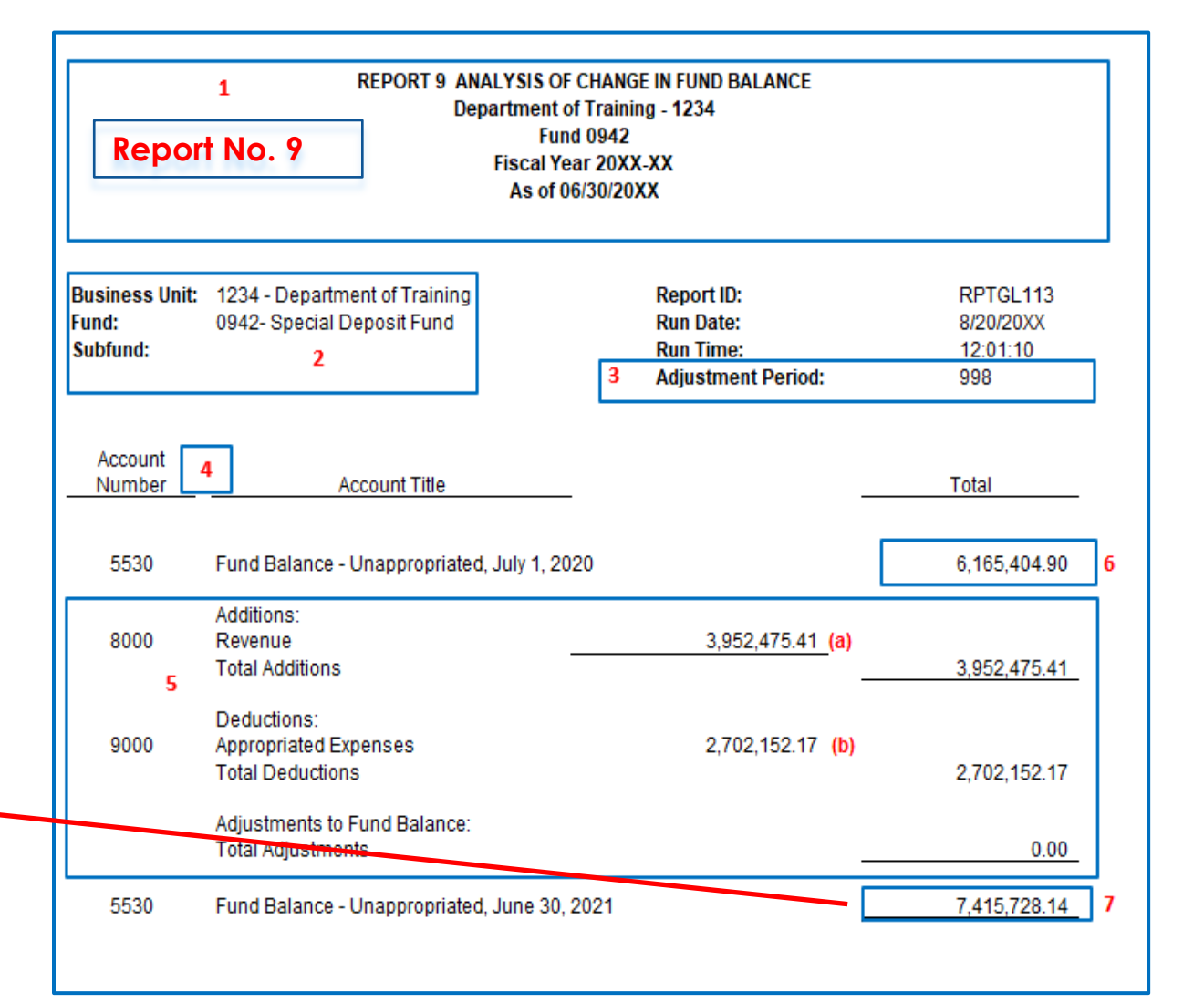

#### **How to Validate (Cont.)**

7B) Ending Fund Balance must equal to the Fund Balance shown on **Report No. 20**.

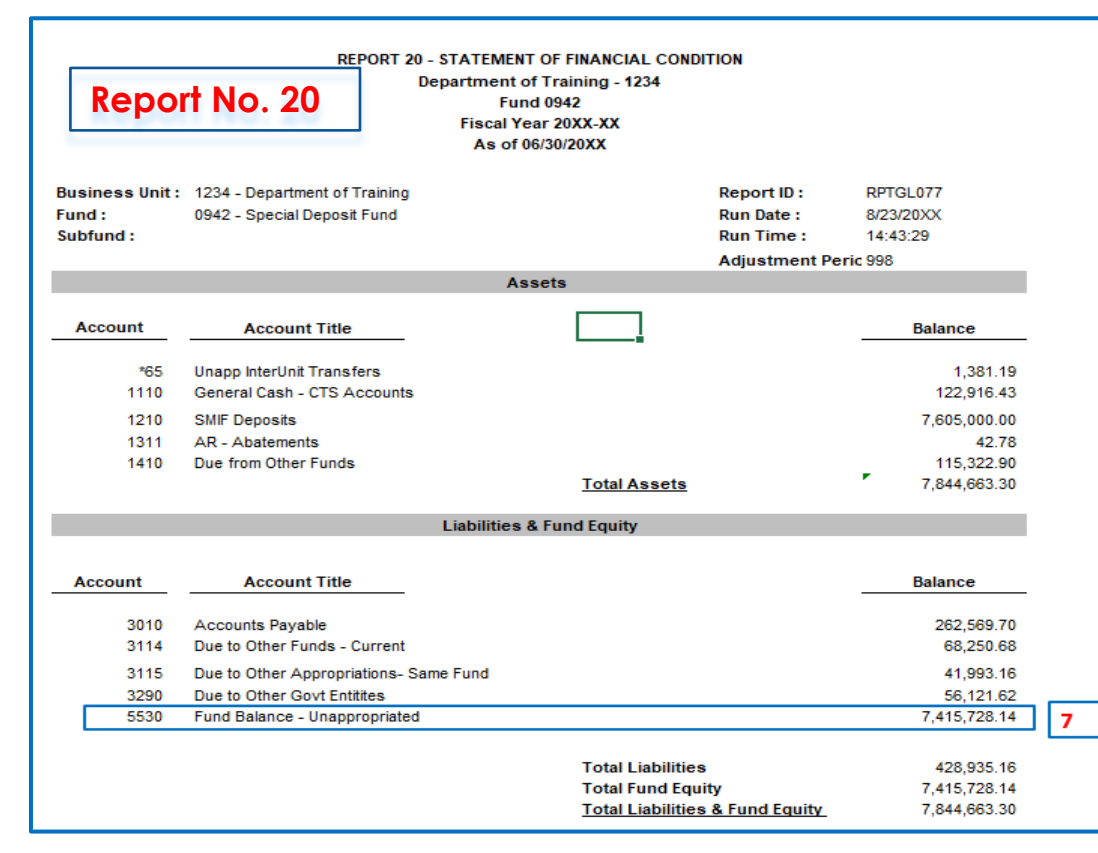

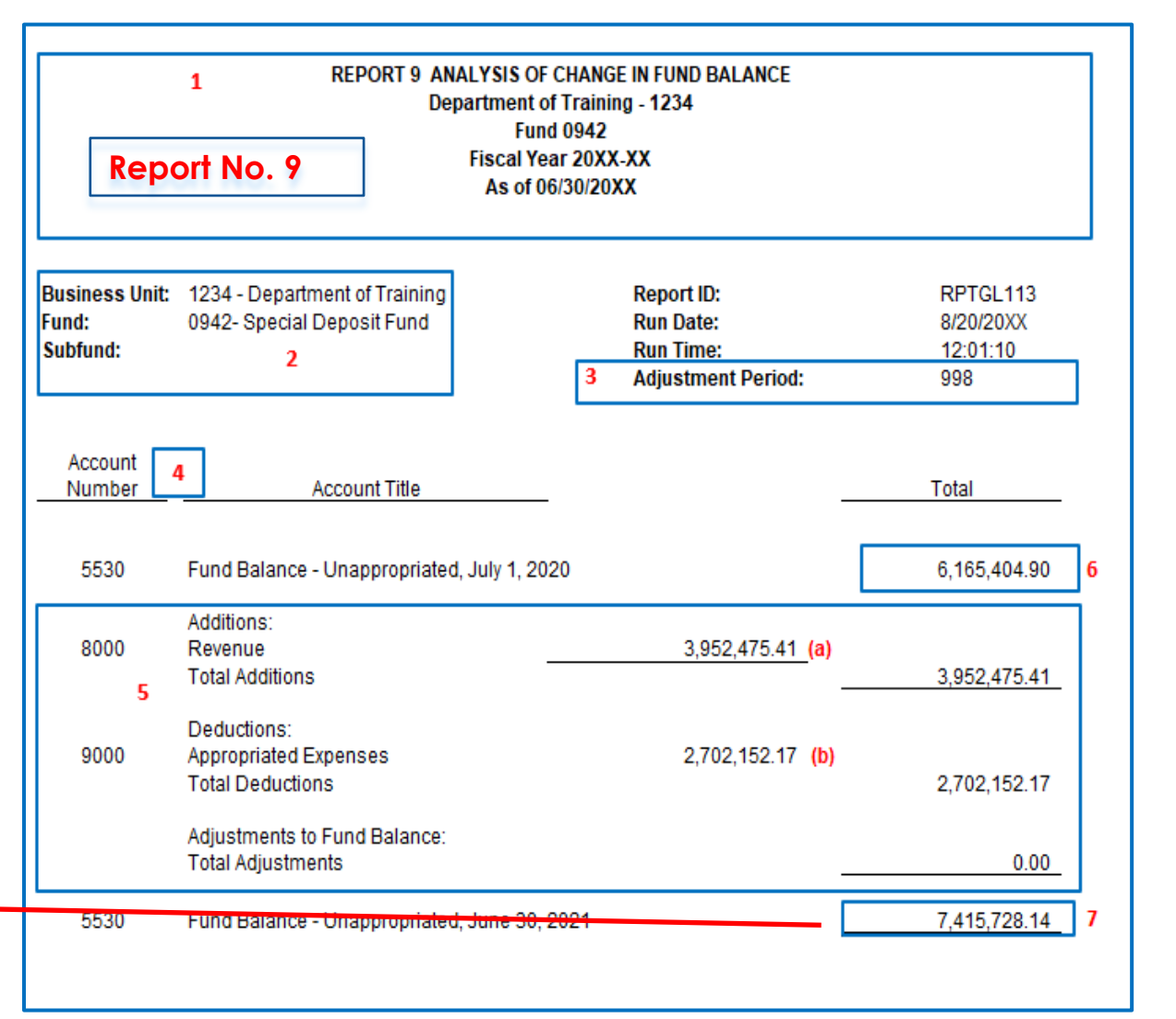

### **How to Validate (Cont.)**

#### **Federal Trust Fund (0890)**

1) For Federal Trust Fund-Report No. 9 will not display Beginning Fund Balance and Ending Fund Balance lines since they are always zero balances.

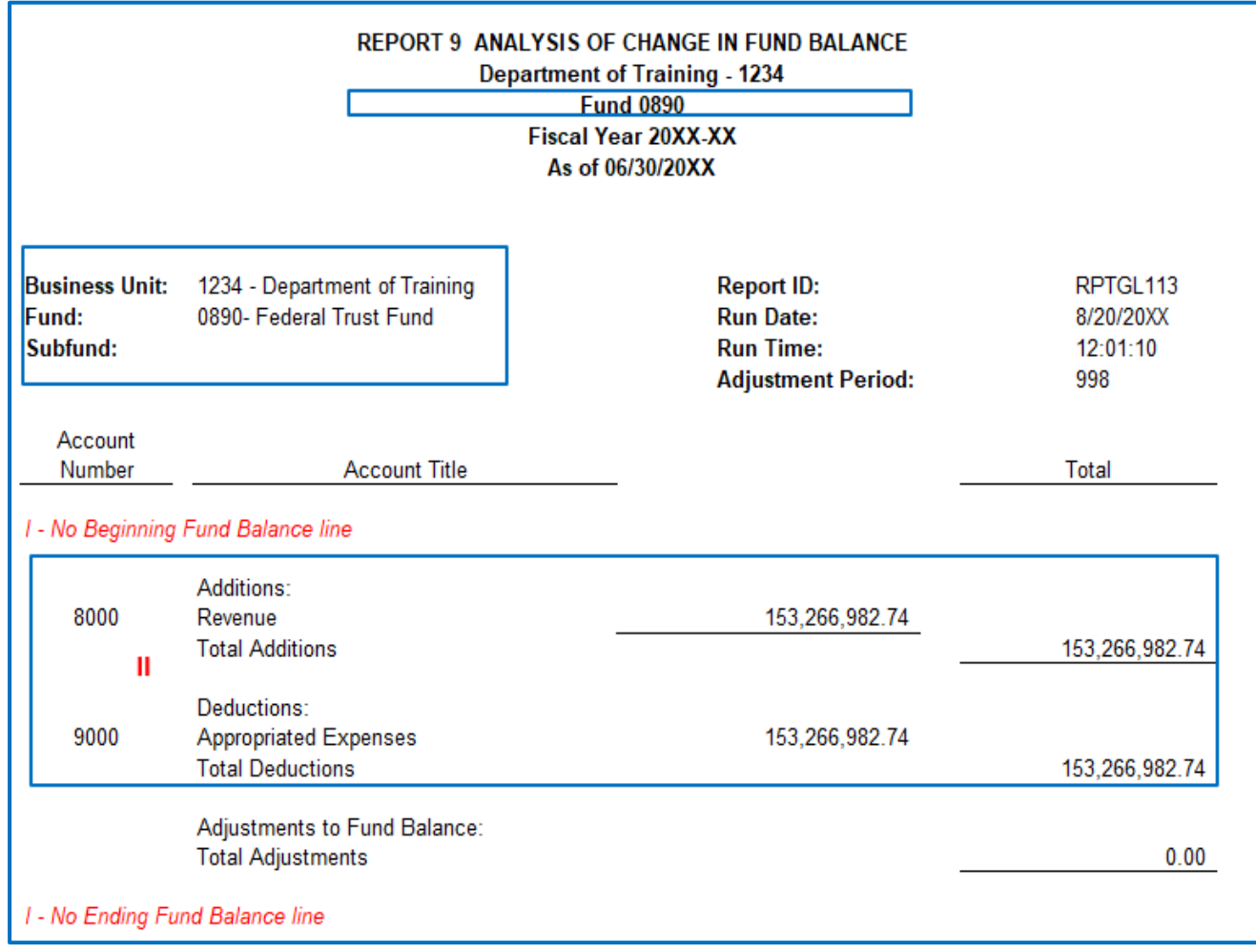

### **Report No. 9 - Analysis of Change in Fund Balance How to Validate (Cont.)**

#### **Federal Trust Fund (0890)**

- 2) Reconcile Revenue and Appropriated Expenses account balances to the **Report No. 7**. In addition, Revenue must equal Appropriated Expenses on **Report No. 7**.
	- $\triangleright$  Revenue Accruals (A9) may need to be posted in Period 998 to ensure Revenue equals Appropriated Expenses.

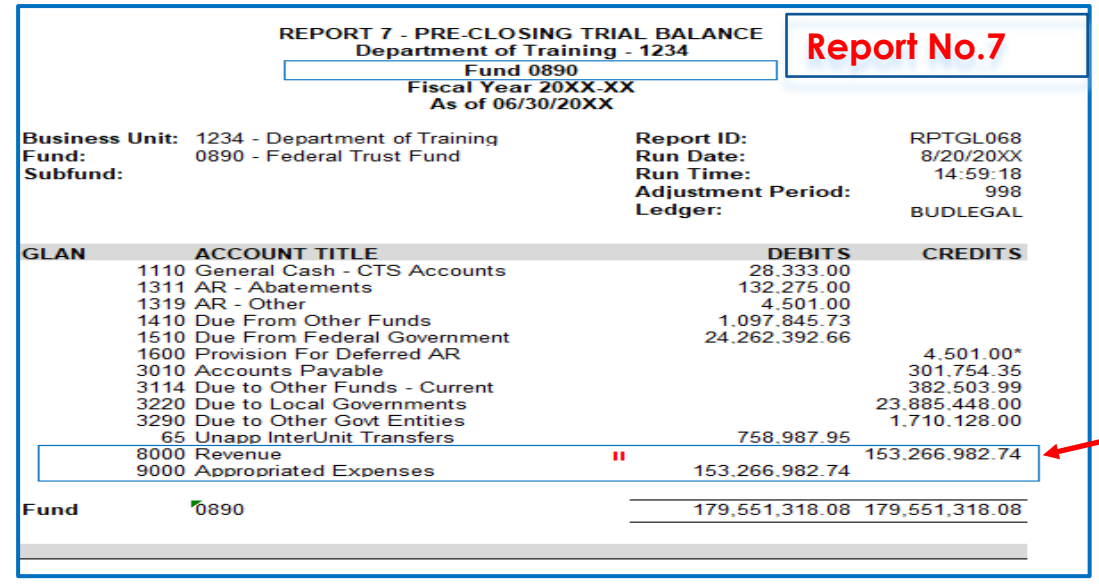

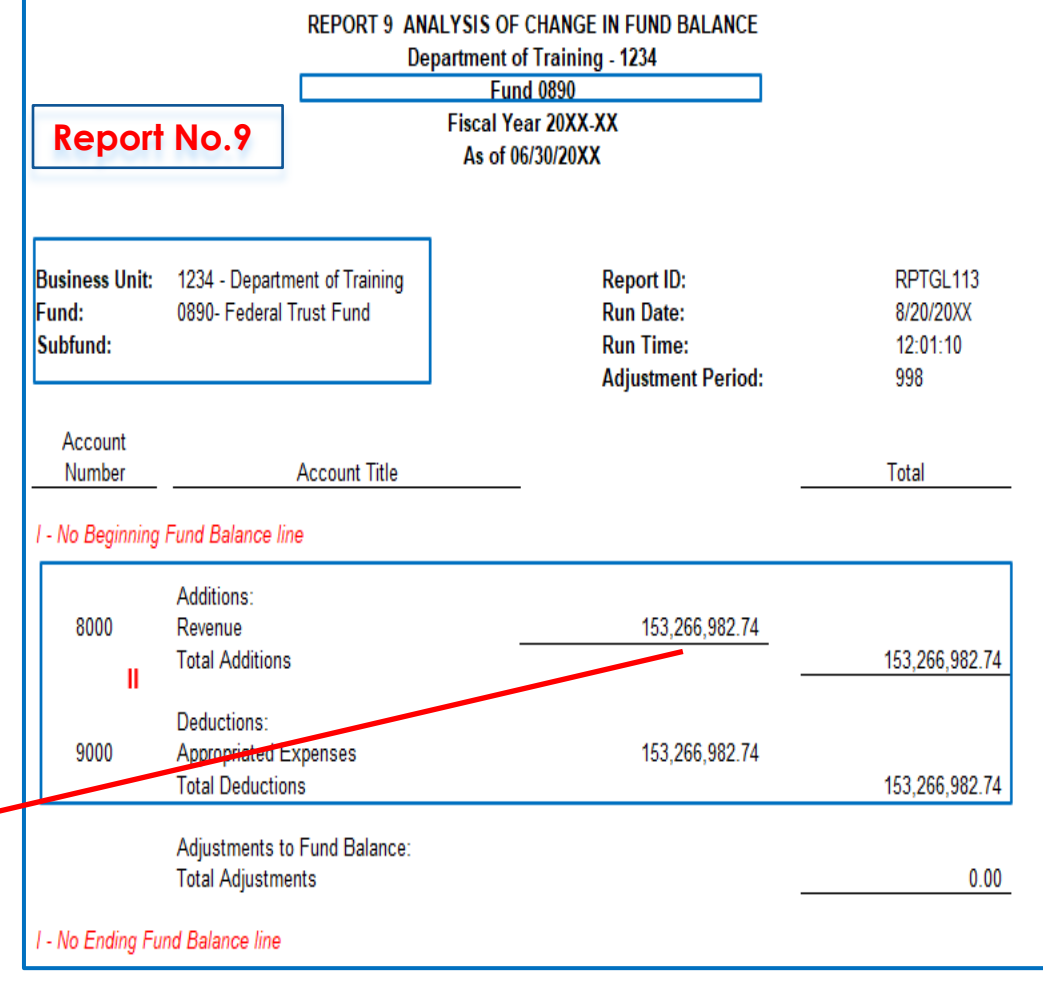

#### **How to Validate (Cont.) Federal Trust Fund (0890)**

3) Since Revenue equals Appropriated Expenses, there will not be a fund balance amount displayed on **Report No. 9** and **Report No. 8**.

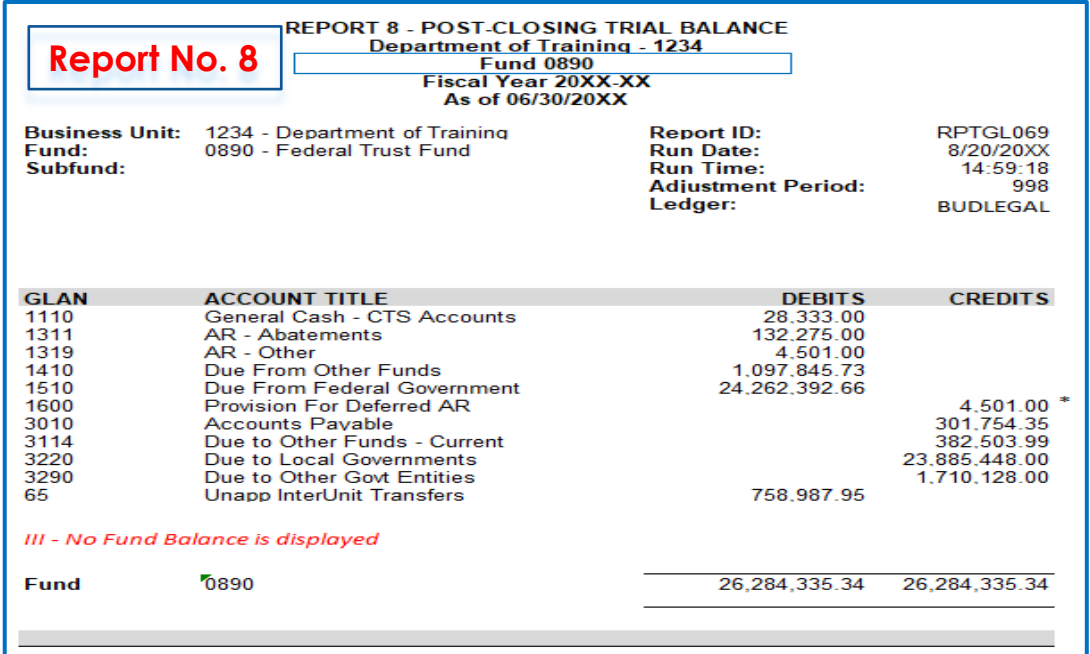

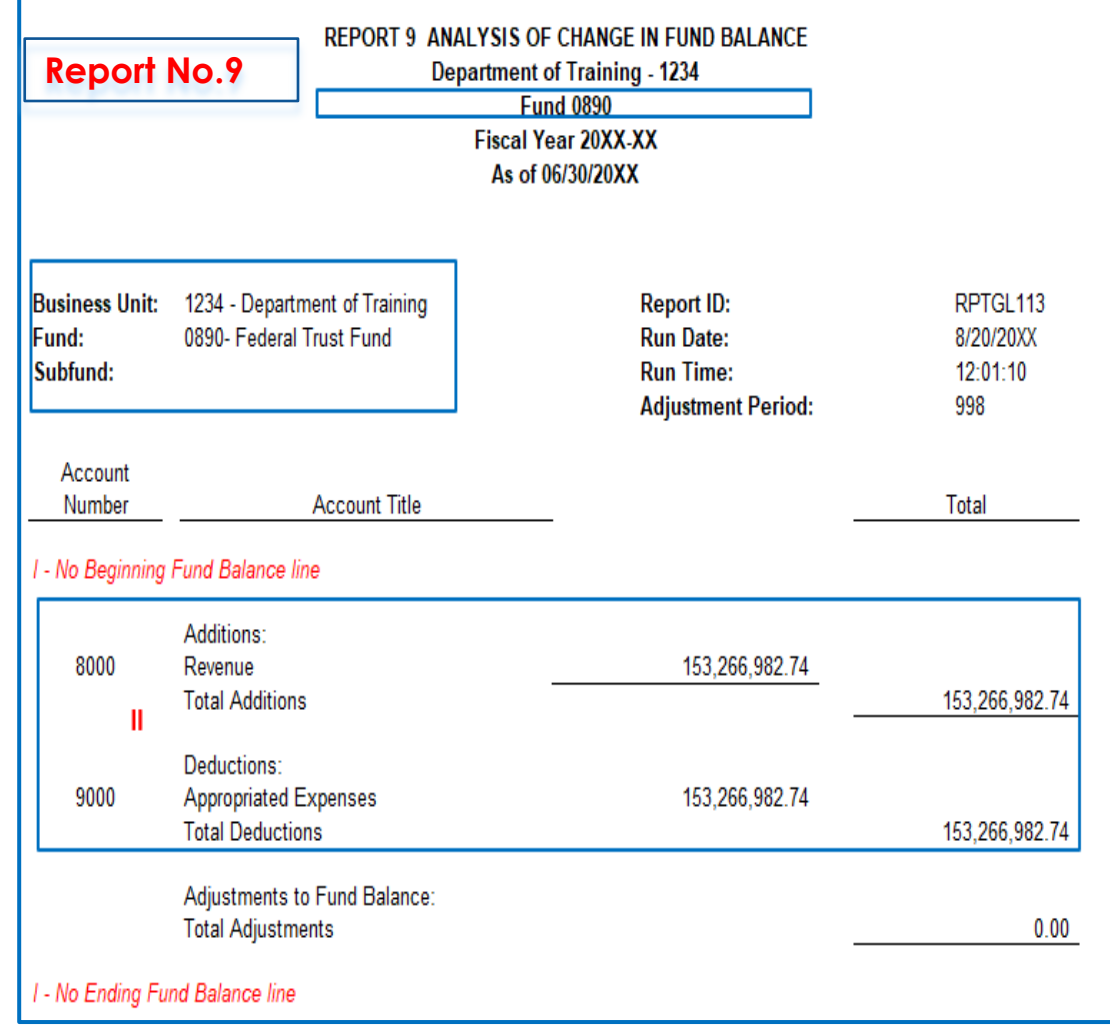

#### **Important Notes and Tips**

- For non-shared funds, the 65 account will not appear in Report No. 9 as it does not close out to fund balance.
- Fund 0890, Report No. 9 must have zero Beginning and Ending Fund Balance.
- $\triangleright$  Beginning fund balance must equal the ending fund balance from the previous year's Report No. 9.
- $\triangleright$  If your agency/department made entries that changed the previous year's ending fund balance reported to SCO, the beginning fund balance and prior year adjustment accounts on Report No. 9 must be footnoted to explain the difference.
- SCO will refer to the Report No. 9 to obtain additional information that may help resolve any Report No. 7 discrepancies.  $1/231$

#### **Purpose**

- $\triangleright$  Report No.13, Report of Expenditures of Federal Funds, discloses the expenditures and encumbrances for each federal award by Assistance Listing Number (ALN)\* and program title.
- Departments/Agencies must submit one copy of Report No. 13 to the Department of Finance-FSCU by August 31. This report may be submitted electronically to [FSCUHotline@dof.ca.gov.](mailto:FSCUHotlines@dof.ca.gov)
- **► SCO no longer requires Report No. 13 to be submitted with the Budgetary/Legal** Year-End Financial Reports.
- Report No. 13 is used to assist agencies/department in submitting federal award expenditures for the Single Audit Report. See [SAM Section 7974.1](https://www.dgs.ca.gov/Resources/SAM/TOC/7900/7974-1).

\***Assistance Listing Number (ALN) was formerly known as Catalog of Federal Domestic Assistance (CFDA)**

#### **Reference Documents**

- Job Aid FISCal.234 Report of Expenditures Federal Funds
- $\triangleright$  Report No. 6 Final Budget Report
- > DFQ KK 05 ACTIVITY REPORT 13
- $\triangleright$  SAM Sections [7974](https://www.dgs.ca.gov/Resources/SAM/TOC/7900/7974) and [7941.1](https://www.dgs.ca.gov/Resources/SAM/TOC/7900/7974-1)
- ▶ [Chart of Accounts Crosswalk](https://dof.ca.gov/accounting/fiscal-resources-for-accounting/) (Finance, FI\$Cal Resources for Accounting web page)
- ▶ DOF eLearning YE-Report 13
- **▶ Year-End Reports Checklist**

**College College** 

#### **How to Prepare**

- $\triangleright$  Report No. 13 is generated in FISCal.
- **Navigation**: Main Menu**>**FI\$Cal Processes**>**FI\$Cal Report**>**GL Reports**>**Federal Project Report
- **Parameters**: Business Unit, Fund Tree, Fund Node, As of Date, and Include Adjustment Period(s)

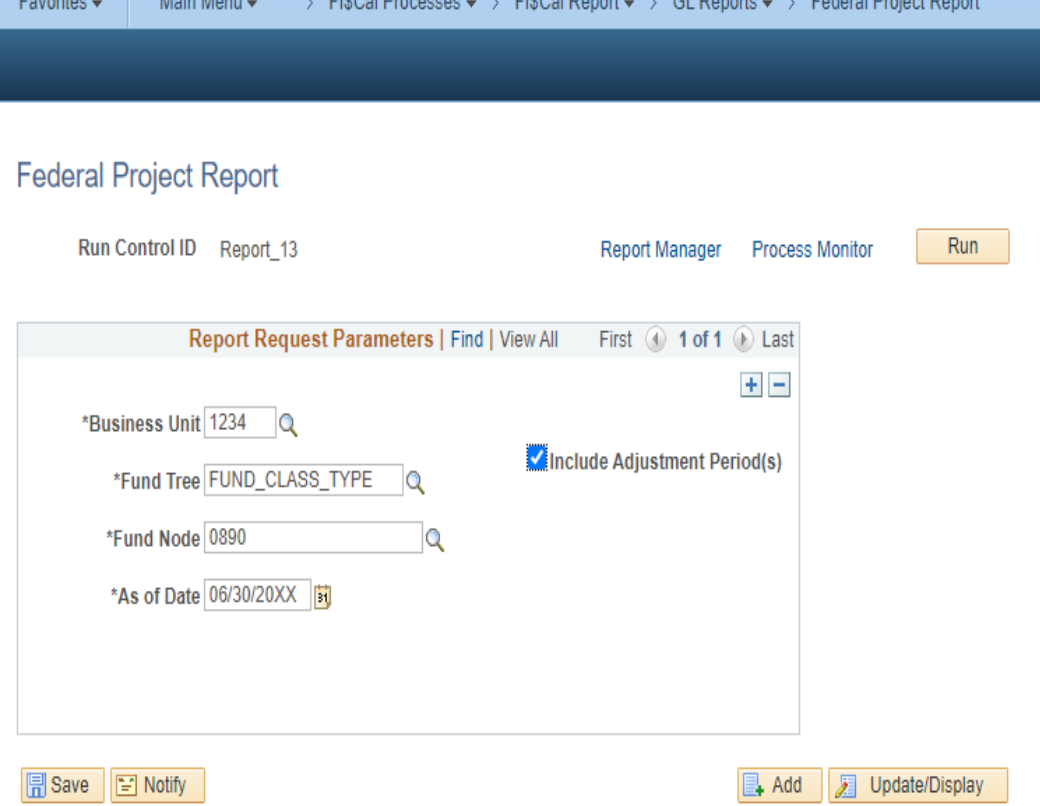

FIRON Dressesses - - FIRON Depart - - OL Departs - - - Federal Dreiset Depart

#### **How to Validate**

1) Reconcile the total expenditures and encumbrances on the Report No. 13 to the Report No. 6's Federal Trust Fund total line.

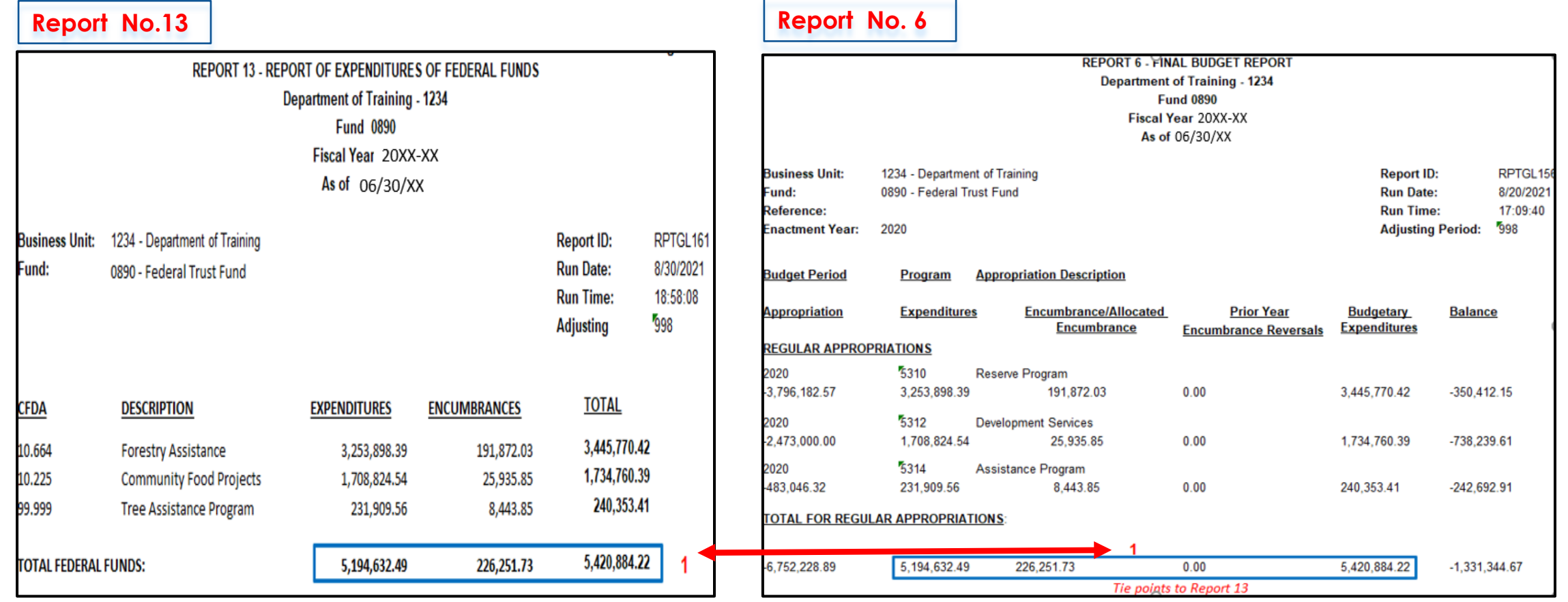

### **How to Validate (continued)**

2) Run the Query DFQ\_KK\_05\_Activity\_Report\_ and verify expenditures and encumbrances by \*ALN num on Report No. 13.

\*ALN formerly known as CFDA

DFQ\_KK\_05\_Activity\_Report

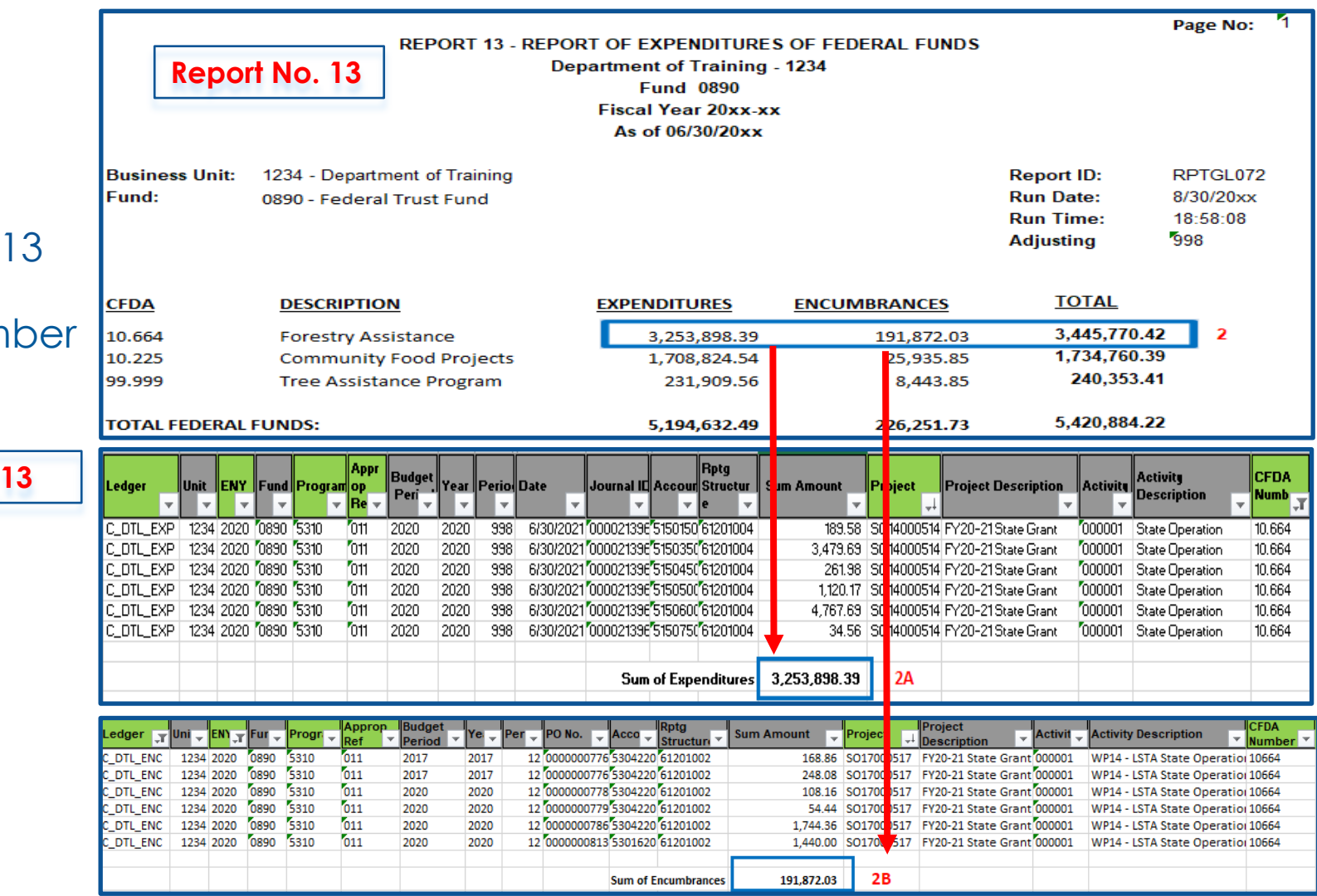

237

### **How to Validate (continued)**

- 3) If DFQ\_KK\_05\_Activity\_Report\_13 query generates without \*ALN numbers you can input the missing \*ALN number using:
	- **Navigation**: Main Menu **>**Project Costing **>**Project Definitions **>**General Information. Input any missing \*ALN number in the "User Fields" tab and save.
- 4) Re -run the query once the changes have been made and validate the expenditures and encumbrances of Report No. 13.

 $*$ ALN formerly known as CFDA  $_{238}$ 

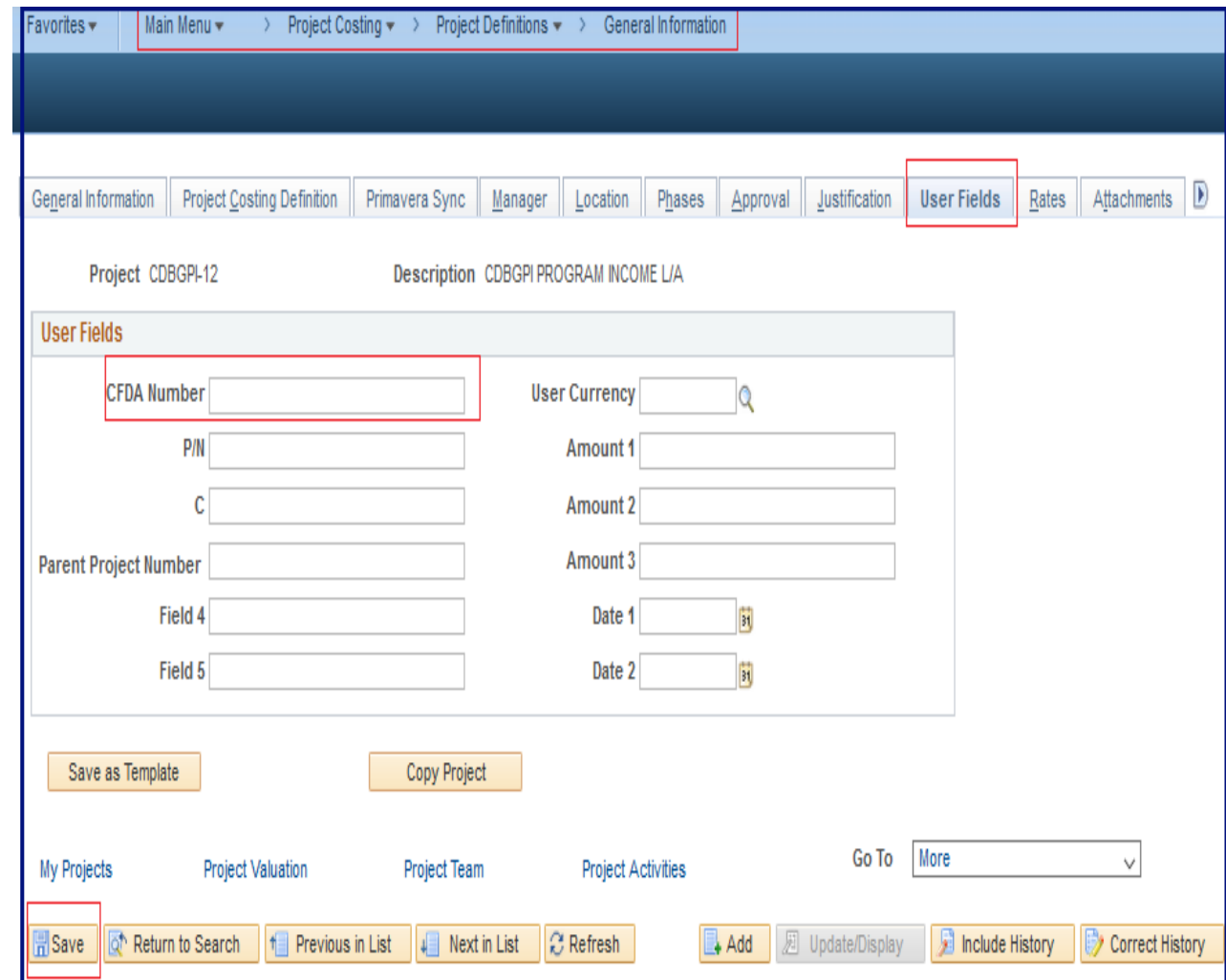

#### **Important Notes and Tips**

- Program title must be identified on the Report No.13 for \*ALN number with XX.XXX.
- An original signed Report No. 13 or a scanned copy of the signed original must be submitted to the Department of Finance, Fiscal Systems and Consulting Unit.
- Supporting documentation used to prepare Report No. 13 must be maintained by the agency/department.
- $\triangleright$  If there is a variance between the Report No. 6 and Report No. 13 Expenditures, use the DFQ\_KK\_05 Activity\_Report\_13 query to research if there are any transactions using 5902000 (Federal Refunds to Reverted Appropriations) that should be excluded.
- $\triangleright$  If any interface transactions have not been reclassified from the default SCO values, the transactions may not appear in Report No. 13.

#### **Purpose**

 $\triangleright$  Report No. 20, Statement of Financial Condition provides the balances of the assets, liabilities, and fund equity as of June 30.

### **This report is required when agencies/departments account for one of the following:**

- 1. Non-shared non-governmental cost funds
- 2. Federal Trust Fund (Fund 0890)
- 3. Special Deposit Fund (Fund 0942)
- 4. Fiduciary Funds Outside the Centralized Treasury System (Fund 0990)

#### **Reference Documents**

- Job Aid FISCal.232 Statement of Financial Condition Report
- **≻ Report No. 8, Post-Closing Trial Balance**
- ► SAM Section [7979](https://www.dgs.ca.gov/Resources/SAM/TOC/7900/7979), Year-End Report No. 20, Statement of Financial Condition
- ► DOF [eLearning YE-Report No. 20](https://dof.ca.gov/wp-content/uploads/sites/352/Accounting/FI$Cal_Resources_for_Accounting/Report-No-20-Clean.pdf)
- ► [Chart of Accounts -](https://dof.ca.gov/accounting/fiscal-resources-for-accounting/) Crosswalk of Accounts to Legacy Accounts Department Use (Finance, FI\$Cal Resources for Accounting web page)
- SCO Year-End Financial Reports Procedure Manual (Budgetary/Legal) refer to Nongovernmental Cost Funds chapter
- **► Year-End Reports Checklist**

#### **How to Prepare**

- $\triangleright$  Report No. 20 is generated in FI\$Cal.
- **Navigation**: Main Menu**>**FI\$Cal Processes **>**FI\$Cal Report **>**GL Reports **>**Statmnt of Financial Condition.
- **Parameters**: BU, As Of Date, Ledger, Fund.
- $\triangleright$  No data will appear in the report unless the year -end close process have been run for the BUDLEGAL Ledger.

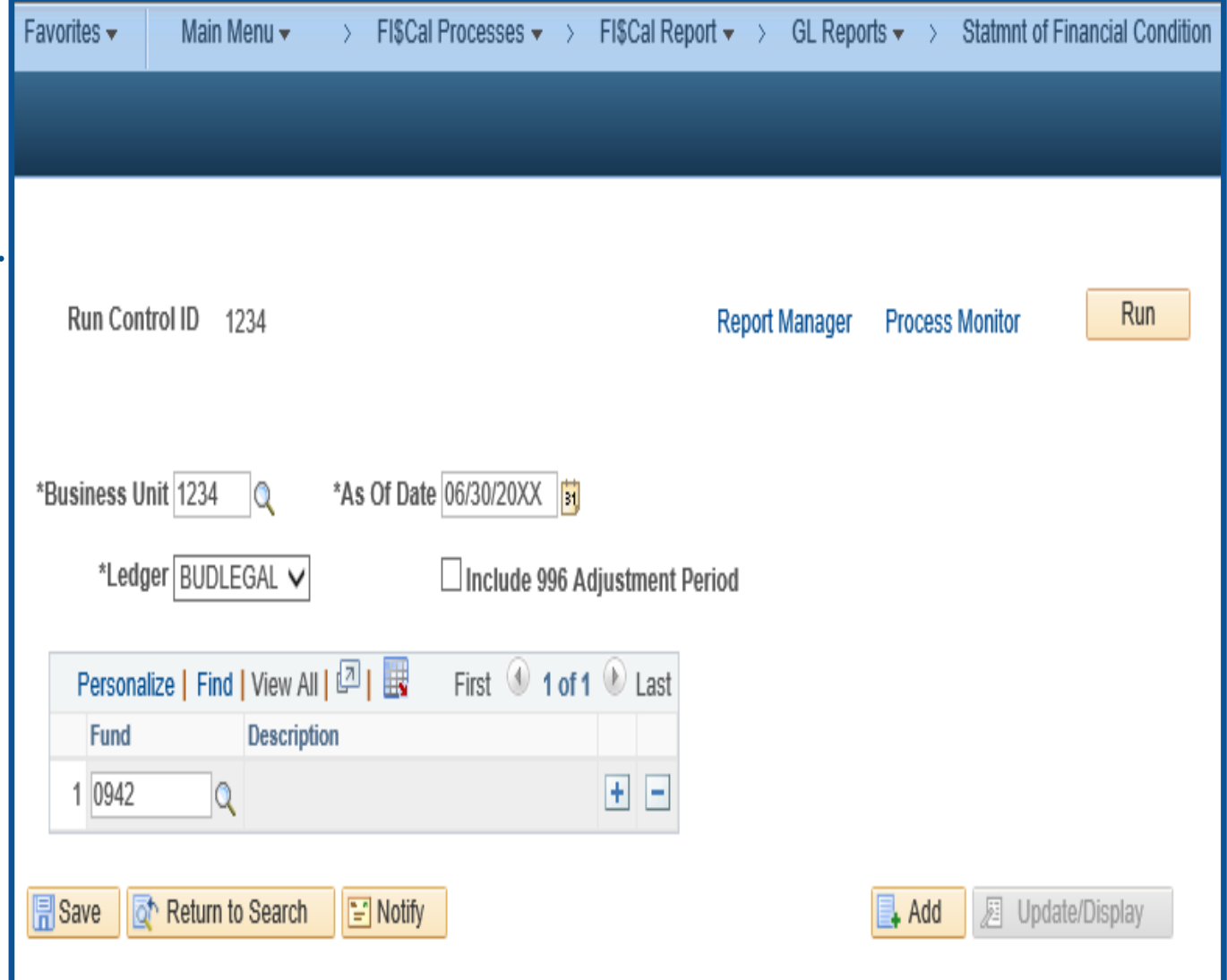

#### **How to Validate**

- 1) Review report header information, such as Business Unit, Fund number and title.
- 2) Validate the "As of Date" is the Fiscal Year you wanted.
- 3) Ledger is BUDLEGAL.
- 4) Account numbers and titles must be in Legacy UCM values, except GL 65 Unapp InterUnit Transfers.

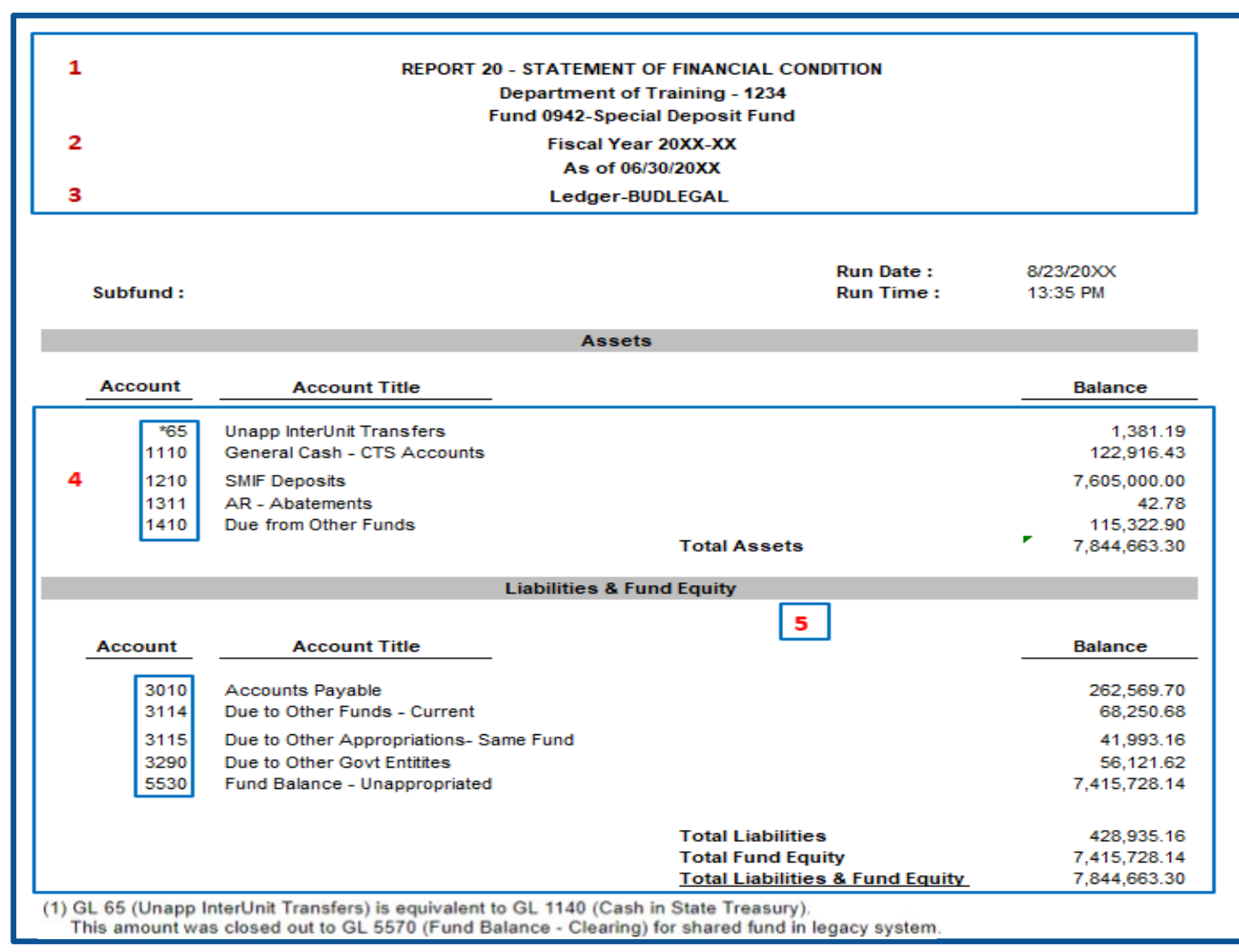

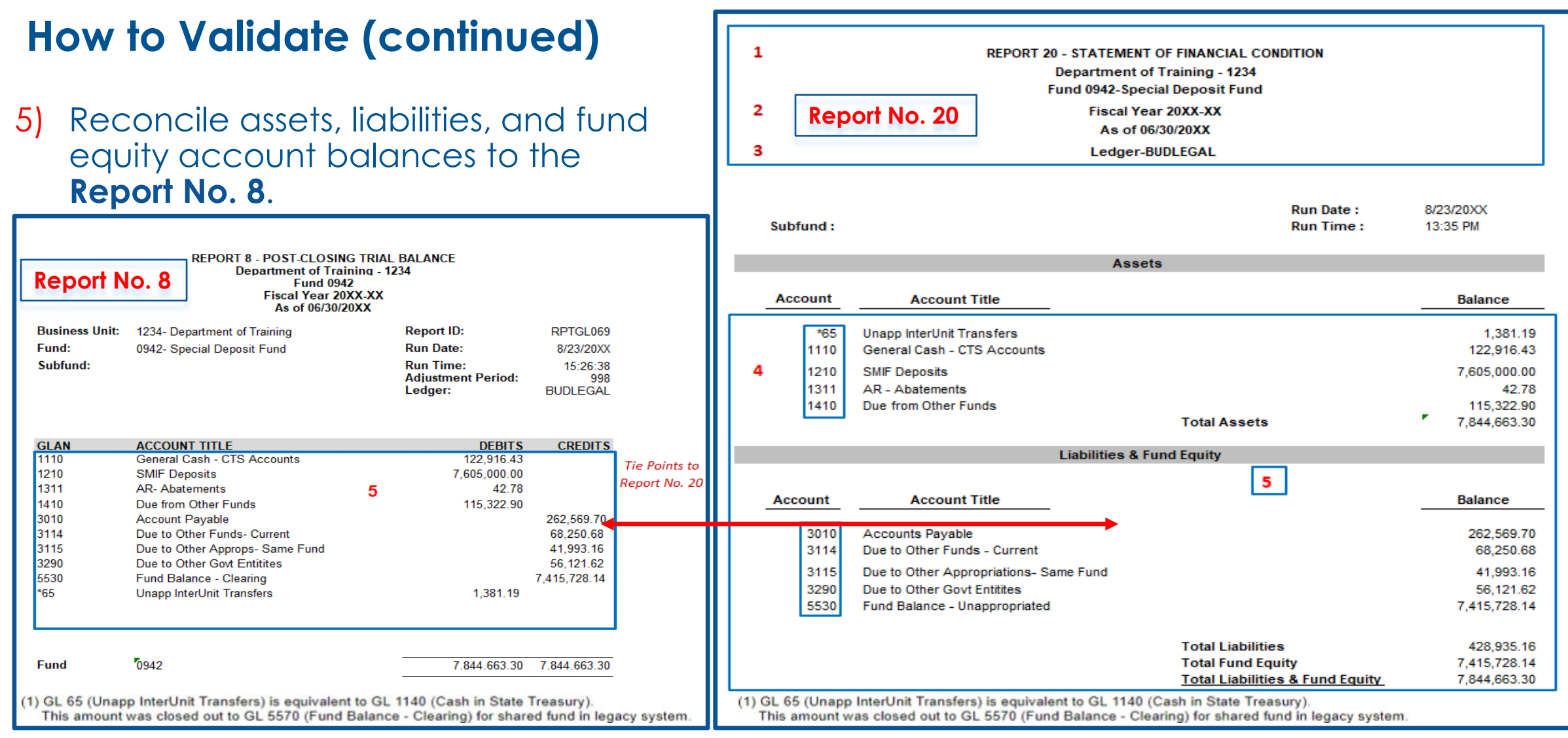

#### **Important Notes and Tips**

- $\triangleright$  For non-shared funds, the 65 account on the report is made up of the cumulative Cash in State Treasury amount as of 6-30-2020. It needs to be footnoted as follows: "GL 65 (Unapp InterUnit Transfers) is equivalent to GL 1140 (Cash in State Treasury). This amount was closed out to GL 5570 (Fund Balance – Clearing) for shared fund in legacy system."
- General ledger accounts that require a subsidiary number must be reported individually (e.g., 1400.0001 Due From General Fund).
- **► SCO will refer to the Report No. 20 to obtain additional information that may help** resolve any Report No. 7 discrepancies.

#### **Purpose**

- Report No. 22, Statement of Contingent Liabilities, is used to report all contingent liabilities that were not accrued by your agency/department.
- Report No. 22 is required for all funds. If there are no contingent liabilities, indicate on the Certification Letter "no activity to report."
- ▶ Report No. 22 must include contingencies for federal audit exceptions, other audit exceptions, and pending litigation.
- The Report No. 22, Statement of Contingent Liabilities, is an input document.
- $\triangleright$  This report is prepared manually following the format in the SCO Year-End Financial Reports Procedure Manual – Budgetary/Legal Basis or SAM Section [7980.](https://www.dgs.ca.gov/Resources/SAM/TOC/7900/7980)
- $\triangleright$  The Statement of Contingent Liabilities information is provided by the agency/department's legal, audit, and personnel offices.  $\frac{248}{248}$

#### **Reference Documents**

- Information provided by agency/department's Legal, Audit, or Personnel Offices
- $\triangleright$  SAM Section [7980](https://www.dgs.ca.gov/Resources/SAM/TOC/7900/7980)
- [Chart of Accounts Crosswalk \(](https://dof.ca.gov/accounting/fiscal-resources-for-accounting/)Finance, FI\$Cal Resources for Accounting web page)
- DOF eLearning YE-Report No. 22
- Report No. 22 illustration in the SCO Year-End Financial Reports Procedure Manual (Budgetary/Legal)
- **▶ Year-End Reports Checklist**
- Criteria for Accruing and Disclosing Contingent Liabilities SCO YE Procedure Manual

#### **How to Prepare**

- The Report No. 22, Statement of Contingent Liabilities, is an input document.
- $\triangleright$  This report is prepared manually following the format in the SCO Year-End Financial Reports Procedure Manual – Budgetary/Legal Basis or SAM Section [7980](https://www.dgs.ca.gov/Resources/SAM/TOC/7900/7980).
- $\triangleright$  The Statement of Contingent Liabilities information is provided by the agency/department's legal, audit and personnel offices.
- $\triangleright$  If the agency/department does not have contingent liabilities, they do not submit Report No. 22 to SCO and indicate there are no contingent liabilities to report on the certification letter.

#### **How to Validate**

- $\triangleright$  Validate the Report As of **Date**
- $\triangleright$  Validate the Agency/Department name and number.
- $\triangleright$  Validate the fund name and number.

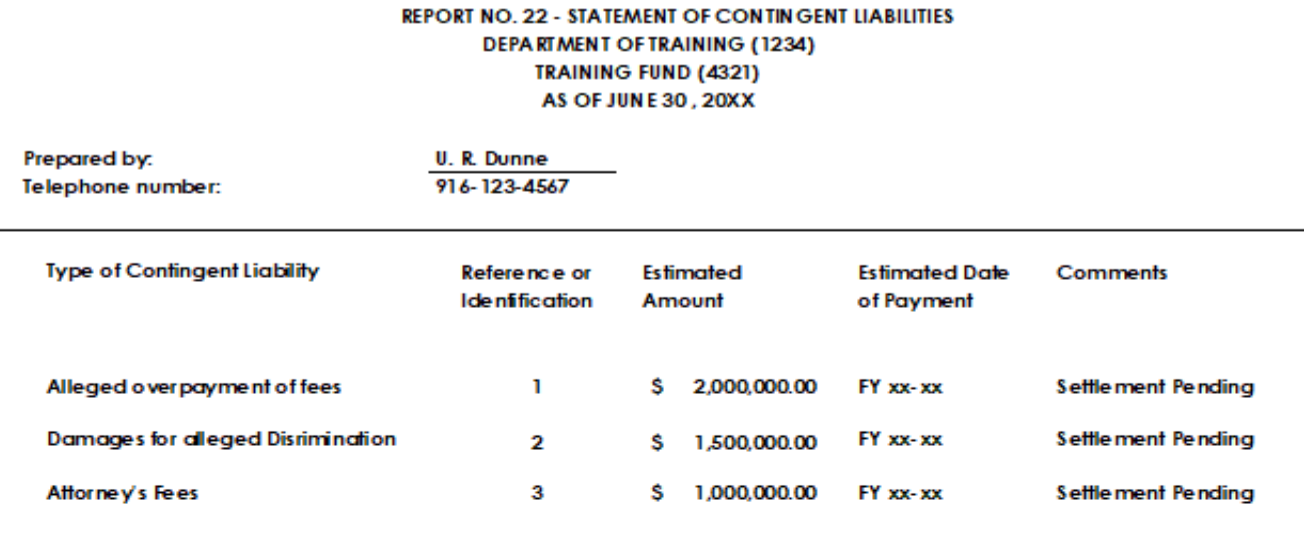

I CERTIFY (OR DECLARE) UNDER PENALTY OF PERJURY THAT THE ATTACHED REPORTS ARE TRUE. ACCURATE AND COMPLETE. AND WERE PREPATED FOLLOWING THE APPLICABLE LAWS, REGULATIONS, POLICIES, PROCEDURES, AND INSTRUCTIONS I HAVE NOT VIOLATED ANY OF THE PROVISIONS OF ARTICLE 4, CHAPTER 1, DIVISION 4, TITLE 1, GOVERNMENT CODE (COMMENCING WITH SECTION 1090) AND ARTICLE 2, CHAPTER 1, PART 3, DIVISION 3, TITLE 2, GOVERNMENT CODE (COMMENCING WITH SECTION 13030).

SUBSCRIBED AND EXECUTED THIS \_\_\_\_ DAY OF AUGUST, 20XX AT SACRAMENTO, CALIFORNIA.

Signature of Officer

Type or print name of Officer

**Title of Officer** 

### **Important Notes and Tips**

- Amounts on this report are not reflected in any GL account.
- $\triangleright$  Do not post any transactions into FISCal for contingent liabilities.
- $\triangleright$  The report does not include FY, appropriation, or funding information.
### **Purpose**

- The Material Variance Explanation Form (MVEF) provides explanation for material variances between prior year (PY) and current year (CY) expenditures, revenue, and transfers in/out balances.
- $\triangleright$  It is required for each shared and non-shared fund.
- $\triangleright$  The original form will be included with the financial reports to SCO.
- $\triangleright$  The MVEF is required to be submitted even if there is no activity to report.
- The MVEF is to be prepared after the Report No. 7, RPTGL068, and Report No. 9 are completed.

#### **Reference Documents**

- Report No. 7, Pre–Closing Trial Balance (Prior Year)
- Report No. 7 Pre–Closing Trial Balance (Current Year)
- Report No. 9, Analysis of Change in Fund Balance for Fiduciary Funds (Prior Year)
- Report No. 9 Analysis of Change in Fund Balance for Fiduciary Funds (Current Year)
- ▶ [Chart of Accounts Crosswalk](https://dof.ca.gov/accounting/fiscal-resources-for-accounting/) (Finance, FI\$Cal Resources for Accounting web page)
- SCO Year-End Financial Reports Procedure Manual (Budgetary/Legal)
- DOF [eLearning Material Variance Explanation Form](https://dof.ca.gov/wp-content/uploads/sites/352/Accounting/FI$Cal_Resources_for_Accounting/YE-Material-Variance-Explanation-Form-Clean.pdf)
- **▶ Year-End Reports Checklist**

#### **How to Prepare**

- 1) Enter the Fund number, Agency Code, Contact Name, and Contact Email.
- 2) Use the prior year's Report No. 7 to fill in the PY Expenditure, PY Revenue, PY Transfer In, and PY Transfer Out.

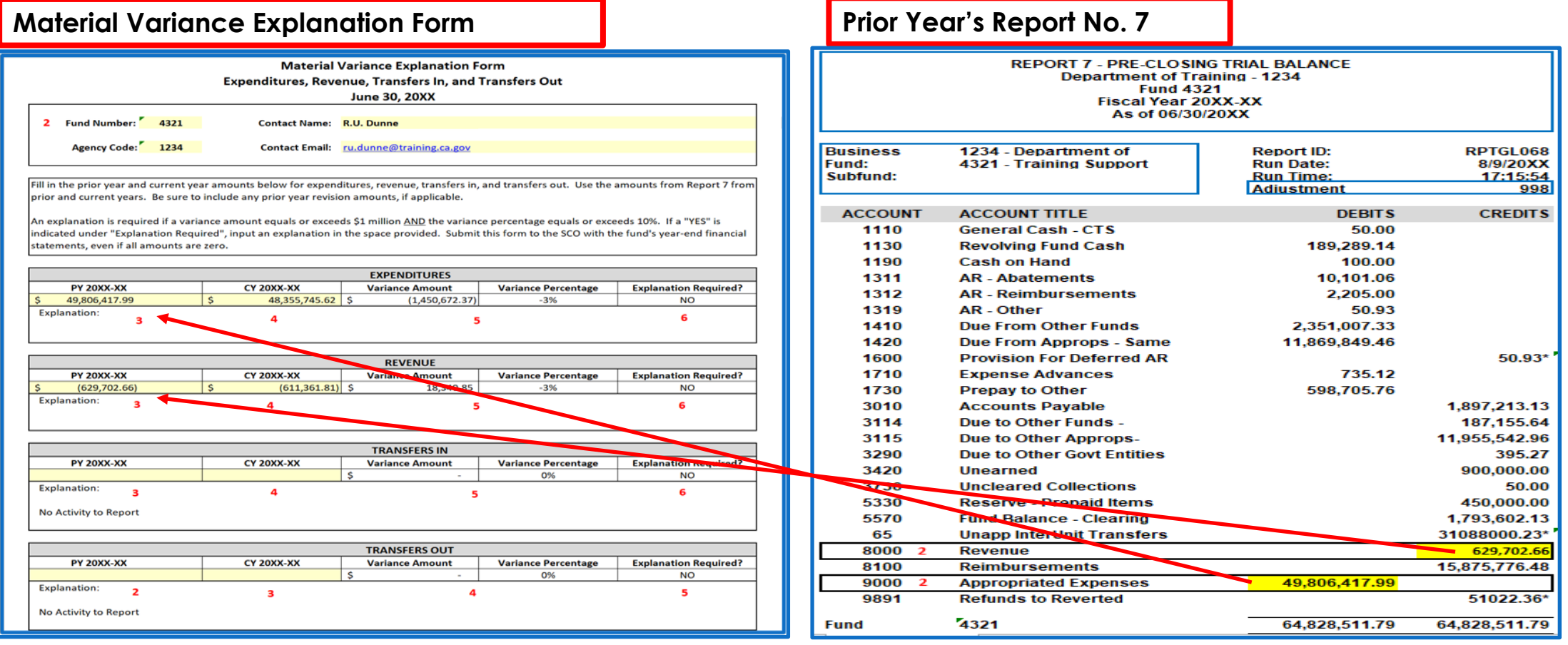

#### **How to Prepare (Cont.)**

3) Use the current year's Report No. 7 to fill in CY Expenditures, CY Revenue, CY Transfer In and Transfer Out.

#### **Material Variance Explanation Form Report 1 Section 2 Associates Analysis Adventurates Analysis Analysis Analysis Adventurates Analysis Analysis Adventurates Analysis Adventurates Analysis Adventurates Analysis Adventurat**

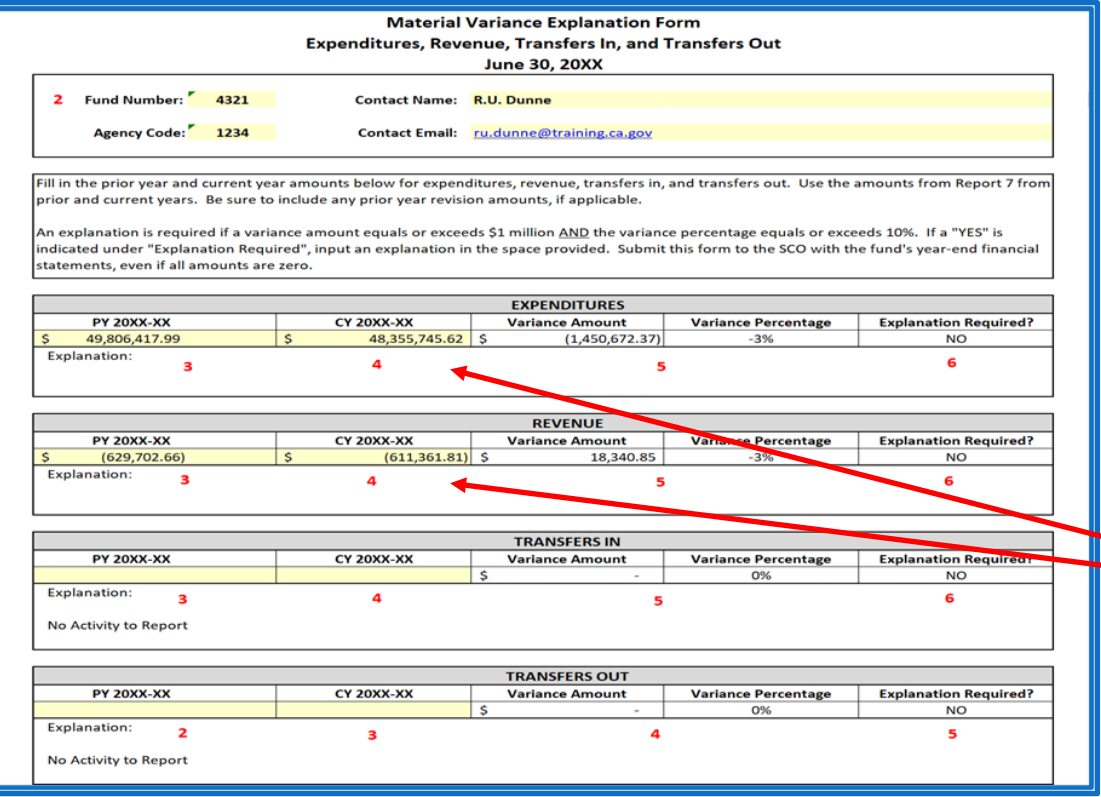

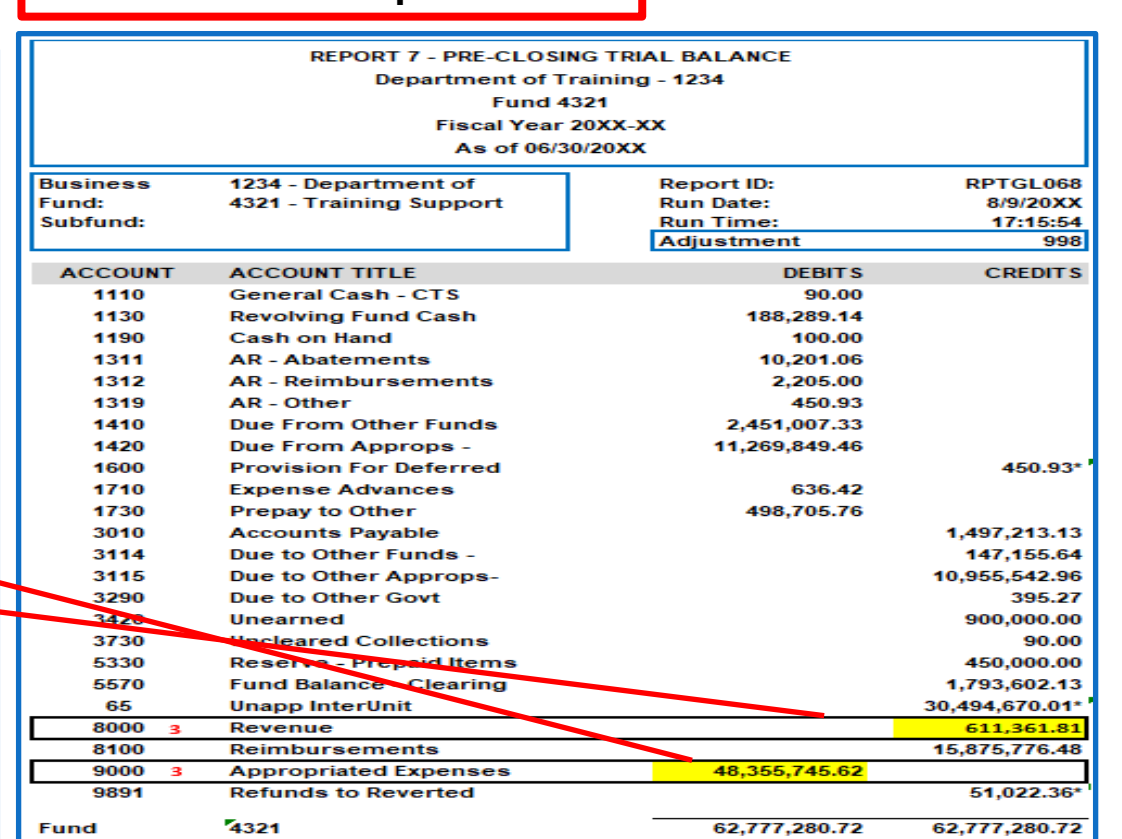

#### **How to Prepare (Cont.)**

- 4) The form will automatically calculate the variance amount and variance percentage.
- 5) Based on the calculation, a message will appear identifying whether or not the variance is material and whether it requires an explanation. An explanation is required if a variance amount equals or exceeds \$1 million AND the variance percentage equals or exceeds 10%. When either CY or PY balance is zero, variance percentage is inapplicable, and no explanation is needed.

Material Variance Explanation Form is available at the SCO website below: [https://www.sco.ca.gov/ard\\_reporting.html](https://www.sco.ca.gov/ard_reporting.html)

### **Important Notes and Tips**

- $\triangleright$  Use the prior year and the current year Report No. 7's to fill in the PY and CY amounts.
- $\triangleright$  Use the prior year and the current year Report No. 9's to fill in the PY and CY amounts for the Fiduciary Funds outside the Centralized Treasury System.
- $\triangleright$  If a variance explanation is required, provide a detailed explanation for the applicable nominal account type(s). The explanation should answer the question, "Why is there a variance?" If applicable, provide the specific legal citations, Government Code Sections, Budget Letter number etc.
- $\triangleright$  Submit this form to the SCO with the fund's year-end financial reports, even if all amounts are zero.
- $\triangleright$  If there is no activity on both PY and CY Report No. 7s and Report No. 9s, state "no activity to report" in the explanation boxes and on the report listing on the Certification Letter.
- $\triangleright$  If a fund has multiple sub-funds, agencies/departments are required to submit only one Material Variance Explanation Form at the main fund level, not per sub-fund.

### **Year-End Session II Reminders**

Agencies/Departments should consider the following when submitting financial reports:

#### **Summary of Year End Reports Submitted worksheet** *(new for FY 2022-2023)*

The Summary of Year End Reports Submitted worksheet must be submitted to the State Controller's Office (SCO) with the Year-end Financial Reports.

#### **Certification Letter**

The Certification Letter accompanying the year-end financial reports must be signed by the official responsible for fiscal administration. This person should be different from the preparer of the financial reports.

#### **Consolidated Report No. 7 and Report No. 8**

In addition to a separate set of year-end financial reports for each sub-fund, agencies/departments are required to submit a consolidated Report No. 7 and Report No. 8 for funds with multiple sub-funds.

#### **Electronic Delivery Only**

SCO requires electronic submission for all year-end reports (digitally signed, electronic image, DocuSign, etc.). Agencies/Departments should retain copies of original documents for audit and record keeping purposes.

# **Year-End Session II Reminders (Cont.)**

During the year-end process, good communication within your agency/department, your Finance Analyst, and with SCO are vital. Consider the following actions:

- Provide SCO with current contact information to facilitate the communication process. Make sure this information is correctly entered on the Summary of Year End Report Submitted worksheet.
- Proactively work with your agency/department and with SCO to resolve reporting problems before year-end reports are due.
- Clearly identify, document, and analyze any problem/issue and the department's potential solution when contacting SCO.
- Resolve problems or issues by responding timely to SCO's request for information.

# **Year-End Session II Reminders (Cont.)**

It is important that agencies/departments provide **accurate** year-end financial reports to the SCO to ensure that the Budgetary/Legal Basis Annual Report (BLBAR) reflects reliable financial information. To ensure this, do the following:

- Read and comply with the Finance Budget Letters and SAM.
- Read and comply with the SCO Year-End Financial Reports Procedure Manual.
- Submit all year-end financial reports no later than the due dates.

The failure to submit timely year-end financial reports may result in SCO posting your agency/department on the Budgetary/Legal Delinquent Reports list.

### **Year-End Financial Reports Checklist**

#### Refer to the most updated SCO Year-End Financial Reports Procedure Manual

State Controller's Office - Year-End Financial Reports Procedure Manual - Budgetary/Legal Basis

#### Year-End Financial Reports Checklist

The Year-End Financial Reports Checklist is for agency/department use to ensure the year-end financial reports are accurate and complete, and they comply with the instructions set forth in the Budgetary/Legal Year-End Procedure Manual (Manual).

#### **Reminder:**

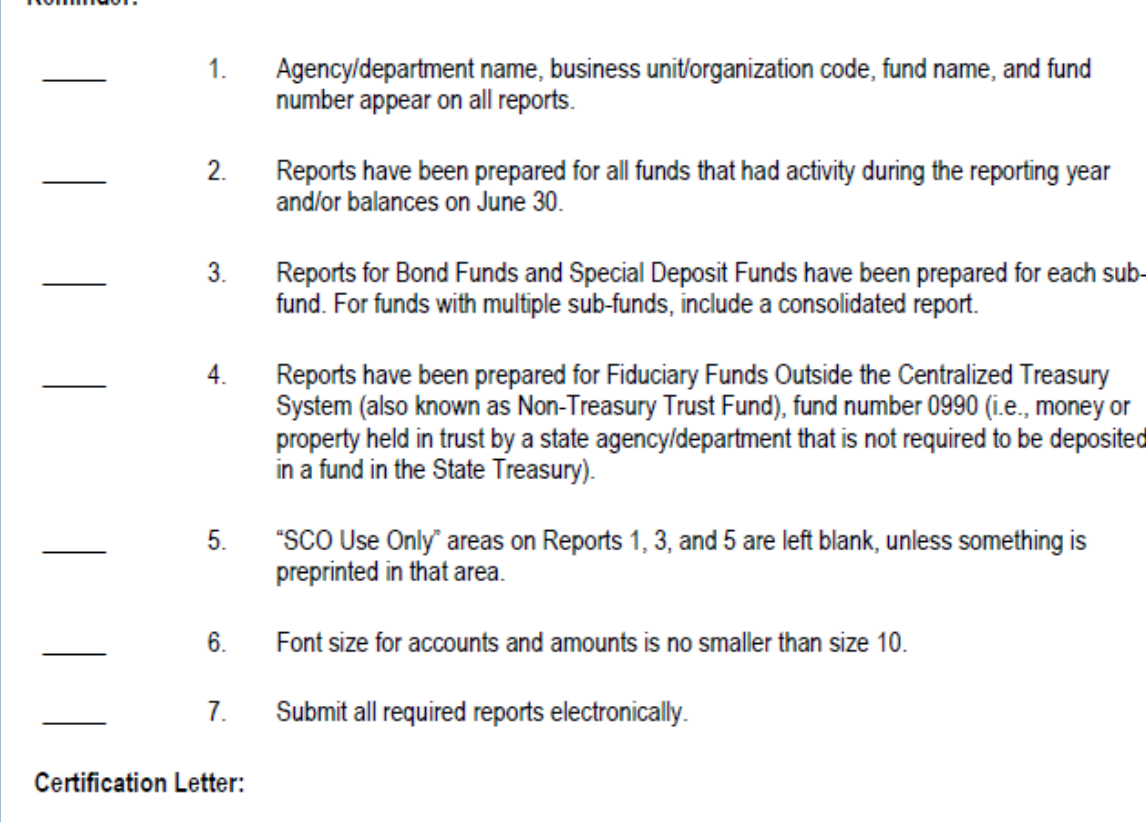

### **Year-End Session II Materials and Questions**

- Materials for the Year-End Session II training are available on the DOF website [https://dof.ca.gov/accounting/fiscal-resources-for](https://dof.ca.gov/accounting/fiscal-resources-for-accounting/)[accounting/](https://dof.ca.gov/accounting/fiscal-resources-for-accounting/)
- The SCO Procedures Manual is located at [https://www.sco.ca.gov/ard\\_reporting.htm](https://www.sco.ca.gov/ard_reporting.html)l
- $\triangleright$  If you have questions after the training, contact FSCU Hotline.
- ▶ FSCU Hotline email: [fscuhotline@dof.ca.gov](mailto:fscuhotline@dof.ca.gov) Phone number: 916-324-0385

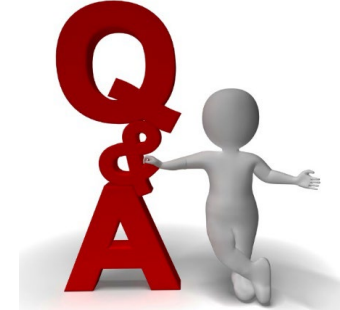

 If you have questions regarding deadlines or submission of Year-End Financial Reports, contact SCO Bureau of State Government Reporting via email at **[BLFinRep@sco.ca.gov](mailto:BLFinRep@sco.ca.gov)** 264

# **Revisions to Year-End Financial Reports**

- $\triangleright$  If it is necessary to revise the amounts reported on the original year-end financial reports, use the forms provided on the SCO website at: [https://www.sco.ca.gov/ard\\_reporting.html.](https://www.sco.ca.gov/ard_reporting.html)
- All revisions require a Certification Letter and should state "Revised".
- For Governmental Cost Fund Revisions, submit 571A & 571D for Report No. 1 and 576A & 576B for Report No. 3. The amount on the revised form should only be the difference between the original amount and the correct amount.
- For Non-Government Funds, submit Excel Report No. 7. The box should be checked for "Click here for Revision." The amount on the Revision of Report No. 7 should only be the difference between the original amount reported and the correct amount.
- ▶ [SAM Section 7981](https://www.dgs.ca.gov/Resources/SAM/TOC/7900/7981)  The definition of material is a net change in the total accrued income and the total accrued expenditures of \$1,000,000.00 or more.
- ▶ Refer to SCO Year-End Financial Report Procedure Manual for detail instructions.

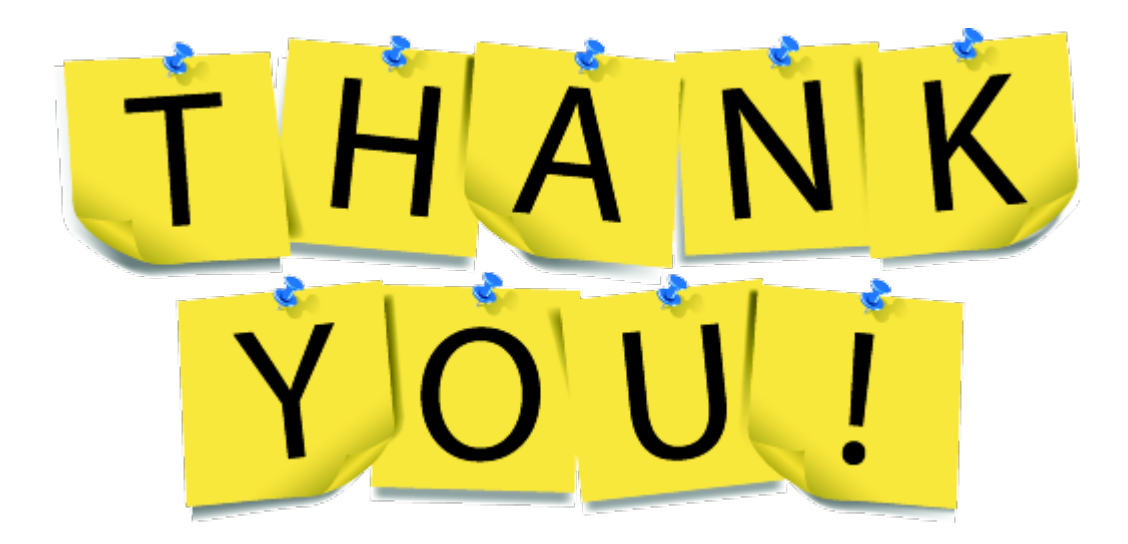

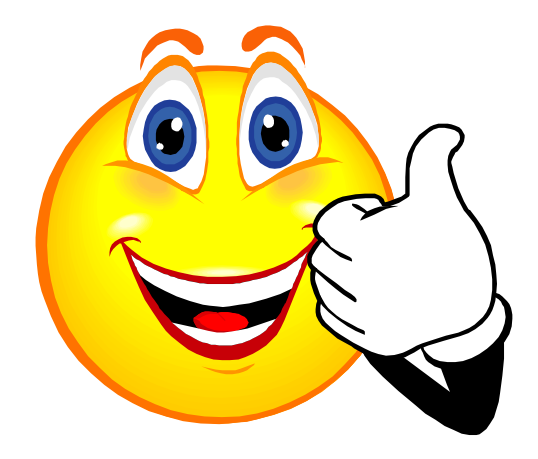